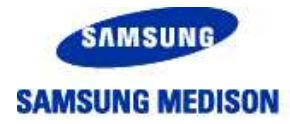

**SAMSUNG MEDISON DIAGNOSTIC ULTRASOUND SYSTEM** 

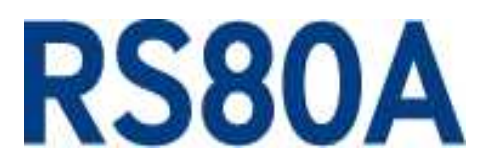

## **Service Manual**

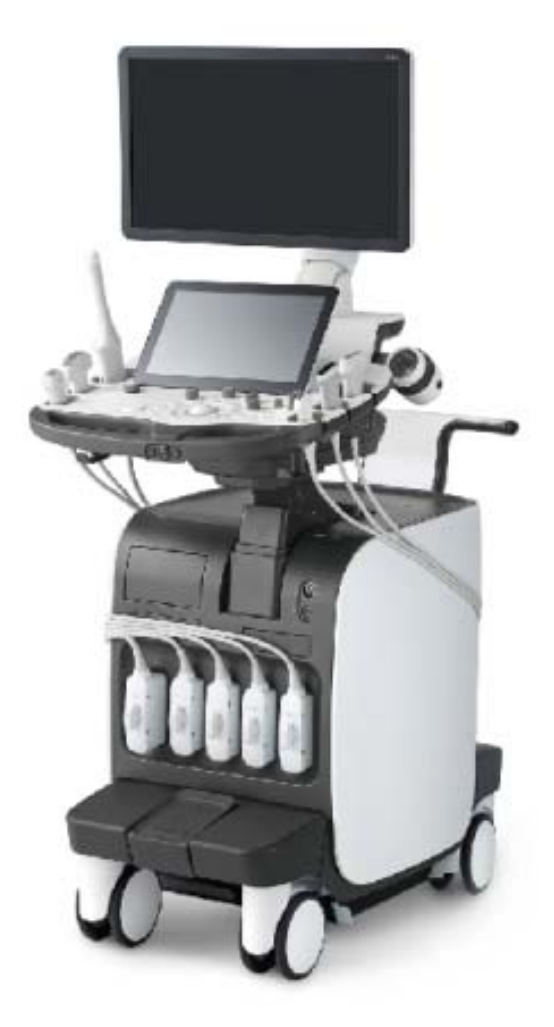

(Empty page)

SAMSUNG MEDISON DIAGNOSTIC ULTRASOUND SYSTEM

# **RS80A**

Service Manual

English

SM-RS80A-ENG-01

(Empty page)

## **Safety Requirements**

#### ■ **Categorization**

- − Type of protection against electric shock: Class I
- − Degree of protection against electric shock (when the patient is in physical contact): Type BF or type CF applied part
- − Degree of protection against the ingress of harmful liquids: General equipment
- − Degree of safety of use in the presence of flammable anesthetic agent mixed with air, oxygen, or nitrous oxide: Not suitable for use near flammable anesthetic agent mixed with air, oxygen, or nitrous oxide
- − Mode of operation: Continuous operation

#### ■ **Safety standards the device conforms to**

- − Medical electrical equipment, part 1: General requirements for basic safety and essential performance **IEC 60601-1:2005/A1:2012**
- − Medical electrical equipment, part 1-2: General requirements for basic safety and essential performance - Collateral standards: Electromagnetic compatibility - Requirements and tests **IEC 60601-1-2:2007**
- − Medical electrical equipment, part 1-6: General requirements for basic safety and essential performance - Collateral standards: Usability **IEC 60601-1-6:2010**
- − Medical electrical equipment, part 2-37: Particular requirements for the basic safety and essential performance of ultrasonic medical diagnostic and monitoring equipment **IEC 60601-2-37:2007**
- − Medical electrical equipment, part 1: General requirements for safety **IEC 60601-1:1988, A1:1991, A2:1995**
- − Medical electrical equipment, part 1-1: General requirements for safety Collateral standards: General requirements for medical electrical systems **IEC 60601-1-1:2000**
- − Medical electrical equipment, part 1-2: General requirements for safety Collateral standards: Electromagnetic compatibility - Requirements and tests **IEC 60601-1-2:2001, A1:2004**
- − Medical electrical equipment, part 1-4: General requirements for safety Collateral standards: Programmable electrical medical systems **IEC 60601-1-4:1996, A1:1999**
- − Medical electrical equipment, part 2-37: Particular requirements for the basic safety and essential performance of ultrasonic medical diagnostic and monitoring equipment **IEC 60601-2-37:2001, A1:2004, A2:2005**
- − Medical devices Application of risk management **ISO 14971:2007**
- − Medical electrical equipment, part 1: General requirements for safety **UL 60601-1:2003**
- − Medical electrical equipment, part 1: General requirements for safety **CAN/CSA C22.2 No. 601.1-M90:1990, R2003, R2005**
- − Biological evaluation of medical devices part 1: Evaluation and testing **ISO 10993-1: 2009**
- − Standard means for reporting the acoustic output of medical diagnostic ultrasonic equipment **IEC 61157:2007**

#### ■ **Statements**

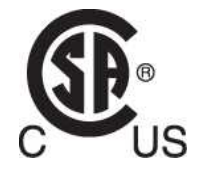

The "C" and "US" of the CSA mark certifies that the product conforms to applicable Canadian and American standards and has been certified by Canadian and American certification agencies.

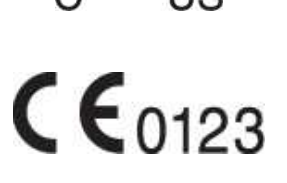

This mark certifies that the product conforms to applicable EEC standards and has been certified by the European certification agency.

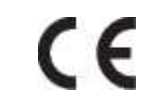

This mark certifies that the product conforms to applicable EEC standards.

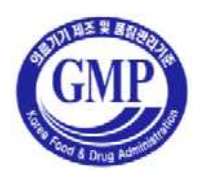

**GMP** symbol represents the **G**ood **M**anufacturing **P**ractice and quality standards in accordance with the Korean Quality Standards.

## **Precautions for Use**

Be sure to read this operation manual thoroughly, to familiarize yourself with the operation of the product and the relevant safety information, before attempting to use the product.

- Keep this manual near the product and refer to it when using the product.
- Please familiarize yourself with the safety precautions in 'Chapter 2. Safety' and 'Chapter 10. Maintenance', in particular, contain important safety information and must be thoroughly understood.
- This manual does not include diagnosis results or opinions. Also, check the reference information for the measured area of the body before using the application's measurement results in any diagnosis.
- This product is an ultrasound diagnosis device and cannot be used from the user's PC. The manufacturer is not responsible for any problems that may be caused by such attempts.
- This product must only be used by persons who are trained and/or certified to operate clinical diagnostic devices. Unqualified persons must not use this product.
- The manufacturer is not responsible for any damage to this product caused by user carelessness and/or neglect.
- Product orders are based on individually agreed specifications and may not include all functions specified in this manual.
- Some functions, options, or probes may not be available in certain countries or regions.
- All reference material on standards, regulations, and related revisions are valid at the time of the publication of this manual.
- Screen images in this manual are examples and may differ from the actual screen or system.
- The content and specifications described in this manual are subject to change without prior notice.
- Products that are not manufactured by Samsung Medison are indicated with the trademarks of their respective owners.
- The following terms are used to highlight safety precautions that the user must be aware of:

**DANGER** Disregarding this instruction may result in death, serious injury, or other dangerous situations.

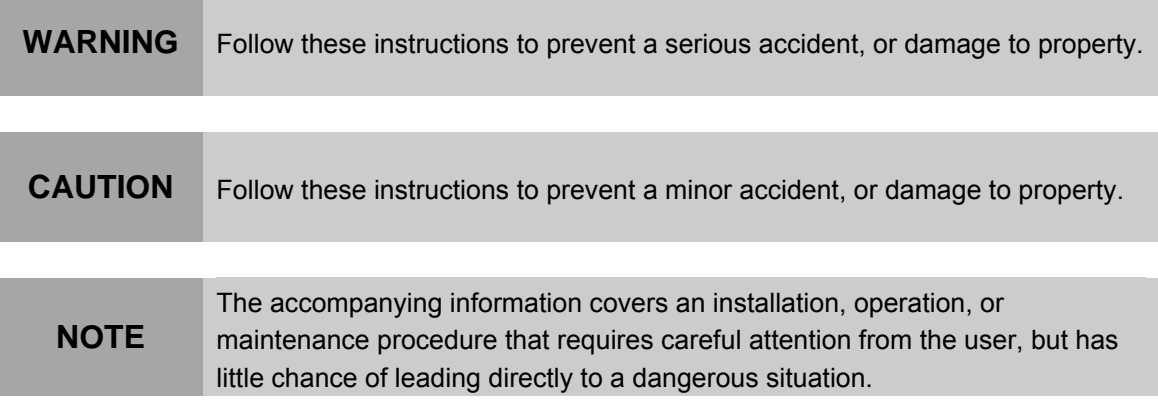

### **If You Need Assistance**

Contact the Samsung Medison customer service department or your local vendor if you need a service manual or any other support for the product.

## **Chapter 1**

## **Introduction**

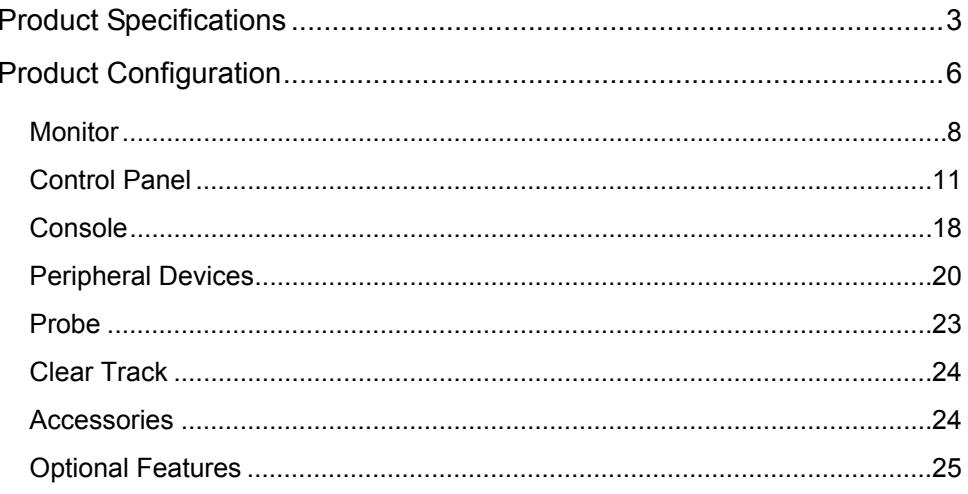

## **Product Specifications**

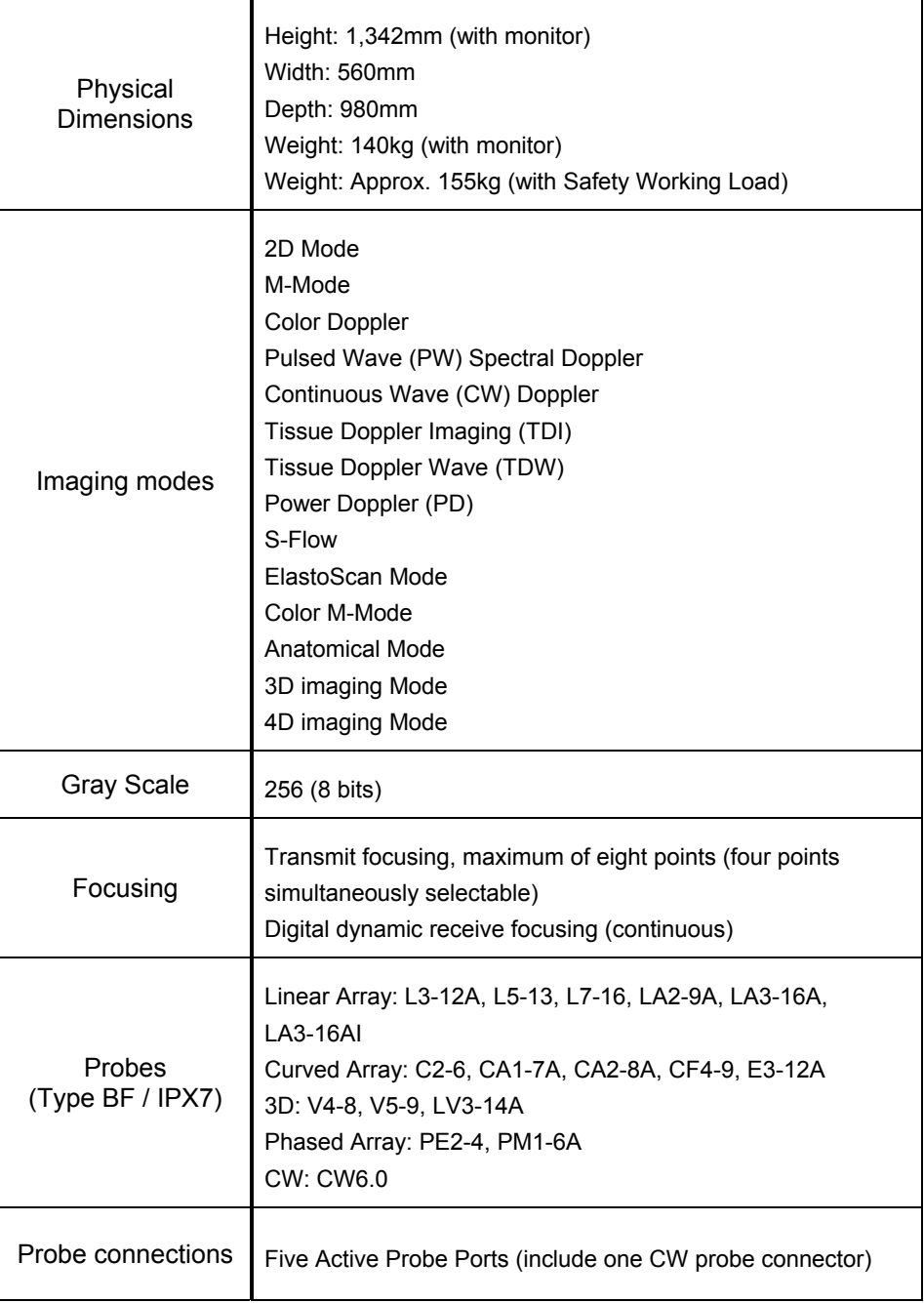

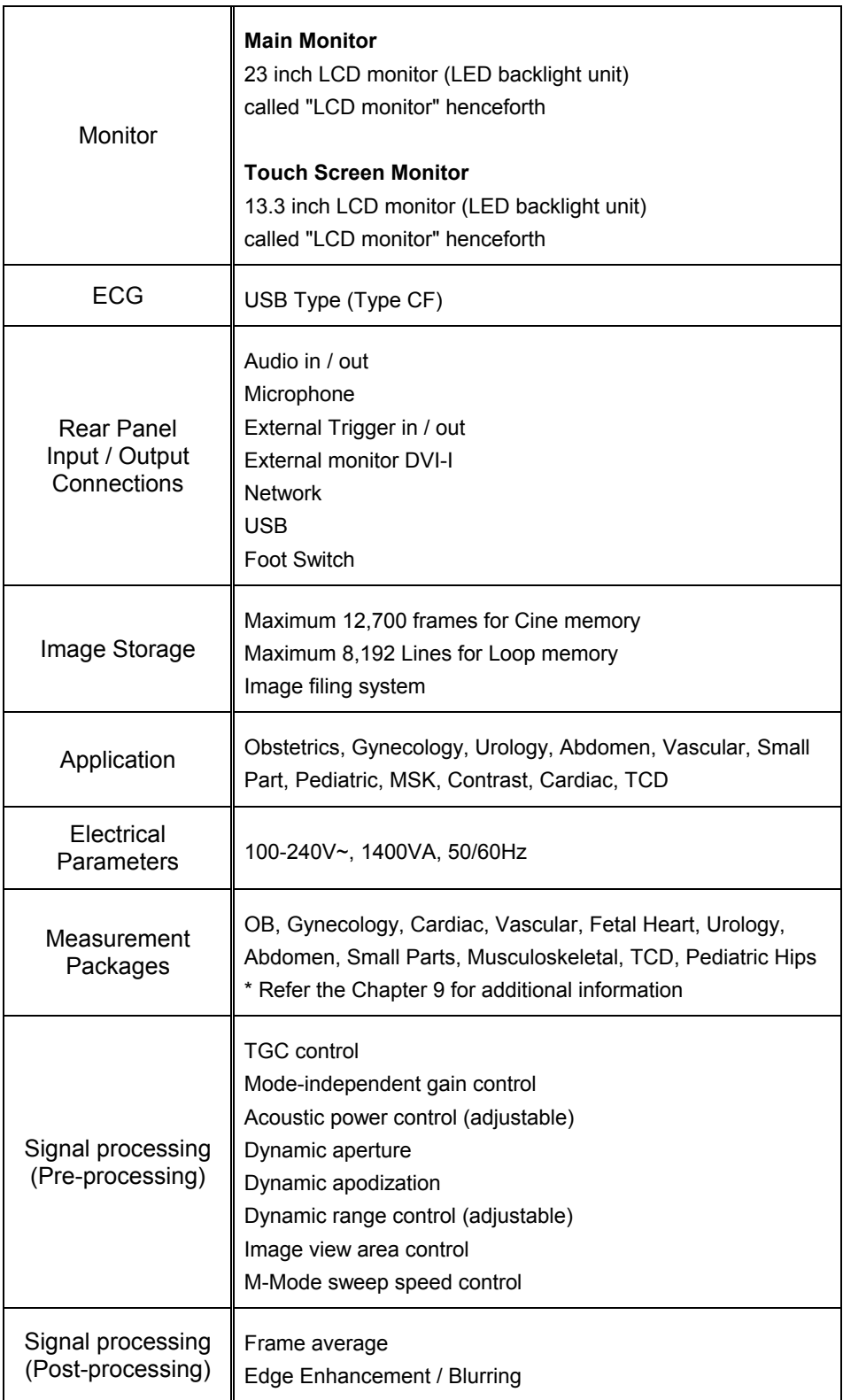

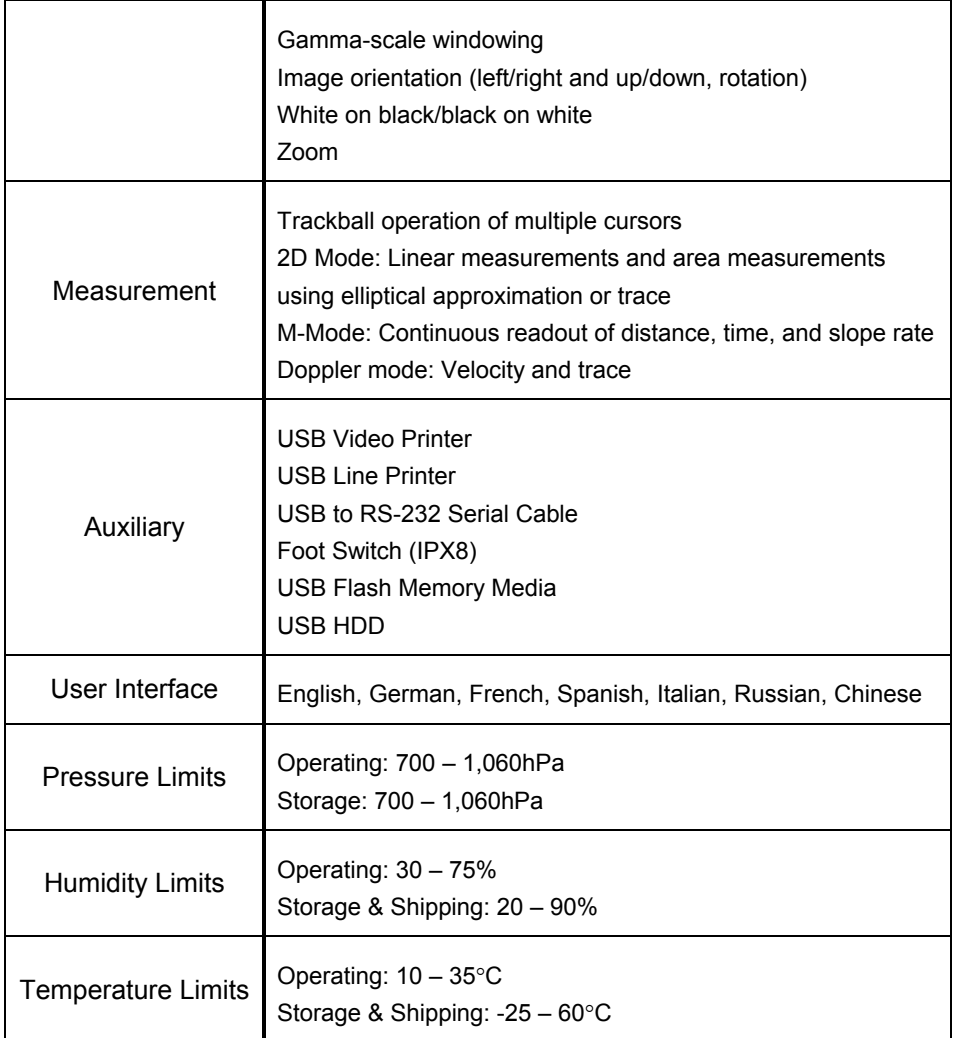

## **Product Configuration**

This Product consists of monitor, control panel, console, peripheral devices and probes.

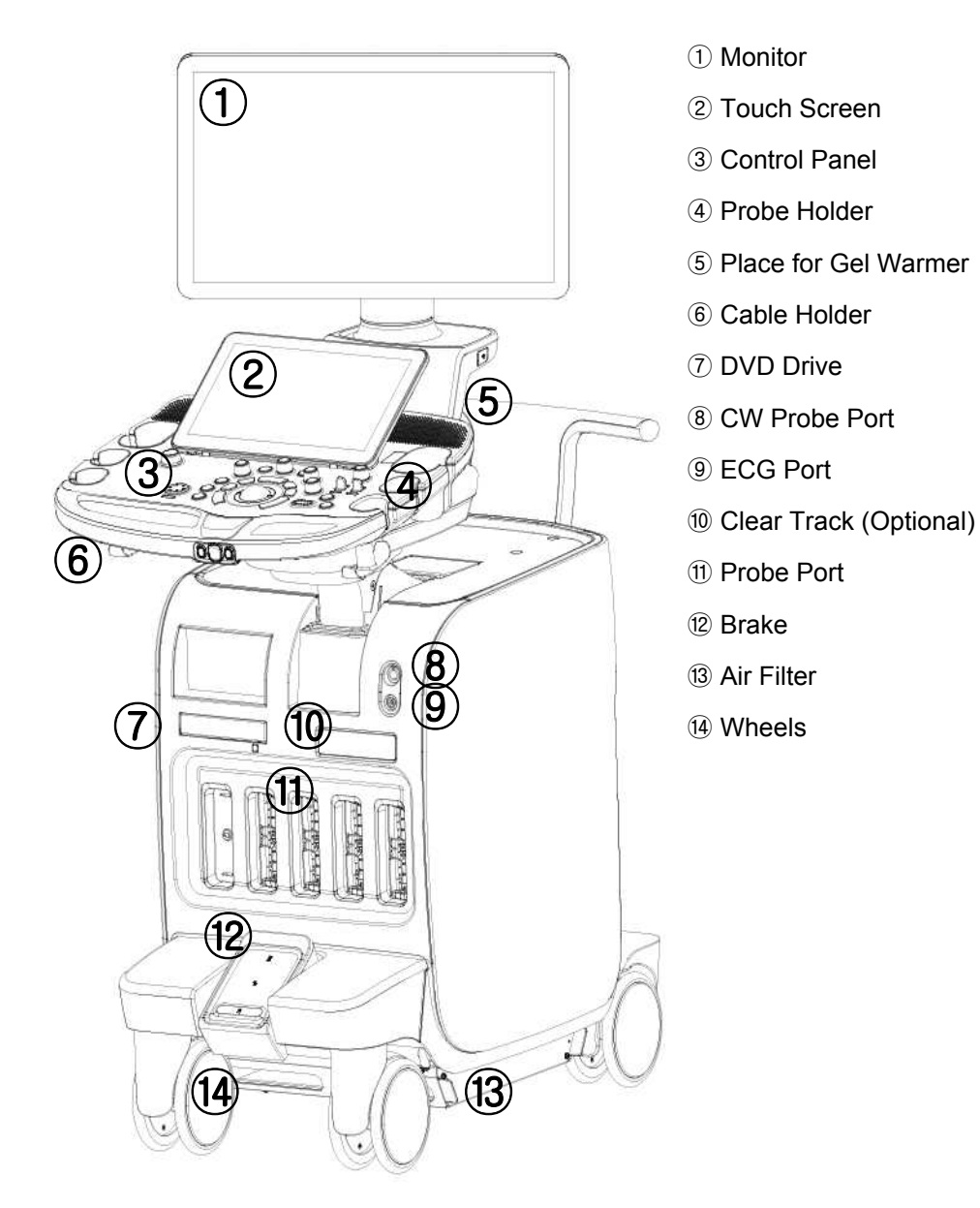

[Figure 1.1 Product Front View]

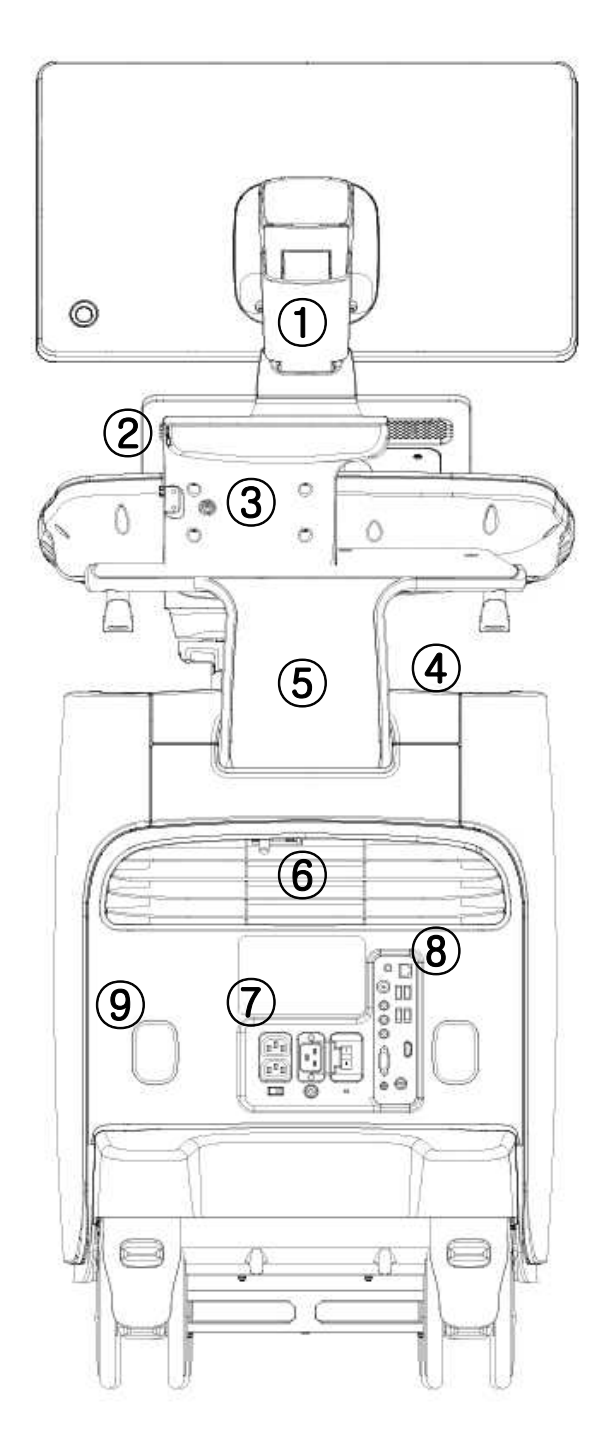

Monitor Arm

- USB Port
- Motorized Lift
- Storage Compartment
- Handle
- Air Vent
- Power Receptacle
- Rear Panel
- Cable Holder

[Figure 1.2 Product Rear View]

## **Monitor**

Ultrasound images and other information are displayed on the color LCD monitor.

## **▐ Screen Layout**

The monitor displays ultrasound images, operation menus and a variety of other information. As shown in the image below, the screen consists of the ① Title area, 2 Preset Change and Ez Exam area, 3 Image area, 4 Thumbnail area,  $\odot$  User Information, and  $\odot$  User defined key area.

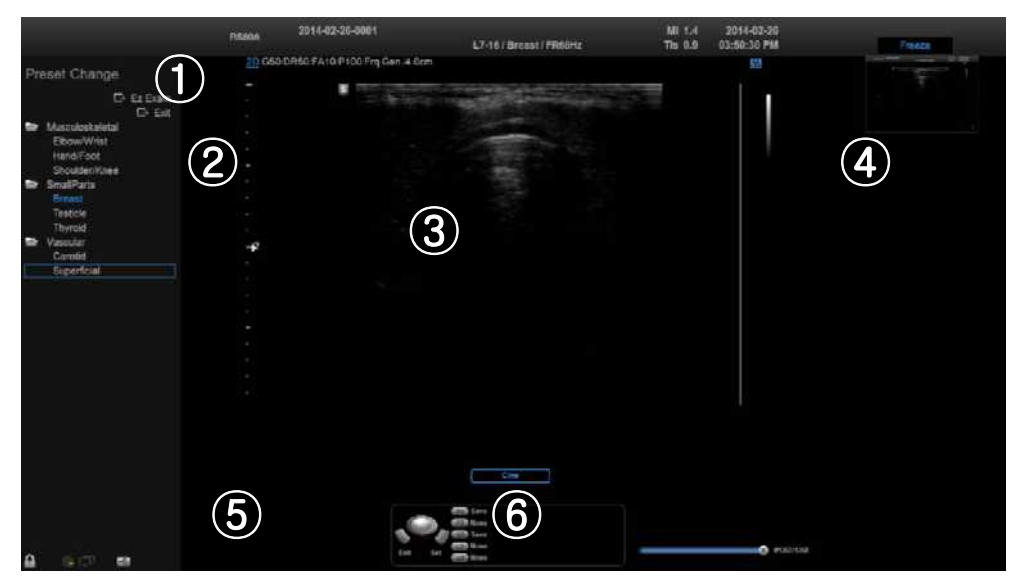

[Figure 1.3 Screen Layout]

#### ① **Title Area**

Displays patient information, hospital name, application, frame rate, depth, probe information, acoustic output information, and the current date and time.

#### ② **Preset Change and Ez Exam area**

Displays Preset Change. You can quickly change the preset of a probe. If you are using Ez Exam, the Ez Exam menu will be displayed.

```
NOTE 
   You can set up the Ez Exam menu in Ez Exam Setup. 
   For more information, please refer to 'Chapter 3. 
   Utilities'.
```
#### ③ **Image Area**

Displays ultrasound images. TGC, image information, annotation, and measurement information are also displayed.

#### ④ **Thumbnail Area**

Images saved by selecting **Save** are displayed as thumbnails. If saving Single screens, up to 5 images are shown in a list; for Quad screens, up to 20 images can be displayed. Clicking with the pointer will enlarge the selected thumbnail in the Image area.

#### ⑤ **User Information Area**

Information that is useful to the user, such as current system status, image information, selectable items, etc., is displayed.

#### ⑥ **User Key (User Defined Key) Area**

Settings for User Defined Keys, including the positions of **Set** and **Exit**, are displayed. You can change the setting of each button in Setup > User Defined Key.

**NOTE For information on User Key Setup, please refer to** 'Chapter 3. Utilities'.

#### ※ **Principles of Operation of Diagnostic Ultrasound System**

Medical ultrasound images are created by digital memory and computer when they convert the high-frequency wave signals that are transmitted and received by the probe.

As ultrasound waves propagate through the human body, they generate reflected signals whenever they encounter a change in density. For example, reflected signals are generated when signals pass from fatty tissues to muscle tissues. Reflected signals return to the probe where they are converted into electronic signals. The reflected signals are amplified and processed by analog and digital circuits that have filters for various frequencies and response time options. Then, they are again converted into high-frequency electronic signals, and saved as a series of digital image signals. The monitor displays the image signals stored in the storage device in real time.

The entire process of transmitting, receiving, and processing signals is controlled by the computer.

## **Control Panel**

You control the system by using the control panel.

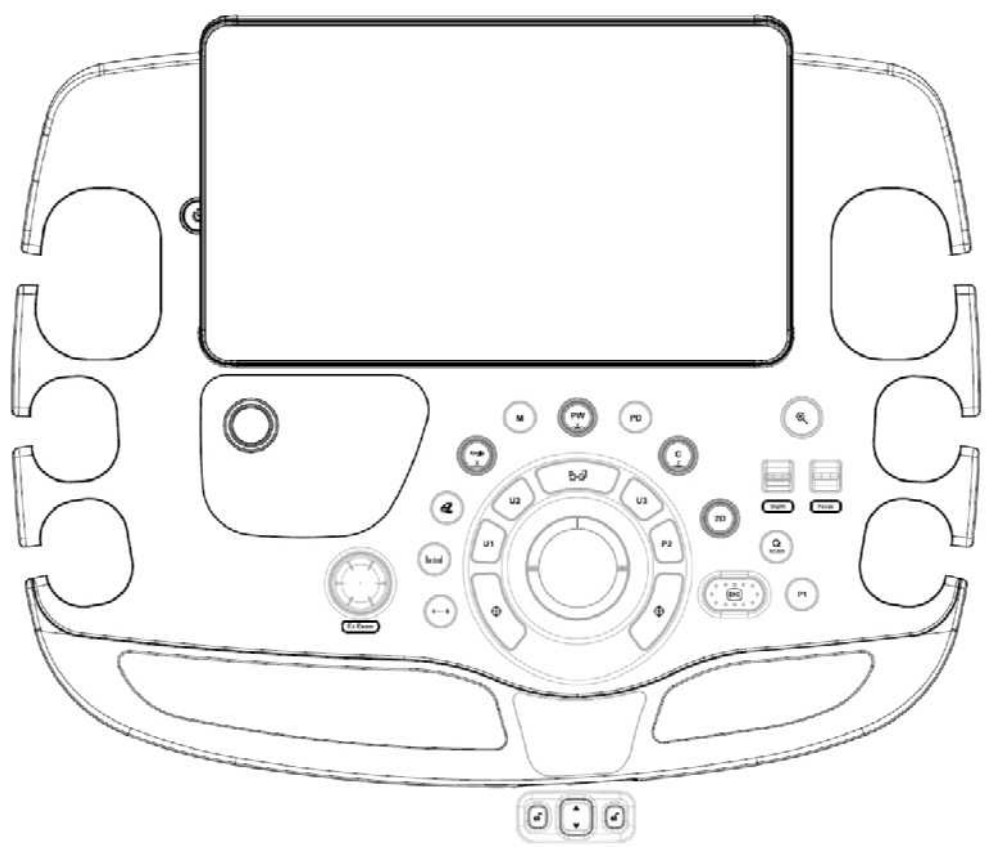

[Figure 1.4 Control Panel]

The control panel consists of soft menus, buttons, dials, dial-buttons, slider, and track.

The dial-button can be used both as a dial and a button.

## **▐ Functions of the Control Panel**

The following are the descriptions and instructions for the controls on the control panel. For more information on controls with multiple functions, see Chapter 3 and later in this manual.

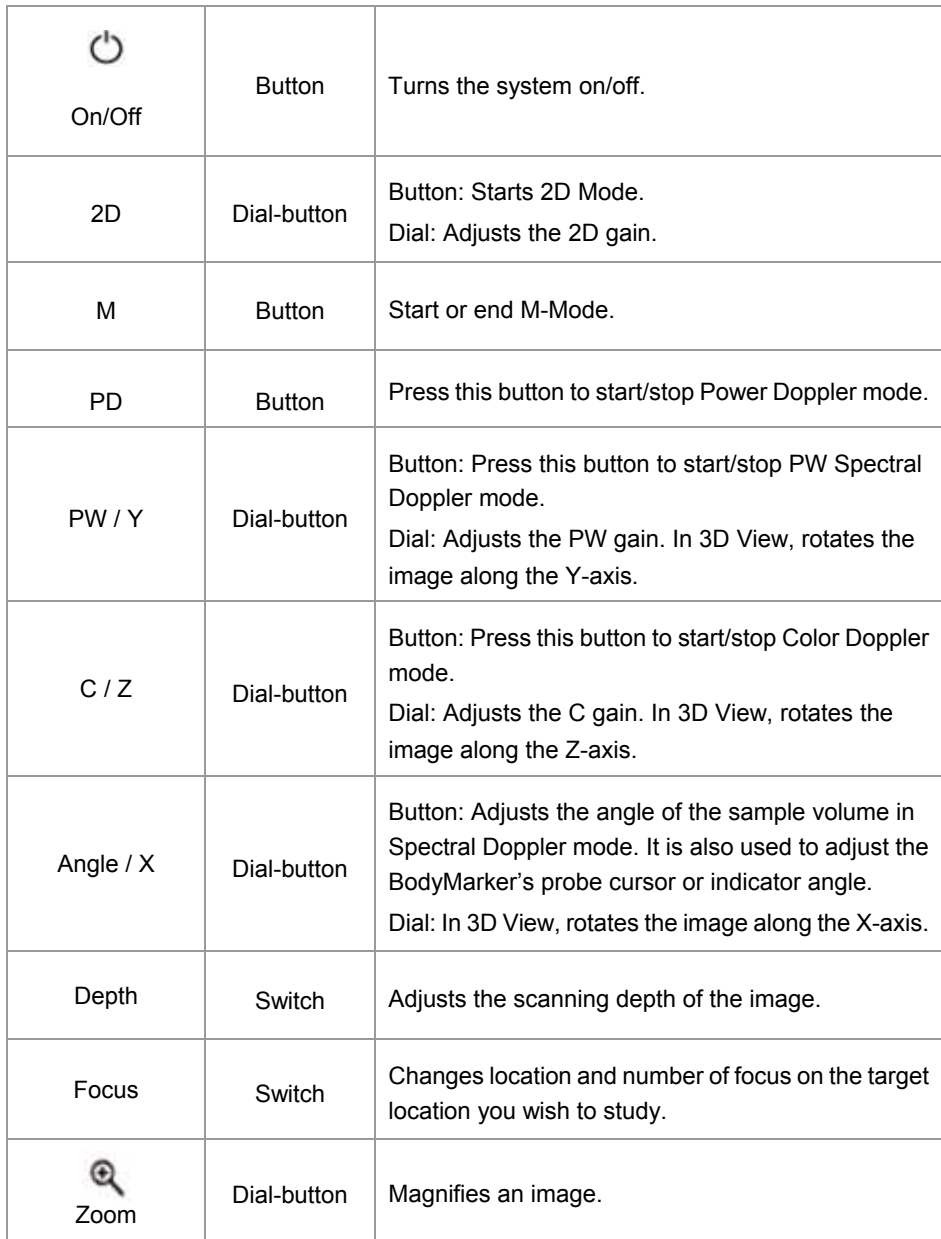

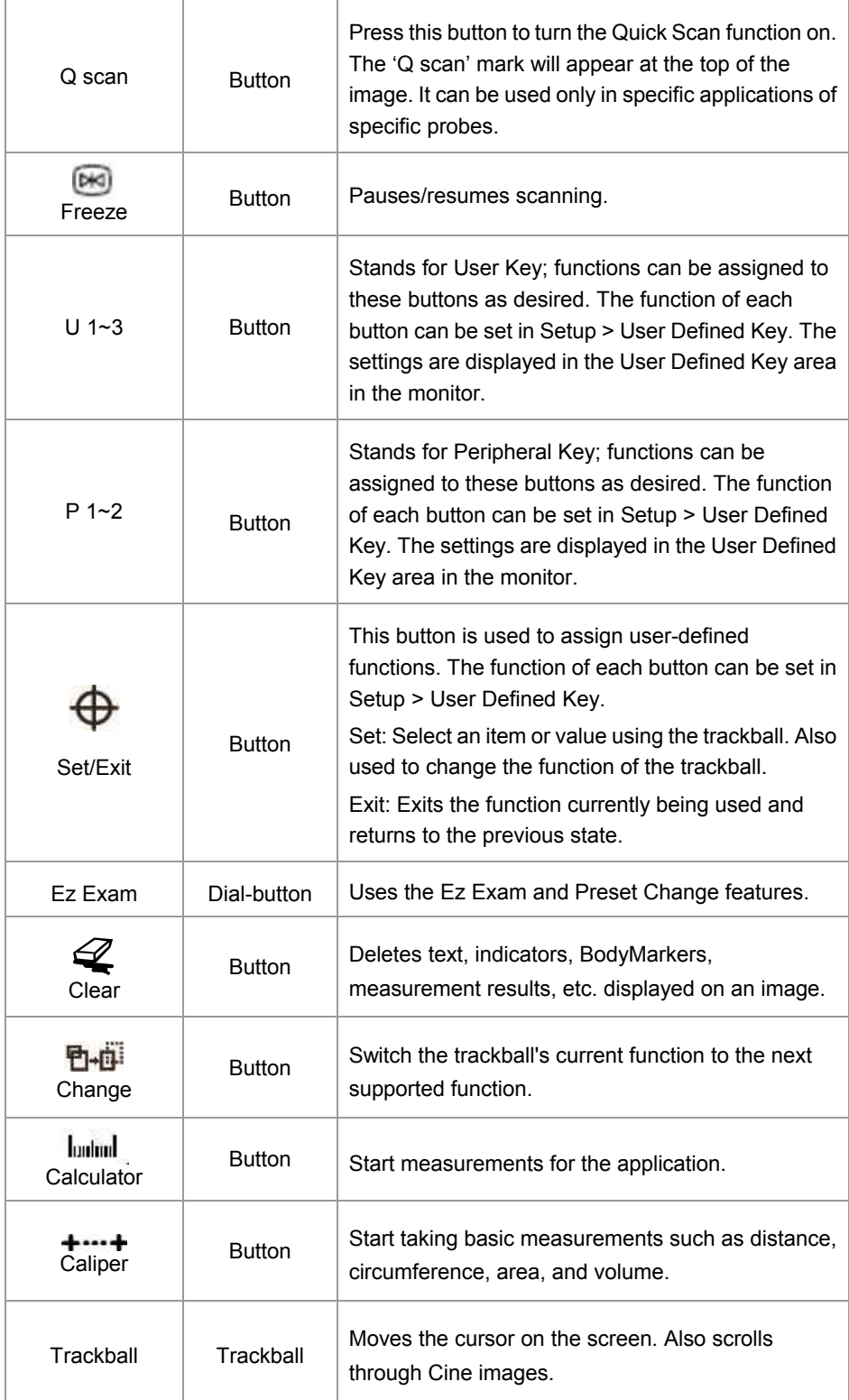

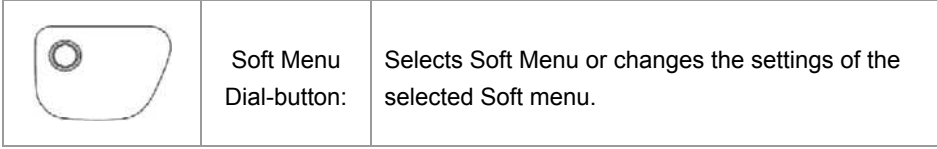

## **▐ Touch Screen**

The touch screen is an operating tool that can be touched by the user to input data. The functions that are available in the current mode are shown in the form of buttons or a dial-button.

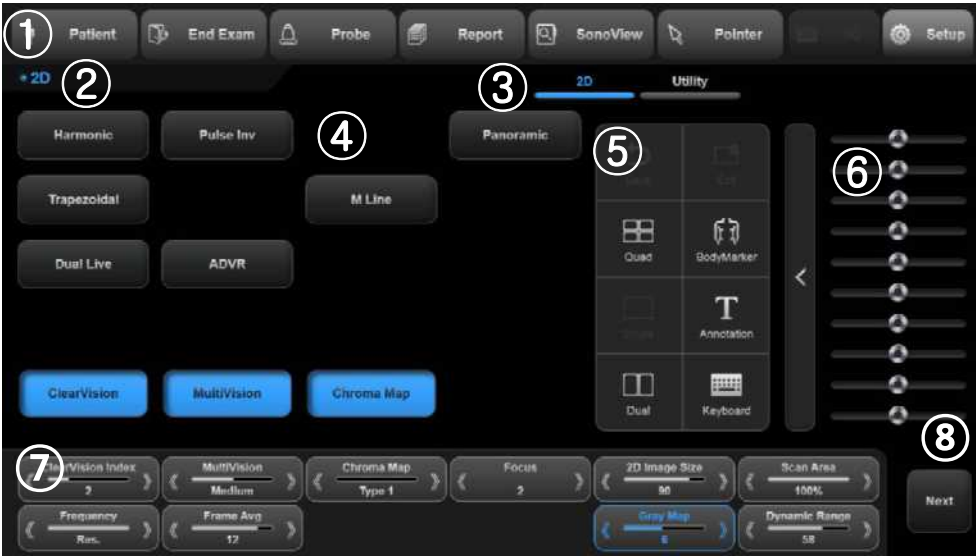

#### ■ **Touch Screen Layout**

[Figure 1.5 Touch Screen]

① These buttons are always displayed on the touch screen. Buttons that are in use are shown in blue, and buttons that cannot be used are deactivated.

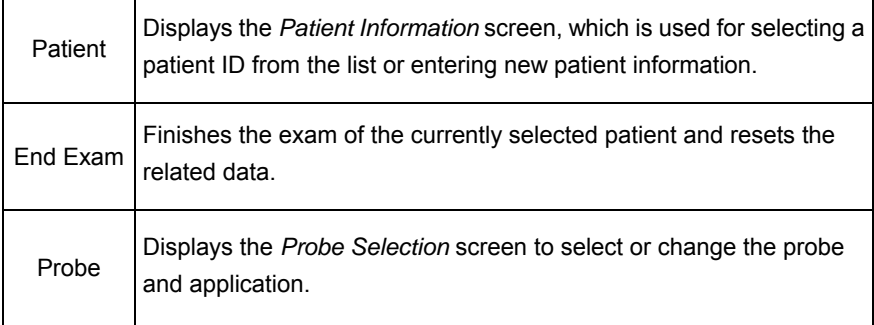

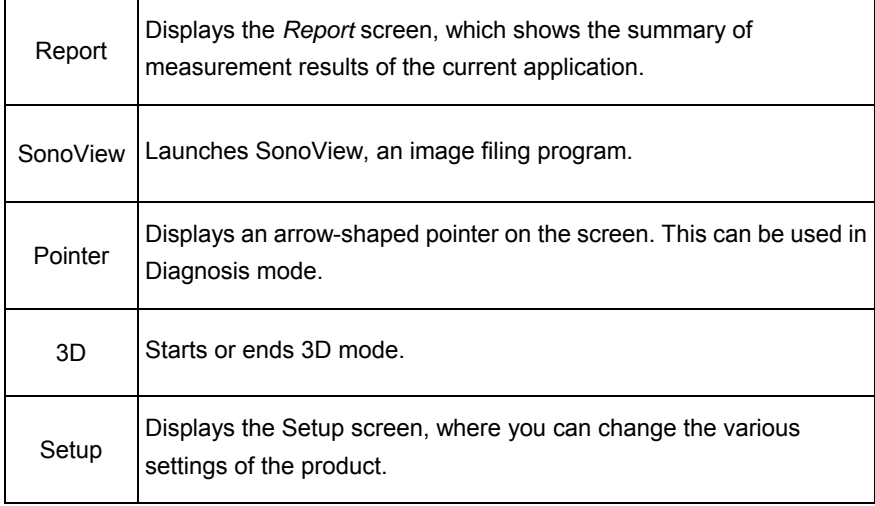

- ② Displays the mode that is currently in use.
- ③ The current Diagnosis mode and Utility are displayed in separate tabs. The tab currently in use is shown in blue; pressing the tab changes the content of the touch screen.

#### ※ **Changing Touchscreen Tabs**

You can also change tabs by performing a page-turn action by dragging on the touch screen.

- ④ The menu items that are available in the current input mode are shown as buttons. The menu currently in use is shown in blue.
- ⑤ These buttons are always displayed on the touch screen. Buttons that are in use are shown in blue, and buttons that cannot be used are deactivated.

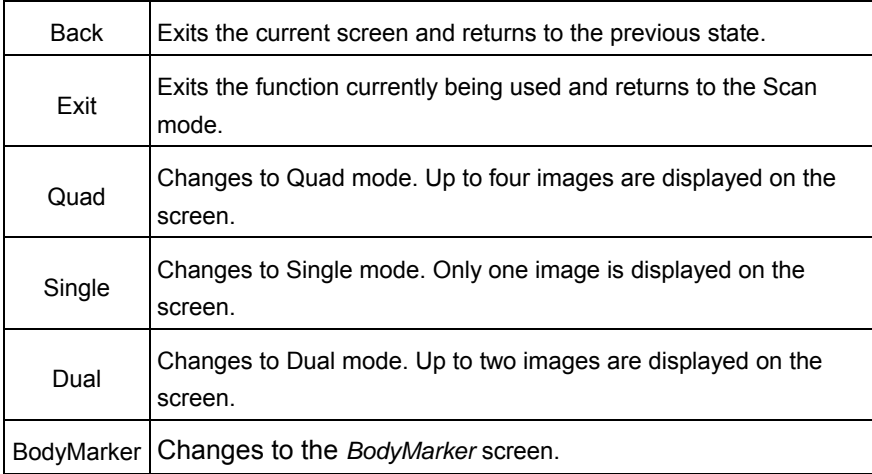

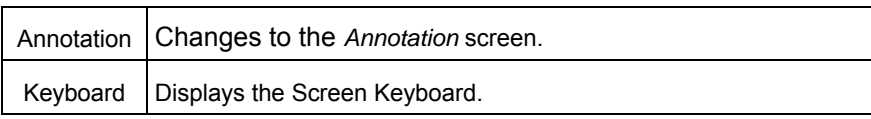

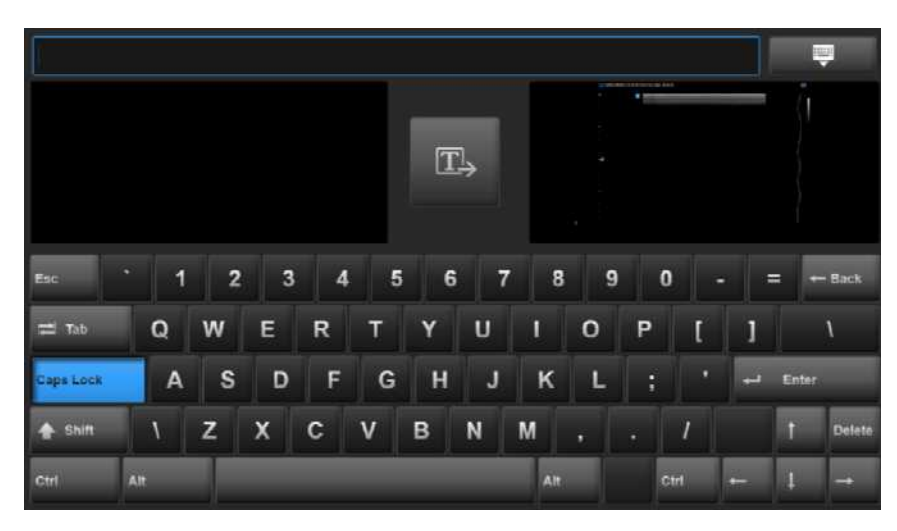

[Figure 1.6 Screen Keyboard]

⑥ This is the TGC area. Ten sliders for controlling Gain are displayed here. Moving the slider to the right increases the Gain, which makes the image brighter. TGC stands for Time Gain Compensation.

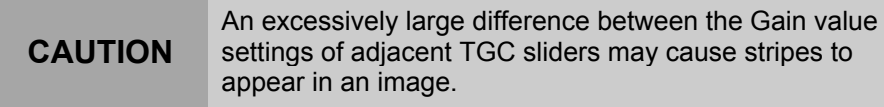

- ⑦ The Soft Menu items that are available in the current input mode are shown. The menu currently in use is shown in blue. Tap a touch screen button or use the Soft Menu dial-button on the control panel to change settings.
- ⑧ Changes the page of the touch screen.

### **▐ Adjusting the Control Panel**

**CAUTION** 

Do not apply excessive force to the control panel.

■ To transport the product, use the handle at the rear of the console.

#### **Adjusting Left-Right/Forward-Back**

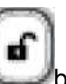

Press and hold one of the two buttons at the center of the control panel handle, and move carefully to the left or right to adjust the position. Release the button to fix the control panel in the current position.

#### **Moving Up and Down**

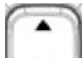

Press the automatic switch located at the center of the control panel handle to adjust the position vertically.

## **Console**

The console consists of the interior and the exterior. The interior of the console mainly contains devices that produce ultrasound images. On the exterior of the console are various connectors, probe holder, storage compartment, handle, wheels, etc.

## **▐ Rear Panel**

Rear Panel is located at the back of the product; it connects the system to the monitor and other peripheral devices.

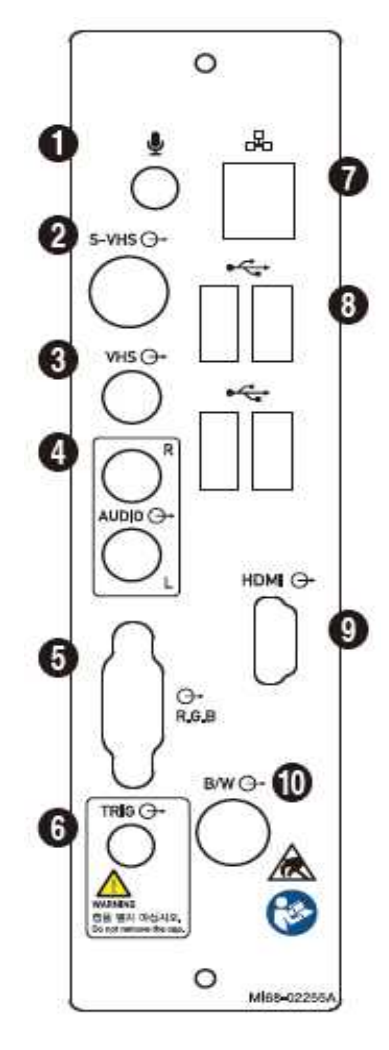

- ① Microphone Port (Input): Connects a microphone.
- ② S-VHS port (Output): Provides an S-VHS connection for a VCR.
- ② VHS Port (Output): Provides a VHS connection for a VCR.
- ② Audio Port (Output): Outputs audio signal.
- ⑤ RGB Port (Output): Provides analog RGB signal output (supports 1280\*1024 resolution).
- ⑤ Trig Port (In/Out): Not used.
- ⑦ Network Port (Input/Output): Used to connect to a network. Via DICOM network, patient information can be transferred to other servers.
- ⑧ USB Port (Input/Output): Used to connect to USB peripheral devices.
- ⑨ HDMI Port (Output): Outputs digital signals to the monitor. Use of a DVI monitor via a DVI adapter or cable is not recommended (supports 1920x1080 resolution only).
- ⑩ B/W Port (Output): Not used.

[Figure 1.7 Rear Panel]

## **▐ Power Receptacle**

The power connection part is located at the bottom on the rear panel.

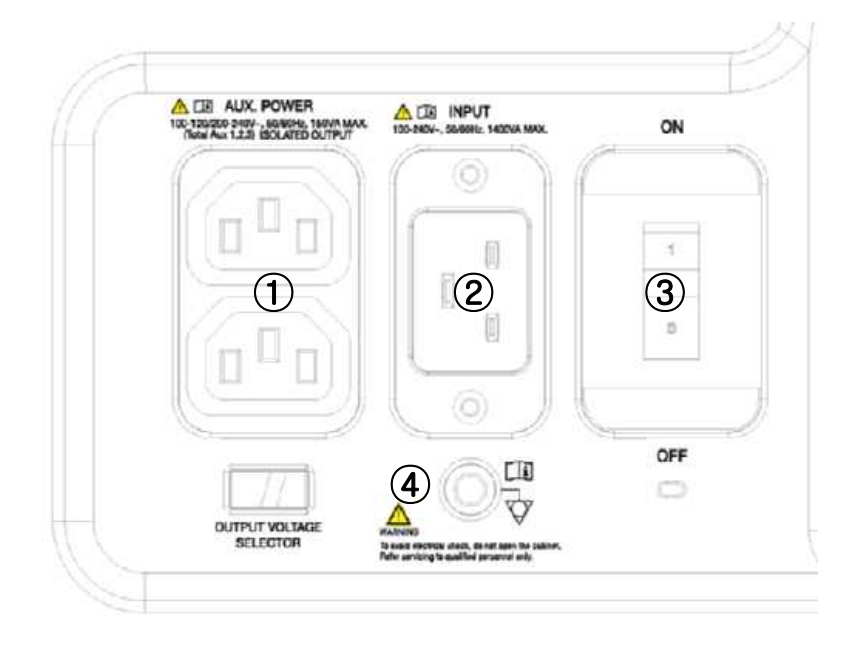

[Figure 1.8 Power Receptacle]

① Power Outlet (Input): The power supply inside the product supplies electricity to external peripheral devices.

② Power Inlet: Accepts the power cord, which connects to an external power supply.

② Power Switch: Supplies or cuts power to the entire system.

④ Equipotential terminal: Must be connected to the equipotential bonding in a treatment room.

## **▐ Probe Holder**

Probe holders are mounted at the left and right sides of the control panel.

## **Peripheral Devices**

Peripheral devices can be connected to their corresponding ports on the left/right or rear sides of the console.

- **CAUTION**  ■ Do not install peripheral devices that are not listed in this manual within the patient environment. If you install an unlisted device in the patient environment, it may cause an electrical hazard.
	- Do not connect additional peripheral devices to socket of the auxiliary socket. Doing so may decrease the safety level.

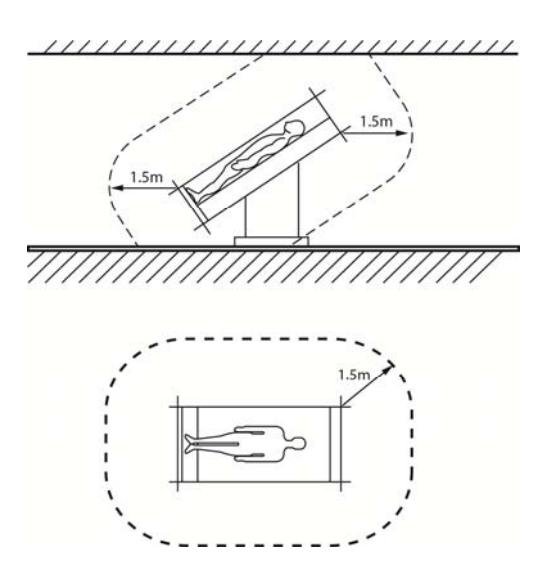

[Figure 2.9 Patient Environment]

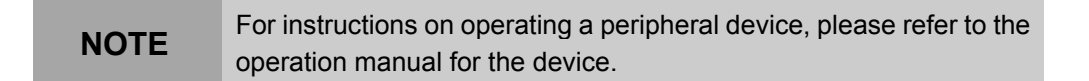

## **▐ Internal Peripheral Devices**

These are peripheral devices mounted inside the system.

**DVD-Multi** 

DVD-RW, DVD+RW, DVD-R, DVD+R, CD-R, CD-RW, CD-ROM

**Hard Disc Drive** 

Min. 64Gbytes SATA SSD

#### **▐ External Peripheral Devices**

External peripherals are mounted when their use is desired by the user; they are usually connected via appropriate ports on the Rear Panel.

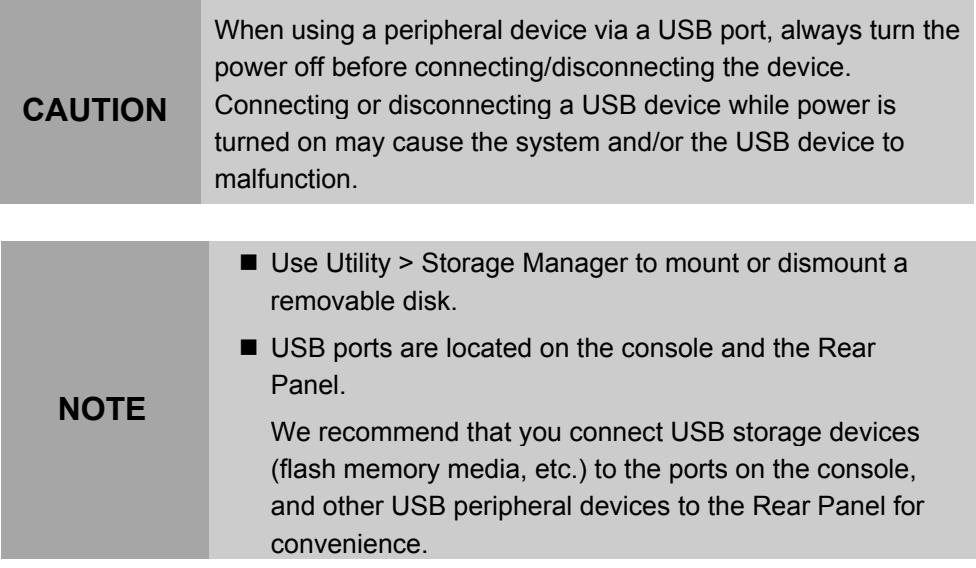

The following products are recommended:

#### **USB Video Printer**

- BW: Mitsubishi P-95DE, Sony UP-D897, Samsung ML-2955DW
- Color: Mitsubishi CP-30DW, Sony UP-D25MD, Samsung CLP-615ND

**CAUTION** 

- You must install a printer and drivers that are compatible with the English version of Microsoft Windows 7™. Contact Samsung Medison customer support division for inquiries about printer driver installation.
- When connecting a printer, make sure that it is the same as the printer that is configured in Microsoft Windows<sup>TM</sup> or Setup.

■ Please note that different printers are connected via different ports. Printers should be connected to the printer port while the USB printer should be connected to the USB port.

#### ■ USB to RS-232C Serial Cable

USB to Serial (RS-232C) Converter with FTDI Chipset (FTDI FT232BM Compatible)

**NOTE** For more information about the Open Line Transfer, refer to 'Chapter 9. Probes'.

#### ■ Foot Switch

#### - **3 Pedals HID Type**

To assign functions to the foot switch, go to Setup > Peripherals > Foot Switch. You may select Freeze, Update, Record, Print1, Save, Store Clip, Volume Start, or Ez Exam.

#### **Other**

Flash Memory Media

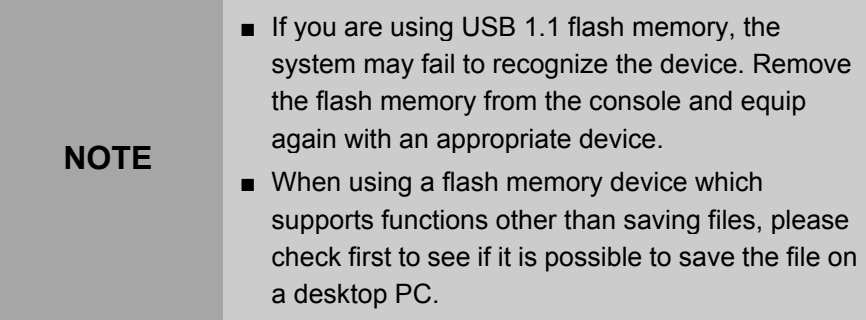

## **Probe**

Probes are devices that generate ultrasound waves and process reflected wave data for the purpose of image formation.

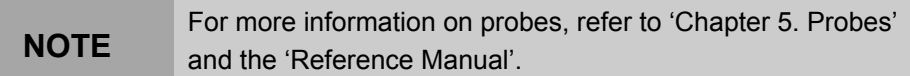

## **▐ Connecting Probes**

Be sure to turn the power off before connecting or disconnecting a probe to ensure the safety of the system and the probe.

- 1. Connect probes to the probe connectors on the front panel of the system. Up to four (five including CW) probes may be connected. The CW probe should only be connected to its own connector.
- 2. To mount, turn the connector turning handle clockwise.

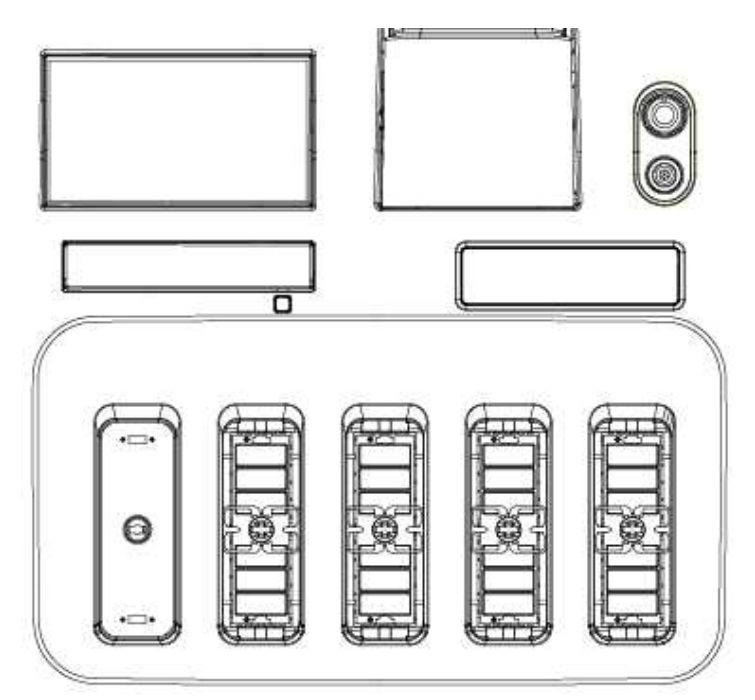

[Figure 1.10 Probe Connector]

## **Clear Track**

**NOTE** Clear Track is an optional feature of this product.

Clear Track assists inexperienced practitioners to conduct a biopsy accurately and safely; it improves on the older biopsy function, in which the position and the direction of the biopsy always had to be predetermined. It also prevents the needle from damaging an organ during a biopsy.

Clear Track consists of Clear Track System and Clear Track Stand. For more information on using Clear Track, please refer to the instruction manual for this product and Clear Track.

## **Accessories**

A box containing various accessories is supplied with the product.

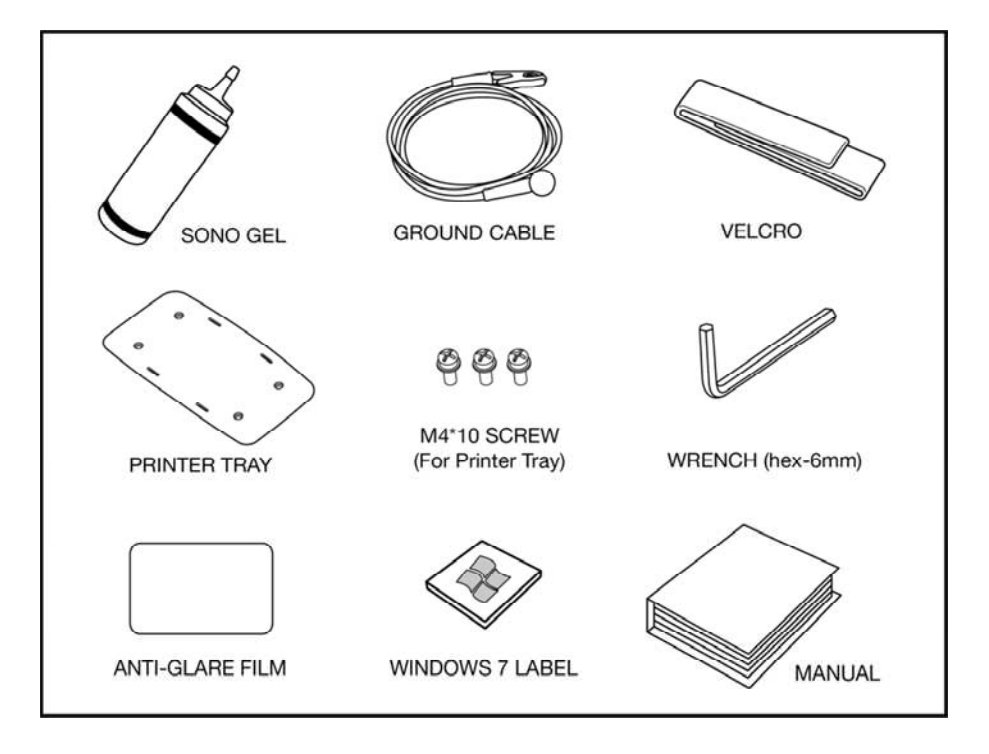

[Figure 1.11 Accessories]

## **Optional Features**

This product has the following optional features:

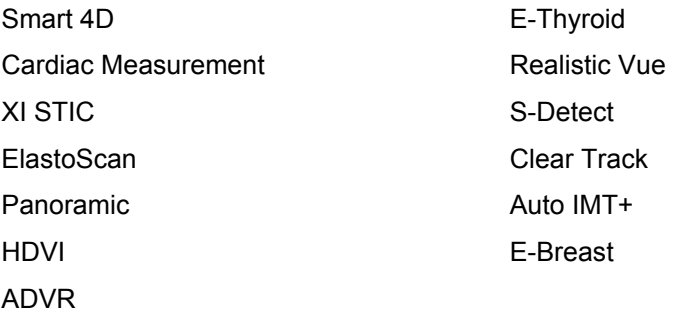

For more information about these optional features, please refer to the relevant sections in this manual.

## **Chapter 2**

## **Safety**

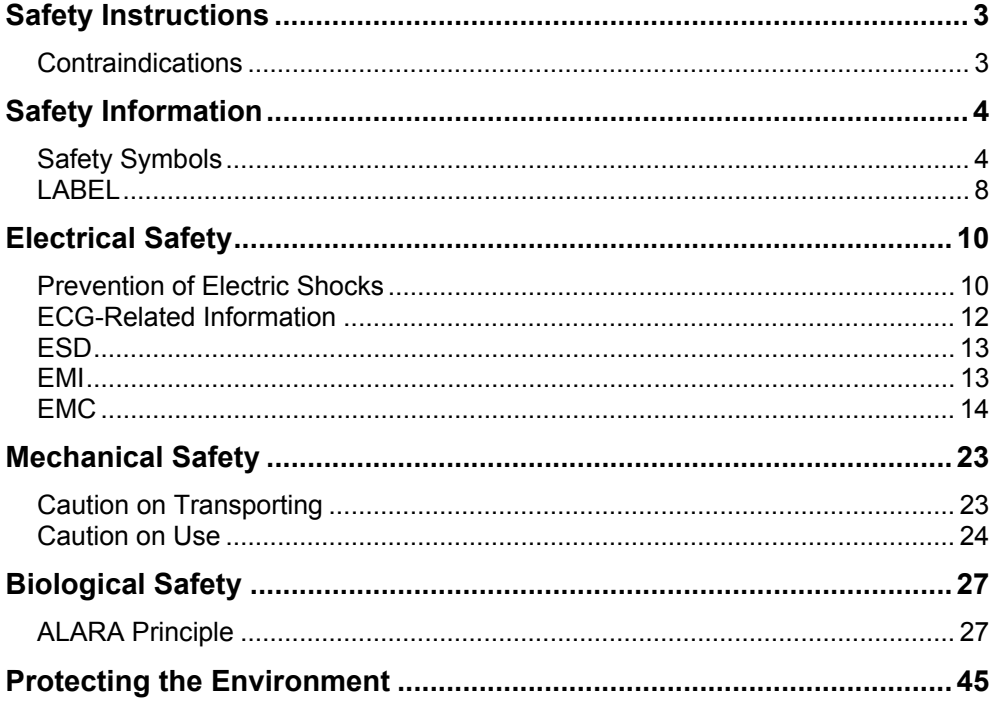

## **Safety Instructions**

Ultrasound diagnostic system and probes were designed for obtaining ultrasound images and analyzing human blood; their clinical applications are as follows: Fetal/Obstetrics, Abdominal, Gynecology, Pediatric, Small Organ, Neonatal Cephalic, Adult Cephalic, Trans-rectal, Trans-vaginal, Muscular-Skeletal (Conventional, Superficial), Urology, Cardiac Adult, Cardiac Pediatric and Peripheral vessel.

## **Contraindications**

This product must not be used for ophthalmological application, or any other use that involves the ultrasound beam passing through the eyeball.

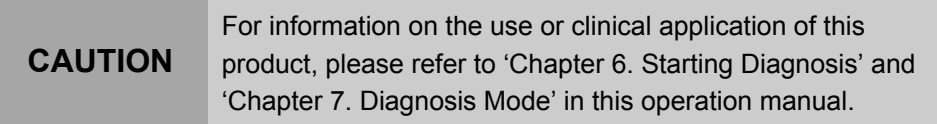
# **Safety Information**

Please read the following safety information before using this product. It contains information on the ultrasound system, probes, recording device, and other peripherals. This product is intended for use by, or by the order of, and under the supervision of, a licensed physician who is qualified for direct use of medical devices. Prolonged use of three-dimensional ultrasound (3D, 4D) by an unqualified individual,

such as to produce a commemorative photograph or video of the fetus, may have an adverse effect on the fetus.

Please use the 3D ultrasound diagnostic imaging system for appropriate purposes only, since using it for non-diagnostic purposes such as recording videos of the fetus may adversely affect the fetus.

# **Safety Symbols**

The International Electrotechnical Commission (IEC) has established a set of symbols for medical electronic equipment, which classify a connection or warn of potential hazards. The classifications and symbols are shown below.

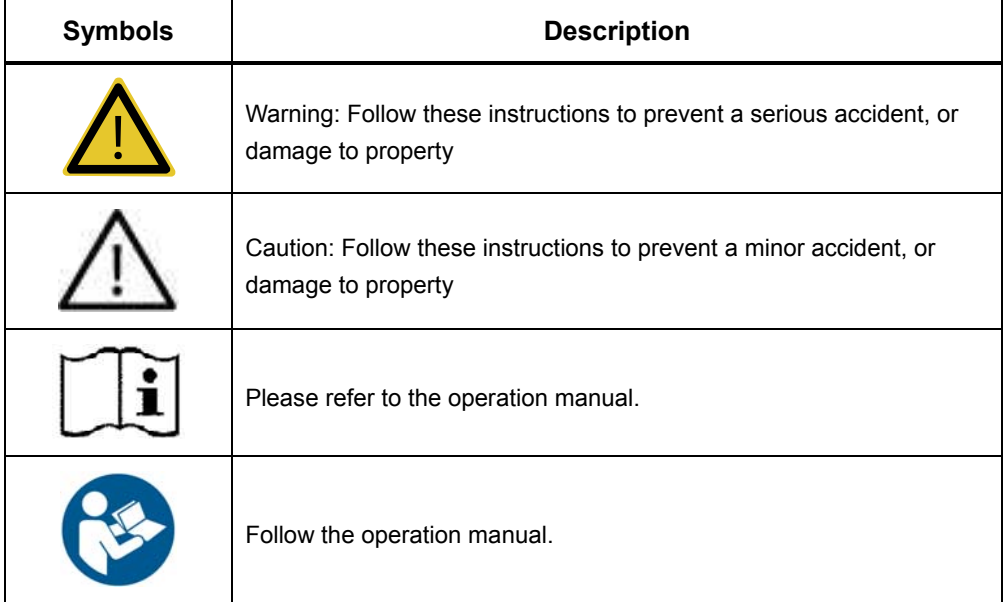

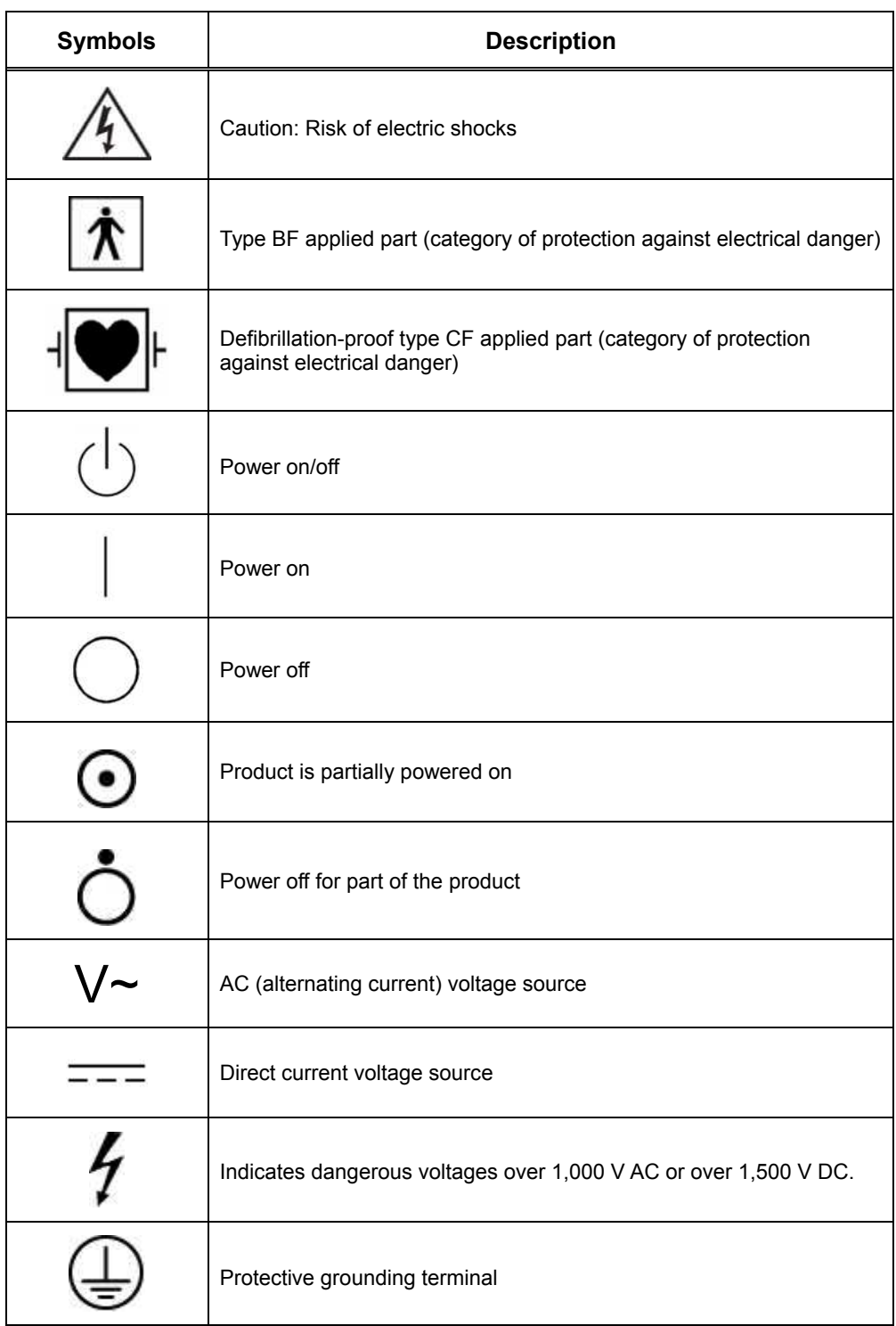

#### *2 - 6 RS80A Service Manual*

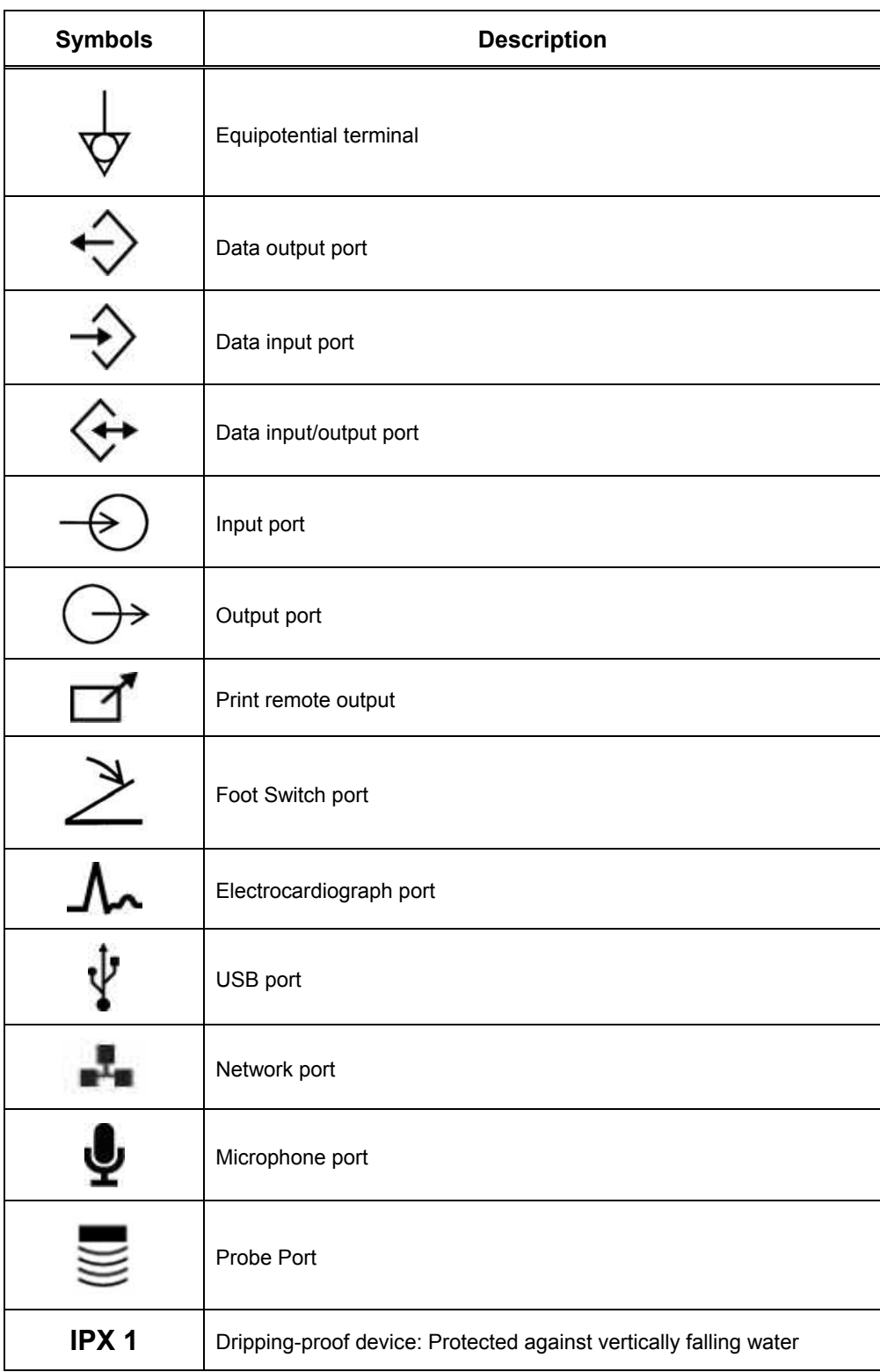

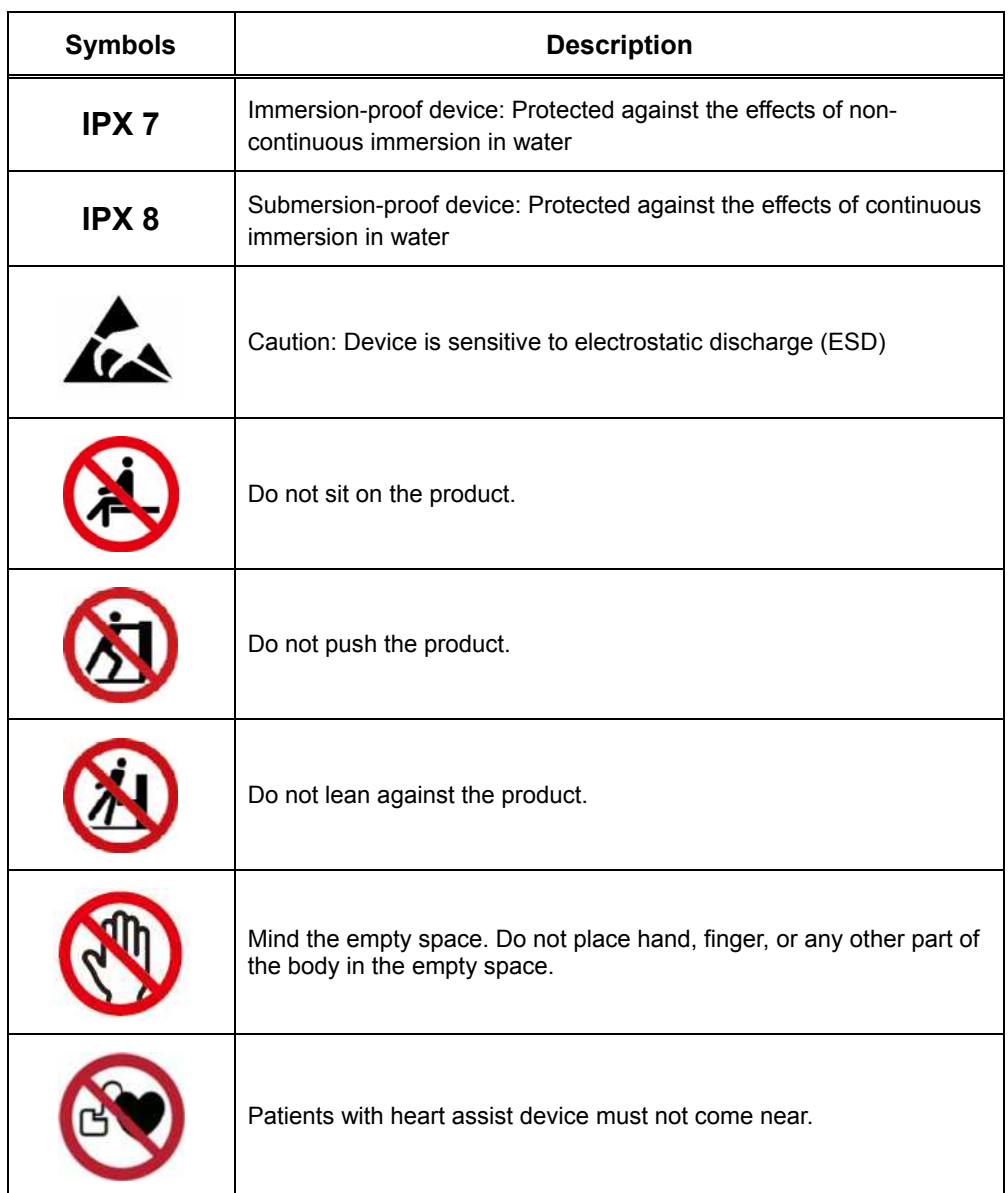

# **LABEL**

Warning and caution labels that contain information and instructions concerning the protection of the product can be found on the exterior of the product.

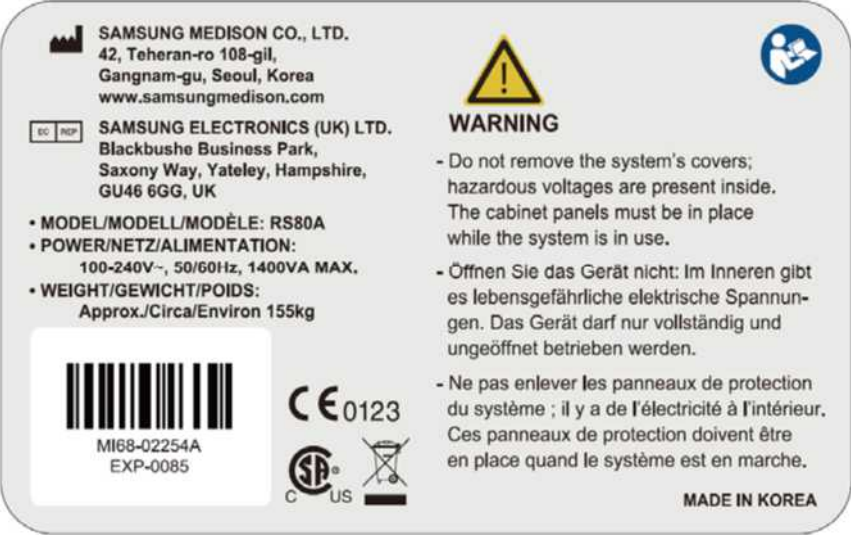

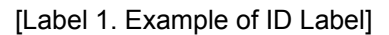

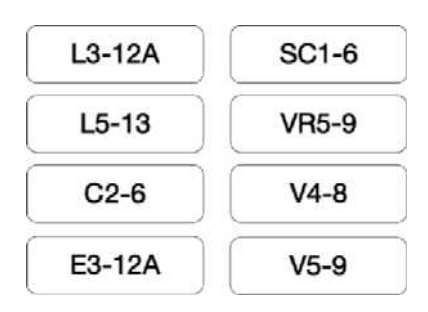

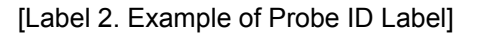

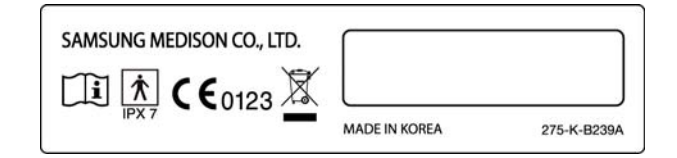

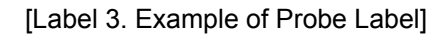

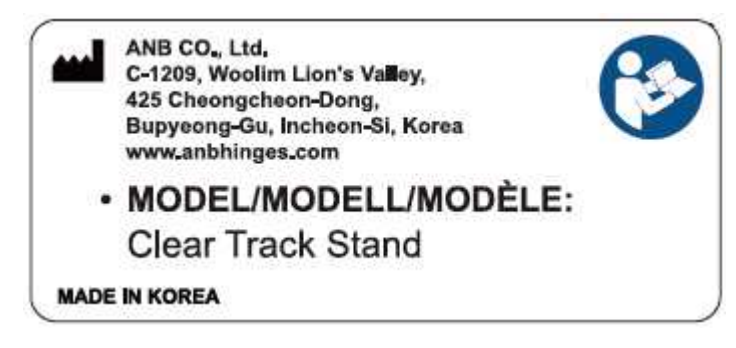

[Label 4. Example of Clear Track Stand ID Label]

# **Electrical Safety**

This equipment has been categorized as a Class I device with Type BF applied parts or CF applied parts (ECG).

## **Prevention of Electric Shocks**

In a hospital environment, dangerous electric current may occur as a result of the potential difference between a contactable conductive part and connected equipment in treatment rooms. The solution to the problem is consistent equipotential bonding. Equipotential terminal of a medical equipment should be connected to the equipotential bonding network in medical rooms as shown in the picture.

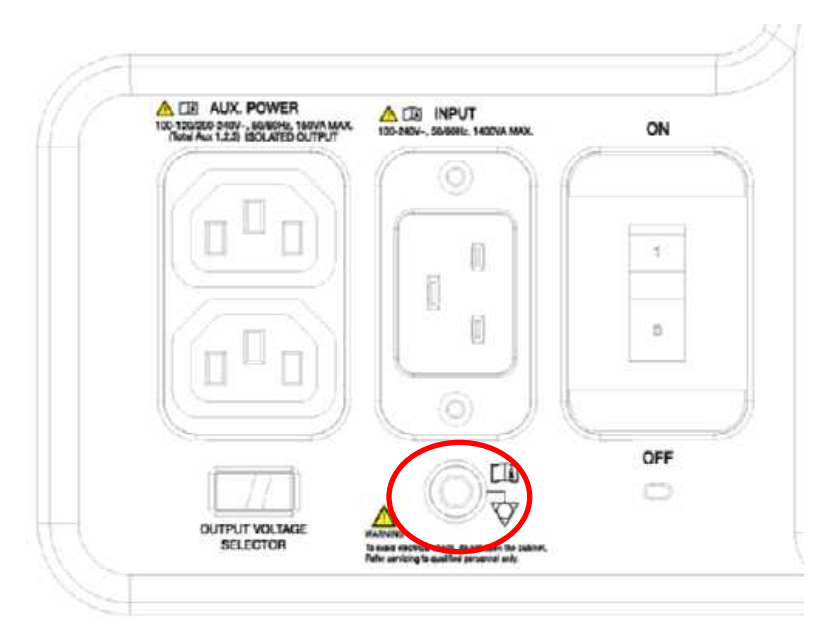

[Figure 2.1 Equipotential Bonding]

Additional equipment connected to medical electrical equipment must comply with the pertinent IEC standards (e.g. IEC 60950/EN 60950 for data processing equipment, IEC 60601-1/EN 60601-1 for medical devices). Furthermore, all configurations must comply with the requirements for medical electrical systems

(IEC 60601-1-1/EN 60601-1-1). When connecting a peripheral to the signal input or output port of medical equipment, you must make sure that the peripheral complies with the IEC 60601-1-1/EN 60601-1-1 specification.

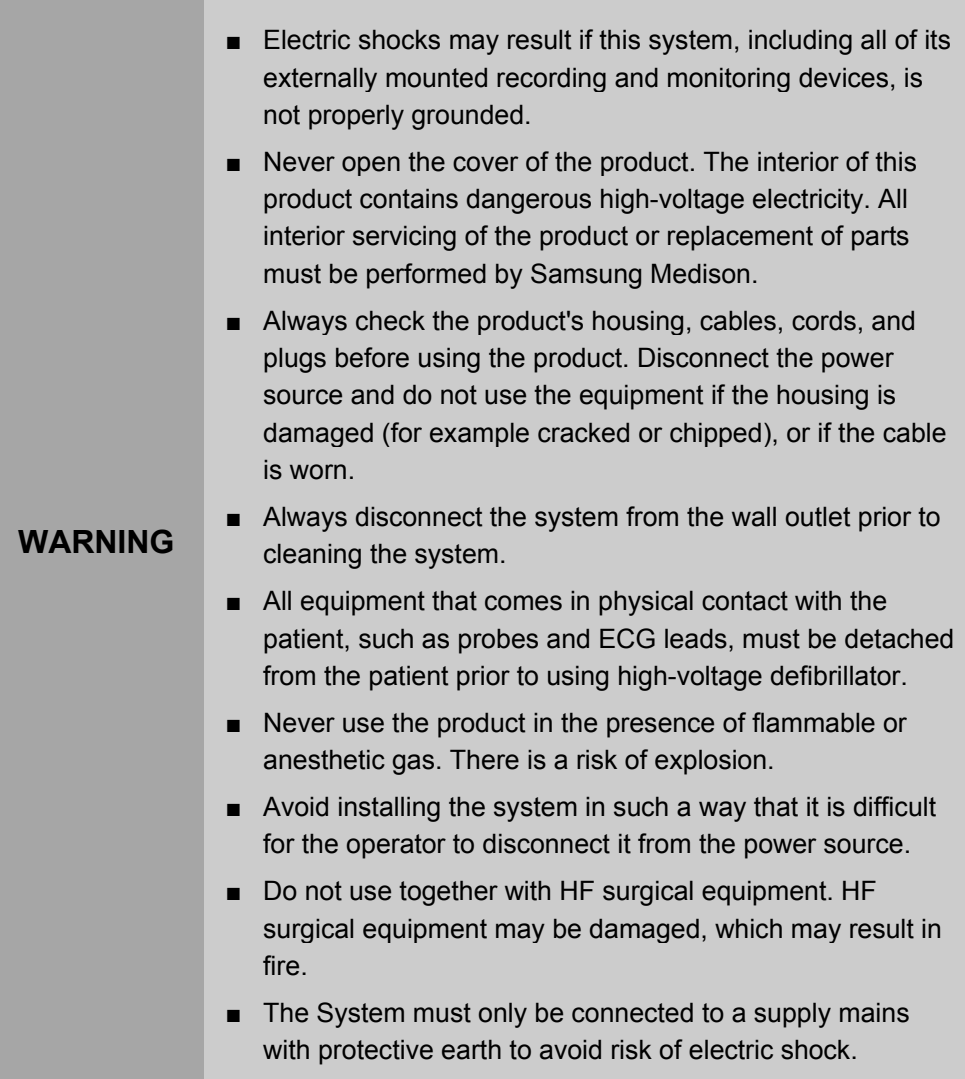

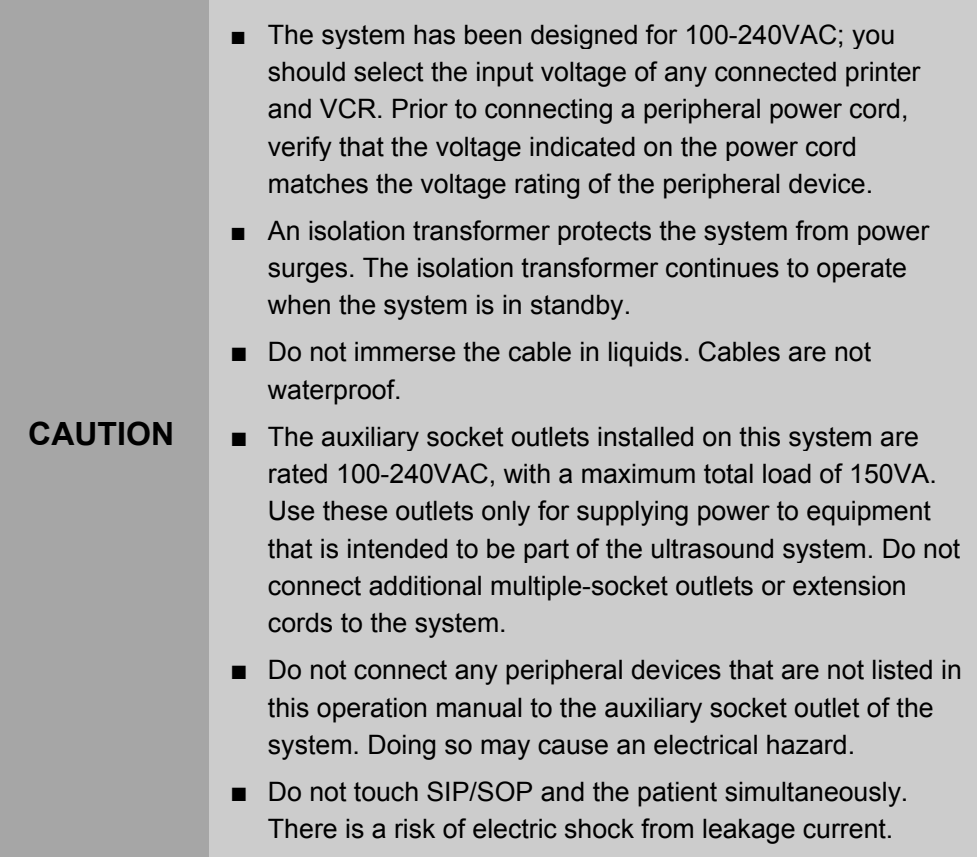

# **ECG-Related Information**

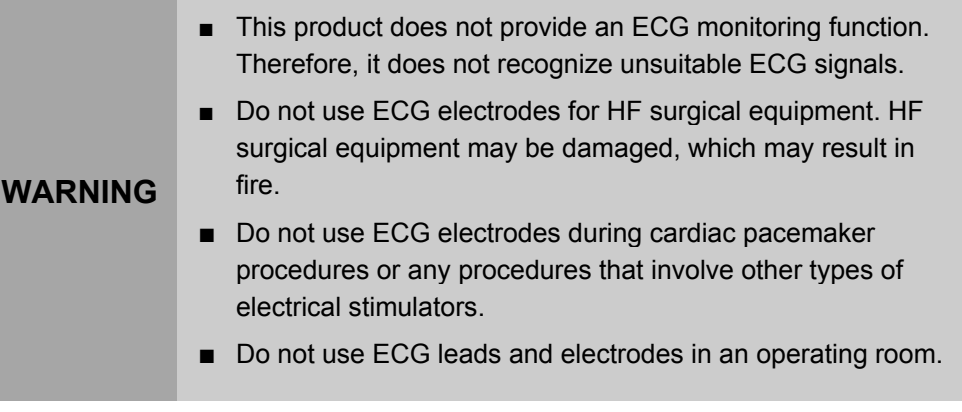

## **ESD**

Electrostatic discharge (ESD), which is commonly referred to as static shock, is a naturally occurring phenomenon. ESD is most prevalent during conditions of low humidity, including during heater or air-conditioner use. The static shock or ESD is a discharge of the electrical energy build-up from a charged individual to a less- or non-charged individual or object. An ESD occurs when an individual with an electrical energy build-up comes in contact with conductive objects such as metal doorknobs, file cabinets, computer equipment, and even other individuals.

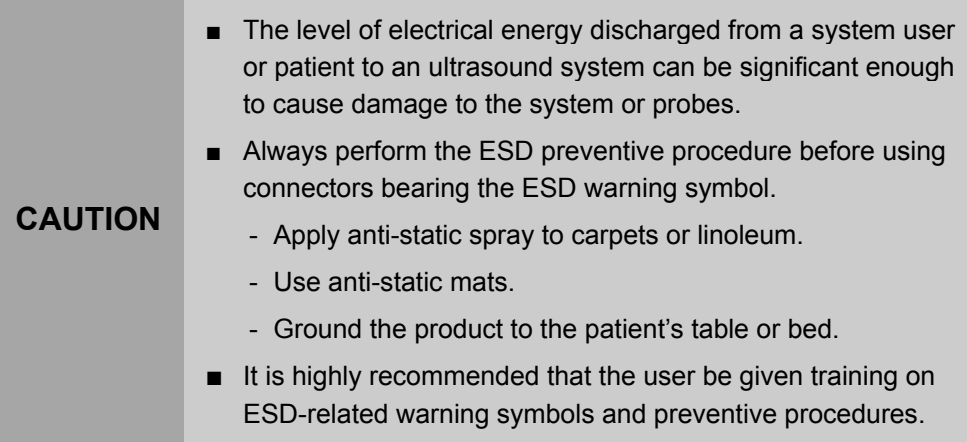

## **EMI**

Although this system has been manufactured in compliance with existing EMI (ElectroMagnetic Interface) requirements, use of this system in the presence of an electromagnetic field can cause degradation of the ultrasound image or product damage.

If this occurs often, Samsung Medison suggests a review of the environment in which the system is being used, to identify possible sources of electromagnetic emissions. These emissions could be from other electrical devices used within the same room or an adjacent room. Communication devices such as cellular phones and pagers can cause these emissions. The existence of radios, TVs, or microwave transmission equipment nearby can also cause interference.

**CAUTION**  If electromagnetic waves are causing interference with the operation of the system, relocate the product far away from the EMI.

## **EMC**

The testing for EMC (Electro-Magnetic Compatibility) of this system has been performed according to the international standard for EMC with medical devices (IEC-60601-1-2). In Europe, the European Standard (EN 60601-1-2) is adopted as the IEC Standard.

### **Guidance and Manufacturer's Declaration -Electromagnetic Emission**

This product is intended for use in the electromagnetic environment specified below. The user must make sure that this product is used in the following environment.

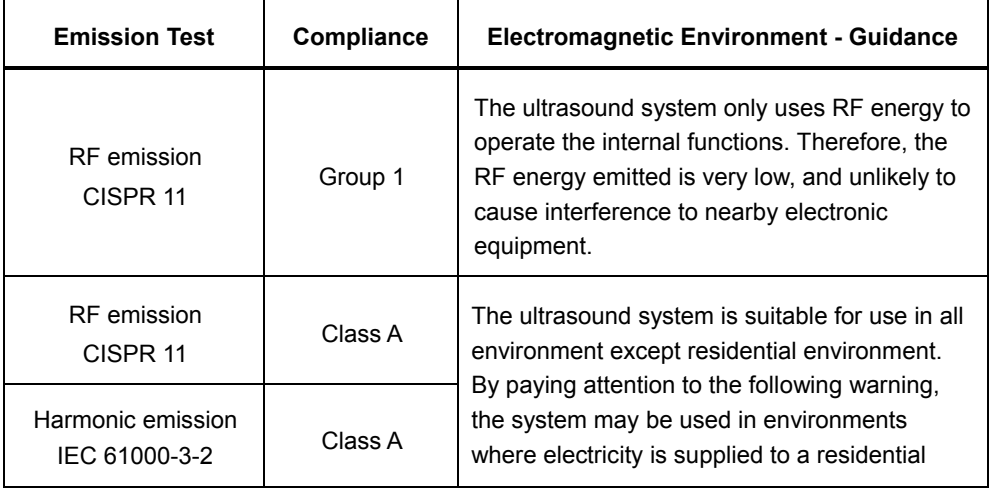

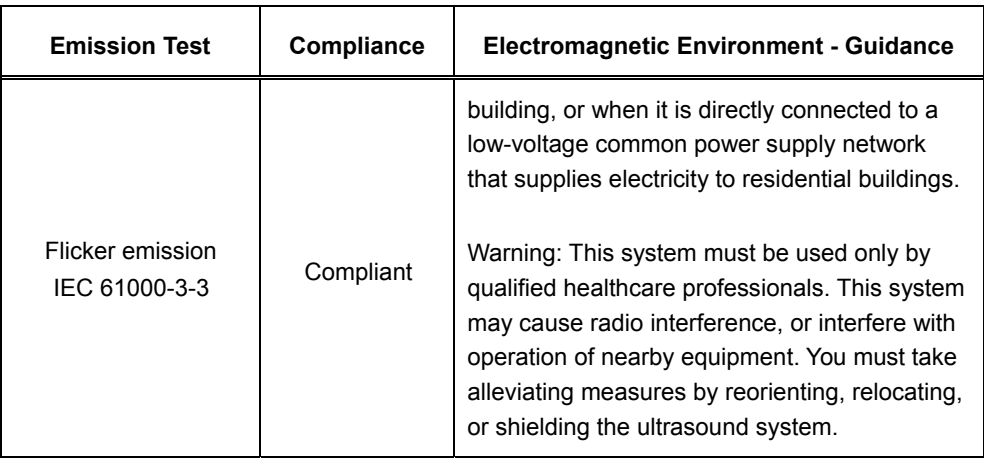

## ▐ **Approved Cables, Probes and Accessories for EMC**

#### **Cable**

Cables connected to this product may affect its emissions;

use only the cable types and lengths listed in the table below.

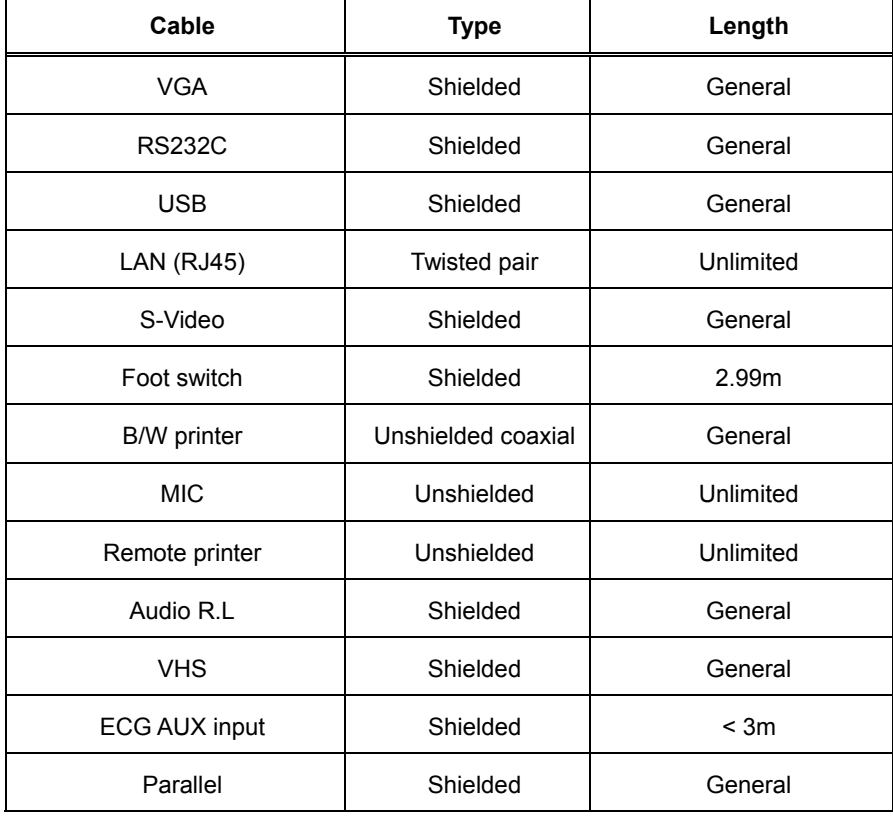

#### **Probe**

The probes used with this product may affect the electromagnetic emissions of the product. Probes listed in 'Chapter 9. Probes' meet the Group 1, Class A requirements of the CISPR 11 standard.

#### **Peripheral Devices**

Peripheral devices used with this product may affect the electromagnetic emissions of the product.

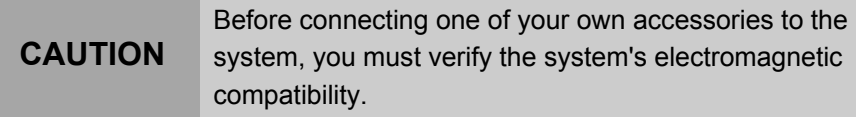

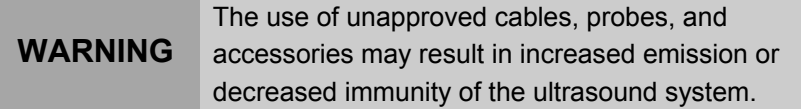

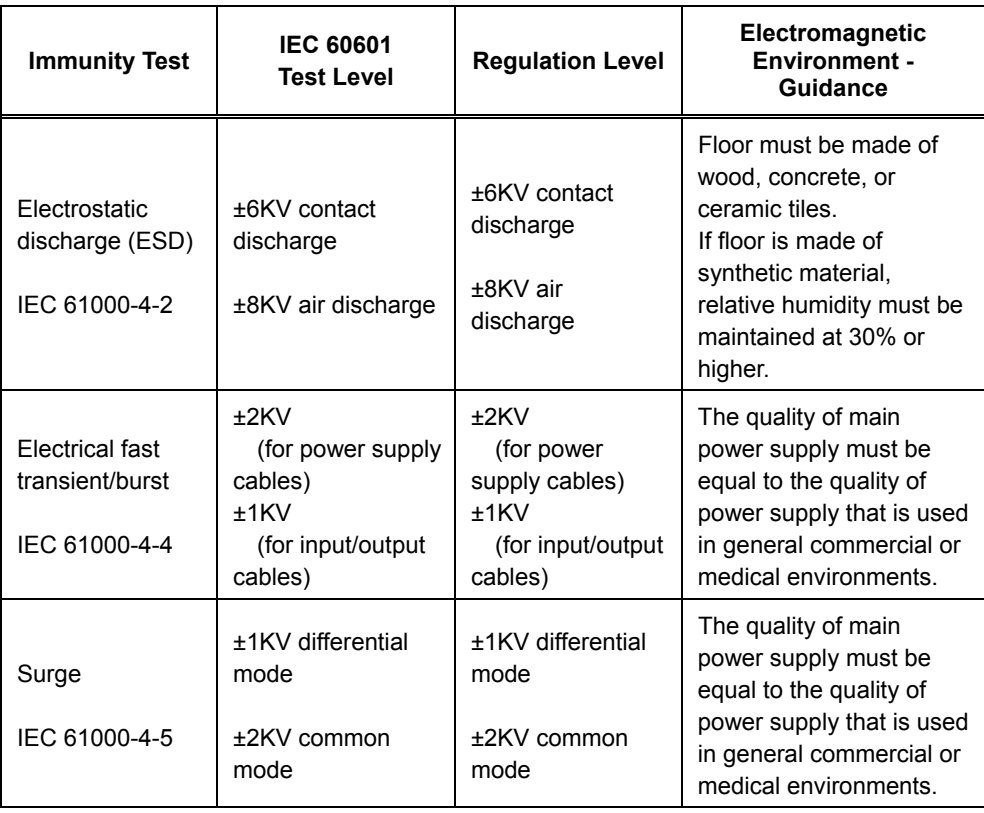

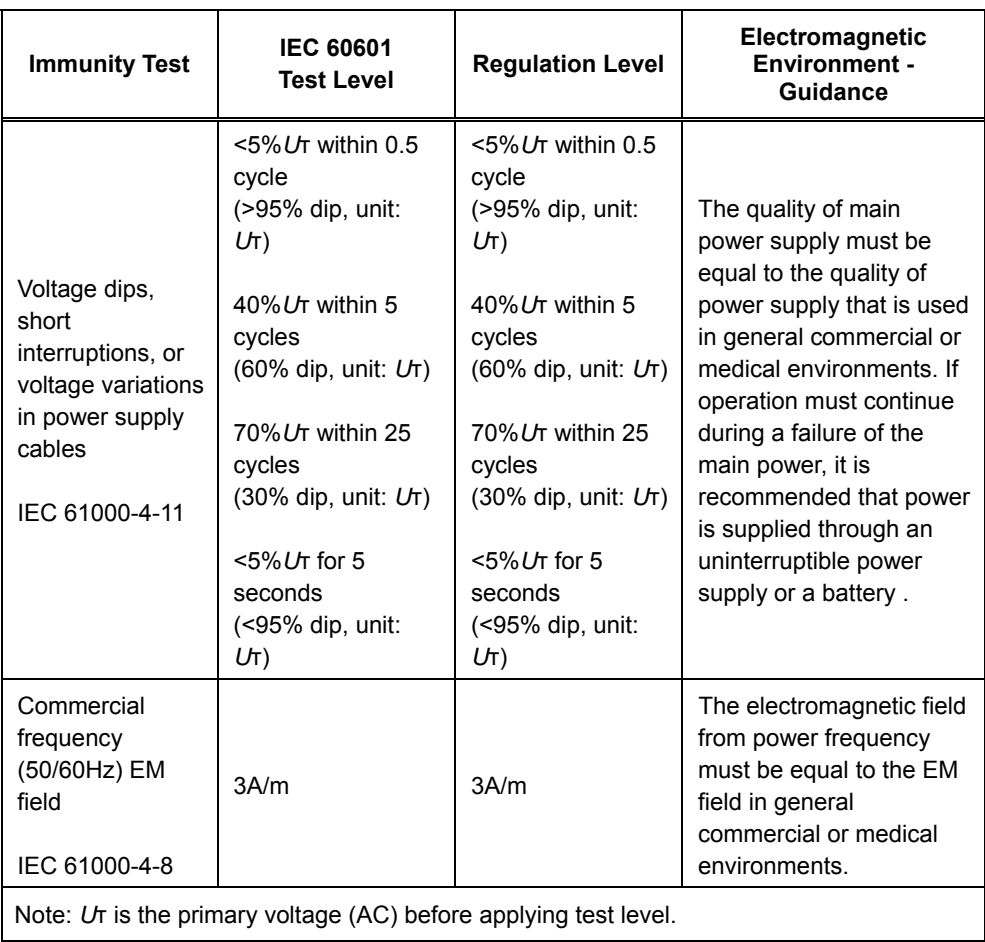

### *2 - 18 RS80A Service Manual*

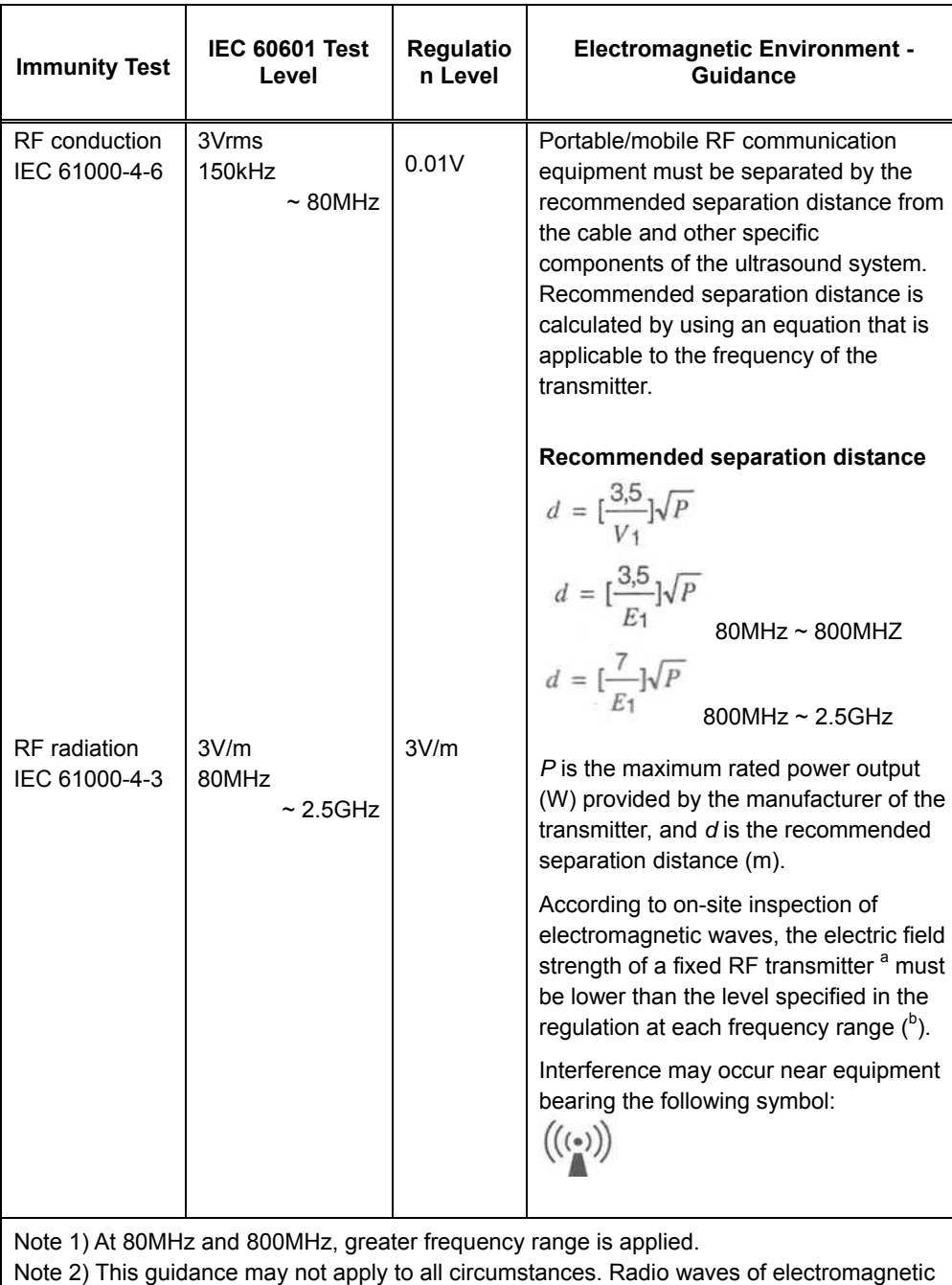

waves are affected by absorption and reflection by structure, objects, and persons.

<sup>a</sup> It is not theoretically possible to precisely predict the electric field strength of fixed transmitters such as wireless (mobile/wireless) telephones, base stations for industrial radio, amateur radio communication, AM/FM radio stations, and TV stations. To assess the electromagnetic wave environment of a fixed RF transmitter, an on-site investigation of EM waves needs to be considered. If the strength of electric field measured at the location the ultrasound system is used exceeds the level of applicable RF regulation, you must verify whether the ultrasound system is functioning normally. If the ultrasound system is found to be functioning abnormally, you need to take corrective measures such as reorienting or relocating the system, or isolating the system in a shielded space with high RF shielding effect and filter attenuation.

 $^{\text{b}}$  If the frequency range exceeds 150kHz  $\sim$  80MHz, the strength of electric field must be lower than **V1**V/m.

## **Recommended Separation Distances between This Product and RF Communications Equipment**

This product is intended for use in an electromagnetic environment in which radiated RF disturbances are controlled. The user can help to prevent electromagnetic interference by maintaining a minimum distance between portable and mobile RF communications equipment (transmitters) and this product, and by controlling the maximum output of communication equipment as recommended below:

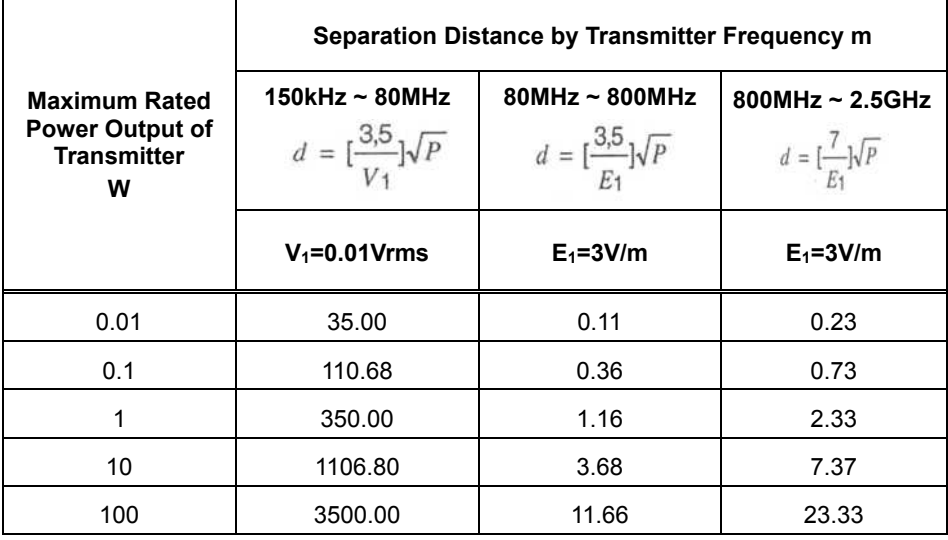

#### *2 - 20 RS80A Service Manual*

For transmitters whose maximum rated power output is not listed in the above list, an approximate recommended separation distance *d* (m) can be calculated by using the equation applicable to the frequency of the transmitted. *p* represents the maximum rated power output (W) of the transmitter that is provided by the manufacturer of the transmitter.

Note 1) At 80MHz and 800MHz, a separation distance for greater frequency range is applied.

Note 2) This guidance may not apply to all circumstances. Radio waves of electromagnetic waves are affected by absorption and reflection by structure, objects, and persons.

## ▐ **Electromagnetic Environment – Guidance**

Ultrasound systems must be used only in shielded locations offering at least the minimal level of RF shielding effectiveness, and where all the cables are also shielded. Field strengths outside the shielded location from fixed RF transmitters, as determined by an electromagnetic site survey, should be less than 3V/m.

It is essential to verify that the actual shielding effectiveness and filter attenuation of the shielded location meet the minimum specifications.

# **CAUTION**

If the system is connected to customer-supplied equipment, such as a local area network (LAN) or a remote printer, Samsung Medison cannot guarantee that the remote equipment will work correctly in the presence of electromagnetic emission phenomena.

## ▐ **Avoiding Electromagnetic Interference**

Typical interference on Ultrasound Imaging Systems varies depending on Electromagnetic phenomena. Please refer to the following table:

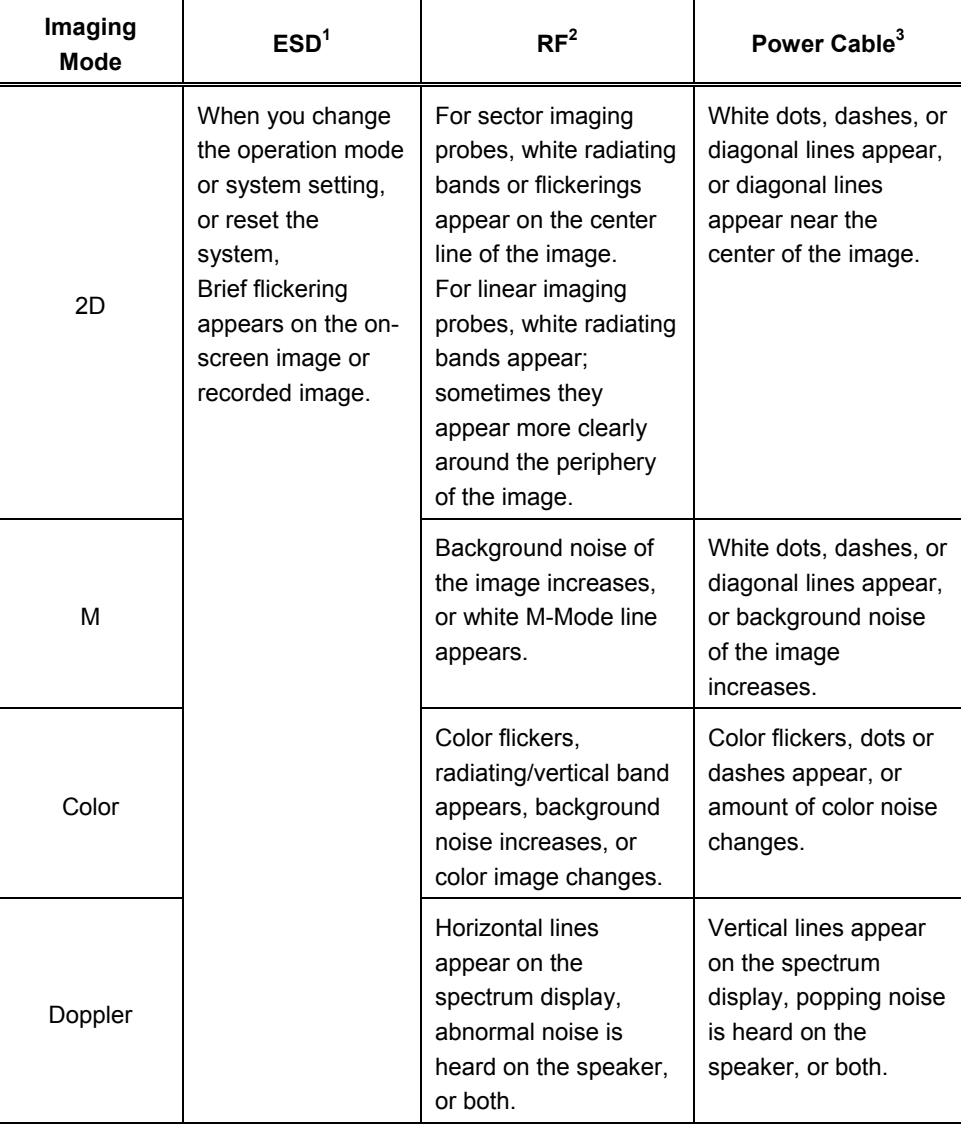

1. ESD that occurs when the charge accumulated in insulated flooring or human body is discharged

2. RF energy generated by RF transmitters such as mobile phones, portable radios, wireless equipment, commercial radio, and TV

3. Interference caused by switching the power supply that is connected to power cables or connected cables, electrical control, or natural phenomena such as lightning

A medical device can either generate or receive electromagnetic interference. The EMC standards describe tests for both emitted and received interference. Samsung Medison's ultrasound systems do not generate electromagnetic interference in excess of the referenced standards.

An ultrasound system is designed to receive signals at radio frequency, and is therefore susceptible to interference generated by RF energy sources. Examples of other sources of interference are medical devices, information technology products, and radio and television transmission towers. Tracing the source of radiated interference can be a difficult task. Customers should consider the following in an attempt to locate the source:

- Is the interference intermittent or constant?
- Does the interference show up only with one probe operating at the same frequency or with several probes?
- Do two different probes operating at the same frequency have the same problem?
- Is the interference present if the system is moved to a different location in the facility?

The answers to these questions will help to determine if the problem resides with the system or the scanning environment. Answer each of the questions and then contact a Samsung Medison Service Representative in your area.

# **Mechanical Safety**

## **Caution on Transporting**

**WARNING**  The product weighs more than 100kg. Be extra careful when transporting it. Careless transportation of the product may result in product damage or personal injury.

- Before transporting the product, make sure that the brakes on the wheels are unlocked. Also, be sure to retract the monitor arm completely so that it is secured in a stationary position.
- Always use the handles at the back of the console and move the product slowly.

This product is designed to resist shocks. However, excessive shock such as the product falling over may seriously damage the product.

If the product fails to operate normally after being transported, contact the Samsung Medison Service Department.

## ▐ **Brake**

Use the brake to control the movement of the product. The brake is located at the center of the footplate; you can control all wheels at once by using the footplate.

To lock the brakes, press the front part of the brake with your foot. To unlock the brakes, press the back of the pedal.

We recommend that you lock the brakes when using the product.

## **Precautions on Ramps**

Always make sure that the control panel is facing the direction of movement.

**WARNING** 

Be aware of the castors, especially when moving the system. It is recommended that you practice beforehand before climbing up or down an incline.

If you leave the product on an incline, the product may fall over even if the brakes are engaged. Avoid leaving the product on an incline.

## **Caution on Use**

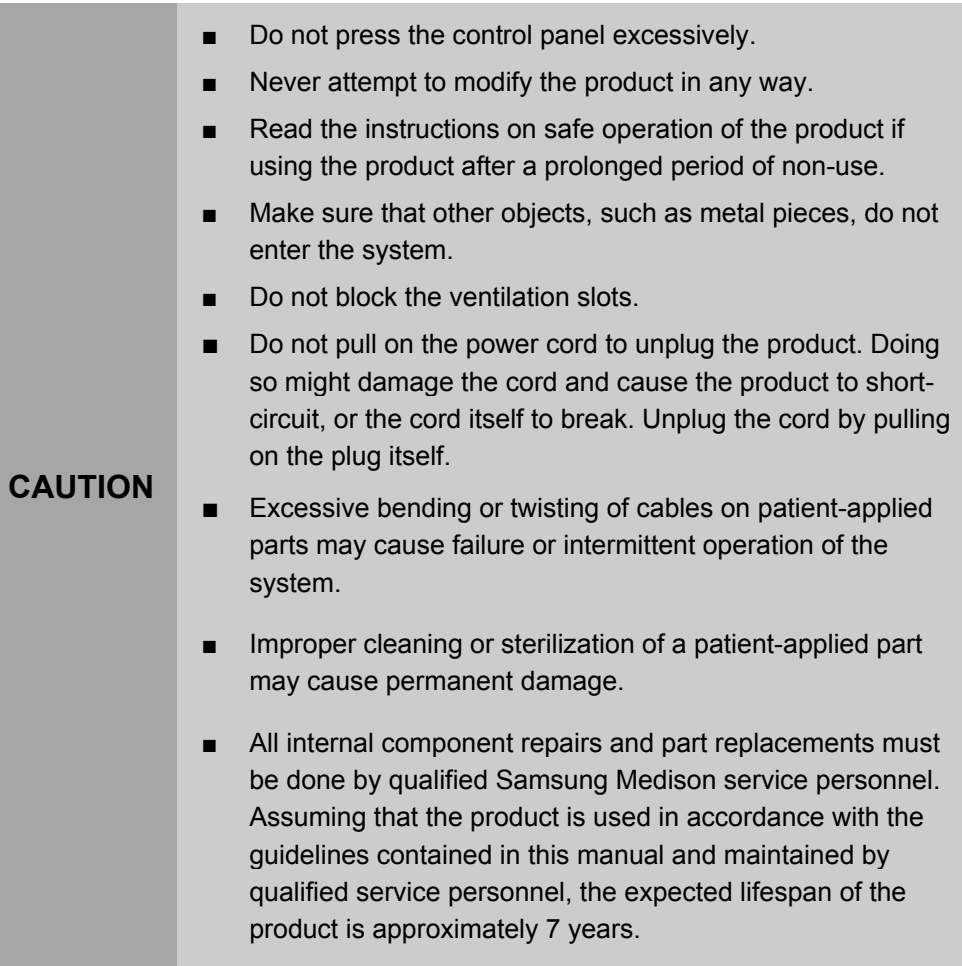

For information on cleaning, disinfecting, and other information on protecting the product, refer to 'Chapter 10. Maintenance'.

## **Caution on Using Monitor**

When adjusting the height or position of the monitor, be careful of the space in the middle of the monitor arm. Catching your fingers or other body parts in it may result in injury.

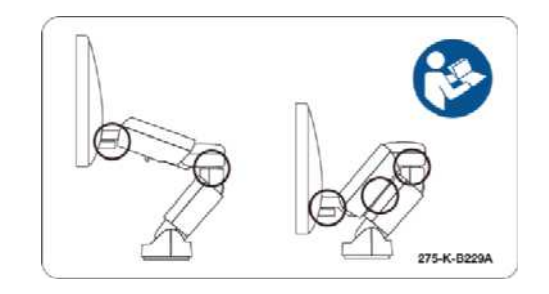

[Figure 2.2 Caution on Using the Monitor]

## **Caution on Using Control Panel**

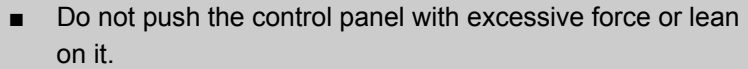

#### **CAUTION**

■ Do not sit on the control panel or exert excessive force on it.

When adjusting the height or position of the control panel, pay attention to the space between the control panel and the lift. Catching your fingers or other body parts in it may result in injury.

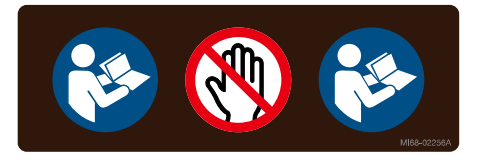

[Figure 2.3 Caution on Using the Lift]

#### **Caution on Using Touch Screen**

**CAUTION** Do not push the touch screen with excessive force.

When adjusting the angle of the touch screen, mind the space behind the touch screen. Catching your fingers or other body parts in it may result in injury.

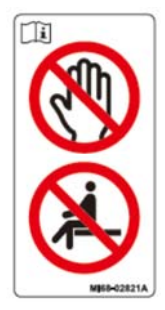

[Figure 2.4 Caution on Adjusting Touch Screen Angle]

# **Biological Safety**

For safety information on the probe and biopsy kit, refer to 'Chapter 9. Probes' in this manual.

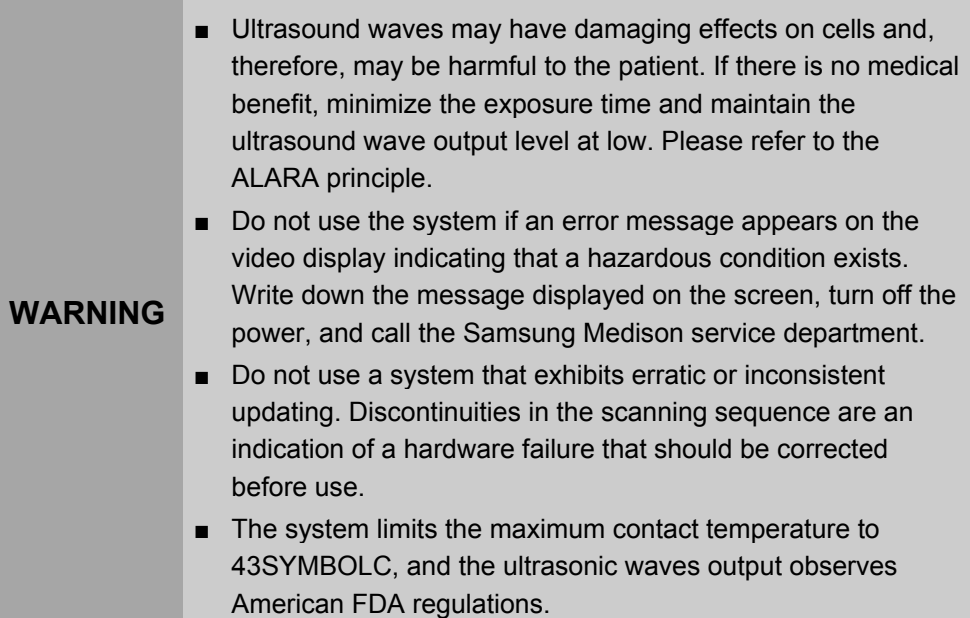

## **ALARA Principle**

Performing diagnoses using an ultrasound device is defined by the "As Low As Reasonably Achievable" (ALARA) principle. The decision as to what is reasonable has been considered and defined by many people. However, no set of rules can be formulated that would be sufficiently complete to dictate the correct response for every circumstance. By keeping ultrasound exposure as low as possible, while obtaining diagnostic images, users can minimize ultrasonic bioeffects

Since the threshold for diagnostic ultrasound bioeffects is undetermined, it is the sonographer's responsibility to control the total energy transmitted into the patient. The sonographer must reconcile exposure time with diagnostic image quality. To ensure diagnostic image quality and limit exposure time, the ultrasound system provides controls that can be manipulated during the exam to optimize the results

of the exam.

The user's knowledge of, and the ability to abide by, the ALARA principle is very important. Advances in diagnostic ultrasound, not only in the technology, but also in the applications of the technology, have resulted in the need for more and better information to guide the user. This important information is based on a variety of ultrasound output data, and plays an important role in putting the ALARA principle into effect.

Numerous variables affect the output data that forms the basis of the provided information. These variables include mass, body size, location of the bone relative to the focal point, attenuation in the body, and ultrasound exposure time. Among these, exposure time is the variable that one must pay the most attention to. For, unlike other variables, exposure time is entirely controlled by the operator of the ultrasound system.

## **Applying ALARA**

The system-imaging mode used depends upon the information needed. 2D Mode and M-Mode imaging provide anatomical information, while Doppler, Power, and Color imaging provide information about blood flow. Scanned modes like 2D Mode, Power, or Color, disperse or scatter the ultrasonic energy over an area, while unscanned modes like M-Mode or Doppler concentrate ultrasonic energy. Understanding the nature of the imaging mode being used allows the sonographer to apply the ALARA principle with informed judgment. The probe frequency, system set-up values, scanning techniques, and operator experience aid the sonographer in meeting the definition of the ALARA principle. The decision as to the amount of acoustic output is, in the final analysis, up to the system operator. This decision must be based on the following factors: type of patient, type of exam, patient history, ease or difficulty of obtaining diagnostically useful information, and the potential localized heating of the patient due to probe surface temperatures. Prudent use of the system occurs when patient exposure is limited to the lowest index reading for the shortest amount of time necessary to achieve acceptable diagnostic results. Although a high index reading does not mean that a bioeffect is actually

occurring, a high index reading should be taken seriously. Every effort should be made to reduce the possible effects of a high index reading. Limiting exposure time is an effective way to accomplish this goal.

There are several system controls that the operator can use to adjust the image quality and limit the acoustic intensity. These controls are related to the techniques that an operator might use to implement ALARA. These controls can be divided into three categories: direct, indirect, and receiver controls.

## **B** Direct Controls

Application selection and the output intensity control directly affect acoustic intensity. There are different ranges of allowable intensity or output based on your selection. Selecting the correct range of acoustic intensity for the application is one of the priorities required during any exam. For example, peripheral vascular intensity levels are not recommended for fetal exams. Some systems automatically select the proper range for a particular procedure, while others require manual selection. Ultimately, the user bears the responsibility for proper clinical use. This Samsung Medison system provides both automatic and user-definable settings.

Output has a direct impact on acoustic intensity. Once the application has been established, the output control can be used to increase or decrease the intensity output. The output control allows you to select intensity levels less than the defined maximum. Prudent use ensures good image quality while employing the lowest output intensity.

### ▐ **Indirect Controls**

The indirect controls are those that have an indirect effect on the acoustic intensity. These controls affect the imaging mode, pulse repetition frequency, focus depth, pulse length, and probe selection.

The choice of imaging mode determines the nature of the ultrasound beam. 2D Mode is a scanned mode; Doppler is a stationary or unscanned mode. A stationary ultrasound beam concentrates energy on a single location. A moving or scanned ultrasound beam disperses the energy over a wide area and the

#### *2 - 30 RS80A Service Manual*

beam is only concentrated on a given area for a fraction of the time necessary in an unscanned mode.

Pulse repetition frequency, or rate, refers to the number of ultrasound bursts of energy over a specific period of time. The higher the pulse repetition frequency is, the higher the number of pulses of energy that will be emitted will be, in the given period of time. Pulse repetition frequency is affected by a number of controls, including focal depth, display depth, sample volume depth, color sensitivity, number of focal zones, and sector width controls.

The focus of the ultrasound beam affects the image resolution. Maintaining or increasing the resolution at a different focal zone involves the adjustment of numerous outputs from the focal zone. This output adjustment is one of the system's optimization features. Different exams require different focal depths. Setting the focus to the proper depth improves the resolution of the structure of interest.

Pulse length is the time during which the ultrasonic burst is turned on. The longer the pulse, the greater the time-average intensity value. The greater the time-average intensity, the greater the likelihood of temperature increase and cavitations. Pulse length, burst length, or pulse duration is the output pulse duration in pulsed Doppler. Increasing the Doppler sample volume increases the pulse length.

Probe selection affects intensity indirectly. Tissue attenuation changes with frequency. The higher the probe operating frequency, the greater the attenuation of the ultrasonic energy. Higher probe operating frequencies require greater output intensity to scan at a deeper depth. To scan deeper at the same output intensity, a lower probe frequency is required. Using more gain and output beyond a point, without corresponding increases in image quality, can mean that a lower frequency probe is needed.

#### **Receiver Controls**

Receiver controls are used by the operator to improve image quality. These controls have no effect on output. Receiver controls only affect how the ultrasound echo is received. These controls include gain, TGC, dynamic range, and image processing. The important thing to remember,

relative to output, is that receiver controls should be optimized before increasing output. For example; before increasing output, optimize gain to improve image quality.

### ▐ **Additional Considerations**

Ensure that scanning time is kept to a minimum, and ensure that only medically required scanning is performed. Never compromise quality by rushing through an exam. A poor exam will require a follow-up, which ultimately increases the time. Diagnostic ultrasound is an important tool in medicine, and, like any tool, should be used efficiently and effectively.

### **Output Display Features**

The system output display comprises two basic indices: a mechanical index and a thermal index. The thermal index consists of the following indices: soft tissue (TIs), bone (TIb) and cranial bone (TIc). One of these three thermal indices will be displayed at all times. Which one of these indices is displayed is determined by the nearest application, system settings, and choice of the user.

The mechanical index is continuously displayed over the range of 0.0 to 1.9, in increments of 0.1. The thermal index consists of three indices, only one of which is displayed at all times. Each probe application has a default selection that is appropriate for that combination. The TIb or TIs is continuously displayed over the range of 0.0 to maximum output, based on the probe and application, in increments of 0.1.

The application-specific nature of the default setting is also an important factor of index behavior. The default setting is the system control state, which is preset by the manufacturer or the operator. The system has default index settings for the probe application. The default settings are invoked automatically by the ultrasound system when power is turned on, new patient data is entered into the system database, or a change of application takes place. The decision as to which of the three thermal indices to display should be based on the following criteria:

#### *2 - 32 RS80A Service Manual*

Appropriate index for the application: TIs is used for imaging soft tissue, and TIb for a focus at or near a bone. Certain factors such as the presence of fluid or bone, or the flow of blood, might create artificially high or low thermal index readings. A highly attenuating tissue path, for example, will cause the potential for local zone heating to be less than the thermal index displays.

Scanned modes versus unscanned modes of operation affect the thermal index. For scanned modes, heating tends to be near the surface; for unscanned modes, the potential for heating tends to be deeper in the focal zone.

Always limit ultrasound exposure time. Do not rush the exam. Ensure that the indices are kept to a minimum and that exposure time is limited without compromising diagnostic sensitivity.

#### **Mechanical Index (MI) Display**

Mechanical bioeffects are threshold phenomena that occur when a certain level of output is exceeded. The threshold level varies, however, with the type of tissue. The potential for mechanical bioeffects varies with peak pressure and ultrasound frequency. The MI accounts for these two factors. The higher the MI value, the greater the likelihood of mechanical bioeffects occurring. However, there is no specific MI value that means that a mechanical effect will actually occur. The MI should be used as a guide for implementing the ALARA principle.

#### ■ Thermal Index (TI) Display

The TI informs the user about the potential for temperature increase occurring at the body surface, within body tissue, or at the point of focus of the ultrasound beam on bone. The TI is an estimate of the temperature increase in specific body tissues. The actual amount of any temperature rise is influenced by factors such as tissue type, vascularity, and mode of operation. The TI should be used as a guide for implementing the ALARA principle.

The bone thermal index (TIb) informs the user about potential heating at or

near the focus after the ultrasound beam has passed through soft tissue or fluid, for example, at or near the bones of a 2 to 3 months old fetus. The cranial bone thermal index (TIc) informs the user about the potential heating of bone at or near the surface, for example, cranial bone. The soft tissue thermal index (TIs) informs the user about the potential for heating within soft homogeneous tissue. TIc is displayed when you select a transcranial application.

You can select TI Display at Utility > Setup > Display > Display.

 **Mechanical and Thermal indices Display Precision and Accuracy**  The system expresses the precision of MI and TI in units of 0.1.

The MI and TI display accuracy estimates for the system are given in the Acoustic Output Tables manual. These accuracy estimates are based on the variability range of probes and systems, inherent acoustic output modeling errors and measurement variability, as described below.

The displayed values should be interpreted as relative information to help the system operator achieve the ALARA principle through prudent use of the system. The values should not be interpreted as actual physical values of the tissue or organs in question. The initial data that is used to support the output display is derived from laboratory measurements based on the AIUM measurement standard. The measurements are then applied to algorithms to calculate the displayed output values.

Many of the assumptions used in the process of measurement and calculation are conservative in nature. Over-estimation of actual **In Situ** exposure, for the vast majority of tissue paths, is built into the measurement and calculation process. For example:The measured water tank values are de-rated using a conservative, industry standard, attenuation coefficient of 0.3dB/cm-MHz.

Conservative values for tissue characteristics were selected for use in the TI models. Conservative values for tissue or bone absorption rates, blood

#### *2 - 34 RS80A Service Manual*

perfusion rates, blood heat capacity, and tissue thermal conductivity were selected.

Steady state temperature rise is assumed in the industry standard TI models, and the assumption is made that the ultrasound probe is held steady in one position long enough for a steady state to be reached.

A number of factors are considered when estimating the accuracy of display values: hardware variations, algorithm accuracy estimation, measurement variability and variability among probes and systems are significant factors. Probe variability results from piezoelectric crystal efficiencies, process-related impedance differences, and sensitive lens focusing parameter variations. Differences in the system pulse voltage control and efficiencies are also a contributor to variability. There are inherent uncertainties in the algorithms used for estimating acoustic output values over the range of possible system operating conditions and pulse voltages. Inaccuracies in laboratory measurements are related to differences in hydrophone calibration and performance, positioning, alignment and digitization tolerances, and variability among test operators.

The conservative assumptions of the output estimation algorithms of linear propagation, at all depths, through a 0.3dB/cm-MHz attenuated medium are not taken into account in calculation of the accuracy estimate displayed. Neither linear propagation, nor uniform attenuation at the 0.3dB/cm-MHz rate, occur in water tank measurements or in most tissue paths in the body. In the body, different tissues and organs have dissimilar attenuation characteristics. In water, there is almost no attenuation. In the body, and particularly in water tank measurements, non-linear propagation and saturation losses occur as pulse voltages increase.

The display accuracy estimates take into account the variability ranges of probes and systems, inherent acoustic output modeling errors, and measurement variability. Display accuracy estimates are measured according to AIUM measurement standards but not based on errors caused during the measurement. They are also independent of the effects of nonlinear loss on the measured values.

### **Control Effect - Control Affecting the indices**

As various system controls are adjusted, the TI and MI values may change. This will be most apparent as the POWER control is adjusted; however, other system controls will affect the on-screen output values.

#### **Power**

The power controls the system's acoustic output. Two real-time output values are on the screen: a TI and a MI. They change as the system responds to Power adjustments.

In combined modes, such as simultaneous Color, 2D Mode and pulsed Doppler, the individual modes each add to the total TI. One mode will be the dominant contributor to this total. The displayed MI will be from the mode with the largest peak pressure.

### ▐ **D Mode Controls**

#### **2D Mode Size**

Narrowing the sector angle may increase the frame rate. This will increase the TI. Pulse voltage may be automatically adjusted down with software controls to keep the TI below the system maximums. A decrease in pulse voltage will decrease the MI.

#### **Zoom**

Increasing the zoom magnification may increase frame rate. This will increase the TI. The number of focal zones may also increase automatically to improve resolution. This action may change MI since the peak intensity can occur at a different depth.

#### **Persistence**

A lower persistence will decrease the TI. Pulse voltage may be automatically increased. An increase in pulse voltage will increase the MI.

#### **Focal no.**

More focal zones may change both the TI and MI by changing frame rate or focal depth automatically. Lower frame rates decrease the TI. MI displayed will correspond to the zone with the largest peak intensity.

**Focus** 

Changing the focal depth will change the MI. Generally, higher MI values will occur when the focal depth is near the natural focus of the transducer.

### **Color and Power Controls**

#### **Color Sensitivity**

Increasing the color sensitivity increases TI and the time spent for scanning color images. Color pulses are the dominant pulse type in this mode.

#### **Color Sector Width**

Narrower color sector width will increase the color frame rate, and so the TI will increase. The system may automatically decrease pulse voltage to stay below the system maximum. A decrease in pulse voltage will decrease the MI. If pulsed Doppler is also enabled, then pulsed Doppler will remain as the primary mode and the TI change will be small.

#### ■ Color Sector Depth

Deeper color sector depth may automatically decrease color frame rate, or select a new color focal zone or color pulse length. The TI will change due to the combination of these effects. Generally, the TI will decrease with increased color sector depth. MI will correspond to the peak intensity of the dominant pulse type, which is a color pulse. However, if pulsed Doppler is also enabled, then pulsed Doppler will remain the dominant mode and the

TI change will be small.

#### **Scale**

Using the SCALE control to increase the color velocity range may increase the TI. The system will be automatically adjusted to maintain pulse voltage below the system maximum. A decrease in pulse voltage will decrease the MI.

#### **Sector Width**

A narrower 2D Mode sector width in Color imaging will increase color frame rate. The TI will increase. MI will not change. If pulsed Doppler is also enabled, then pulsed Doppler will remain as the primary mode and the TI change will be small.

### **M-Mode and Doppler Controls**

#### **Speed**

M-Mode and Doppler sweep speed adjustments will not affect the MI. When M-Mode sweep speed changes, TI changes.

#### **Simultaneous and Update Methods**

Use of combination modes affects both the TI and MI through the combination of pulse types. During simultaneous mode, the TI is additive. During auto-update and duplex, the TI will display the dominant pulse type. The displayed MI will be from the mode with the largest peak pressure.

#### ■ Sample Volume Depth

When Doppler sample volume depth is increased, the Doppler PRF may automatically decrease. A decrease in PRF will decrease the TI. The system may also automatically decrease the pulse voltage to remain below the system maximum. A decrease in pulse voltage will decrease the MI.

#### **B** Doppler, CW, M-Mode, and Color Imaging Controls

When a new imaging mode is selected, both the TI and the MI will change to default settings. Each mode has a corresponding pulse repetition frequency and maximum intensity point. In combined or simultaneous modes, the TI is the sum of the contribution from the modes enabled and MI is the MI for the focal zone and mode with the largest derated intensity. If a mode is turned off and then reselected, the system will return to the previously selected settings.

#### **Probes**

Each probe model available has unique specifications for contact area, beam shape, and center frequency. Settings are initialized when you select a probe. Samsung Medison's factory defaults vary with probe, application and mode. Defaults that are below the FDA limits have been chosen for intended use.

#### **Depth**

An increase in 2D Mode depth will automatically decrease the 2D Mode frame rate. This would decrease the TI. The system will also automatically choose a deeper 2D-mode focal depth. A change of focal depth will change the MI. The MI displayed is that of the zone with the largest peak intensity.

#### **Application**

Acoustic output defaults are set when you select an application. Samsung Medison's factory defaults vary with probe, application and selected mode. Defaults that are below the FDA limits have been chosen for intended use.

### ▐ **Related Guidance Documents**

For more information on ultrasonic bioeffects and related topics, refer to the following:

- AIUM Report, January 28, 1993, "Bioeffects and Safety of Diagnostic Ultrasound"

- Bioeffects Considerations for the Safety of Diagnostic Ultrasound, *J Ultrasound Med*., Sept. 1998: Vol. 7, No. 9 Supplement
- Acoustic Output Measurement Standard for Diagnostic Ultrasound Equipment. (AIUM, NEMA. 1998)
- Acoustic Output Labeling Standard for Diagnostic Ultrasound Equipment (AIUM, 1998)
- Second Edition of the AIUM Output Display Standard Brochure, Dated March 10, 1994. (A copy of this document is shipped with each system.)
- Information for Manufacturer Seeking Marketing Clearance of Diagnostic Ultrasound Systems and Transducers. FDA. September 1997. FDA.
- Standard for Real-Time Display of Thermal and Mechanical Acoustic Output Indices on Diagnostic Ultrasound Equipment. (Revision 1, AIUM, NEMA. 1998)
- WFUMB. Symposium on Safety of Ultrasound in Medicine: Conclusions and Recommendations on Thermal and Non-Thermal Mechanisms for Biological Effects of Ultrasound, *Ultrasound in Medicine and Biology*, 1998: Vol. 24, Supplement1.

### **Acoustic Output and Measurement**

Since the first usage of diagnostic ultrasound, the possible human biological effects (bioeffects) of ultrasound exposure have been studied by various scientific and medical institutions. In October 1987, the American Institute of Ultrasound in Medicine(AIUM) ratified a report prepared by its Bioeffects Committee (Bioeffects Considerations for the Safety of Diagnostic Ultrasound, J Ultrasound Med., Sept. 1988: 1988: Vol.7, No.9 Supplement), sometimes referred to as the Stowe Report, which reviewed available data on possible effects of ultrasound exposure. Another report "Bioeffects and Safety of Diagnostic Ultrasound", dated January 28, 1993, provides more up to date information.

The acoustic output for this system has been measured and calculated in accordance with the December 1985 "510(K) Guide for Measuring and
Reporting Acoustic Output of Diagnostic Ultrasound Medical Devices," except that the hydrophone meets the requirements of "Acoustic Output Measurement Standard for Diagnostic Ultrasound Equipment" (NEMA UD 2-1992)

### **In Situ, De-rated, and Water Value Intensities**

All intensity parameters are measured in water. Since water does not absorb acoustic energy, these water measurements represent a worst case value. Biological tissue does not absorb acoustic energy. The true value of the intensity at any point depends on the amount and type of tissue and the frequency of the ultrasound that passes through the tissue. The intensity value in the tissue and the In Situ value have been estimated by using the following formula:

```
In Situ = Water e^{-(0.23\text{a}l\text{f})}where: In Situ = In Situ Intensity Value
Water = Water Value Intensity 
e = 2.7183a = Attenuation Factor 
Tissue a(dB/cm-MHz) 
Brain .53 
Heart .66 
Kidney .79 
Liver .43 
Muscle .55
l = skin line to measurement depth (cm)
```
f = Center frequency of the transducer/system/mode combination(MHz)

Since the ultrasonic path during an examination is likely to pass through varying lengths and types of tissue, it is difficult to estimate the true *In Situ* intensity. An attenuation factor of 0.3 is used for general reporting purposes. Therefore, the commonly reported *In Situ* value uses the following formula:

*In Situ* (*derated*) = Water  $e^{-(0.069/f)}$ 

Since this value is not the true *In Situ* intensity, the term "derated" is used. The maximum derated and the maximum water values do not always occur under the same operating conditions. Therefore, the reported maximum water and derated values may not be related to the *In Situ* (derated) formula. For example, a multi-zone array transducer has the greatest water value intensities in its deepest zone. The same transducer may have its largest de-rated intensity in one of its shallowest focal zones.

### **Acoustic Output and Measurement**

The terms and symbols used in the acoustic output tables are defined in the following paragraphs.

- **ISPTA.3** The **derated spatial-peak temporal-average intensity** (milliwatts per square centimeter).
- **ISPPA.3** The **derated spatial-peak pulse-average intensity**(watts per square centimeter). The value of IPA.3 at the position of global maximum MI (IPA.3@MI) may be reported instead of ISPPA.3 if the global maximum MI is reported.
- **MI** The **Mechanical Index**. The value of MI at the position of ISPPA.3, (MI@ISPPA.3) may be reported instead of MI (global maximum value) if ISPPA.3 is 190W/cm<sup>2</sup>.
- **Pr.3** The **derated peak rarefactional pressure** (megapascals) associated with the transmit pattern giving rise to the reported MI value.
- **WO Ultrasonic power** (milliwatts). For the operational condition giving rise to ISPTA.3, WO is the total time-average power. For operational condition to be reported as ISPPA.3 or less, WO is the **Ultrasonic power** associated with the transmit pattern that gives rise to value that is reported as ISPPA.3 or less.
- **Fc Center frequency** (MHz). For MI and ISPPA.3, Fc is the **center frequency** associated with the transmit pattern giving rise to the global maximum value of the respective parameter. For ISPTA.3, for combined modes involving beam types of unequal **center frequency**, Fc is defined as the overall ranges of center frequencies of the respective transmit patterns.
- **ZSP** The axial distance at which the reported parameter is measured (centimeters).

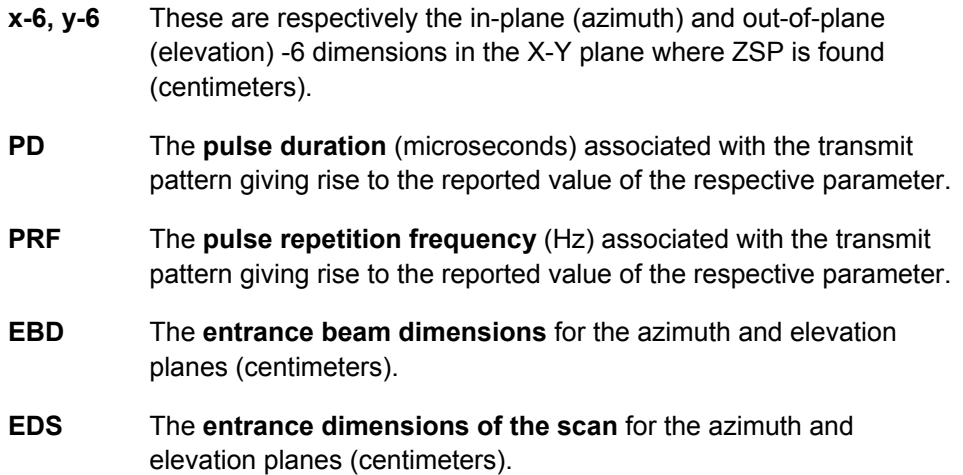

### **Acoustic Measurement Precision and Uncertainty**

The Acoustic Measurement Precision and Acoustic Measurement Uncertainty are described below.

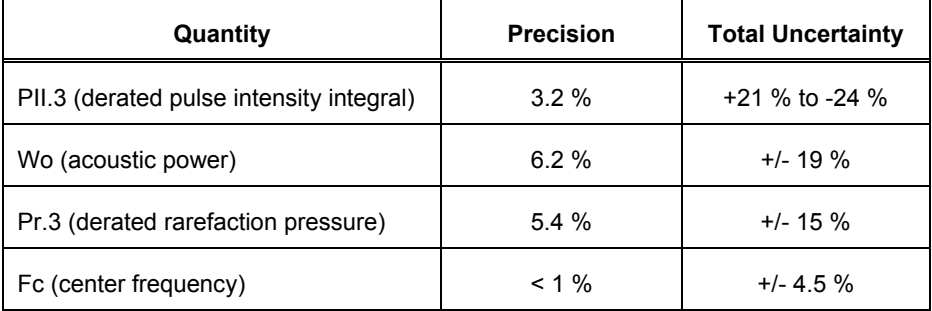

### ■ Systematic Uncertainties

For the pulse intensity integral, derated rarefaction pressure Pr.3, center frequency and pulse duration, the analysis includes considerations of the effects on accuracy of:

Hydrophone calibration drift or errors.

Hydrophone / Amp frequency response.

Spatial averaging.

Alignment errors.

Voltage measurement accuracy, including.

- Oscilloscope vertical accuracy.

- Oscilloscope offset accuracy.
- Oscilloscope clock accuracy.
- Oscilloscope Digitization rates.
- Noise.

The acoustic power measurements using systemic uncertainties radiation force are measured by using calibrated NIST acoustic power sources.

We also recommend a September 1993 analysis done by a working group of the IEC technical committee 87 and prepared by K. Beissner, as a first supplement to IEC publication 1161.

The document includes analysis and discussion of the sources of error / measurement effects due to:

Balance system calibration.

Absorbing (or reflecting) target suspension mechanisms.

Linearity of the balance system.

Extrapolation to the moment of switching the ultrasonic transducer

(compensation for ringing and thermal drift).

Target imperfections.

Absorbing (reflecting) target geometry and finite target size.

Target misalignment.

Ultrasonic transducer misalignment.

Water temperature.

Ultrasonic attenuation and acoustic streaming.

Coupling or shielding foil properties.

Plane-wave assumption.

Environmental influences.

Excitation voltage measurement.

Ultrasonic transducer temperature.

Effects due to nonlinear propagation and saturation loss.

The overall findings of the analysis give a rough Acoustic Power accuracy figure of +/- 10% for the frequency range of 1 - 10 MHz.

# **▐ Training**

The users of this ultrasound system must familiarize themselves with the ultrasound system to optimize the performance of the device and to detect possible malfunctions. It is recommended that all users receive proper training before using the device. You can receive training on the use of the product from the Samsung Medison service department, or any of the customer support centers worldwide.

# **Protecting the Environment**

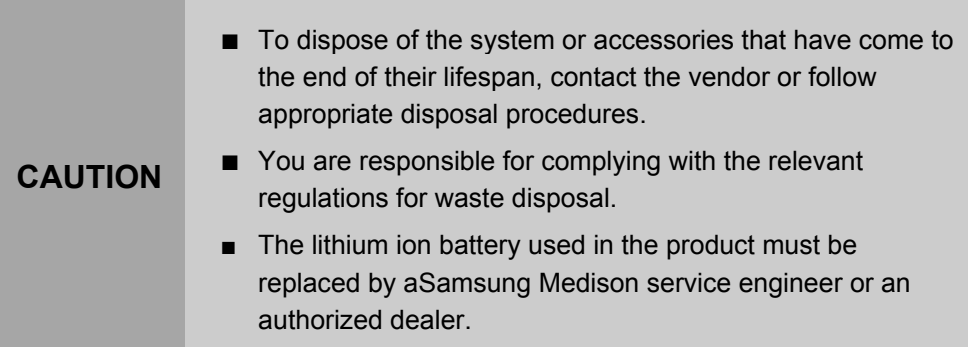

# **Chapter 3**

# **Installing the Product**

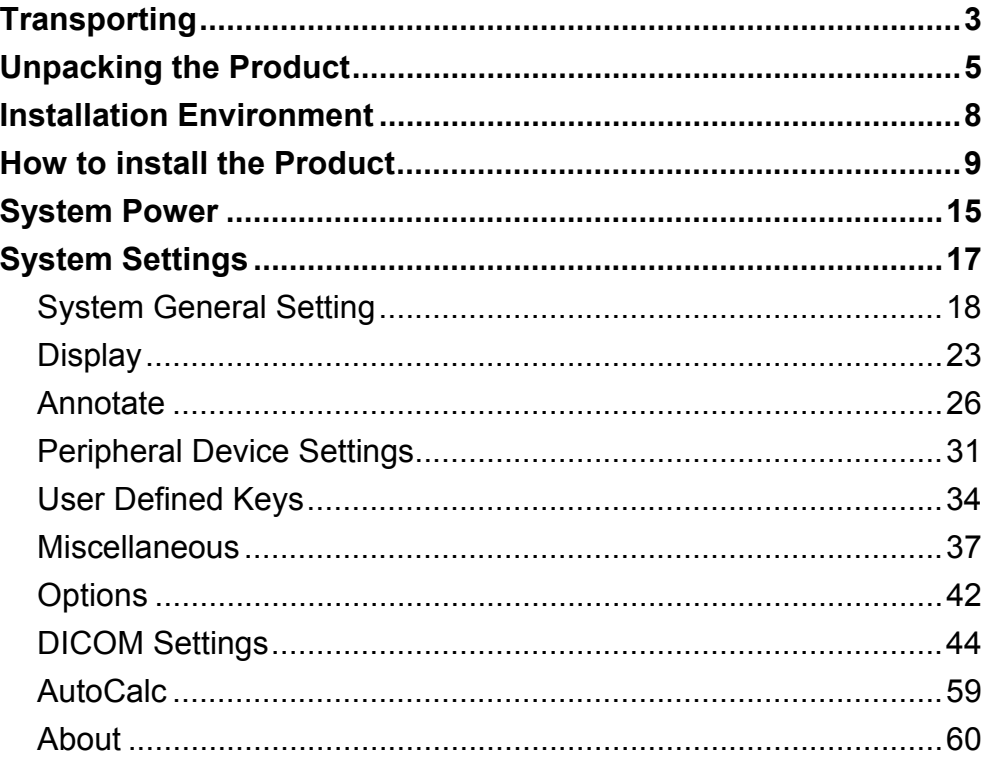

# **Transporting**

This product is a finely tuned piece of medical electronic equipment; careful attention is required when transporting it.

### **Caution on Transporting**

The box packaging is designed to reduce impact. However, excessive shock such as the product falling over may seriously damage the product.

**WARNING** 

The product weighs more than 100kg. Be extra careful when transporting it. Careless transportation of the product may result in product damage or personal injury.

- Before transporting the product, make sure that the brakes on the wheels are unlocked. Also, be sure to retract the monitor arm completely so that it is secured in a stationary position.
- Always use the handles at the back of the console and move the product slowly.

### ▐ **Brake**

Use the brake to control the movement of the product. The brake is located at the center of the footplate; you can control all wheels at once by using the footplate.

To lock the brakes, press the front part of the brake with your foot. To unlock the brakes, press the back of the pedal.

We recommend that you lock the brakes when using the product.

### **Precautions on Ramps**

Always make sure that the control panel is facing the direction of movement. If you leave the product on an incline, the product may fall over even if the brakes are engaged. Avoid leaving the product on an incline.

#### **WARNING**  Be aware of the castors, especially when moving the system. It is recommended that you practice beforehand before climbing up or down an incline.

### **▐ Humidity and Temperature**

"[Table 3-1. The Product's Humidity and Temperature Tolerance]" shown below illustrates the temperature and humidity ranges for transporting, storing, and operating the product.

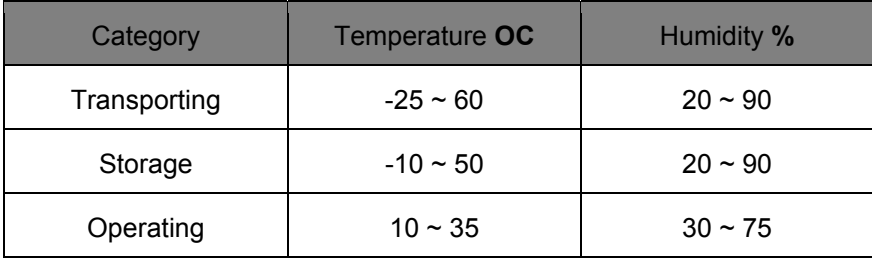

[Table 3-1. The Product's Humidity and Temperature Tolerance]

# **Unpacking the Product**

### **Dismantling the Product Box**

- 1. Dismantle the box.
- 2. Remove the protection cover.
- 3. Take out the probe box and accessory box and store them in a safe place.
- 4. Unlock the brakes on wheels.
- 5. Grab the rear handle on the product and move it to a place to install.

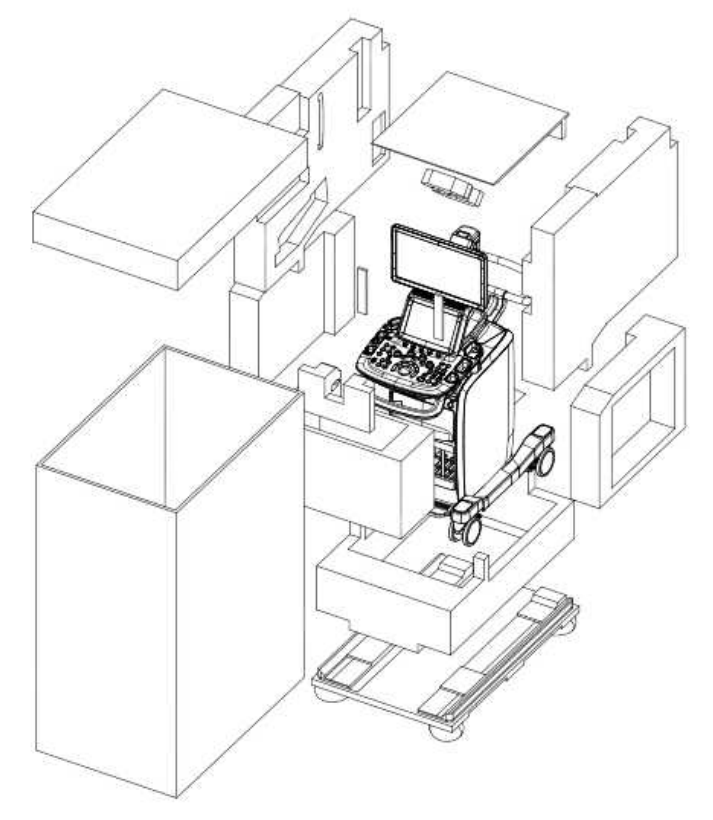

[Figure 3.1 Dismantling the Product Box]

### **Accessories**

A box containing various accessories is supplied with the product. If it is not consistent with your order, please contact the Samsung Medison customer service department or your local vendor.

# **Disengaging Locking Mechanisms**

When this product is being transported, the monitor arm and the control panel are secured in place with locking mechanisms to ensure safety. Disengage the locking mechanisms before using the product by following the procedure shown below.

### **▐ Monitor Arm**

1. Press down the locking mechanism in the middle of the monitor arm to disengage the lock.

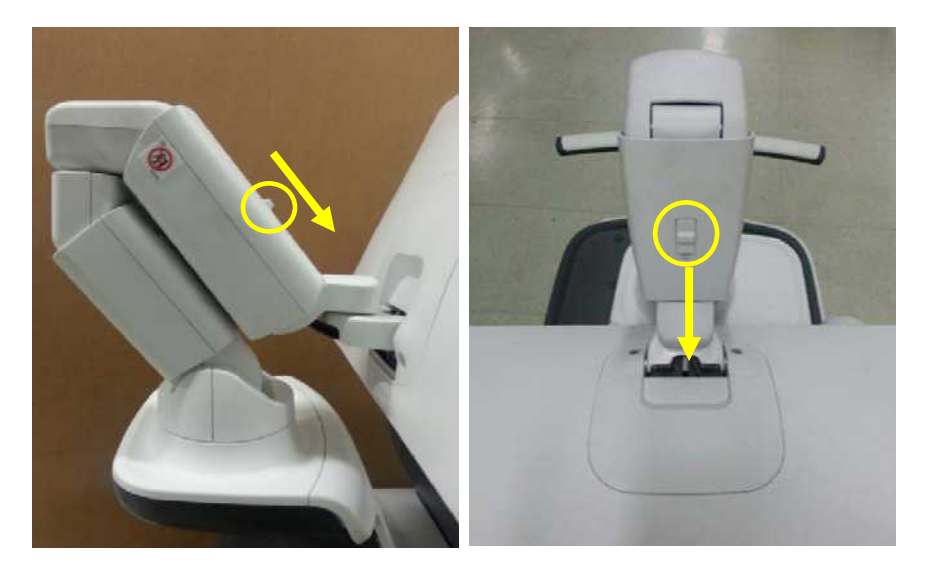

# **▐ Control Panel**

1. Loosen the four screws under the control panel to disengage the lock.

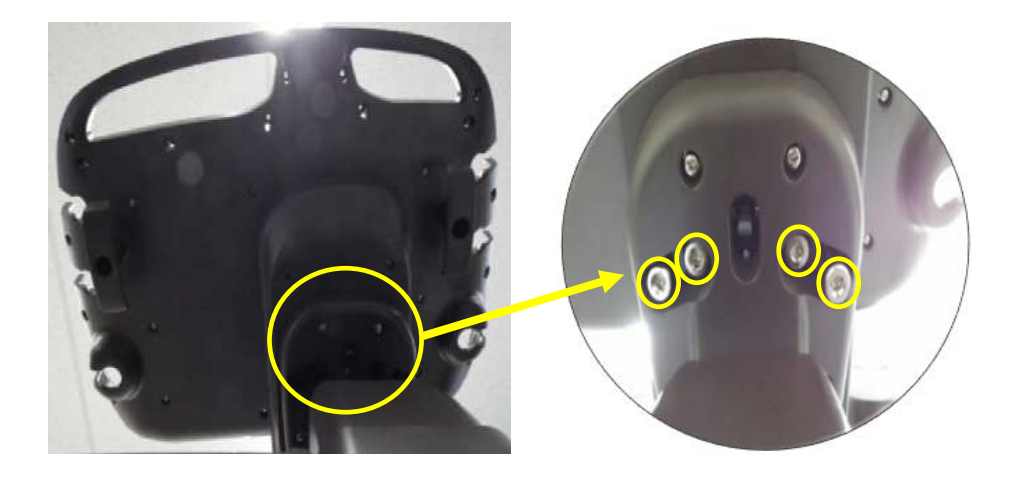

2. Remove the rubber from the top grill of the rear vent. Release the manually operated lever from its current position (right) to secure the control panel in place.

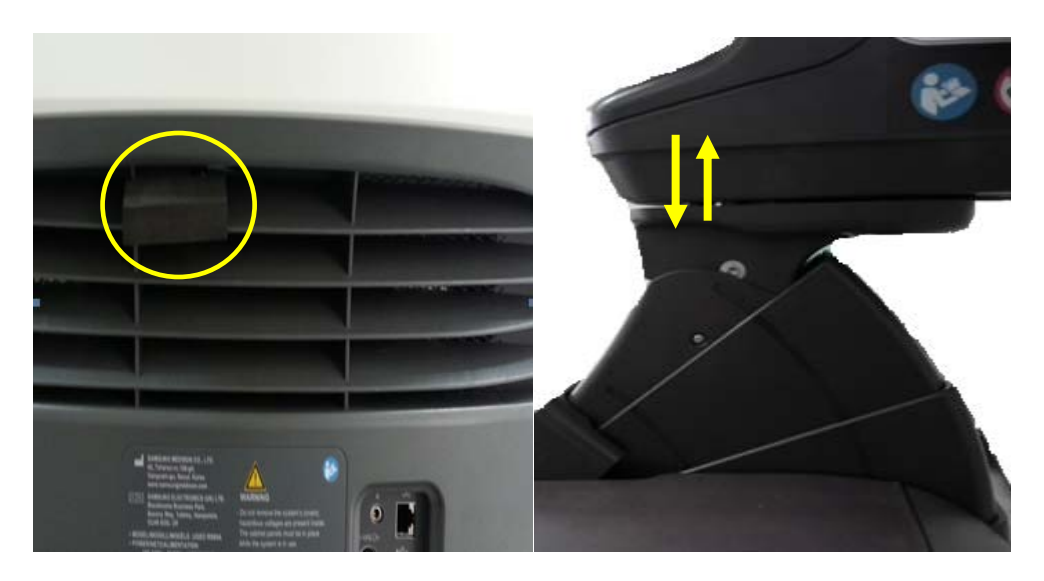

# **Installation Environment**

# **Caution**

When installing the product, please pay attention to the following: For more information on using and setting up, refer to the accompanying manual.

### **CAUTION**

Placing the system near generators, X-ray machines or broadcast cables may result in screen noise and abnormal visual images. Sharing the power source with other electrical devices may also cause noise.

- $\blacksquare$  Optimal conditions for the system are a temperature of 10-35 $^\circ$  and a humidity of 30-75%.
- Avoid excess humidity.
- Avoid direct sunlight.
- Avoid excessive fluctuations in temperature.
- Avoid installing the product near a heating appliance.
- Avoid dusty and/or poorly ventilated locations.
- Avoid locations that are subject to vibration.
- Avoid locations where chemical substances or harmful gases are present.

# **How to install the Product**

# **Installation Safety**

Power receptacle and equipotential terminal are located at the rear of product.

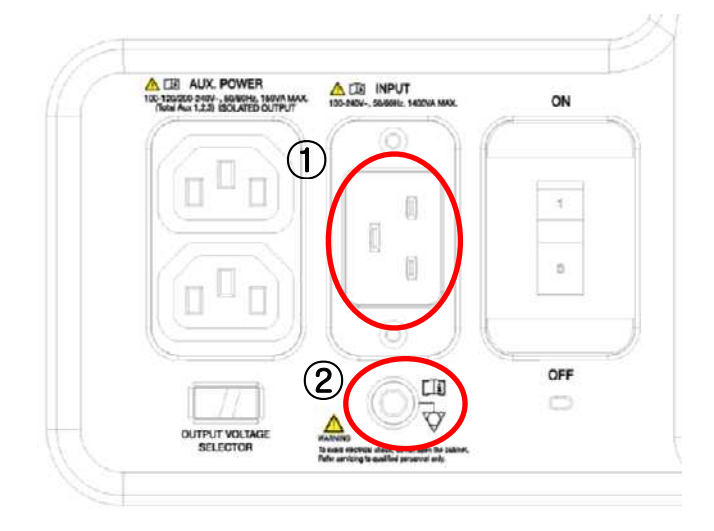

[Figure 3.2 Power Receptacle and Equipotential Terminal]

- ① Power inlet: Accepts the power cord, which connects to an external power supply.
- ② Equipotential terminal: Must be connected to the equipotential bonding in a treatment room.

### **▐ Power Cord Connection**

Prior to connecting a power cord, verify that the voltage indicated on the power cord matches the voltage rating of the place to install.

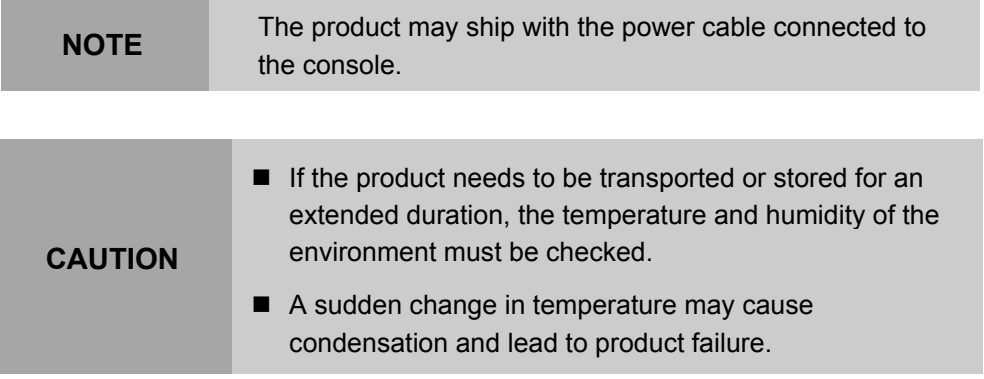

Refer to "[Table 3-2. Operational Temperature of Product]" before turning the product on.

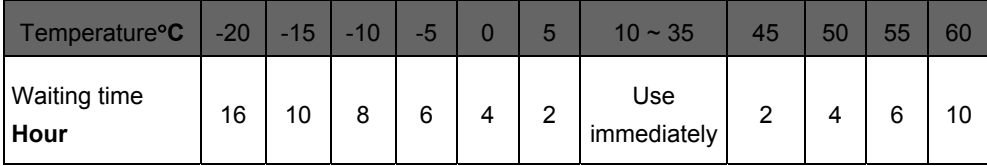

[Table 3-2. Operational Temperature of Product]

## **EXECUTE: CONNECTING THE EQUIPOTENTIAL TERMINAL CONNECTION**

In a hospital environment, dangerous electric current may occur as a result of the potential difference between a contactable conductive part and connected equipment in treatment rooms. The solution to the problem is consistent equipotential bonding. Equipotential terminal of a medical equipment should be connected to the equipotential bonding network in medical rooms as shown in the picture.

# **Probe Connection**

Be sure to turn off the power before connecting or disconnecting a probe to ensure the safety of the system and the probes.

- 1. Connect probes to the probe connectors on the front panel of the system. Up to four (five including CW) probes may be connected. The CW probe should only be connected to its own connector.
- 2. To mount, turn the connector turning handle clockwise.

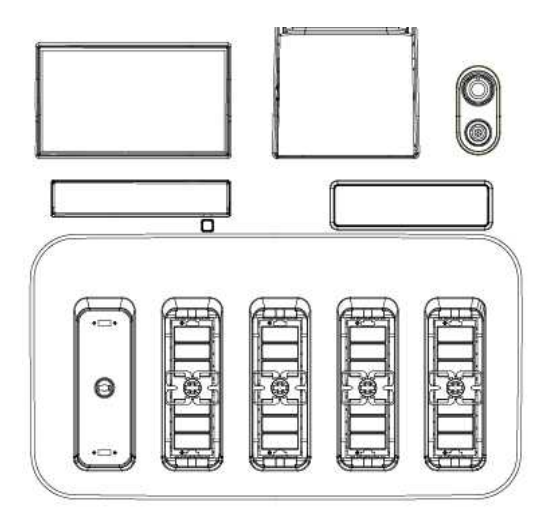

[Figure 3.3 Probe Connector]

**CAUTION** 

# **Connecting Peripherals**

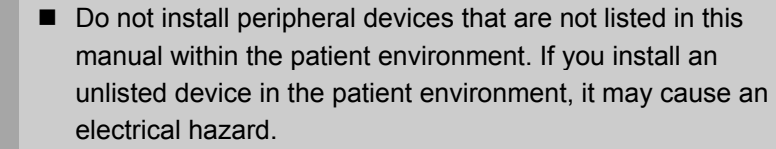

■ Do not connect additional peripheral devices to socket of the auxiliary socket. Doing so may decrease the safety level.

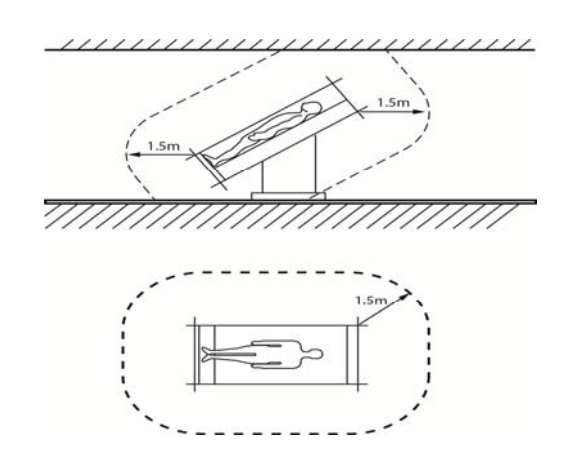

[Figure 3.4 Patient Environment]

**NOTE** For more information on the recommended peripheral devices, refer to "Chapter 1. Introduction".

## *<u>Internal Peripheral Devices</u>*

These are peripheral devices mounted inside the system.

**DVD-Multi** 

DVD-RW, DVD+RW, DVD-R, DVD+R, CD-R, CD-RW, CD-ROM

### **Hard Disc Drive**

Min. 64Gbytes SATA SSD

# **▐ External Peripheral Devices**

External peripherals are mounted when their use is desired by the user; they are usually connected via appropriate ports on the Rear Panel.

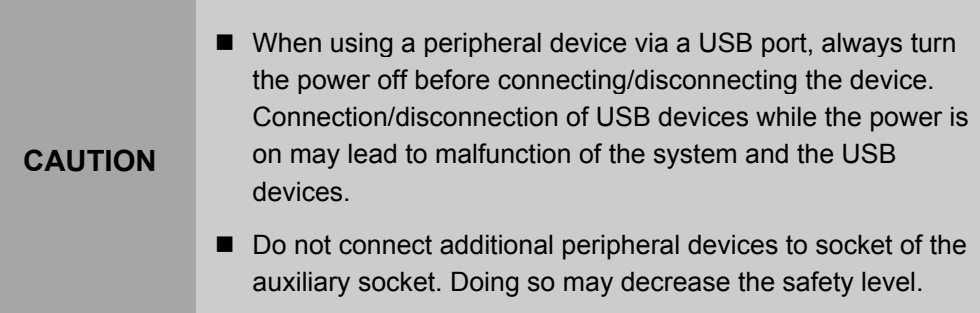

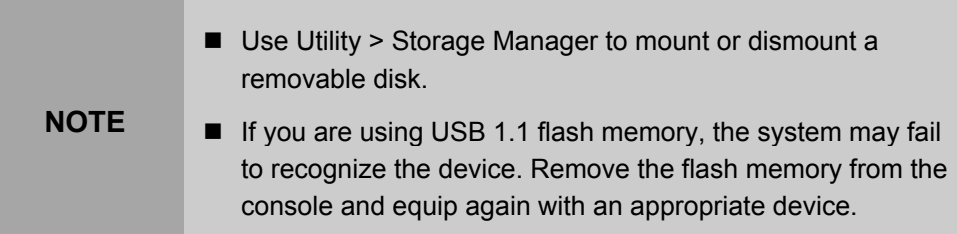

### **USB Video Printer**

The following products are recommended:

- BW: Mitsubishi P-95DE, Sony UP-D897, Samsung ML-2955DW
- Color: Mitsubishi CP-30DW, Sony UP-D25MD, Samsung CLP-615ND

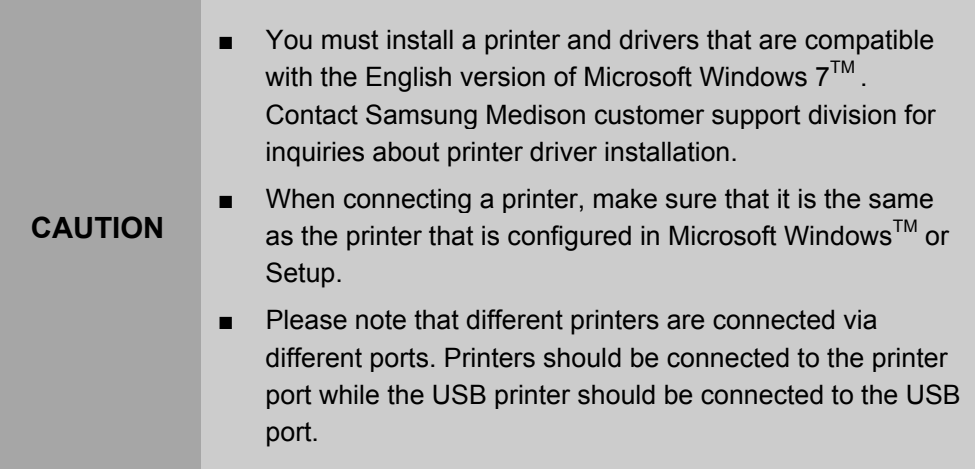

- **USB to RS-232C Serial Cable**
- **Foot Switch**
- **Other: Flash Memory Media**

# **System Power**

Boot up the system for use.

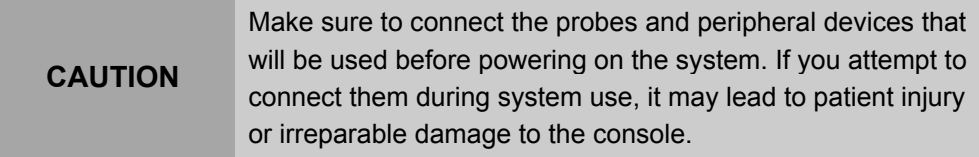

# **Turning the Power On**

Press the **On/Off** button when the power is off. Booting begins, and the product logo appears on the screen. When booting is completed, the 2D mode screen appears in End Exam status.

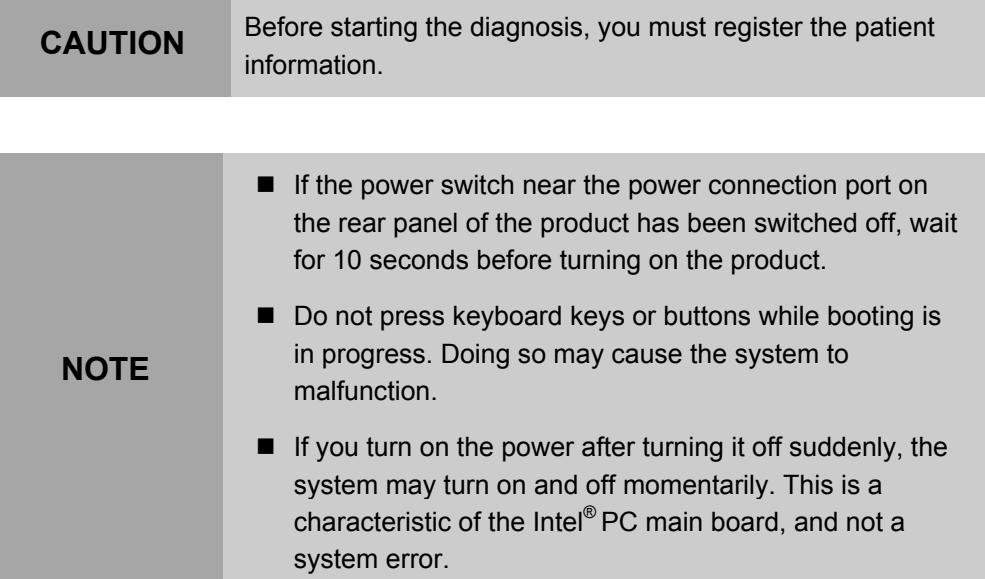

## **Shutting Down the System**

Press the **On/Off** button while using the system to initiate shutdown. Press **Shut Down** on the screen to shut down the system, or press **Cancel** to cancel.

- **CAUTION Pressing the On/Off button for longer than five seconds** will immediately turn the power off and may damage the hard disk; do not turn off the power by using this method unless absolutely necessary.
	- To ensure that the product is safely cut off from electrical power, set the power switch at the rear of the product to Off position after using the product.

# **System Settings**

This mode is used for system settings. It does not affect image output. The setup may be modified depending on specific needs or preferences.

- 1. Tap the Setup button on the touch screen.
- 2. *The Setup* screen will appear on the monitor and the touch screen. Select a tab that has items to specify.

#### ※ **Selecting a tab**

You can select a desired tab in either one of two ways. Select the method that suits you.

- Use the trackball and the **Set** button to select a tab.
- Tap a corresponding button on the touch screen.
- 3. Specify settings for each item.
- 4. Save and close the settings. Click **OK** on the monitor screen, or tap **Exit** on the touch screen, or press **Exit** button on the control panel to switch to Scan mode.
- 5. Tap **Return** on the touch screen to go back to the *Utility* screen.

| ŧ       | Patient                 | $\mathbb{D}$ | <b>End Exam</b>      | $\triangle$ | Probe    | ₿ | Report      | ම | SonoView | Ø. | Pointer |           | Setup<br>ы        |
|---------|-------------------------|--------------|----------------------|-------------|----------|---|-------------|---|----------|----|---------|-----------|-------------------|
| * Setup |                         |              |                      |             |          |   |             |   |          |    |         |           |                   |
|         |                         |              |                      |             |          |   |             |   |          |    |         | っ<br>Back | □<br>Exit         |
|         | General                 |              | <b>Display</b>       |             | Annotate |   | Peripherals |   |          |    |         | FF:       |                   |
|         | <b>User Defined Key</b> |              | <b>Miscellaneous</b> |             | Option   |   | DICOM       |   |          |    |         |           |                   |
|         | <b>AutoCalc</b>         |              | About                |             |          |   |             |   |          |    |         | H         | 11111<br>Keyboard |
|         |                         |              |                      |             |          |   |             |   |          |    |         |           |                   |
|         |                         |              |                      |             |          |   |             |   |          |    |         |           |                   |

[Figure 3.5 Setup - Touch Screen]

# **System General Setting**

In the *Setup* screen, select the **General** tab. Or tap General on the touch screen. You can specify general settings such as title settings.

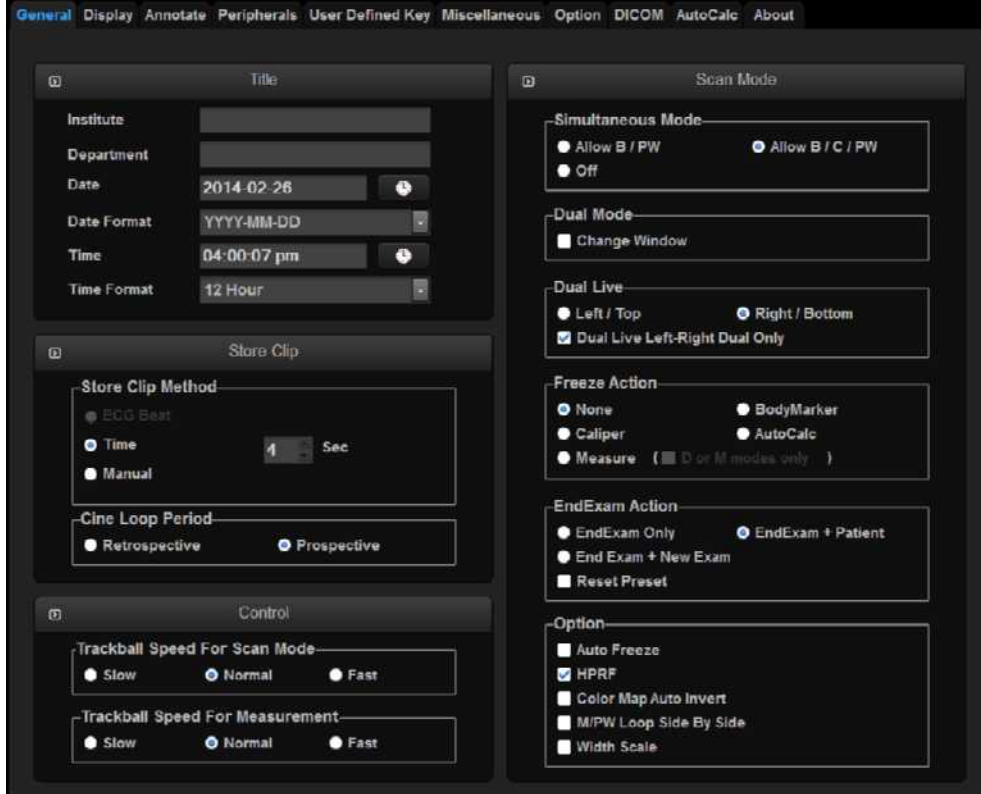

[Figure 3.6 Setup - General]

# **▐ Title**

You can specify the information that is displayed in the title area on the screen.

### **Institution**

Enter the name of the hospital/institution where the product is installed.

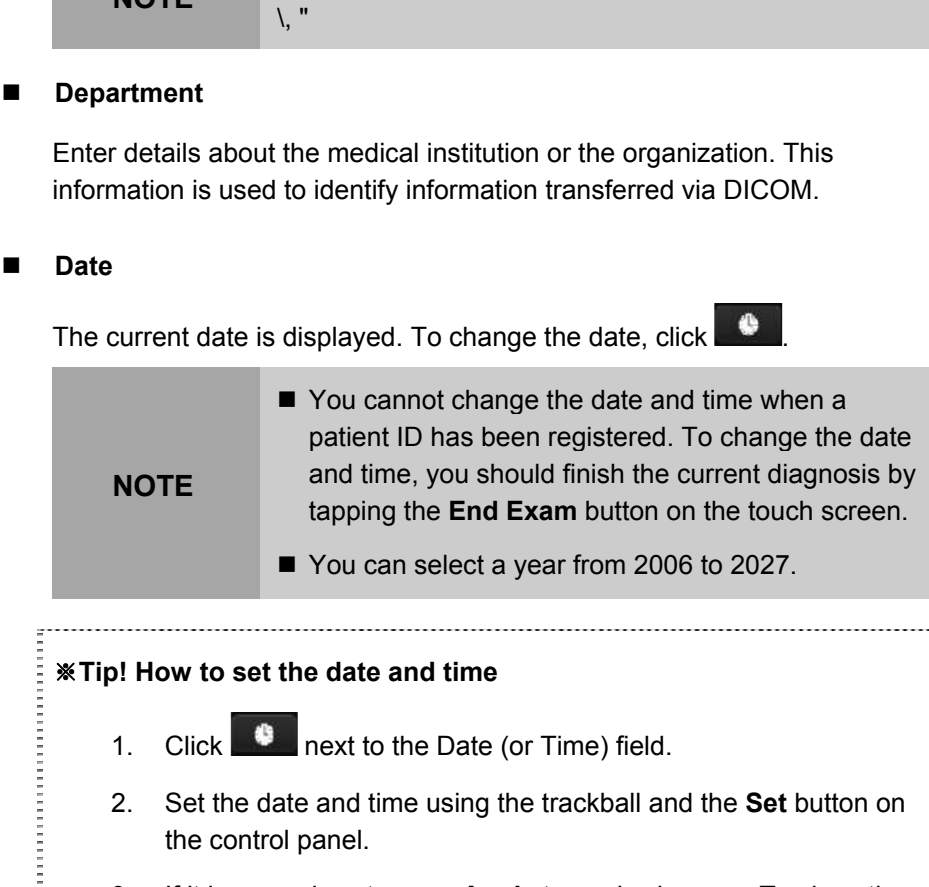

**NOTE** You cannot input the following characters: #, [, ", :, ?, |,

3. If it is properly set, press **Apply** to apply changes. To close the date and time setting window, press **OK**. To cancel, press **Cancel**.

 $\begin{bmatrix} 1 \\ 2 \\ 3 \end{bmatrix}$ 

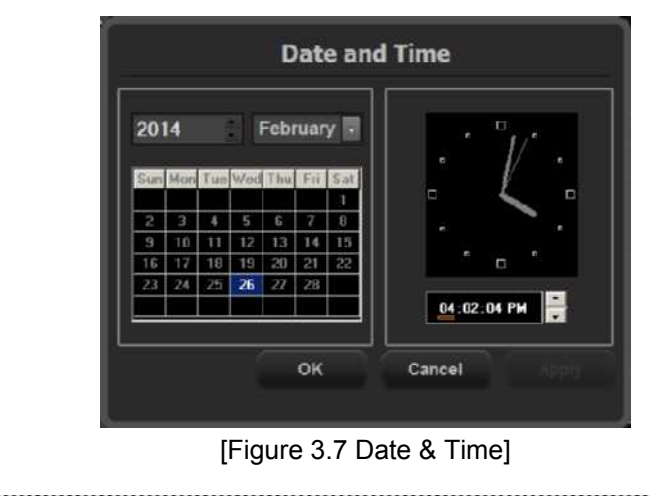

### ■ Date Format

Used to configure the date format. Select a format by using the combo button. The date format that you specify will be applied to various date fields in *Patient Information*.

### **Time**

The current time is displayed.

### **Time Format**

Select a time display format. Select a desired time format (12 Hour or 24 Hour) by pressing the combo button.

# **▐ Store Clip**

**Store Clip Method** 

Specify the method and range in which an image is acquired and saved.

You can select ECG Beat, Time or Manual. Note that ECG Beat can be selected only when ECG is on.

- ECG Beat: Specify the heart beat as 1–8 beats.
- Time: Specify it as 1–600 seconds.
- Manual: Pressing the button on the control panel that has been designated as **Store Clip** automatically starts saving the images; pressing the same button again stops saving.
- **Cine Loop Period** 
	- Prospective: When the **Store Clip** button is pressed during scanning, the subsequent images are saved.
	- Retrospective: When the **Store Clip** is pressed during scanning, the previous images are saved.

**NOTE** To configure the **Store Clip** button, go to Utility > Setup > User Defined Key > User Key Setup.

# **▐ Control**

### ■ Trackball Speed for Scan Mode

Specify the trackball speed at scanning mode as Slow, Normal, or Fast.

### ■ Trackball Speed for Measurement

Specify the trackball speed at measurement as Slow, Normal, or Fast. Slower speeds allow more precise measurements.

# **▐ Scan Mode**

### **Simultaneous Mode**

You can decide whether to enable Simultaneous Mode in Spectral Doppler Mode, using the following three options:

- Off: Select this if you do not wish to use Simultaneous Mode.
- Allow B/PW: Select this option if you do not wish to use Simultaneous Mode in 2D/C/PW Modes, but do wish to use it in 2D/PW Mode
- Allow B/C/PW: Select this if you wish to use simultaneous mode for both 2D/PW and for 2D/C/PW.

### **Dual Mode**

Select whether to activate the Change window in Dual Mode.

### **Dual Live**

Select the position of the Color Doppler Mode in Dual Live Mode.

- Left / Top: Color Doppler Mode is located in the left or upper part of the screen.
- Right / Bottom: Color Doppler Mode is located in the right or lower part of the screen.
- Dual Live Left-Right Dual Only: The Top-Bottom Dual button disappears when you check this checkbox.

### **Freeze Action**

Select a function to execute when the **Freeze** button on the control panel is pressed. Available options are BodyMarker, Caliper, Measure, AutoCalc, and None.

- D or M Mode Only: When the Freeze Action is set to Measure, Measure Freeze Action will function only in Doppler and M Modes.

### **End Exam Action**

- End Exam Only: Tapping the End Exam button on the touch screen exits Exam Mode and switches the screen to the B Mode Scan screen.
- End Exam + Patient: Tapping the End Exam button on the touch screen switches the screen to the *Patient Information* screen.
- End Exam + New Exam: Tapping the End Exam button on the touch screen switches the screen to the *Patient Information* screen, and automatically generates an ID.
- Reset Preset: If this checkbox is checked, the Preset will be reset when you tap the End Exam button.

### **Option**

You can select multiple items. Use the trackball and the **Set** button to select and check or uncheck an item.

- Auto Freeze: Scan mode is frozen automatically when the product is not used for 10 minutes.

### ※**Tip!**

The Scan Mode is frozen automatically, regardless of Auto Freeze setting, when the product is not used for 1 hour.

**NOTE** In Live 3D Mode, Auto Freeze is activated when the product is not used for 20 minutes.

- HPRF: Select whether to activate HPRF (High Pulse Repetition Frequency), which is supported in PW Spectral Doppler Mode. Check the checkbox to use the HPRF function.
- Color Map Auto invert: Check this checkbox to automatically highlight the Color Map. This is only applied when you change Steer in 2D/C/D Mode, C Mode, or DPDI Mode in PD Mode.
- M/PW Loop Side by Side: Add Loop Side By Side display in M Mode or Power Spectral Doppler Mode.
- Width Scale: Automatically fit the image size to the screen size when the depth of a 2D image is adjusted. Please note that this can be only used with linear probes.

# **Display**

Select the **Display** tab in the *Setup* screen. Or tap **Display** on the touch screen. Configure the settings for displaying images.

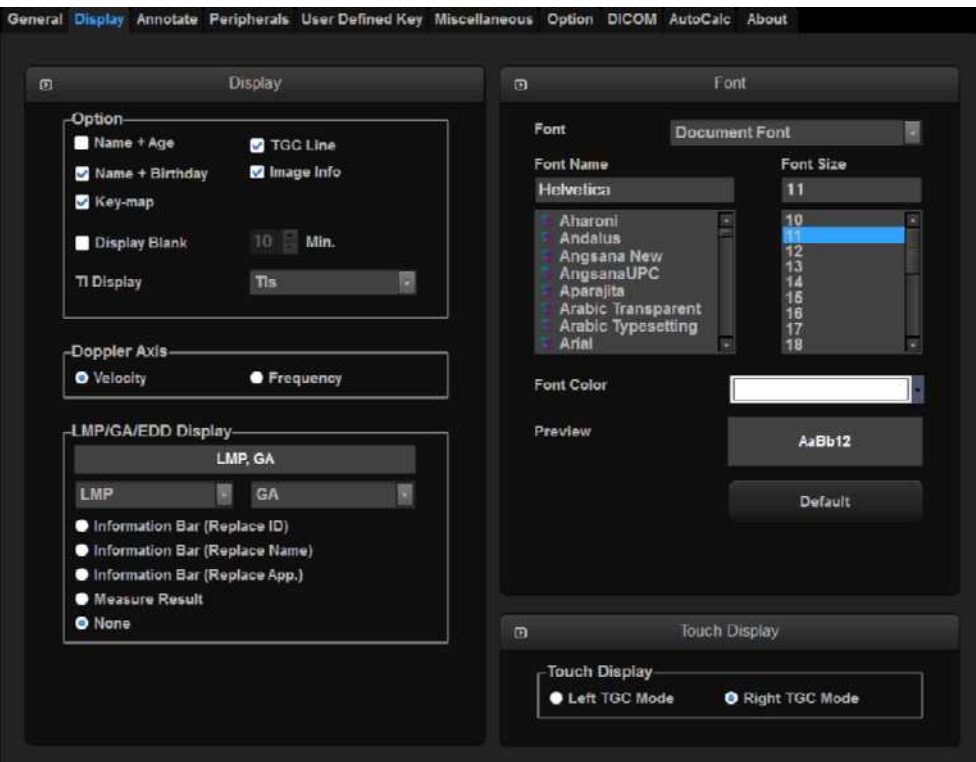

[Figure 3.8 Setup - Display]

# **▐ Display**

### ■ Option

You can select multiple items. Use the trackball and the **Set** button to select and check or uncheck an item.

- Name + Age: Select whether to display the name and age under the patient ID.
- Name + Birthday: Select whether to display the name and date of birth underneath the patient ID.

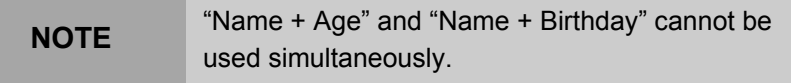

- TGC Line: Select whether or not to display the TGC Line. If this feature is not used, TGC line is displayed on the screen for 3 seconds when

TGC is configured.

- Image Info: Show or hide the image information. If the image information intrudes too much on the screen, disable this option to hide it.
- Key map: Details of the User Defined Keys, including the positions of the **Set** and **Exit** buttons, are displayed in the User Key area of the monitor screen.
- Display Blank: Select whether to display the screen saver. When this is on, you can set the screen saver activation time to a period of between 1 and 30 minutes.
- TI (Thermal Index) Display: Specify the TI to display on the screen as TIs (Soft tissue Thermal Index), TIb (Bone Thermal Index), or TIc (Cranial Bone Thermal Index).

### **Doppler Axis**

Select the units of measurement for the axis scale in Spectral Doppler Mode.

- Velocity: Specify the Doppler axis scale unit as cm/s (m/s).
- Frequency: Specify the Doppler axis scale unit as kHz.

### **LMP / GA / EDD Display**

Specify how the LMP, GA and EDD entered in the *Patient Information*  screen will be displayed on the monitor screen. Select two from LMP, GA, and EDD.

- Information Bar (Replace ID): Replaces the ID in the title area.
- Information Bar (Replace Name): Show the patient name in the title area.
- Information Bar (Replace App.): Replaces the applications in the title area.
- Measure Result: Displays the selected LMP, GA or EDD along with the measurement result.
- None: None of the options are displayed on the screen.

# **▐ Font**

### **Font**

Specify the target for which you want to set the font. Choose from Document Font and Measure Result Font.

### **Font Name**

Select the font type to use.

### **Font Size**

Select the font size to use.

### **Font Color**

Select the font color to use.

### **Preview**

The Preview window displays the font that you have selected.

### ■ Default

Uses the system's default fonts. The default settings are as follows:

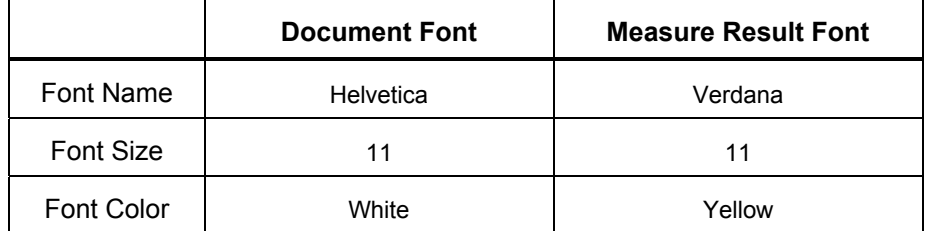

**NOTE** Certain fonts may not appear correctly on the screen.

# **▐ Touch Display**

### ■ Touch Display

Select where to display TGC on the touch screen.

- Left TGC Mode: TGC is displayed on the left side of the touch screen.
- Right TGC Mode: TGC is displayed on the right side of the touch screen.

# **Annotate**

Select the **Annotate** tab in the *Setup* screen. Or tap **Annotate** on the touch screen. Configure information related to image input.

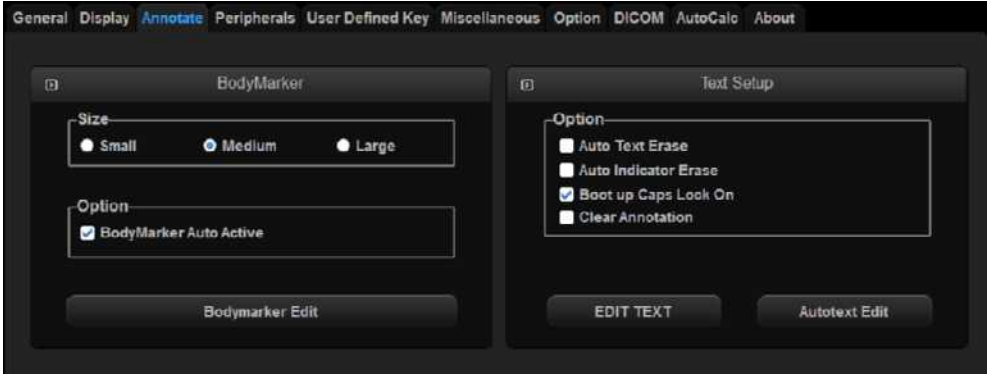

[Figure 3.9 Setup - Annotate]

# **▐ BodyMarker**

**Size** 

Set the BodyMarker size (Small, Medium, or Large).

**Option** 

**BodyMarker Edit** 

- BodyMarker Auto Active: Select whether to activate the BodyMarker mode automatically when the active image area is changed.

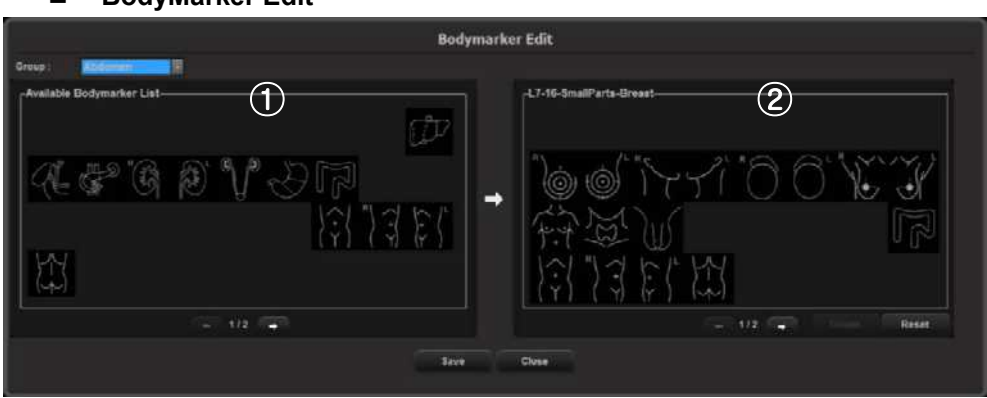

[Figure 3.10 BodyMarker Edit]

① BodyMarker List: The list varies depending on the group selected from Group. 'Current page/Total pages' is displayed below. If there are two or more pages, change pages by using  $\Rightarrow$  or  $\Leftarrow$ .

② BodyMarker list for the probe or preset currently being used. 'Current page/Total pages' is displayed below. If there are two or more pages, change pages by using  $\Rightarrow$  or  $\Leftarrow$ .

**NOTE** You can add or save between 1 and 64 BodyMarkers in each list.

- Adding a BodyMarker

Select a BodyMarker from the left list  $(①)$  and double-click it. The selected BodyMarker is added to the list on the right (②). The right list cannot have duplicated BodyMarkers. If this occurs, a warning message will pop-up.

- Removing **a BodyMarker** 

Select a BodyMarker from the right list (②) and double-click it.

- Saving **and Canceling the BodyMarker list** 

Press **Save** to save the list. Click **Close** to cancel.

- Resetting **the BodyMarker list** 

Click **Reset**. This restores the system's default settings.

# **▐ Text Setup**

Enable or disable features such as Auto Text Erase, Auto Indicator Erase, Boot up Caps Lock on, and Clear Annotation.

#### **Auto Text Erase**

If this checkbox is checked, all the texts that have been entered are erased automatically when you return to Scan mode by pressing the Freeze button after entering text.

#### **Auto Indicator Erase**

If this checkbox is checked, all the Indicators that have been entered are erased automatically when you return to Scan mode by pressing the Freeze button after entering text.

#### *3 - 28 RS80A Service Manual*

#### ■ Boot up Caps Lock on

If this checkbox is checked, Boot up Caps Lock On is turned on. This means that when text is entered, it is entered in capital letters.

#### **Clear Annotation**

Check this checkbox to clear the entered annotation when you change the mode.

#### **Edit Text**

Select an application to modify and edit the corresponding text page.

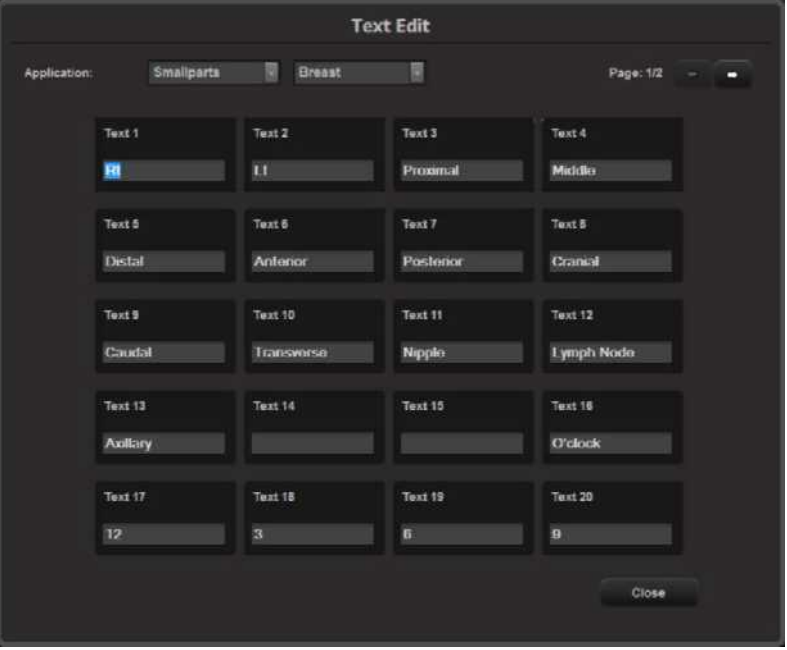

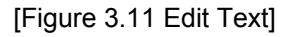

#### **Autotext Edit**

Modify the list of abbreviations stored on the system. Press the button to switch to the *Autotext Edit* screen. To exit, press the **Close** button.

### ※ **Autotext**

Autotext is a function that accepts the abbreviations and automatically looks up and replaces them with the corresponding full term. When this option is selected, you can enter text more easily and quickly. For example, if you enter 'AC', the system automatically looks up and displays the matching full term, which is 'Abdominal Circumference'.

A list of abbreviations for this function is stored on the system. You can add a new abbreviation or edit the existing abbreviations as desired.

- Modifying a word
	- 1. Use the trackball and the **Set** button to select a word to modify from the list. In the Abbreviation and Full Word fields at the bottom of the screen, the abbreviation you have selected and the corresponding full term are displayed.
	- 2. Modify the words in the Abbreviation and Full Word fields. The abbreviation list is updated in real time.
- Adding a word
	- 1. Press the **New** button.
	- 2. Enter the terms you want to add into the Abbreviation and Full Word fields at the bottom of the screen. The word will be added to the abbreviation list.
- Deleting a word
	- 1. Use the trackball and the **Set** button to select a word to delete from the list. In the Abbreviation and Full Word fields at the bottom of the screen, the abbreviation you have selected and the corresponding full term are displayed.
	- 2. Press the **Delete** button. A warning message will appear.
	- 3. To delete the selected word, press **OK**. The word will be deleted from the abbreviation list. Press **Cancel** to cancel.

### *3 - 30 RS80A Service Manual*

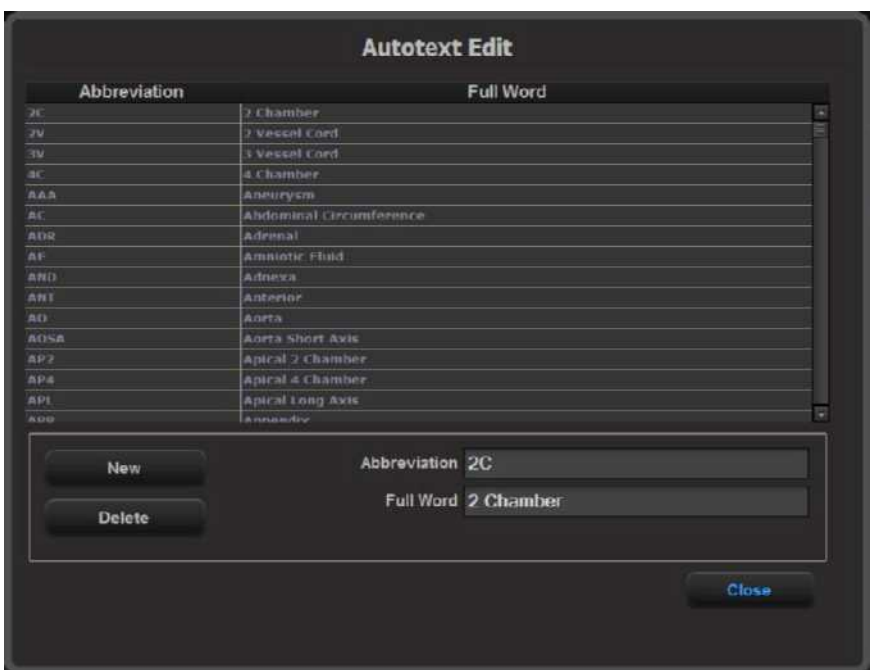

[Figure 3.12 Autotext Edit]
## **Peripheral Device Settings**

Select the **Peripherals** tab on the *Setup* screen. Or tap **Peripherals** on the touch screen. You can configure keys, buttons, and the peripheral devices connected to the product.

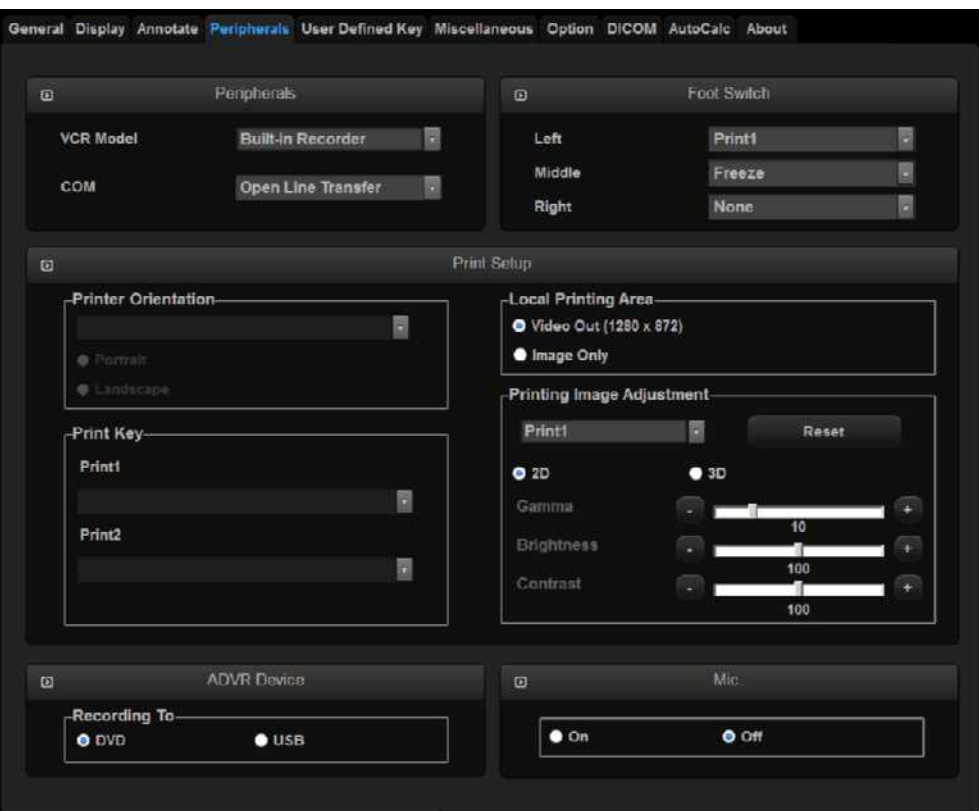

[Figure 3.13 Setup - Peripherals]

## **▐ Peripherals**

#### **VCR Model**

Set as Built-in Recorder. The user cannot change this setting.

**COM** 

Configure a device to connect to a serial port. Choose between Open Line Transfer and Reserved. If you select Reserved, the COM port will not be used.

To complete the device connection after selecting Open Line Transfer, you need to reboot the system.

## **▐ Foot Switch**

Set the functions of the left and right pedals of the foot switch. Configurable functions are: Freeze, Update, Record, Print 1, Save, Store Clip, Volume Start and Ez Exam.

## **▐ Print Setup**

#### **Printer Orientation**

**NOTE** This option is available only for an Echo printer that uses roll paper.

Set the type and page orientation of the Echo printer.

- Printer Settings: Select the printer to use by using the combo button.
- Portrait: Vertical orientation.
- Landscape: Horizontal orientation.

#### **Print Key**

Used to assign printers to the control panel's **P1** and **P2** buttons.

#### **Local Printing Area**

Set the area that will be printed.

- Video Out (1280 x 872): Print part of the monitor screen (1280\*872), containing the image area.
- Image Only: Prints the image area only.

#### **Printing Image Adjustment**

Used to adjust the image print quality. Select the image type and adjust Gamma, Brightness, and Contrast.

**NOTE** This is only supported by some digital printers.

## **▐ ADVR Device**

#### ■ Recording To

Select a media type for real-time recording. You may select either DVD or USB.

## **▐ Mic.**

Set this to on or off using the trackball. The default setting for mic is off.

## **User Defined Keys**

Select the **User defined Key** tab in the *Setup* screen. Or tap **User Defined Key** on the touch screen. You can set the functions of the keys and buttons on the product.

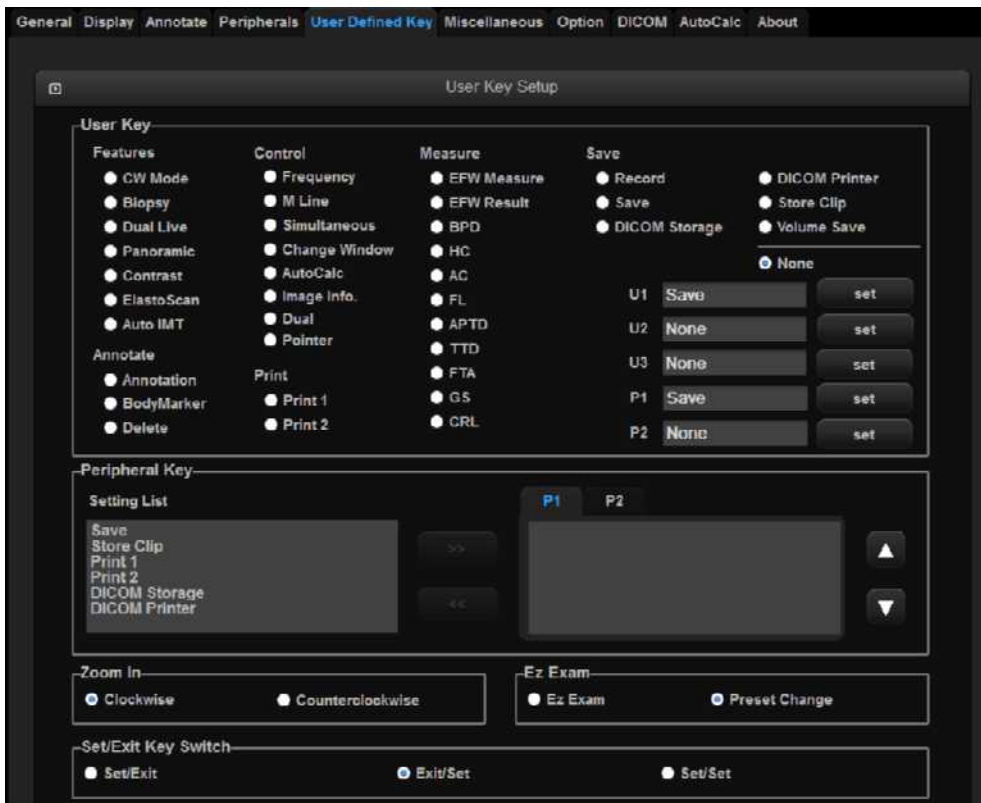

[Figure 3.14 Setup - User Defined key]

## **▐ User Key Setup**

#### **User Key**

Assign functions to the **U1**, **U2** and **U3** buttons on the control panel. The functions that can be set are shown below.

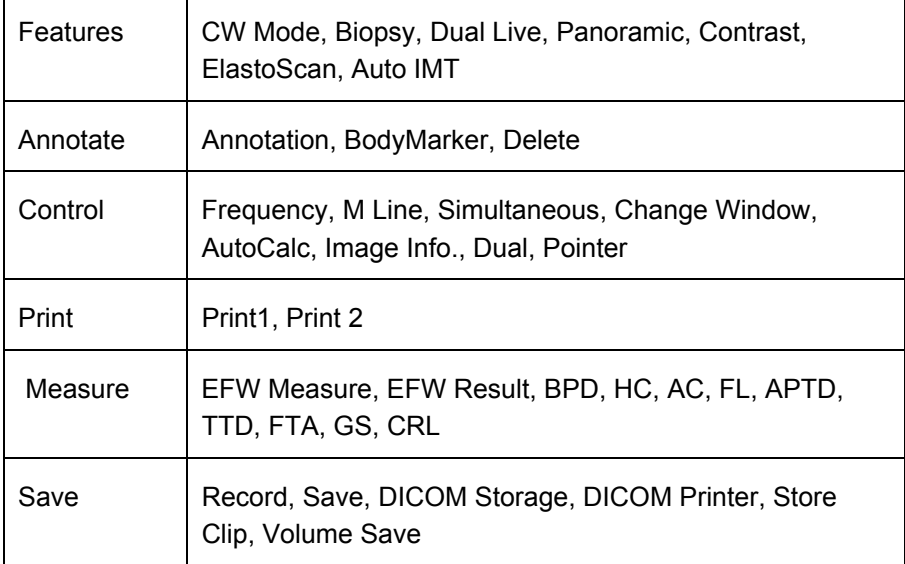

#### **Peripheral Key**

Select the functions to assign to the Peripheral Keys (P1 and P2 buttons) on the control panel.

Up to three functions may be assigned to the P1 and P2 buttons, including Save, Store Clip, Print1, Print2, DICOM Storage, and DICOM Printer.

Select a function from the Setting List and then press **>>** to move it to the right side to assign the function.

#### ■ Zoom In

Selects the direction in which to rotate the **Zoom** dial to zoom in on an image.

- Clockwise: Rotating the dial-button clockwise zooms in on an image.
- Counterclockwise: Rotating the dial-button counter-clockwise zooms in on an image.

#### **Ez Exam**

Selects functions for Ez Exam dial-buttons on the control panel. You can select EZ Exam and Preset Change features.

#### ■ Set / Exit Key Switch

Select the functions to assign to the buttons on the left and right sides of the trackball on the control panel.

- Set / Exit: The left button is set to **Set** and the right button is set to **Exit**.
- Exit / Set: The left button is set to **Exit** and the right button is set to **Set**.
- Set/Set: Both the left and the right buttons are assigned the **Set** function.

## **Miscellaneous**

Select the **Miscellaneous** tab on the *Setup* screen. Or tap **Miscellaneous** on the touch screen. You can set E-mail, Text, Network Status, etc.

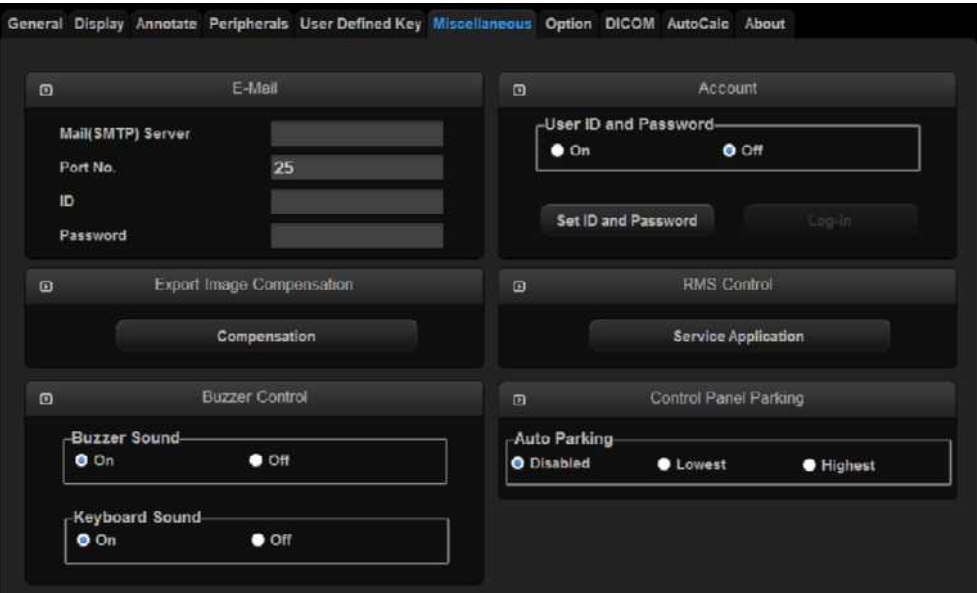

[Figure 3.15 Setup - Miscellaneous]

## **▐ E-mail**

Enter the details of the server that this product should use to send/receive emails.

**Mail (SMTP) Server** 

Configure the e-mail server.

**Port No.** 

Enter the port number.

**ID** 

Enter the log-on ID for the e-mail server to use.

#### **Password**

Enter the log-on password for the e-mail server to use.

### **▐ Export Image Compensation**

Used to set the Post Curve of the image to use the DICOM service. Press the button to display the *Compensation* window.

Adjust Gamma, Brightness, and Contrast by using the slider for each option. If **Default** is clicked, the system's default settings will be restored.

※ **Tip! Compensation**  Adjusting the post curve settings for images enables other monitors to display them as closely as possible to the original images, which is convenient for diagnosis.

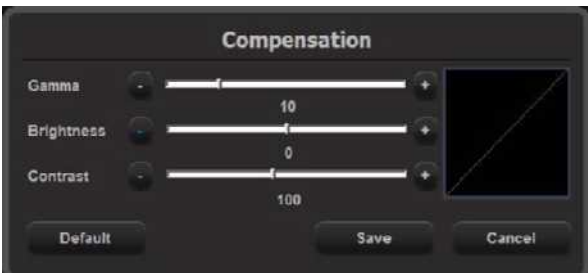

[Figure 3.16 Compensation]

## **▐ Buzzer Control**

Generate a buzzer sound when a button or dial-button is used.

#### **Buzzer Sound**

Set this to on or off using the trackball. When this is set to on, the buzzer sounds each time a button or dial-button is used.

#### **Keyboard Sound**

Set this to on or off using the trackball. When this is set to on, the buzzer sounds each time screen keyboard is used.

## **▐ Account**

Register a user ID and password.

#### **User ID and Password**

Set the user account (Log-in) function. If the account is set to On, it can be used for the following areas:

- Blank Image (Screen Saver)
- Accessing SonoView/Patient
- Search window for Patient

#### ■ Set ID and Password

This is the exclusive administrator function for approval and management of accounts. Account List window will be enabled.

- Add: Fill out the User ID, Password, and Name fields. Then click the Add button to create a new ID.
- Modify: Save the changes.
- Delete: Delete the selected ID.
- Close: Close the settings.

#### **Log-in**

You can set the User Account ID after logging in to the Admin account. For Admin account, contact a service engineer.

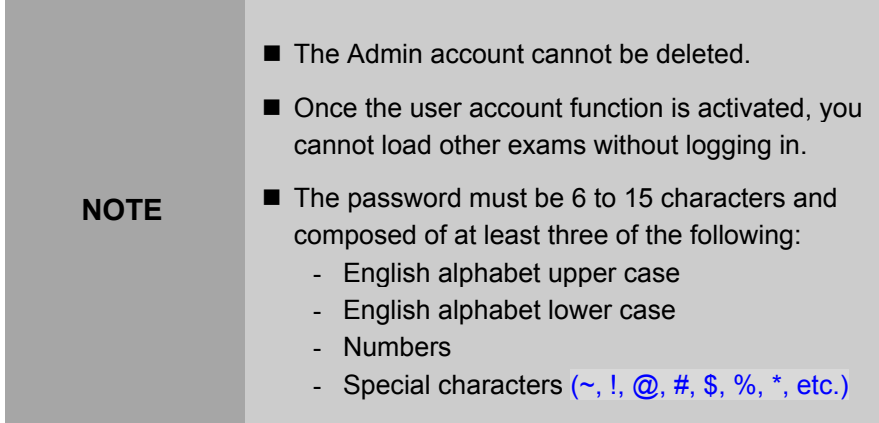

## **▐ RMS Control**

RMS stands for Remote Maintenance Service. If you are experiencing a technical problem with the product, this feature takes control of the system remotely and collects data to help solve the problem.

#### **E** Service Application

Press the button to display the *Service Application* screen.

*The Service Application* screen consists of Log and Service tabs.

#### ※ **Using RMS**

To use the RMS, you must agree to the following in the Service tab: Equipment status is inspected by remote access. The results are used for customer service and product failure prevention.

Product screen will be shared as service is conducted via remote access. Information relating to patients will not be transmitted externally or to Samsung Medison.

#### ※ **Log**

The various logs generated by the equipment, pertaining to the frequency of use, errors, system information, etc., can be viewed.

- Diagnostics: Show an Error Log of errors that may be discovered while carrying out the hardware diagnosis.
- Error: Show information about the error that has occurred in the
- system. Select an image to view the circumstances in which the error occurred.
- Utilization: Specific utilization information such as Application, Probe, and Preset may be viewed.

## **▐ Control Panel Parking**

#### **Auto Parking**

Set the parking position to use when shutting down the system. You may select Disabled, Lowest, or Highest.

- Disabled: The Control Panel positioning feature is disabled.
- Lowest: The Control Panel will be positioned at the bottom of the screen.
- Highest: The Control Panel will be positioned at the top of the screen.

## **Options**

Select the **Option** tab on the *Setup* screen. Or tap **Options** on the touch screen. Enables or disables optional software or hardware.

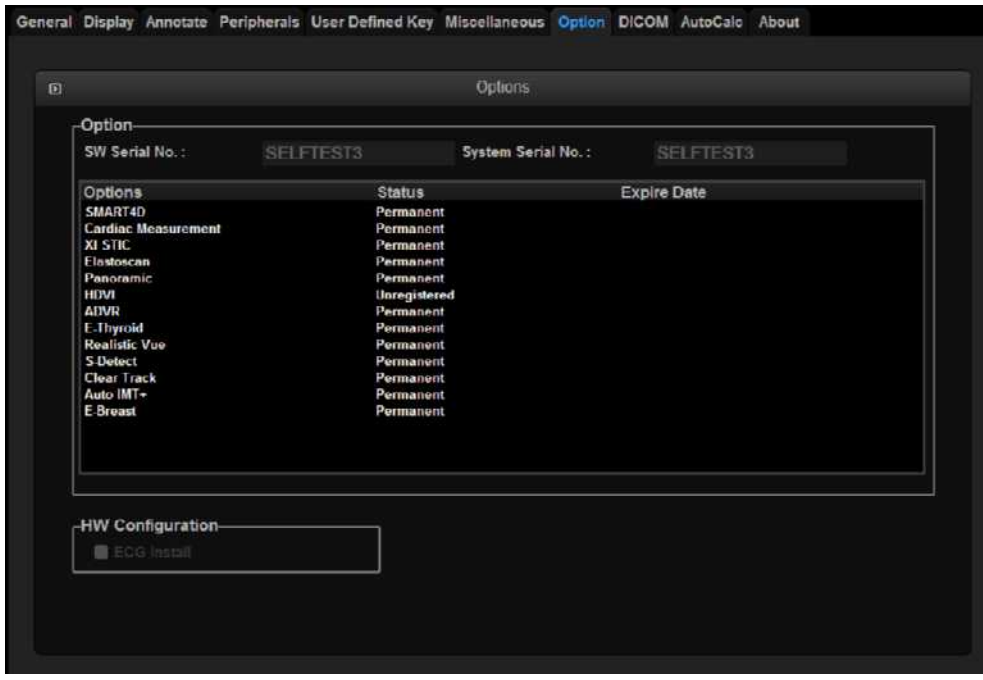

[Figure 3.17 Setup - Option]

\* Actual options may vary.

## **▐ Options**

The list of optional software will appear.

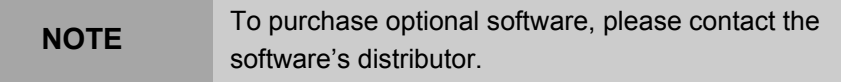

#### ■ Option

This shows the types of optional software that can be installed on the product.

#### **Status**

Shows the current status of optional software.

- Lock Not Installed: Hardware is not connected.
- Lock\_Unregistered: The software license has not been registered yet.
- Lock\_Installed: Hardware is installed but cannot be used yet.
- Unlock\_Permanent: The hardware or software can be used for an unlimited period.
- Unlock\_Restricted: The hardware or software can be used only for a certain period of time.
- Lock Expired: Use of the software is restricted, and it cannot be used because the specified period of use has expired.

#### **HW Configuration**

The list of optional hardware will appear. Currently, only ECG is supported.

Select a hardware item to use by using the checkbox. Reboot the system to complete the settings.

## **DICOM Settings**

Select the **DICOM** tab on the *Setup* screen. Or tap **DICOM** on the touch screen. Used to configure DICOM (Digital Imaging and Communication in Medicine) operation and server.

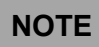

For more information, please refer to the server's user manual, or the DICOM Conformance Statement.

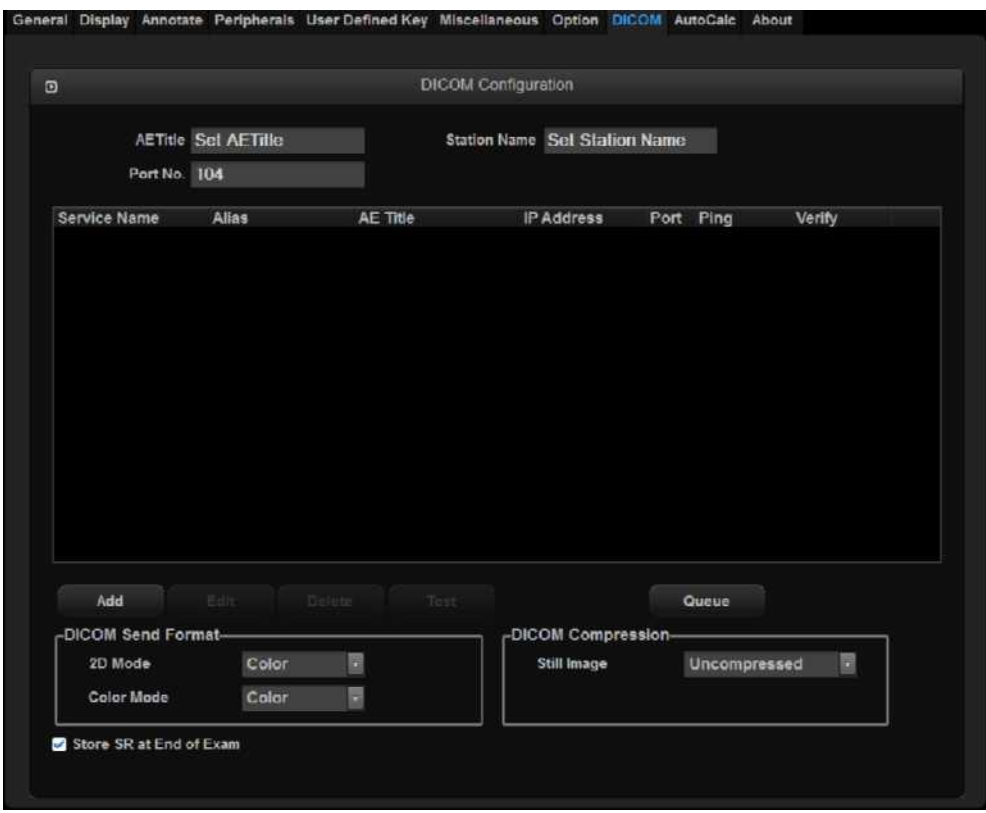

[Figure 3.18 Setup - DICOM]

## **▐ DICOM Configuration**

Information about the DICOM server used by the system is displayed. You can change the information, or add or delete a server. The server information is used to identify the DICOM for the system within a network. It is also used to transfer data to other DICOM servers.

> **NOTE** For the 'IP Address', 'AE Title', and 'Port No' settings, contact your organization's network administrator.

#### **AE Title**

Enter the name of the DICOM AE (Application Entity). Used for identifying the equipment that uses DICOM on the network.

#### **Station Name**

Enter the name of the system. Along with AE Title, it is often used to identify the system in the DICOM network.

#### **Port No.**

Enter the port number for the server being used.

## **I** DICOM Send Format

Specify the storage format for the 2D or Color Mode images for which the DICOM services will be used. Select either Color or Gray using the Combo button. If you select Gray, images are saved in grayscale format.

**NOTE**  DICOM Send Format settings begin to apply when an image is saved. For example, if it is set to Gray, saving an image will save it in grayscale format.

## **▐ DICOM Compression**

Select whether to compress the still images for the DICOM service. Select Uncompressed or JPEG Baseline using the Combo button. When you select Uncompressed, the images are saved without compression.

**NOTE**  DICOM Compression settings are applied when an image is saved. For example, if it is set to JPEG Baseline, saving the image will compress it.

## **Store SR at End of Exam**

Select whether to store SR at the end of the exam. When you check this checkbox, SR is automatically stored at the end of the exam. Otherwise, it is not stored.

## **▐ Adding DICOM Services**

Click **Add** on the screen. A screen is displayed where you can enter a DICOM service to add. After adding a service, click **Save** to save the information. Click **Cancel** to cancel.

**Services** 

Select the type of service to use via DICOM. The supported DICOM servers are Storage, Printer, Worklist, PPS, SC and Storage SR.

**Alias** 

Enter the name of the DICOM server.

**AE Title** 

Enter the AE title of the DICOM server. Consult your network administrator before specifying this option.

#### **Transfer Mode**

Select a transfer method:

- Batch: Send all saved images when you press the **End Exam** button.
- Send As You Go: Send an image whenever you press the **Save** button to save it.

- Manual: Send an image selected from the Exam List or in SonoView.

#### **Connect Timeout**

The connection will time out if there is no response within the configured time period. You can specify this time period in seconds.

#### **IP Address**

Enter the IP address of the server being used. Consult your network administrator before specifying this option.

#### **Port No.**

Enter the port number for the server being used. Consult your network administrator before specifying this option.

#### **Retry Interval**

Specify how many seconds the system will wait before it retries a failed transmission. You can specify this time period in seconds.

#### **Maximum Retries**

Specify how many times a failed transmission will be retried.

#### **Storage Server Information**

Select STORAGE under **Services**. Configure the Image Storage Service using DICOM.

#### ■ Storage Options

- Send Cine Loops: Select this checkbox to transfer Cine Loops.
- Include Pixel Spacing: In addition to the area information used in ultrasonography, the area information used in CT or radiography is also included. Measurements can be taken from a PACS system that does not support ultrasonic area information.

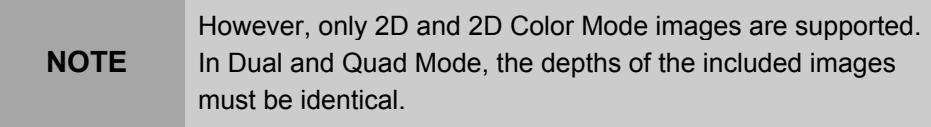

- Include 3D Volume: Select whether to send 3D volume data together

with the 3D images.

Only select this option if you use a storage service that supports the 3D volume data format used by Samsung Medison.

#### **VOI LUT Setup**

**NOTE** 

Configure VOI LUT (Value Of Interest, Look Up Table). Adjust the brightness and contrast of a DICOM image when saving it. The saved image can be viewed with any PACS device that has DICOM VOI LUT implemented.

- Window Center: Enter a value for the DICOM Tag (0028, 1050) setting. The setting value indicates the brightness of an image that is displayed by the storage service. Relative to 128, a higher value results in a darker image. Note that this function can be used only when it is supported by the storage service.
- Window Width: Enter a value for the DICOM Tag (0028, 1051) setting. The setting value indicates the contrast of an image that is displayed by the storage service. Relative to 256, higher values result in lower contrast. Note that this function is available only when it is supported by the storage service.

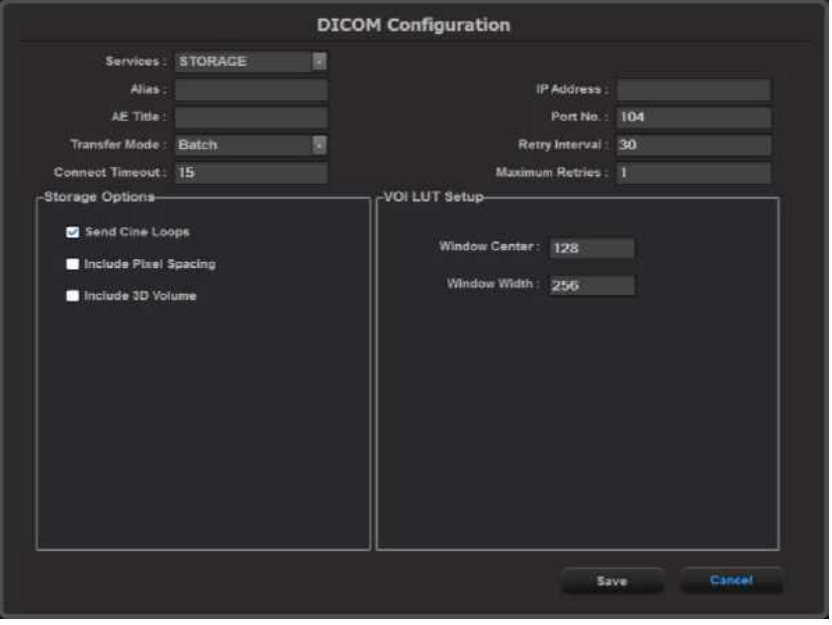

[Figure 3.19 DICOM Configuration - Storage]

#### **Print Server Information**

Select 'PRINT' under **Services**. Configure the Print Service using DICOM.

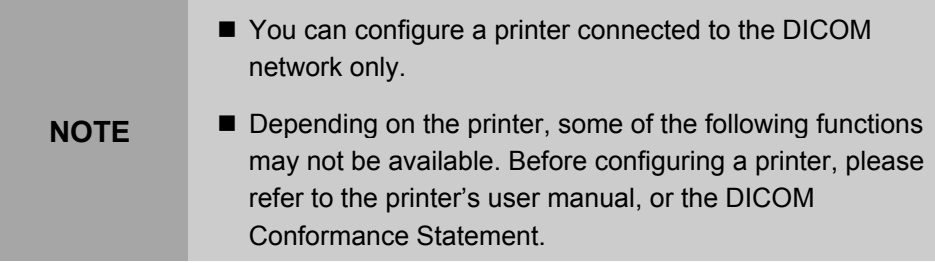

#### **Color**

Specify whether to use color for printing. Select Grayscale or RGB.

#### **Format**

Specify the paper layout. Select from 1x1, 1x2, 2x2, 2x3, 3x3, 3x4, 3x5, 4x4, 4x5, and 4x6.

#### **Orientation**

Specify the orientation of the paper. Select either Landscape or Portrait.

#### **Magnification**

Specify the type of interpolation to use to resize an image to print. Select from Replicate, Bilinear, Cubic and None.

#### **Border Density**

Specify the border density of an image to print. Select Black or White.

#### **Empty Density**

Select the background color for the printed area. Select Black or White.

#### **Min Density**

Specify the minimum brightness of an image to print. If this option is not specified, the default value is applied.

#### **Max Density**

Specify the maximum brightness of an image to print. If this option is not specified, the default value is applied.

#### *3 - 50 RS80A Service Manual*

#### **Medium Type**

Specify the material type for the printout. Select from Paper, Clear Film, Blue Film, Mammo Clear Film, and Mammo Blue Film.

#### **Film Size**

Specify the paper size. Select from 8inch x 10inch, 5inch x 11inch, 10inch x 12inch, 10inch x 14inch, 11inch x 14inch, 11inch x 17inch, 14inch x 14inch, 14inch x 17inch, 24cm x 24cm, 24cm x 30cm, A4 and A3 .

#### **Destination**

Specify the paper pathway. Select Magazine or Processor.

#### **Smoothing Type**

This option is available only when Magnification is set to CUBIC. Enter a value for the printer which is specified in the DICOM Conformance Statement.

#### **Priority**

Specify a priority for the print command. Select High, Med, or Low.

#### **Copies**

Enter the number of copies between 1 and 99.

#### **Configuration Info**

Specify the unique value for a printer. Please refer to the DICOM Conformance Statement for the printer.

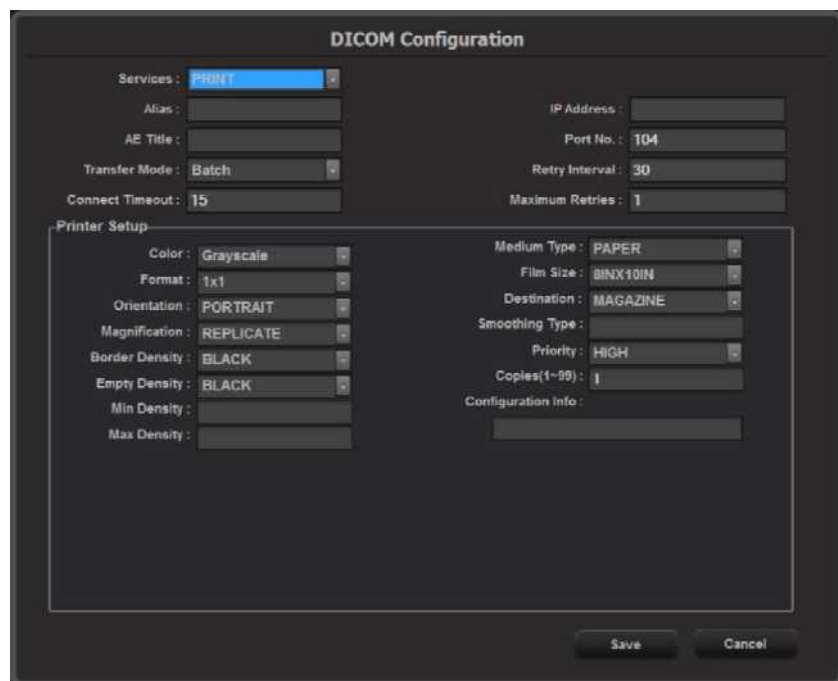

[Figure 3.20 DICOM Configuration - Print]

#### **Worklist Server Information**

Select WORKLIST under **Services**. Configure the Modality Worklist Service using DICOM.

#### ■ Show Worklist first when the patient screen opens

When you check this checkbox, the *Worklist* window appears when you press the control panel's **Patient** button. Otherwise, the *Study Information* window appears.

#### **Update Method**

Specify the update method for Worklist.

- Only on user Request: Update the worklist only when the user wishes to.

※ **Tip!** To update a worklist, set Search Source to **Worklist** in the **Search** tab on the Patient Information *Patient Information* screen, and **then click Search.** 

- On Startup and Every: Update the worklist when the system boots up, and then automatically update it at specified intervals.

#### *3 - 52 RS80A Service Manual*

#### ■ Scheduled Station **AE Title**

Specify the range of AE Titles to retrieve from the Worklist server in a hospital.

- Any: Retrieve the patient list stored in all AE Titles in the server.
- This System: Retrieve the patient list in the AE Title specified under the DICOM tab.
- Another: Retrieve the patient list stored in the AE Title specified by the user.

**NOTE** This option is available only when the Worklist server is enabled.

#### **Start Date**

Specify the range of dates to search.

- Today: Retrieve the patient list for the current date.
- Range: Retrieve the patient list for 'n' days before and 'n' days after the current date.
- Past Week: Retrieve the patient list for 7 days before the current date.
- Past Month: Retrieve the patient list for a month before the current date.
- Custom Date: Specify a certain date and retrieve the patient list for that date.

#### **E** Study Description Priority

Specify the sorting order for when an exam is retrieved from the worklist server under Patient Information > Patient > Description. The list is sorted in order of high to low priority. Select an item that you wish to rearrange, and change its position by using the **Up** and **Dn** buttons.

#### **Modality Type**

These options are used to specify the modality of exams retrieved from the worklist server.

- Any: Retrieves all registered worklist exams, regardless of their modality.
- US: Retrieves ultrasound exams only.
- Another: Allows you to specify the modality and retrieve matching exams only. Leaving it blank means "Any".

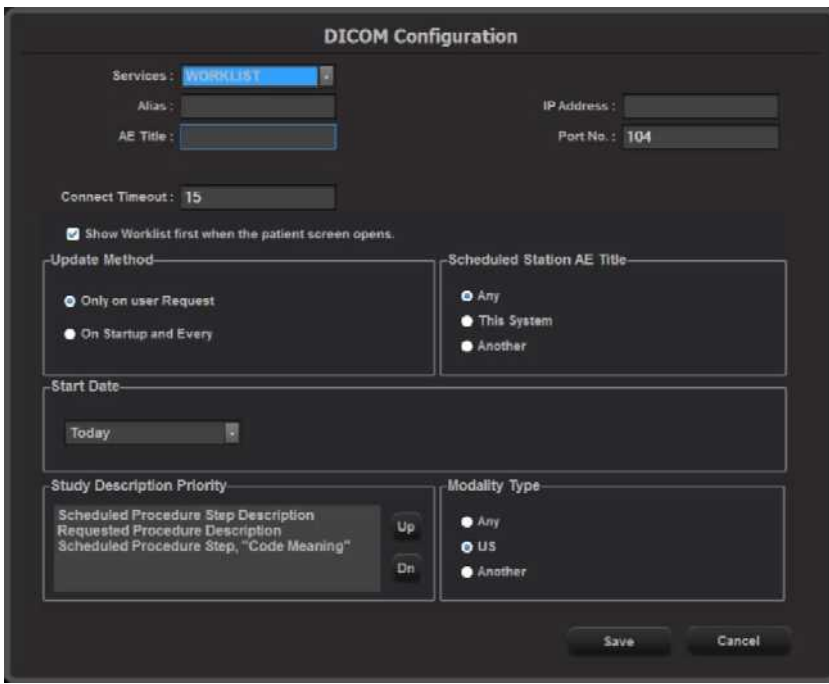

[Figure 3.21 DICOM Configuration - Worklist]

#### **PPS Server Information**

Select PPS (Performed Procedure Step) under **Services**. Configure the Modality Performed Procedure Step Service using DICOM.

The configuration options are the same as those for the storage server.

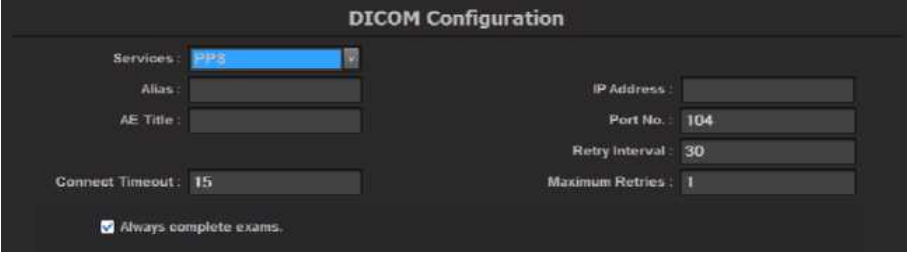

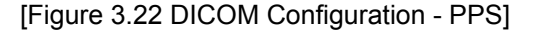

#### **Always complete exams**

When you check this checkbox, exams are always reported in complete condition. If you click the **Cancel** button without checking this checkbox, the cancel message is sent to the RIS server.

#### **SC Server Information**

Select SC (Storage Commitment) under **Services**. Configure the Storage Commitment Service using DICOM. The Storage Commitment Service is used after a diagnosis is finished and all saved images and reports are sent.

#### **Associated Storage Server**

Select an Image Storage server to connect to.

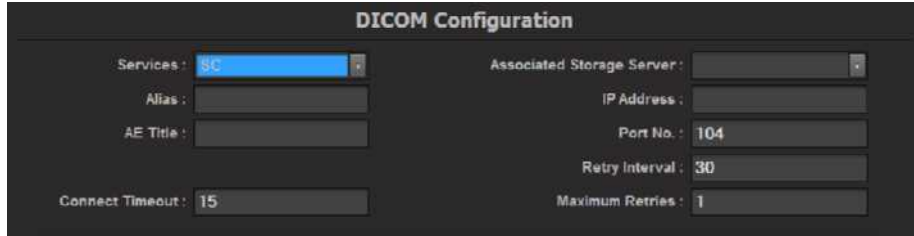

[Figure 3.23 DICOM Configuration - SC]

#### **Storage SR Server Information**

Select Storage SR (Storage Structured Report) under **Services**. Configure the Report Storage Service using DICOM.

The configuration options are the same as those for the storage server.

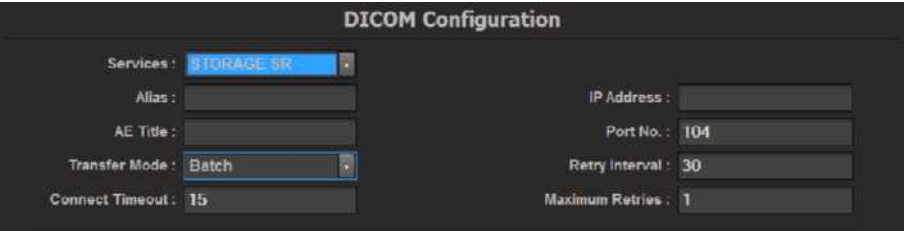

[Figure 3.24 DICOM Configuration - Storage SR]

## **▐ Editing DICOM Information**

Select a service and click **Edit** on the screen. The information on the selected service will appear.

After changing the information, click **Save** to save the changes. Click **Cancel** to cancel.

## **▐ Deleting a DICOM Service**

Select a service and click **Delete** on the screen.

## **▐ Testing a DICOM Server**

Select a service and click **Test** on the screen. The connection with the selected service is tested and the results are shown under Ping and Verify. If the result is Normal, it indicates that the connection is functioning as it should be.

## **▐ Managing DICOM**

Click **Queue** on the screen to switch to the *DICOM Job Status* screen. You can review the current job status using the Job ID, Patient ID, etc.

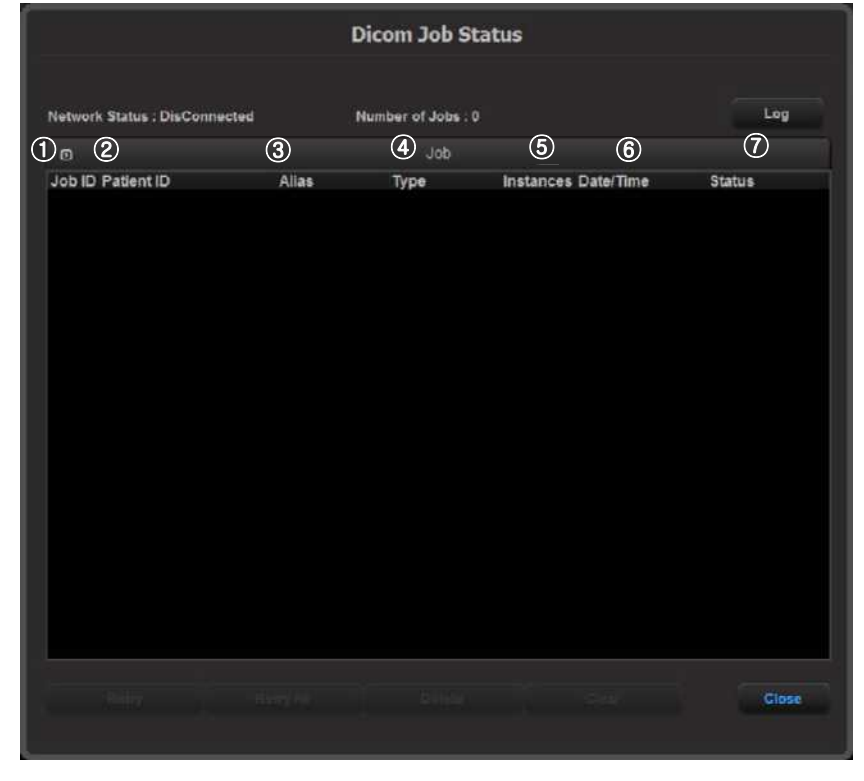

The following describes the elements of the *DICOM Job Status* screen.

[Figure 3.25 DICOM Job Status]

- ① Job ID: Displays the job ID.
- ② Patient ID: Displays the patient ID.
- ③ Alias: Displays the alias set in the *DICOM Configuration* screen.
- ④ Type: Displays the job type. The available job types are Storage, Print, Storage SR, MPPS Start, MPPS End, and Storage CMT.
- ⑤ Instances: Displays the number of instances. What this denotes differs depending on the job type. For Storage and Print, it means the number of images. For Storage SR, it means the amount of measurement data. For MPPS Start, it is always displayed as 0.
- ⑥ Date/Time: Displays the date and time when the job was created.

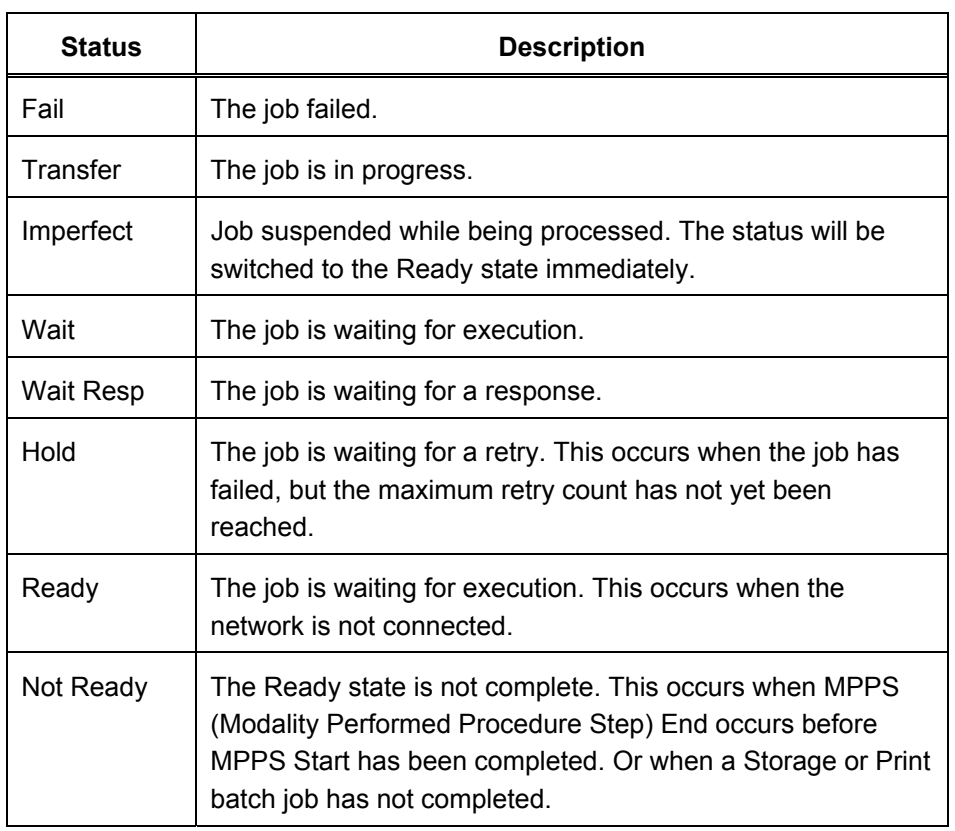

⑦ Status: Displays the current status of the job.

#### **Network Status**

The network connection status is displayed. When connected, 'Connected' is displayed. When disconnected, 'Disconnected' is displayed.

#### **Number of Jobs**

Displays the number of jobs listed in the *DICOM Job Status* screen.

#### **Log**

Displays the *DICOM Log* window.

#### **Retry**

Performs the selected job again. This button is enabled only when the status of the selected job is Fail or Wait Resp.

#### **Retry All**

Retries all jobs for which the status is Fail.

#### **Delete**

Deletes the selected job. This button is enabled only when the status of the selected job is Fail, Imperfect, Wait Resp, or Not Ready.

**Clear** 

Deletes all jobs.

## **▐ DICOM Log**

Click **Log** on the *DICOM Job Status* window to display the *DICOM Log* window. This is used to manage the history of all DICOM services performed on this product.

#### **Log Settings**

Used to specify the log file management method.

- Delete Archived Log Afterwards: Used to specify how long to keep the log file. Enter a number of days. If the specified time has elapsed after the log file was created, the file is deleted from the system.
- Log File Maximum Size: Specify the maximum size of a log file that can be archived. Enter a number of kilobytes. A log file that is larger than the specified size is not archived on the system and is deleted immediately.

#### **DICOM Log**

Displays a list of log files with their information.

- Select All: Selects all log files.

- Delete Selected Files: Deletes the selected log files.
- Copy Selected Files: Copies the selected log files to external storage media.
- View Selected File: Displays the details of the selected log file on the screen.
- Refresh: Updates the information of a log file.

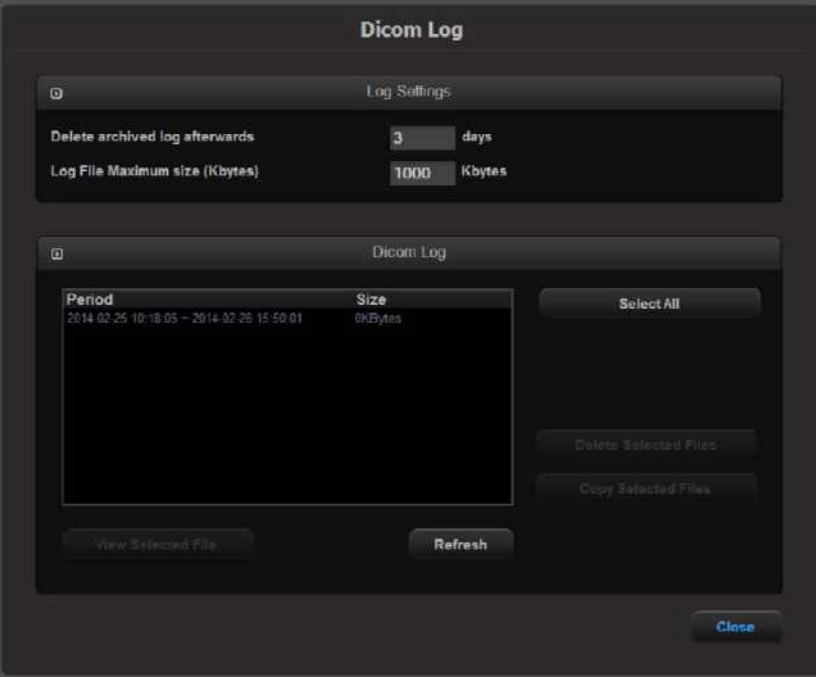

[Figure 3.26 DICOM Log]

## **AutoCalc**

Select the **AutoCalc** tab on the *Setup* screen. Or tap **AutoCalc** on the touch screen. AutoCalc is a Spectral Doppler Mode feature that automatically performs specific calculations based on measured values.

**NOTE** 

The specified items will appear on the screen only when the **AutoCalc** button on the touch screen is tapped in Spectral Doppler Mode.

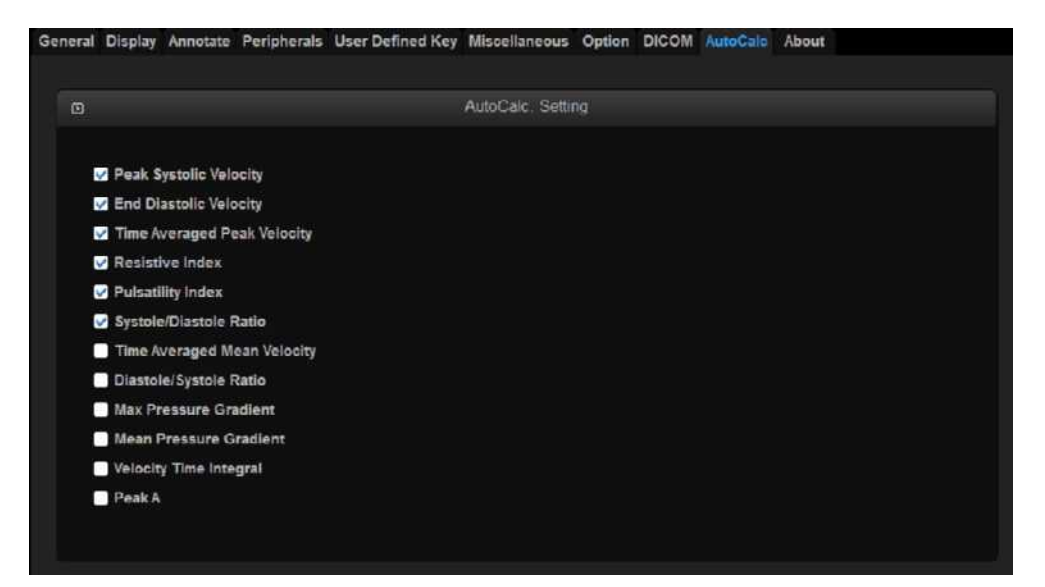

[Figure 3.27 Setup *-* AutoCalc]

## **▐ AutoCalc. Setting**

Add and remove automatic calculations by using the check boxes. You can select up to six values.

When the Peak Systolic Velocity and End Diastolic Velocity values are 0, not all results for the items will be displayed on the screen. In addition, the result value for Time Averaged Mean Velocity is displayed only when Mean Trace is turned on.

## **About**

Select the **About** tab in the *Setup* screen. Or tap **About** on the touch screen. Displays the software version of the product.

Press **Detail** to view detailed version information about the product.

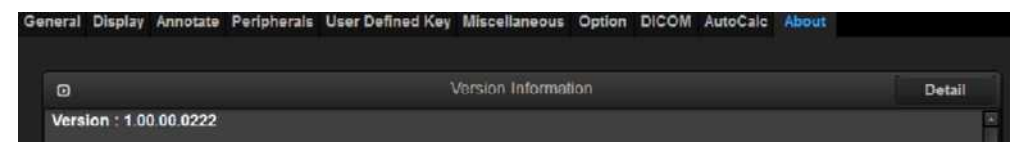

[Figure 3.28 Setup - Information]

\* The actual system version may differ from the software version shown in the above image.

## **Chapter 4**

# **Product Inspection**

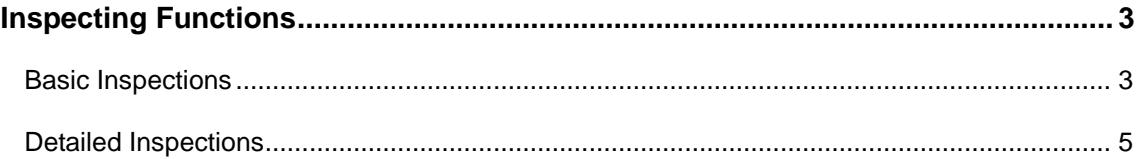

## <span id="page-140-0"></span>**Inspecting Functions**

After installation, inspect the device and use the major functions to verify that the product works properly.

## <span id="page-140-1"></span>**Basic Inspections**

## **▐ Monitor**

Check the screen for color, focus, dots, afterimage, stain, and blurriness. Check the screen while impacting the monitor, and check the signal while shaking the cable to the left and right.

## **▐ Control Panel and LED Status**

Press any keys on the control panel and see if text appears or breaks. Verify that the keyboard LED lights up.

## **▐ BodyMarker Key**

Verify that BodyMarker image appears correctly, and whether selection works properly.

## **▐ Indicator Key**

Check that the trackball works properly by rolling it up, down, left, and right.

## **▐ Clear Key**

Check that all text and measurements are cleared properly.

## **▐ Check Zoom Functionality**

Check the zoom function for proper action and ensure that there are no errors.

## **▐ Inspect SonoView**

Save images and Cine images in each mode. Check for errors in saving the images. Verify that Backup & Restore function correctly.

## **▐ Measure**

Check the operation of Distance, Caliper, Calc, etc.

## **▐ Patient**

Enter information in Patient, and check that the same Patient information is displayed in the Report, SonoView, etc.

## **▐ End Exam**

Make an arbitrary measurement in New Patient, and see whether the measurement is erased when you press End Exam.

## **▐ Probe Key**

Perform a Probe Change, and check that it functions correctly.

## <span id="page-142-0"></span>**Detailed Inspections**

### **▐ 2D Mode**

- Perform a Knife Test to check that a part of image is not displayed.
- Perform a Phantom to check for errors in image.
- Check the Freeze Cine actions (broken image, Auto Run, Auto Run Speed, Trackball Cine).
- Check for changes in the image brightness when you adjust the Gain.
- Check that the TGC Gain operates correctly by adjusting it and checking for changes in the image brightness in accordance with depth.
- Perform Left/Right Flip, Up/Down Direction, and Rotation to check whether the image changes its orientation correctly.
- Check whether the Select Image menus (EE, DR, View Area, Tissue, Frame Rate) work properly.
- Check for errors in frequency (Phantom, Res, Pen, Gen).
- Check for changes in the image in accordance with changes in depth.
- Check for changes in the image by depth when you change the focus.
- Check whether or not the Image Compensation Mode works.

## **▐ Dual Mode**

- Perform a Phantom to check for errors in image.
- Perform Left/Right Flip, Up/Down Direction, and Rotation to check whether the image changes its orientation correctly.
- Check the proper operation of Select Image menus (EE, DR, View Area, Tissue, Frame Rate, Power).
- Check for errors in frequency (Phantom, Res, Pen, Gen).
- Check for changes in the image in accordance with changes in depth.
- Check for changes in the image by depth when you change the focus.
- Check for errors in operations related to left and right image Cine (number of pages, Cine progression order, broken image, Auto Run, Auto Run Speed, Track Ball Cine).

## **▐ M-Mode**

- Perform a Phantom to check for errors in image.
- Check whether the M-Line's information is displayed in the Image area.
- Check for changes in the image brightness when you adjust the Gain.
- Perform Left/Right Flip, Up/Down Direction, and Rotation to check whether the image changes its orientation correctly.
- Check that the Select Image menus (EE, DR, View Area, Tissue, Frame Rate, Sane angle, Power) operate correctly.
- Check for changes in the image in accordance with changes in depth.
- Check for changes in the image by depth when you change the focus.
- Check for changes in speed when you change Speed gradually, and for errors in the information.
- Check whether the image becomes inverted when Negative is performed.
- Check for errors in Top Down Format and Side by Side Format images when Loop Format is selected.
- Check for changes in the Format B-Mode and M Line area sizes.
- Check the Freeze Cine actions (broken image, Auto Run, Auto Run Speed, Trackball Cine).

## **▐ Color Doppler and Power Doppler Modes**

- Perform a Phantom to check for errors in image.
- Check the operations related to the Select Image menus (Balance, Sensitivity, Color Mode, Display, CFR).
- Check for changes in the image in accordance with changes in depth.
- Check the Freeze Cine actions (broken image, Auto Run, Auto Run Speed, Trackball Cine).
- Check for changes in the image brightness when you adjust Color Gain.
- Check for noises and breaks in the image (B or C Mode Noise) when you move the ROI Box.
- Check for noises and breaks in the image (B or C Mode Noise) when you resize the ROI Box.
- Adjust Scale up and down to check whether the frequency is changed and speed range of blood flow is adjusted. (Check with a direct scan)
- Operate Filter to check whether small signals are removed by stage.
- Check whether or not the Color Bar is inverted when you operate the Invert key.
Move the Baseline up and down to check whether the speed range of blood flow moves to "+" or "-" position.

### **▐ PW Spectral Doppler Mode**

- Perform a Phantom to check for errors in image.
- Check whether Doppler's PRF value changes when you set Simultaneous to on/off.
- Check for errors in the Doppler spectrum.
- Change the Scale to check the change in velocity range.
- Move the Baseline up and down to check whether the spectrum range moves to "+" or "-" position.
- Check whether changing Filter removes low signals from the Spectrum.
- Check whether the Doppler wave form is inverted when you operate Invert.
- Perform Angle action.
- Change the position and size of SV, and check for errors.
- Check whether Spectrum's image changes when you change Spectrum's Type.
- Check for errors in Sound Volume.
- Perform Auto Calc, and check whether the line is displayed without breaks; check whether the calculated results are automatically carried out.
- Check for errors in Top Down Format and Side by Side Format images when Loop Format is selected.
- Check the Cine/Loop (broken image, Auto run, Auto run speed, Trackball Cine) operations.

## **▐ 3D/4D Mode**

- ① Check whether loading is performed correctly when you proceed with Free Hand 3D SCAN and when you skip to Freeze; check for broken images and noise while you are proceeding.
- ② Check whether loading is performed correctly when you proceed with Static 3D Scan, and check for broken images and noise while you are proceeding. Check the probe for noise, and check whether the probe's motor works normally.
- ③ Check whether loading is performed correctly when you proceed with Live 3D Scan, and check for broken images and noise while you are proceeding. Check the probe for noise, and check whether the probe's motor works normally.
- ④ Check for errors in ROI 3D, ABC 3D, and Full images.
- ⑤ Check whether the 3D image changes to the selected angle.
- ⑥ Check whether the 3D image's contrast changes to the selected value.
- ⑦ Check for errors in the image when you change the size of the image.
- ⑧ Check the Display Format Image (ACB, Volume CT Image).
- ⑨ Select Step Angle, Rotation Angle, Rot. Axis and then proceed with Cine; check whether Cine Loading works in accordance with the Setting items, and check for breaks and errors in the image.

# **Chapter 5**

# **Product Structure**

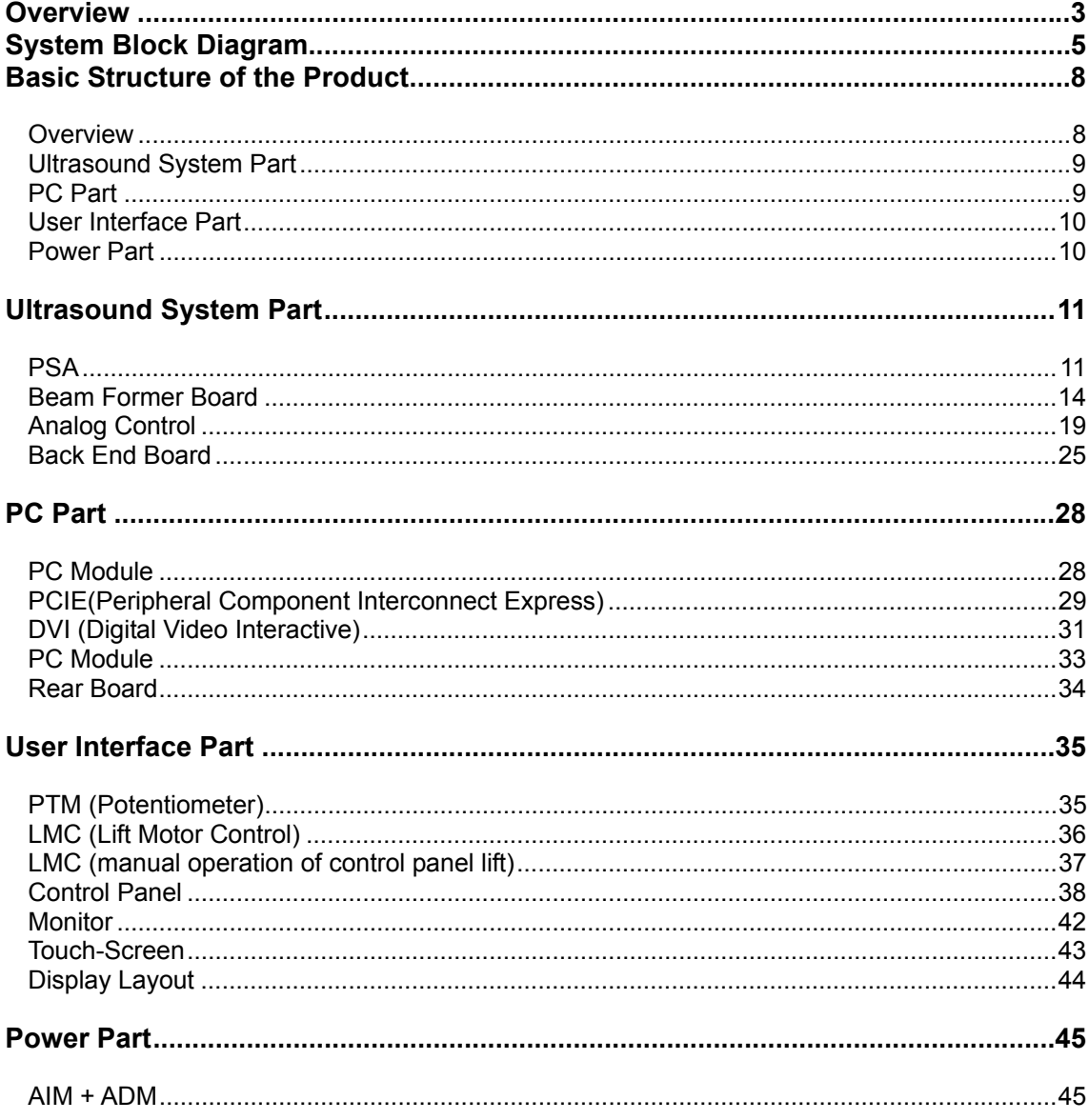

## **Overview**

This is an ultrasound diagnostic imaging system utilizing software DSC.

It features a 23-inch Full Wide LED monitor and a 13.3-inch LED touch screen monitor, provides high-resolution ultrasound images, and includes premium-grade features. Samsung Medison's new proprietary technology is incorporated into the latest specifications PC and ultrasound system interface to enhance processing speed. Enhanced processor speed results in faster processing speed of the product, which in turn reduces exam time.

The major specifications are as follows:

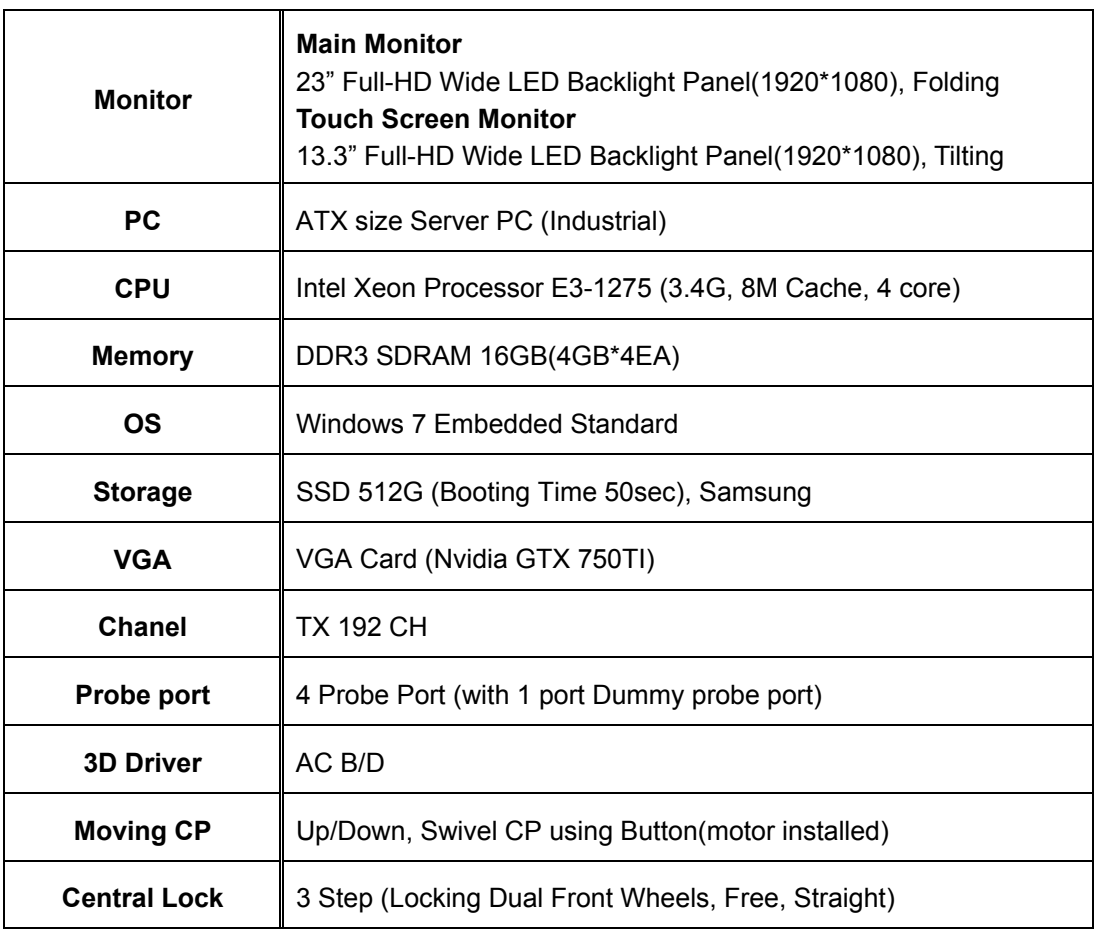

The product's major structure includes the following:

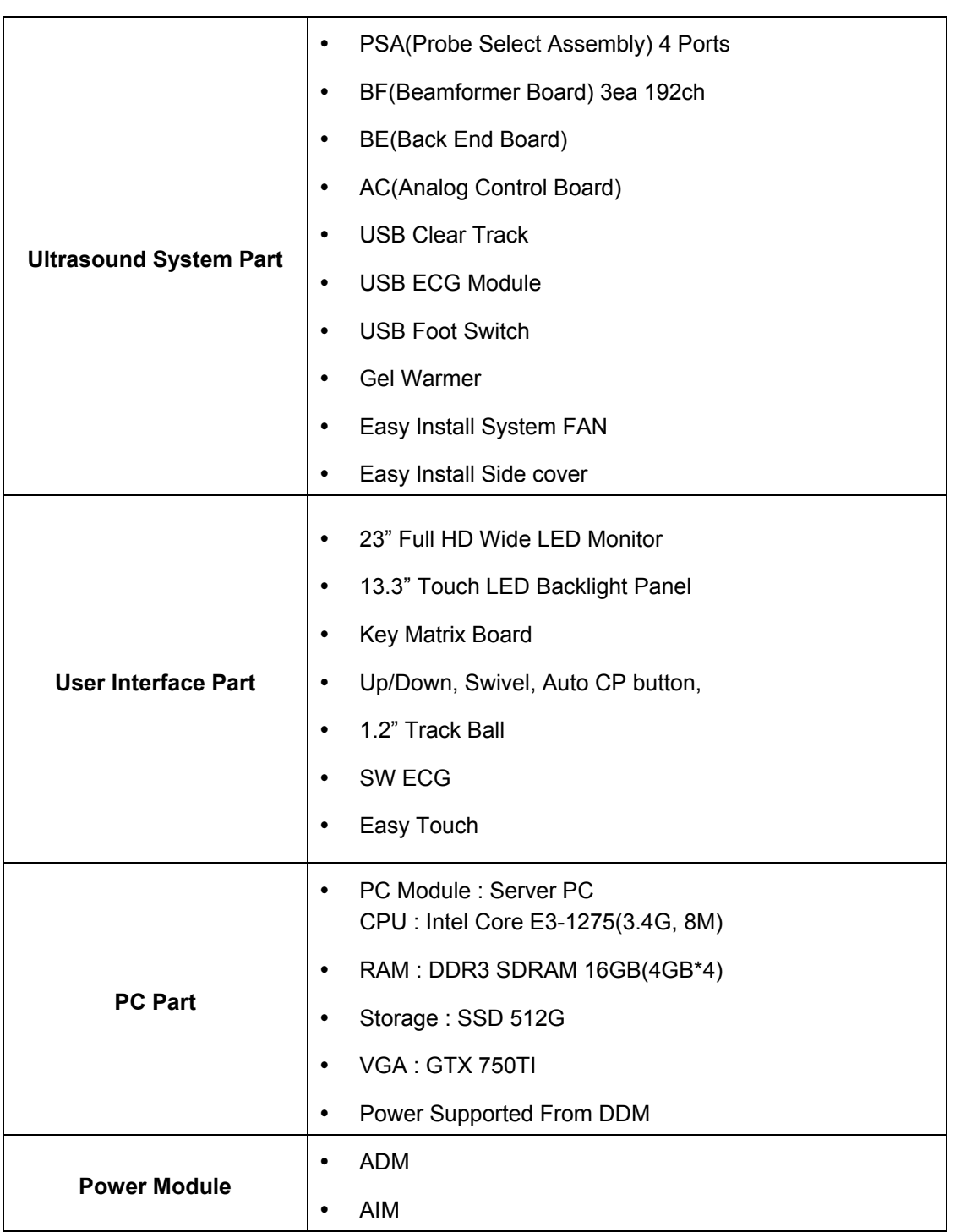

## **System Block Diagram**

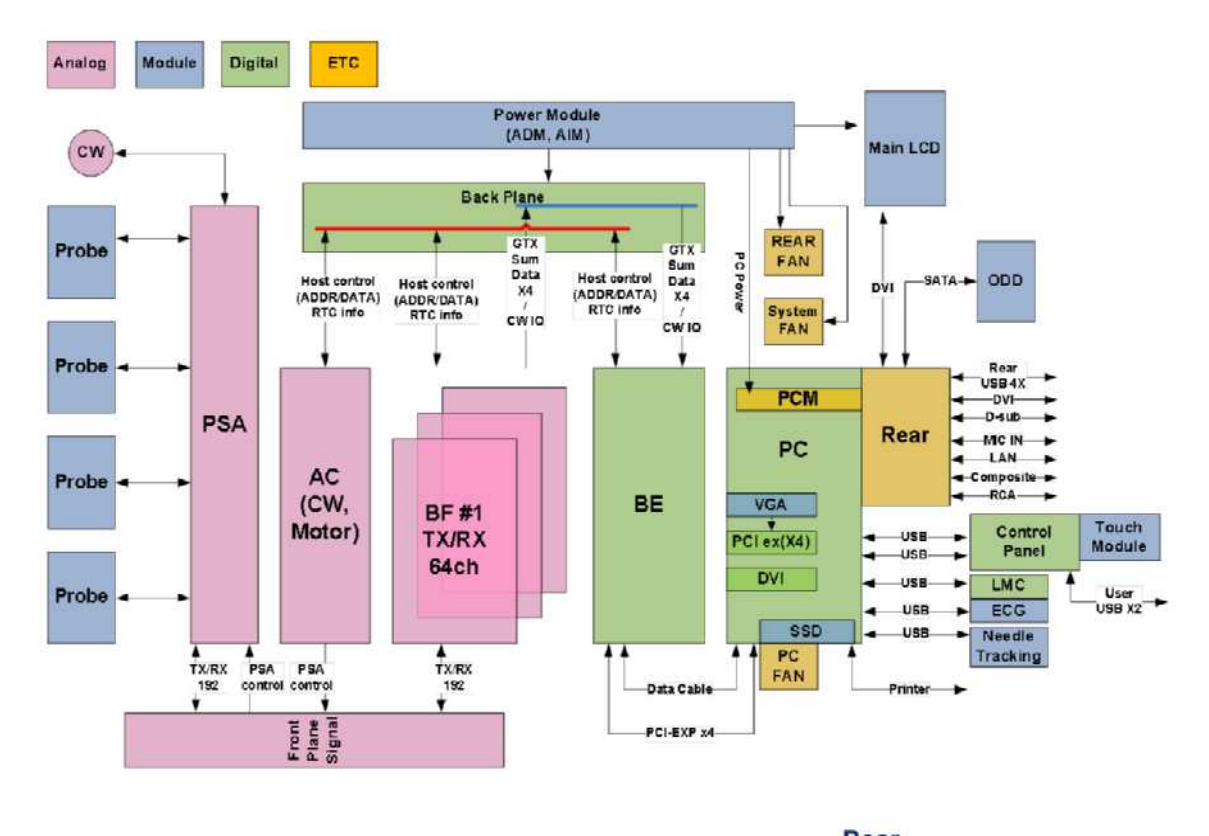

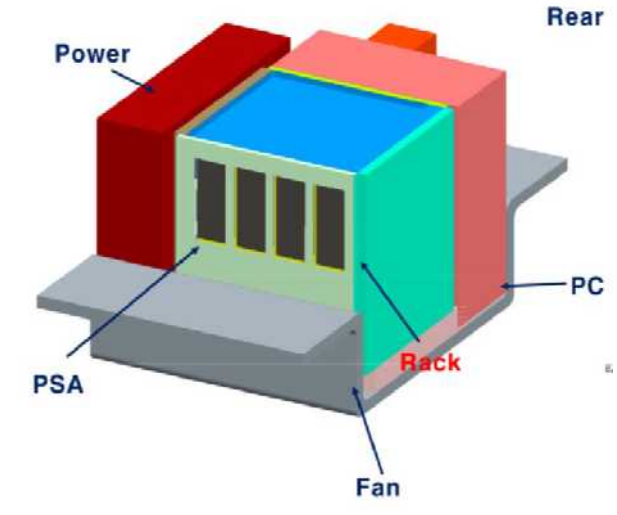

[Figure 5.1 System Block Diagram]

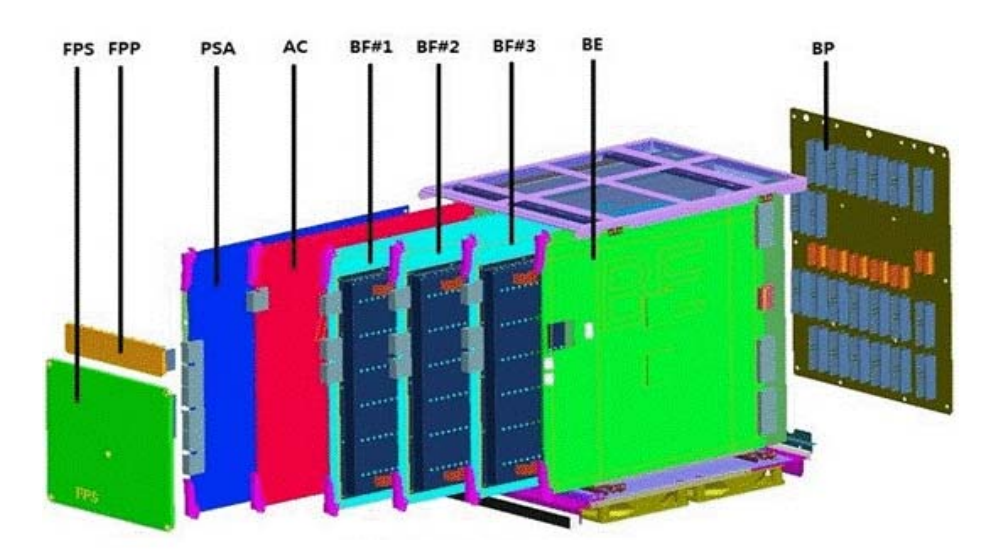

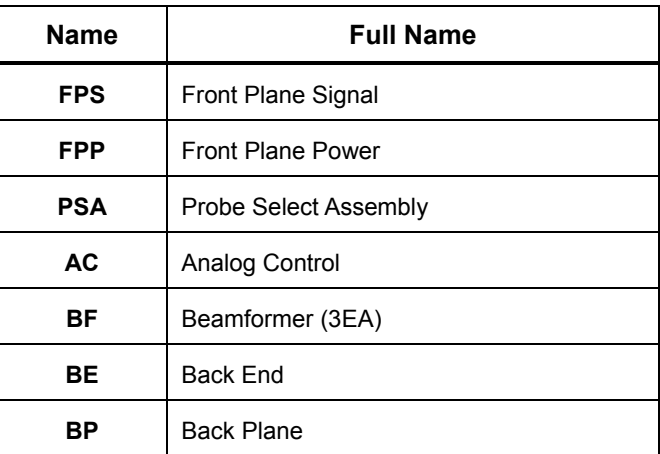

[Figure 5.2 System Rack Design]

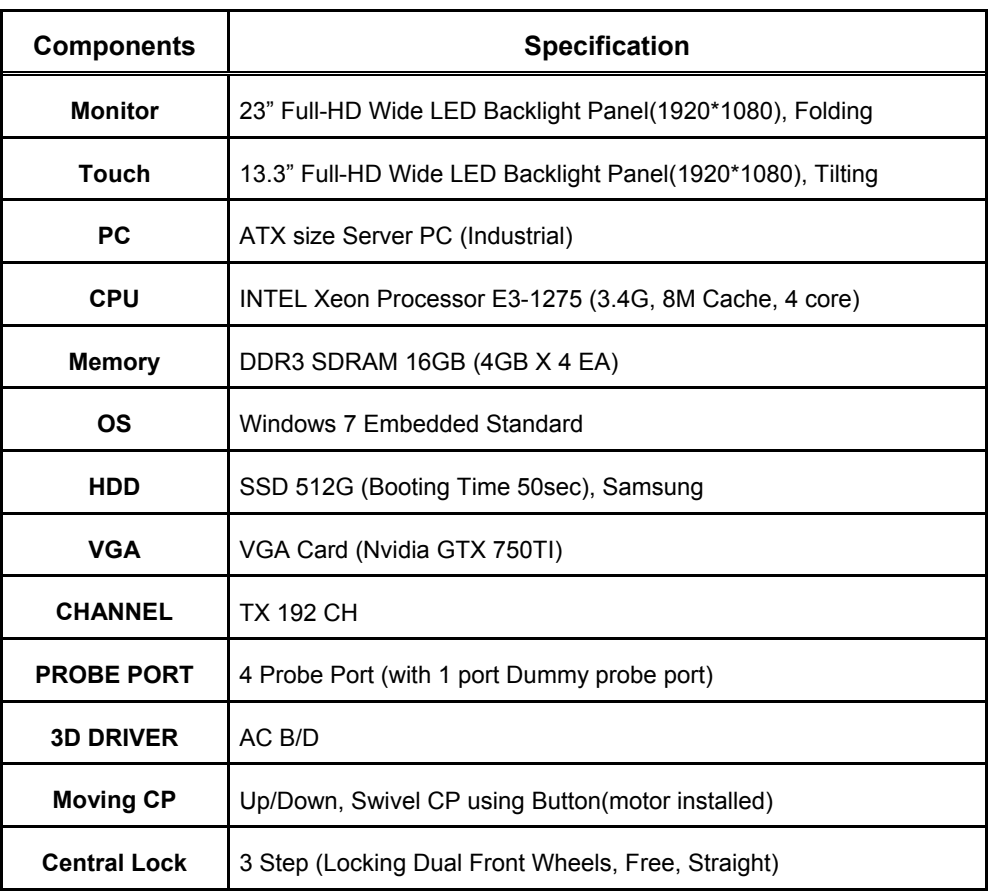

### • **System Block Diagram Specification**

## **Basic Structure of the Product**

### **Overview**

This product consists of the Ultrasound System Part and the User Interface Part. Considering electronic structure, it can be divided into a Front End Part, a Back End Part, a User Interface Part, and a Power Part. RS80A of the electronic structure is described below:

## **▐ Electronic Structure**

### • **Front End Part**

It consists of the PSA (Probe Select Assembly) and the BF (Beamformer). The main functions of the Front End Part are to deliver High Voltage Pulser to the probe, thereby generating ultrasonic waves, and to amplify the returning echo signal to process Digital Beamforming. The RF signal generated here is sent to the Back End Part.

### • **Back End Part**

Back End Part consists of the BE (Back End) of the Ultrasound System Part as well as the PC Module. BE (Back End) sends the RF signal generated by BF (Beamformer) as the raw data necessary for generating diagnostic images including BW, Color Doppler, PW Doppler, and CW Doppler in Image Processing and DMA Packet format to the PC Module, where it goes through various Post Processing to be displayed on screen. Upto-date technologies including MultiVision and ClearVision are applied to provide more clear images.

#### • **User Interface Part**

It consists of LED monitor, control panel and touch screen.

### • **Power Part**

Consists of AC Input Module (AIM) and AC-DC Module (ADM). AIM receives AC voltage and supplies AC power through the Circuit Breaker to ADM and AUX Output. ADM transforms AC power to DC Power and supplies power to the boards of the Ultrasound System and PC Module.

## **Ultrasound System Part**

Processes the ultrasound data up to the stage before SW Post Image Processing. Detects probes and performs TX Focusing and RX Focusing based on the system information and application information sent by Host. When high voltage Pulser is sent to the probe according to TX Focusing, ultrasonic waves are generated. Echoes of ultrasound waves returning from the body go to an amplification circuit to undergo Digital Beamforming processing. The RF signal obtained here goes through various filtering and processing to generate I/Q signals such as BW, Color Doppler, PW Doppler, CW Doppler, Power Doppler, etc., which are sent to the PC Part to be post image processed and generate image signals.

The AC to DC Power Module supplies power to the Ultrasound System Part.

The Ultrasound System Part consists of the following:

- PSA(Probe Select Assembly) Board
- AC(Analog Control) Board
- BF(Beamformer) Board
- BE(Back End) Board
- AIM (AC Input Module), ADM (AC to DC Power Module)

## **PC Part**

It displays ultrasonic information generated from the Ultrasound System Part on the screen. It consists of Scan Converter and image output circuits. It also performs control panel and interface functions.

The ultrasound image information from the Ultrasound System Part is connected to PC Part at PCIE Board connected via DMA, and the ultrasound image is displayed through software DSC and VGA.

Previous type of the ultrasound image scanner uses the Hardware DSC method, but this product uses the Software DSC and displays the ultrasound images on a LED monitor. PC Part receives from ADM the same type of power as ATX Power.

The PC Part consists of the following:

- PCIE(Peripheral Component Interconnect Express) Board
- DVI(Digital Video Interface) Board
- VGA(Video Graphics Array)
- PC Mother Board
- Rear Module (Rear R Board + Rear L Board)
- PCM (PC Module) Board

### **User Interface Part**

It consists LED monitor, control panel and touch screen that users can check and process ultrasound images. Images are sent by the Ultrasound Part to the LED monitor and peripherals. Image output includes VHS, S-VHS, Composite, and HDMI. Also with the control panel and touch screen, it provides features for users to set as needed.

The User Interface Part consists of the following:

- Monitor: 23" Full-HD Wide LED Backlight Panel(1920\*1080)
- Touch Scrreen: 13.3" Full-HD Wide LED Backlight Panel(1920\*1080)
- AD Board
- Control Panel Board + Control Panel USB Board
- **Trackball**

## **Power Part**

It transforms the 110/230V input AC voltage into DC power that is required by each part of the Ultrasound System. Power for PC Part is also supplied directly by ADM. AIM's switch acts as circuit breaker and prevents troubles caused by overcurrent.

## **Ultrasound System Part**

## **PSA**

## **▐ Main Functions**

PSA connect the system to the probe. This product is equipped with four probe connectors (408-pin) and one CW-probe. Also, it has 3D Probe Drive Path, Probe Insert Path, Port Select Path and CW Path and it has the Relay circuit to select one probe out of 4 probes. RS80A uses the probe select control signal transferred by the AC Board to actuate the relay and connect to each port of PSA to each channel through the FPS Board

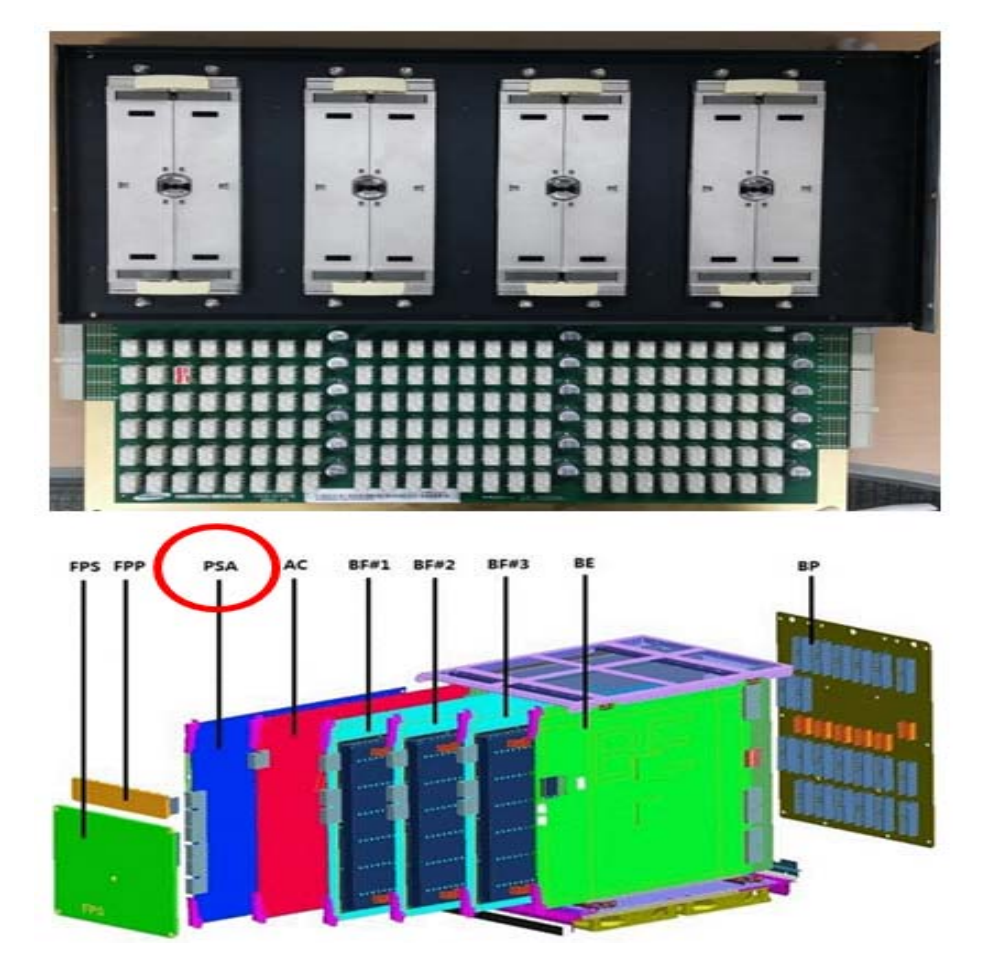

[Figure 5.3 PSA Board Location Image]

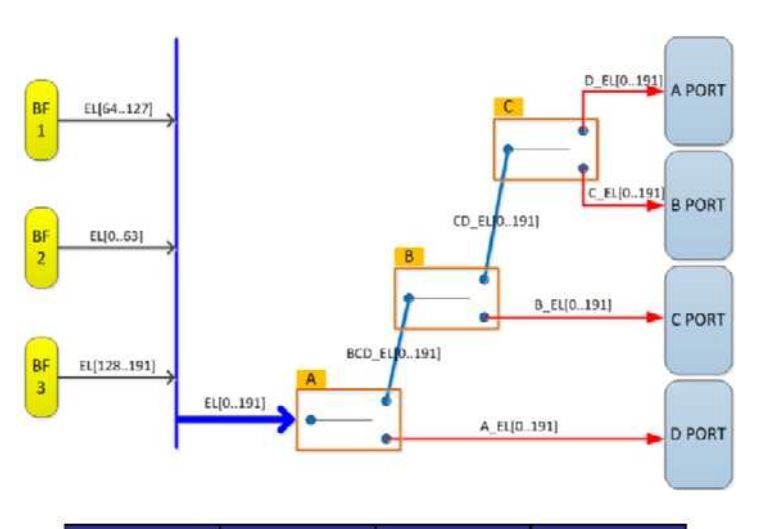

|             | P_SEL_C | $P$ SEL $B$ | P_SEL_A |
|-------------|---------|-------------|---------|
| A_EL        |         |             |         |
| <b>B_EL</b> |         |             |         |
| C_EL        |         |             |         |
| D EL        |         |             |         |

[Figure 5.4 PSA Board Block Diagram]

## **▐ Specification**

- 4 Probe Port Support
- CW Pencil Prob Port Support

## **▐ Operational Principles**

### **Probe Selection**

It consists of circuits to choose one of four probes. It can use the relay of the latched type to select a probe chosen by user.

The relay is operated by the probe select signal transmitted from the control logic (CPLD) of CW (Continuous Wave Board). Probe Select signal is connected through the Mother Board Connector. Probe Select signals are connected via the Mother Board Connector.

### **CW Pencil Probe Connection**

Static CW Probe uses coax-pin LEMO Connector.

LEMO Connector is located on a separate Connector Board and connected to PSA via a cable.

This Connector consists of two coax-pins and 6 pins. The two coax-pins are used for TX/RX of Static CW, and the 6 pins are used for Static Probe's Personality.

## **Beam Former Board**

### **▐ Main Functions**

Beamformer board is located between PSA and Back-end and it sends a ultrasound signal focused on a specific position of the body and amplifies the received signal to convert it to a Digital signal. Then it beamforms the signal and relays the Focused data to Back-end for Mid-processing Beamforming. BF Board consists of Pulser, TR Switch, DAC, TX FPGA, ADC, RX FPGA, and CTR FPGA.

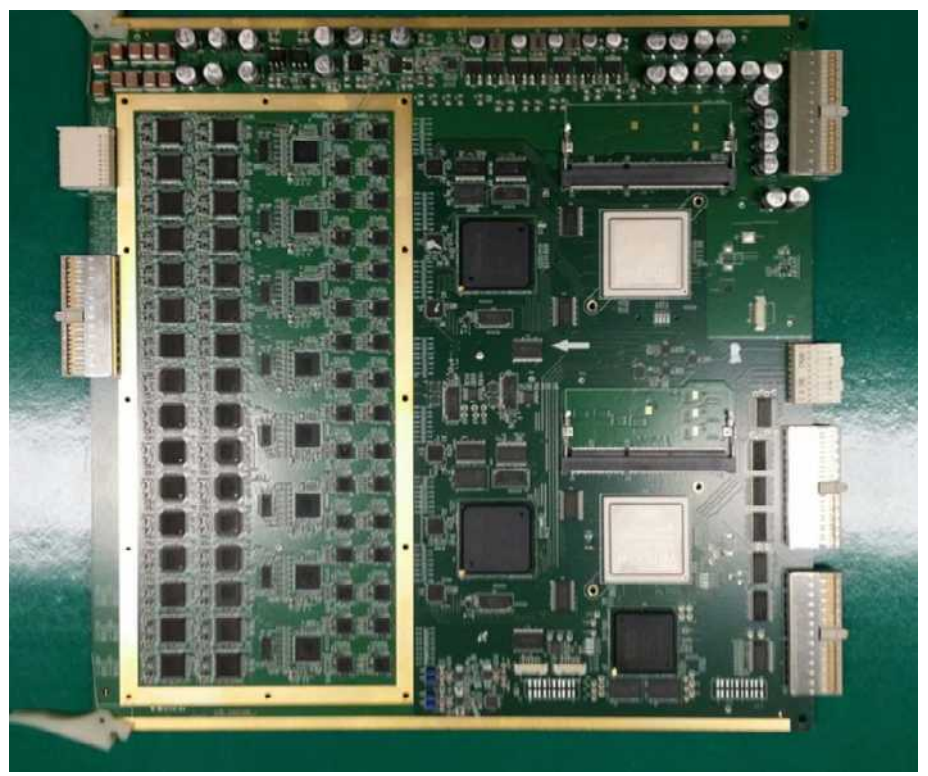

[Figure 5.5 BF Board Image]

- Pulser: It consists of three 64-channel boards, and operates 192 element probes. RS80A's Pulser outputs high-voltage DAC Wave to Linear Pulser.
- TR Switch: It controls the HV element sent from the probe so that it does not flow into ADC.
- ADC: It transforms the echo signals amplified by the internal LNA and TGC and converts them into digital data.
- RX FPGA: One RX FPGA handles Rx Focusing of 32-channel RX echo signals. It sums the RX Focusing Data of each BF Board and sends them to BE Part.
- TX FPGA: One TX FPGA handles 32 channels of TX Channel. Outputs TX focused TX Wave Data.
- DAC: Transforms the TX wave Data outputted by TX FPGA into analog wave and transfers it to the Pulser.

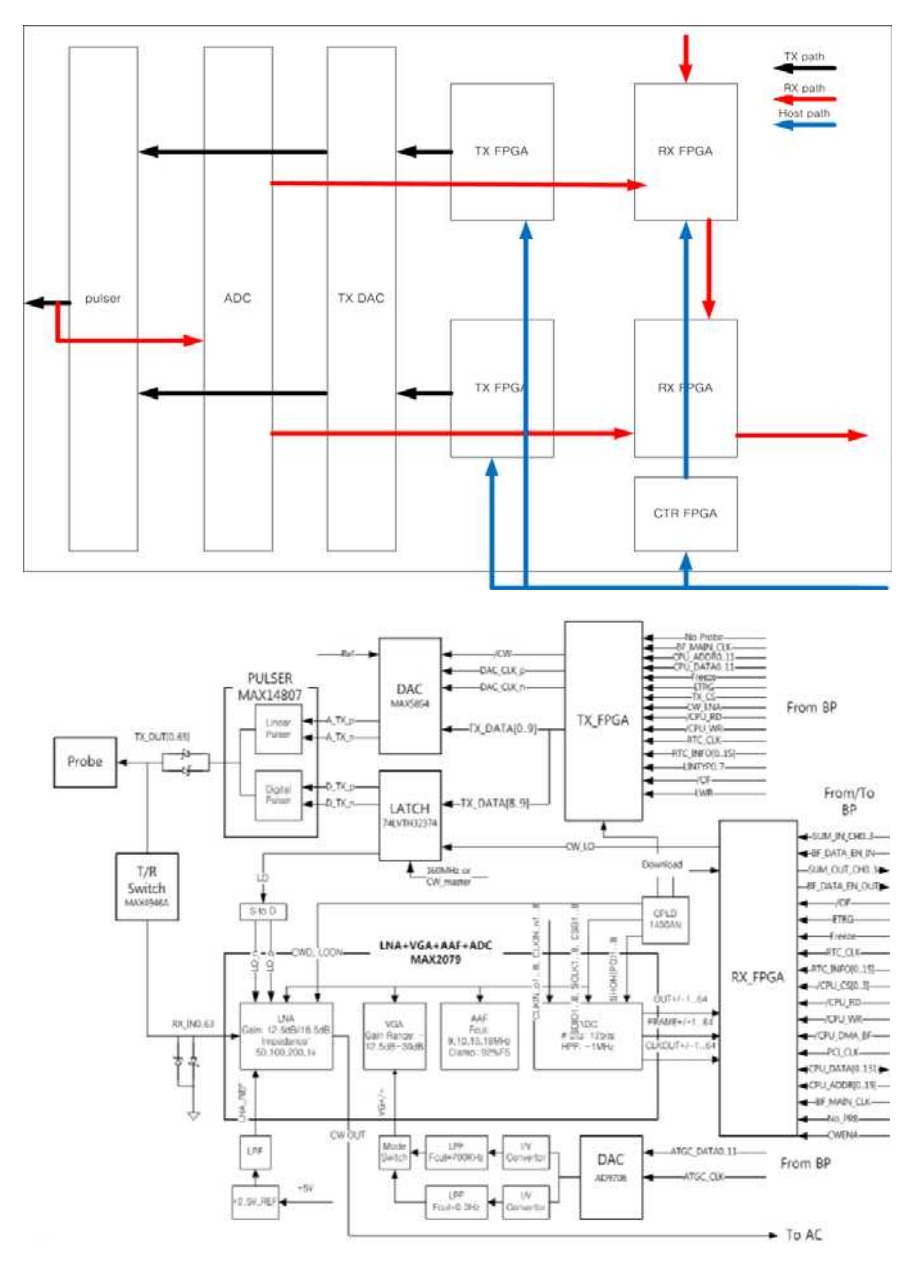

[Figure 5.6 Block Overall Diagram]

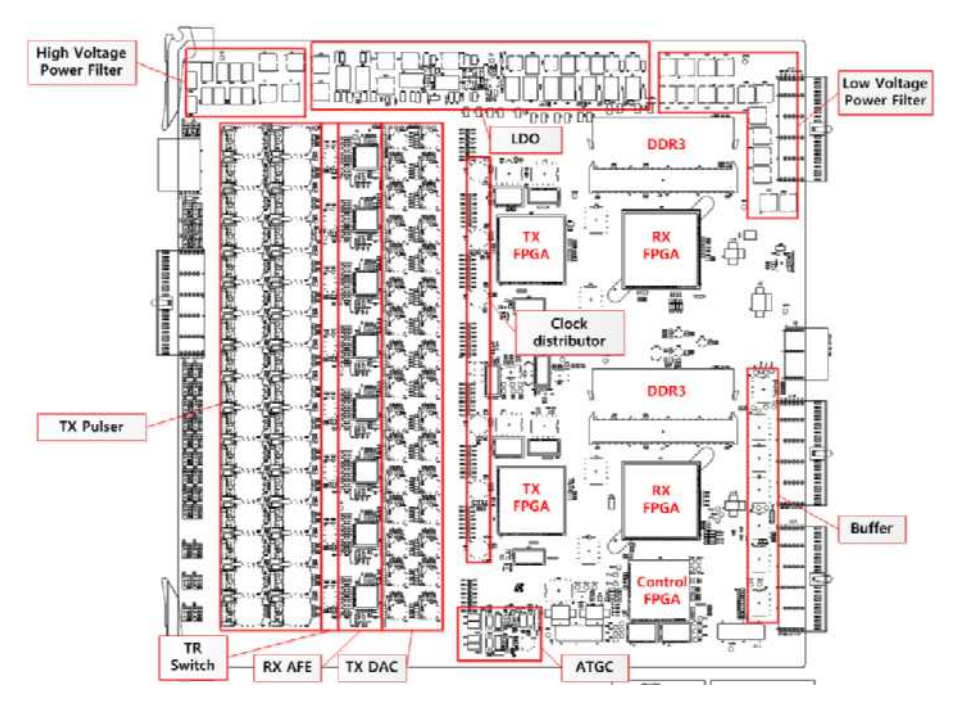

[Figure 5.7 PCB Layout]

## **▐ Spectification**

- TX Pulser 32 (MAX14807, 2CH), Dual Pulser (Linear Pulser and Digital Pulser)
	- LNA : B & CD mode cover
	- Digital Pulser : PWD & CWD mode cover
- DAC(MAX5854) for Linear Pulser
- T/R switch 64CH + Limiter 64CH
- ALL IN ONE ADC 8(MAX2079, 8CH), LNA+VGA(TGC)+ADC
- TX FPGA (XC65150 2 ea)
- RX FPGA (XC6VLX240T 2ea)
- RX Dynamic Aperture
- RX Apodization
- Synthetic Aperture
- Trapezoidal imaging
- Multi-line receiving
- **TX Focal point**

### **▐ Operational Principles**

#### **Transmit Channel**

Transmit Channel handles approving high-voltage signal to probe element to generate ultrasound waves. RS80A uses Linear Pulser for arbitrary signal transmission. For this purpose, it consists of TX FPGA, DAC, and Linear Pulser.

#### **1) TX FPGA**

TX FPGA uses RTC signals to calculate TX focusing and load pulse waveform in order to output waveform data to each TX Channel as DAC at standard time point.

#### **2) DAC**

DAC transforms the digital waveform received from TX FPGA into analog signal and transfers it to the Pulser.

#### **3) Pulser**

Pulser amplifies the waveform received from DAC and approves each probe element as high-voltage signals and drives them to generate ultrasound waves.

### **Receive Channel**

Receive Channel amplifies the echo transmitted into and reflected from the media in human body. This signal is Analog to Digital Converted and Beamformed at RX FPGA. Afterward, it serves the function of sending the summed RF data to BE Board through each RX FPGA's Summing Chain. For this purpose, it consists of TR Switch, ADC, RX FPGA, and CTR FPGA.

#### **1) TR Switch**

Each probe element is parallel-connected to the TX Channel and RX Channel. Up to 180 Vpp Tx Pulse and mV-range Echo signals are mixed. However, the RX data actually required is the echo signal in mV range, which is very weak signal. TR Switch prohibits Tx Pulse from flowing into ADC input and permits low-level echo signals to pass.

### **2) ADC**

RS80A uses all-in-one type ADC. One ADC performs the roles that would be performed by LNA, TGC, and ADC in previous systems. ADC amplifies the mV-range input echo signals and performs time-dependent gain compensation. It also sends digitally transformed Rx Data to Rx FPGA.

#### **3) RX FPGA**

RX FPGA RX focuses the RX Channel data received from ADC, and sums all channel data. This summed data is sent to the BE Board.

#### **4) CTR FPGA**

CTR FPGA downloads from Host the frame-by-frame RX calculation parameters that are required for generating images. It uses the information by the stored RTC to send the necessary calculation parameters for RX FPGA to the RX FPGA. It also servers as the Host Interface within the BF Board.

## **Analog Control**

## **▐ Main Functions**

It performs 3D probe drive, Clock Generation, Probe Control, HV Switch Control, HV LDO, HV Control, and power sensing.

- CW Base Band: Check from Mixer to ADC circuit of the existing system
- Master Clock Generation
	- Master Clock 160MHz
	- Trigger Clock 40MHz
- **HV MUX Control** 
	- Only applies to HV MUX in the probe
- HV LDO (Low Dropout Regulator)
	- Applies to ±HV\_FIX, ±HV\_VAR, CW\_TX
	- The single power supply is used for CW\_TX
	- Removing Ripple
- **Sensing** 
	- Monitoring the High Voltage and current of BF board
- **TX Power Control** 
	- TX Power Control Signal 16bit
- Motor
	- Motor control for 3D/4D movement
- Probe ID Read (Port Select)

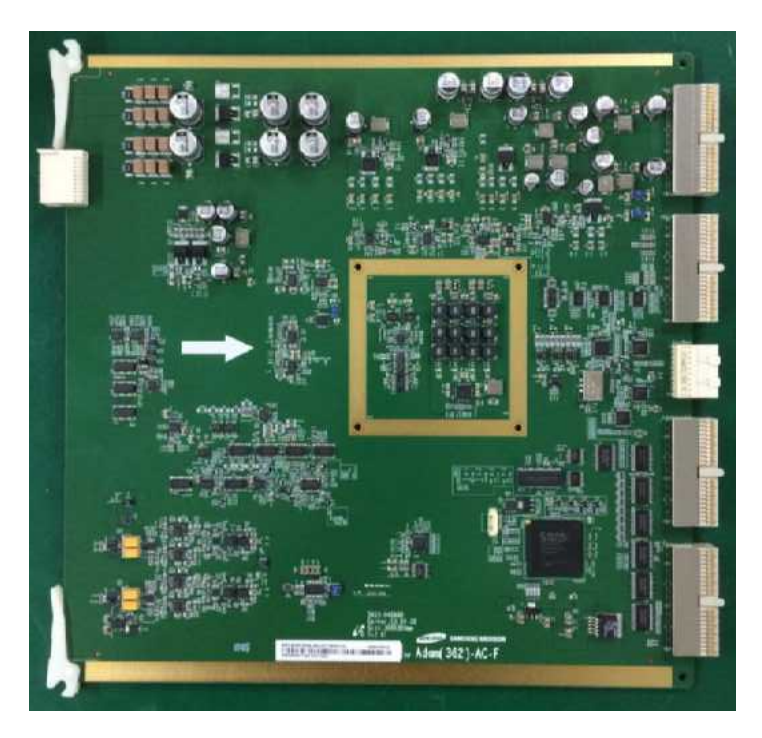

[Figure 5.8 AC Board Image]

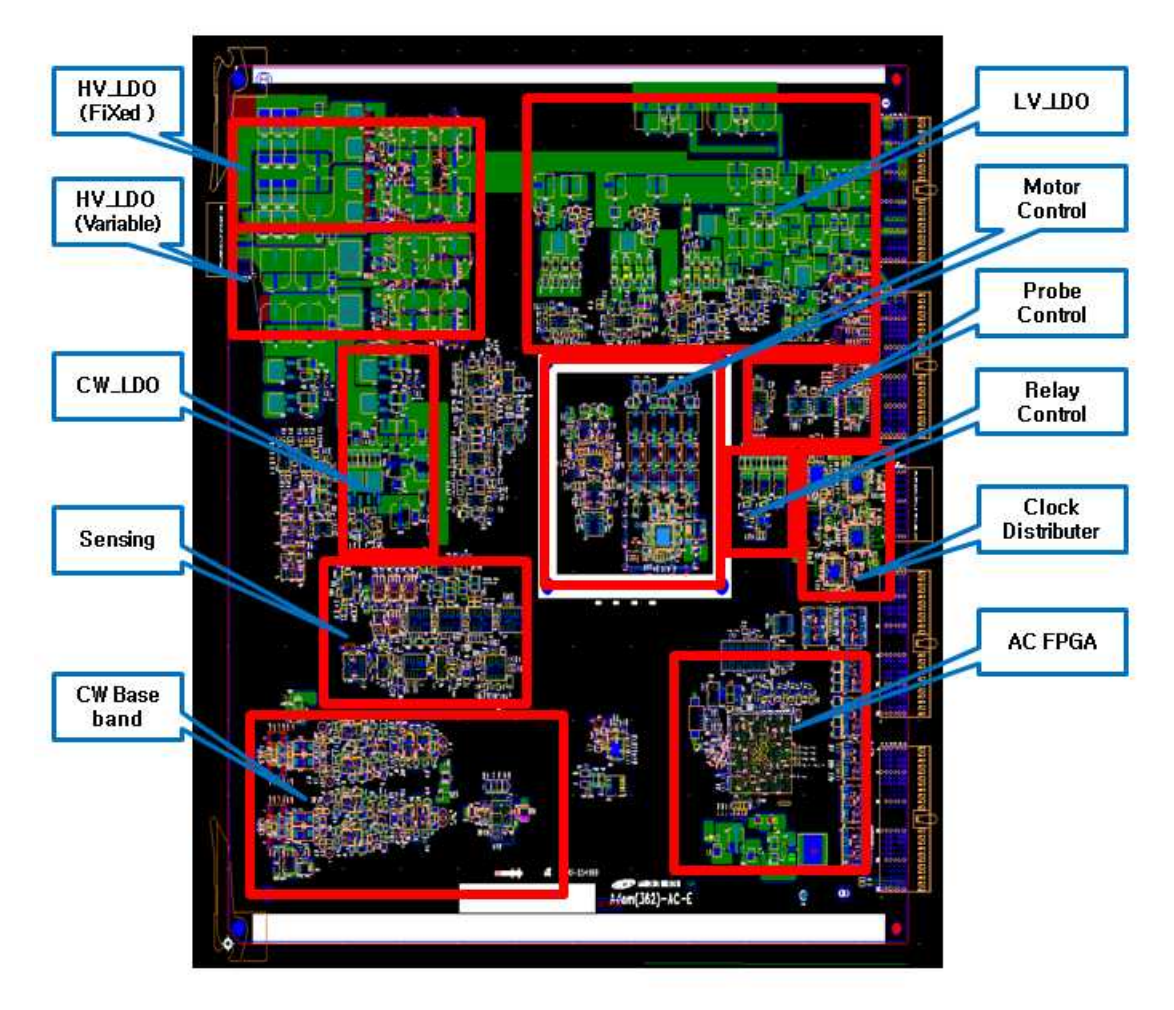

[Figure 5.9 AC Board Layout]

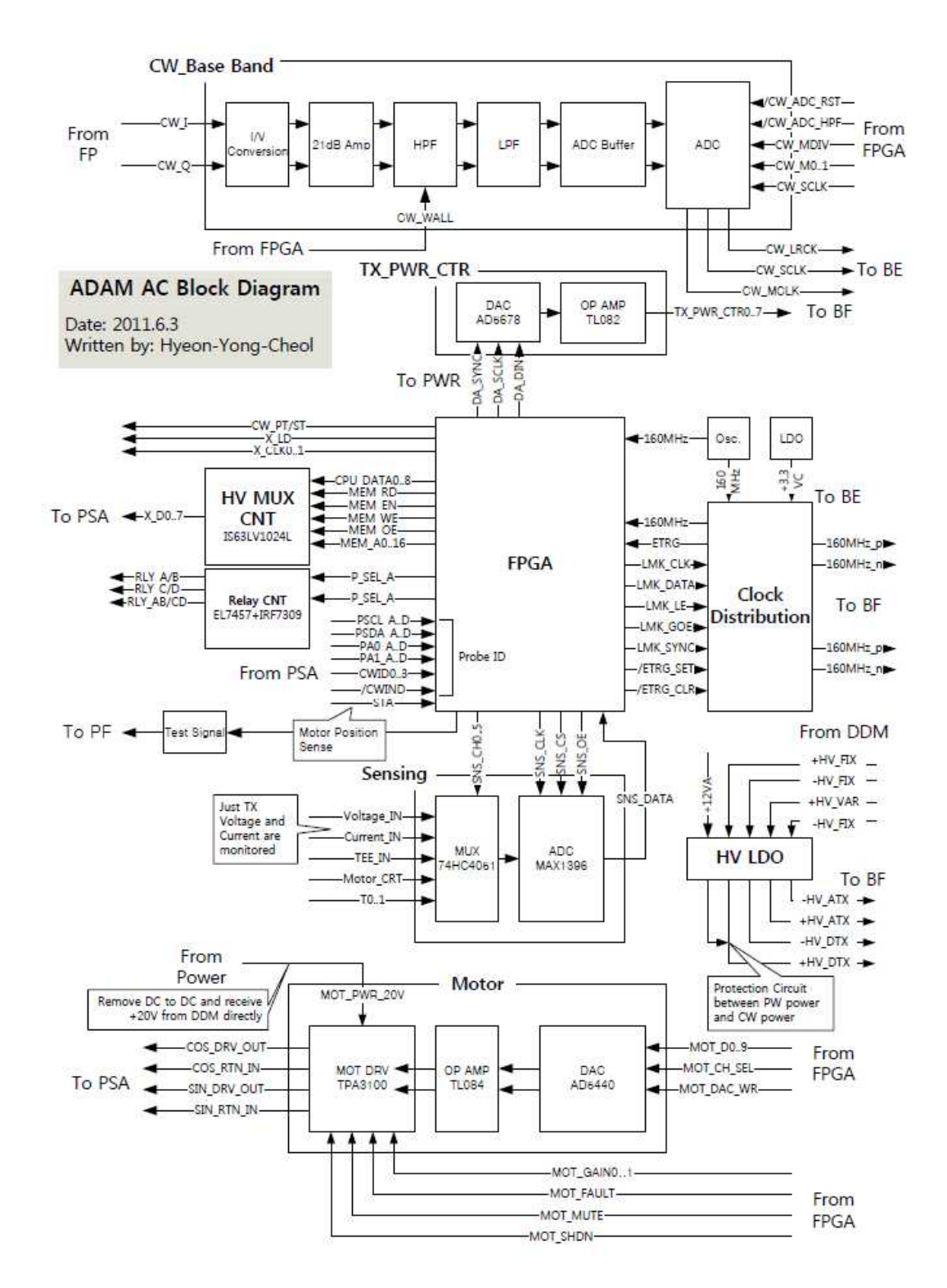

[Figure 5.10 AC Board Block Diagram]

### **▐ Specification**

- **Master Clock Generation**
- **PSA Control**
- Probe ID read(Port Selection)
- Probe HV MUX Control
- High voltage regulation & Control
- CW base-band Module
- Motor control
- System Diagnostic

## **▐ Operational Principles**

#### **Master Clock Generation**

AC Board provides standard clock (160Mhz, 40Mhz) that is needed by the ultrasound system in order to work through the Clock Buffer to each Board

#### **Probe ID Read, PSA Control, Probe HV Mux Control**

AC Board checks the status and ID of the Probes mounted to each probe port of the PSA and conveys them to SW. It controls the PSA Relay selected by the user and mounts it so that it can be used.

If the useable probe is a Mux probe, it controls the Mux probe by outputting the Mux data table for each scanline in order to connect the element that matches each scanline.

#### **High Voltage Regulation, Control**

AC Board configures LDO to each High Voltage Channel to supply noiseless high voltage to the BF Board. It also comprises the circuits for turning high voltage on/off and for Level Control.

### **CW Base Band Module**

CW Analog Process receives Summing electricity sent through Wired Sum Path which is the signal outputted as electricity by the BF Board after performing LNA and Phase Shift. Afterward, the configuration transfers the data ADC'ed through LPF and HPF to BE.

### ■ Motor Cotrol

RS80's AC Board has Step Motor Control circuit to actuate a 3D probe and the Motor Drive circuit to drive it. When 3D is activated, the Motor drive actuates the probe motor through SIN, COS, and the Return Path of this signal to move the probe head.

As the probe head moves, the One Frame Trigger signal that matches the defined frame are provided to the BE Board to generate the 3D image.

## **Back End Board**

## **▐ Main functions**

Back End Board (hereafter referred to as BE Board) includes the three key features as follows.

- RTC (Real Time Controller) / Host Interface
- DMA (Direct Memory Access) Control
- IQ Digital Signal Processing

RTC generates the control signals of the system and goes through RF data entered in BF board, and then transfers DMA through path.

Digital Signal Processing implements some functions of Mid Processor that is present in previous systems and transfer data to SW DSC via DMA. The data reconfiguration for the image implementation is handled by FPGA and the image implementation is handled by SW DSC.

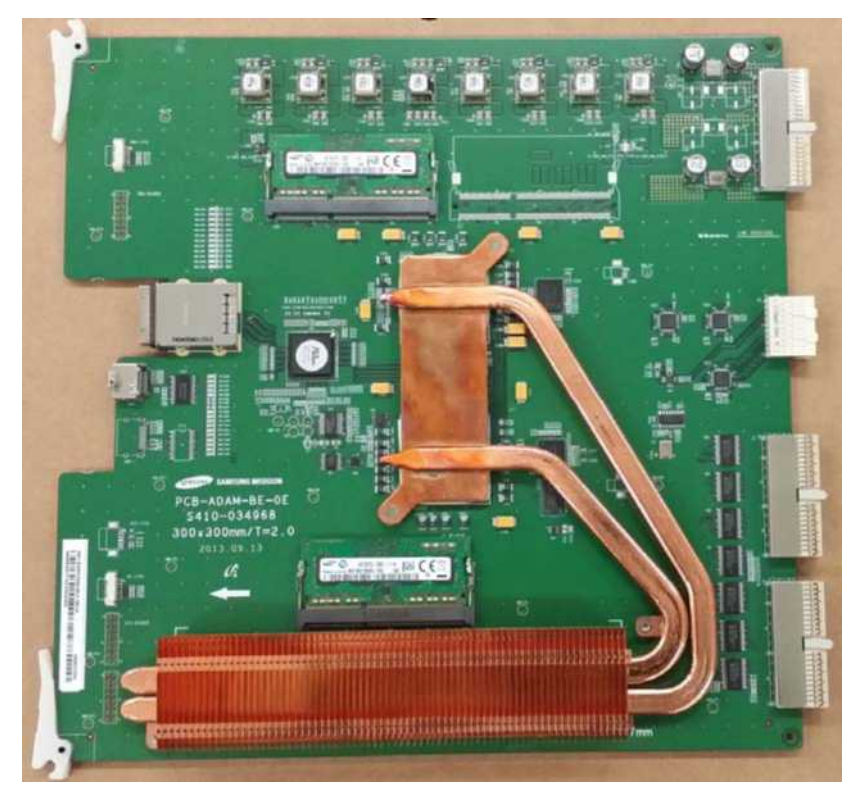

[Figure 5.11 Back End Board Top Side]

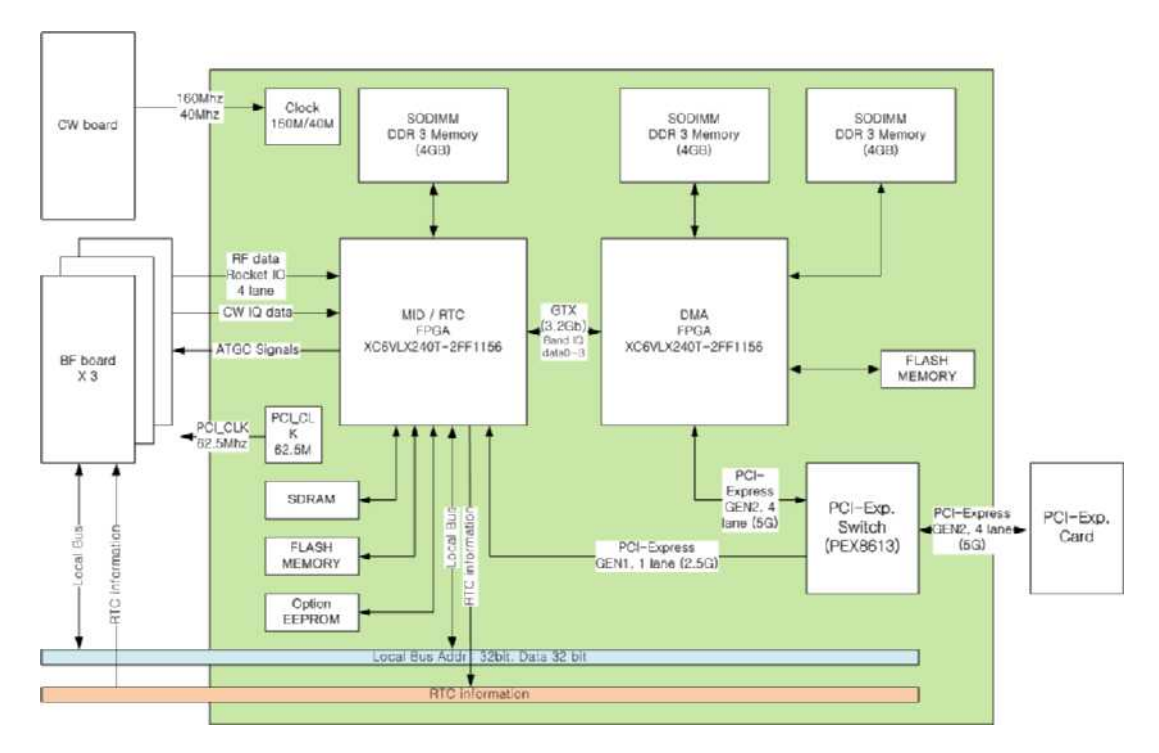

[Figure 5.12 Back End Board Block Diagram]

## **▐ Specification**

- Focused RF Data Interface
- CW IQ data Interface(CWD)
- Host interface
- RTC(Real Time Controller)
- PCI-express Interface
- IQ Digital Signal Processing(DSP)
- Direct Memory Access

## **▐ Operational principle of Digital Signal Processing (DSP) Part**

Back End Board's MID FPGA comprises the Digital Signal Processing Part, which transforms the Focused RF Data inputted by the BF Board to Base-Band IQ Data.

The inputted RF Data goes through Gain Control, High-Pass Filtering, Quadrature Demodulation, and Decimation processes, and then sent to the DMA FPGA so that Base-Band IQ Data can be transmitted to the PC SW Module.

### **▐ Operational principle of Host Interface & RTC Part**

### **Host Interface**

The Host Interface integrated into the MID FPGA is connected via PCI-Express Switch to the PC via PCI-Express 1Lane. The Host Interface part transforms the Host Command received from the PC to Local Bus to provide interface with each board of the Ultrasound System. Also, it provides to the PC the Probe Insert and Reject signals and the V-Sync for Image Update Sync as Interrupt.

### **RTC Part**

The RTC (Real Time Controller), which is integrated into the MID FPGA, controls the operation of the system by generating the standard signals that are needed for the operation of the entire system in real time. It generates PRF(Pulse Repeat Frequency), OF(One Frame), RP(Rate Pulse), Linotype and Scan Line, which are required for BF Board and DSP Part of the BE Board.

RS80A's RTC is built in such a way that it latches the RTC information through the RTC Decoder within each board as packet-structured RTC.

### **▐ Operational Principles of DMA Part**

The Direct Memory Access (DMA) Part, which consists of Back End Board's DMA FPGA, consists of PCI-Express Gen2 4Lane to transfer large-capacity Base-Band IQ Data in high speed, and performs the role of PCI-Express Interface within the FPGA.

It has DDR3 SODIMM (4Gbyte) external memory in order to save large capacity Base-Band IQ Data by frame.

## **PC Part**

## **PC Module**

## **▐ Main functions**

Certain functions of Digital Signal Processing, previously handled by hardware, are handled by Software Program; provides various peripheral ports for connecting the PCI-Express 4Lane and user interface for controlling the Ultrasound System and receiving Base-Band IQ Data. Consists of the Dual Port VGA Card for Main Monitor and Touch Panel, and DVI Board and Rear Module for various external video output.

## **▐ Specification**

- PC : ATX Industrial PC (Portwell, C206 Chipset)
- CPU : Intel Xeon E3-1275(3.4G, 8M cache, 4 core)
- RAM : DDR3 16GB Memory
- Storage : SATA SSD 512GB
- OS : WES(Windows Embedded Standard) 7
- VGA : General VGA Card(Nvidia GTX750Ti)
- PCI-Express 4Lane
- VHS, S-VHS, DVI output
- **MIC** input

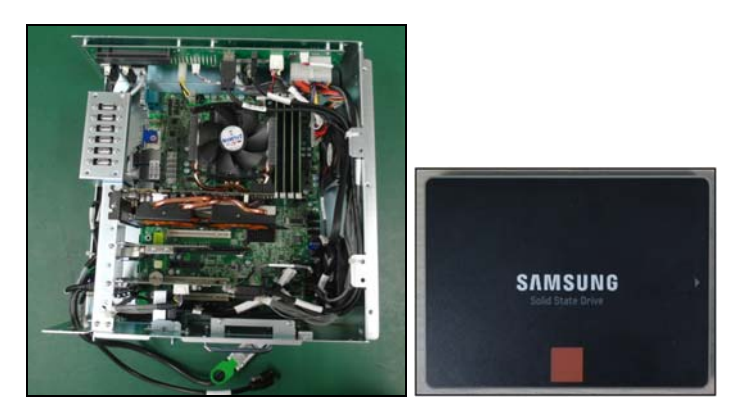

[Figure 5.13 PC Module & Storage]

## **PCIE(Peripheral Component Interconnect Express)**

## **▐ Main functions**

It connects PC to BE with dedicated Express Cable.

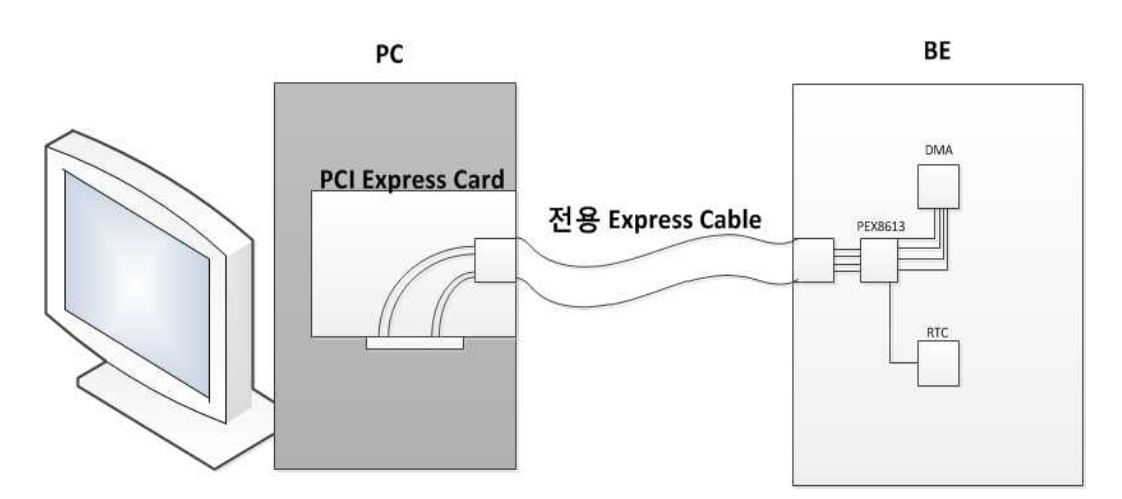

[Figure 5.14 PCIE]

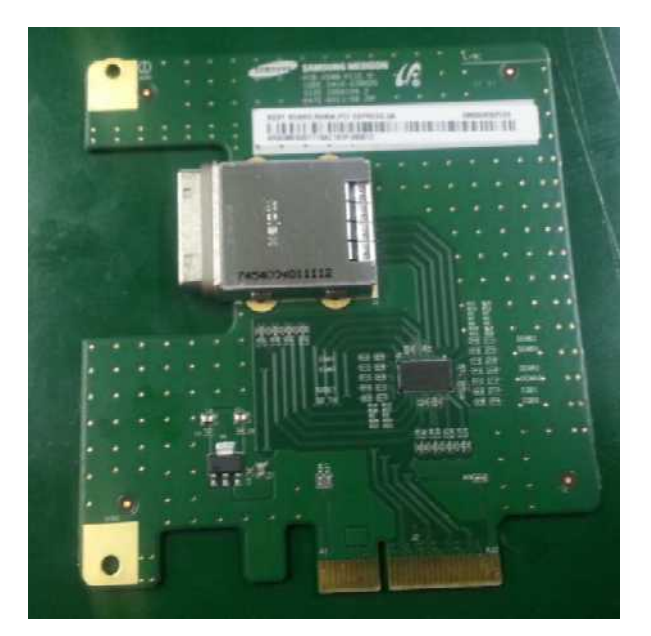

[Figure 5.15 PCIE Board Image]

## **▐ Specification**

- Support PCI-Express Gen2 X4 communication
- Receiving COM equalization up to 36 dB gain.
- 12dB sending De-Amphasis
- Interface Between PC and BE for DMA data

## **DVI (Digital Video Interactive)**

## **▐ Main functions**

It sends image signals from VGA Card to the main monitor. Using TMDS Detector, it provides BE Board with standard signals (V-Sync). Using MDIN325, it generates signals of VHS, S-VHS, B/W and Analog RGB.

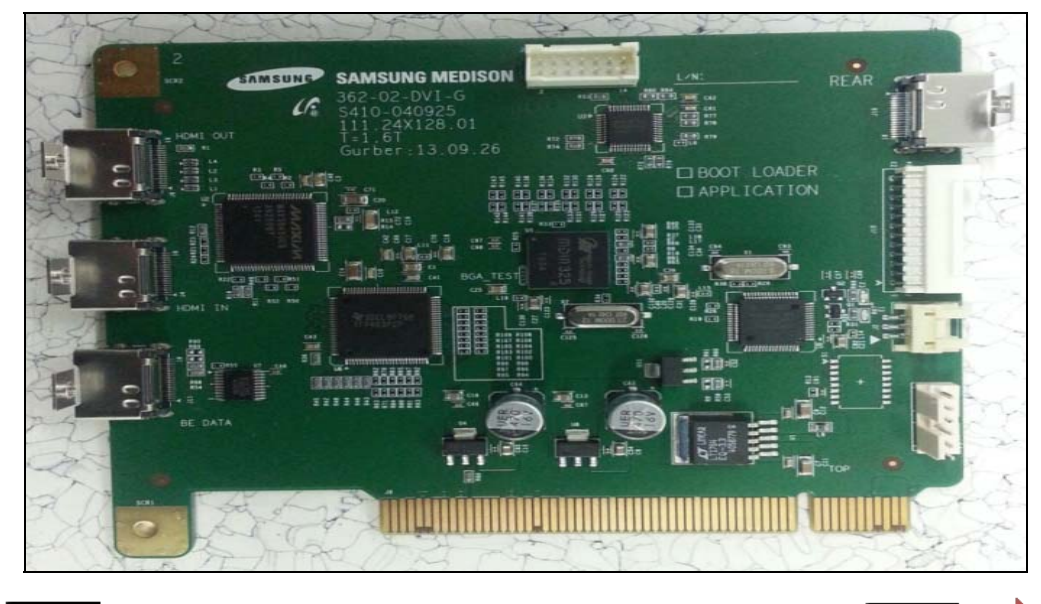

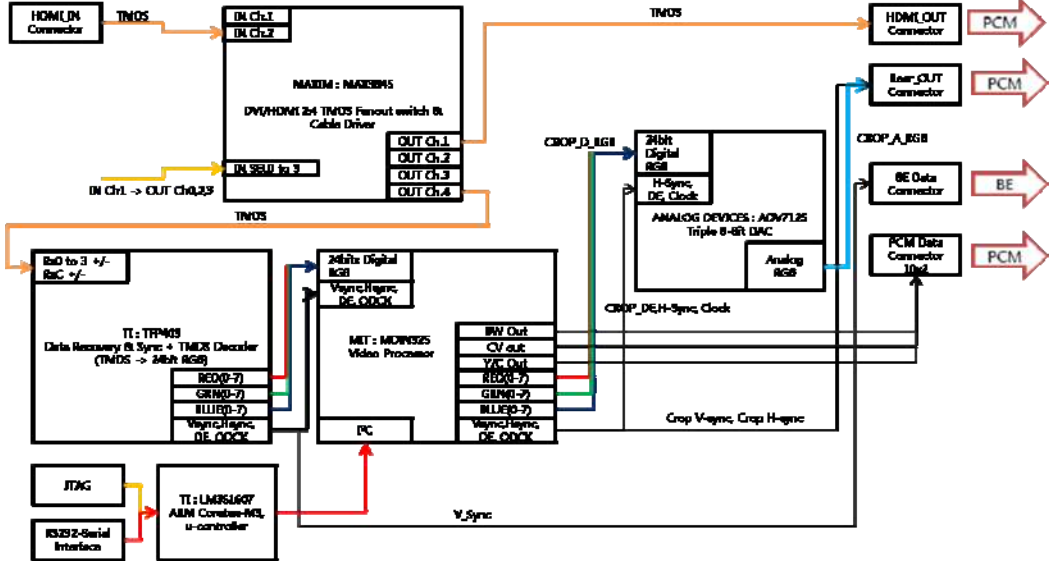

[Figure 5.16 DVI Board Block Diagram]

## **▐ Specification**

- VHS, S-VHS
- DVI
- MIC Input Path
- Main Monitor, Touch Screen HDMI Port

## **PC Module**

## **▐ Main functions**

PCM Board supplies power for PC and connects Rear Module to PC I/O. It sends image signals to Main Monitor and Touch Screen.

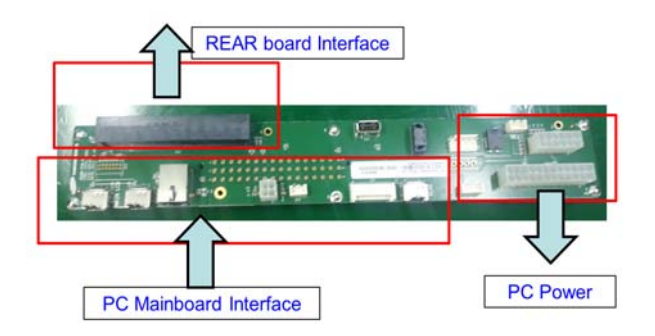

[Figure 5.17 PCM Board Image]

## **Rear Board**

## **▐ Main functions**

It serves as In/Out Interface for external devices and data interface with the control panel. It displays images on the screen and touch screen. Provides VHS, S-VHS, and DVI Ports to support various external video storage.

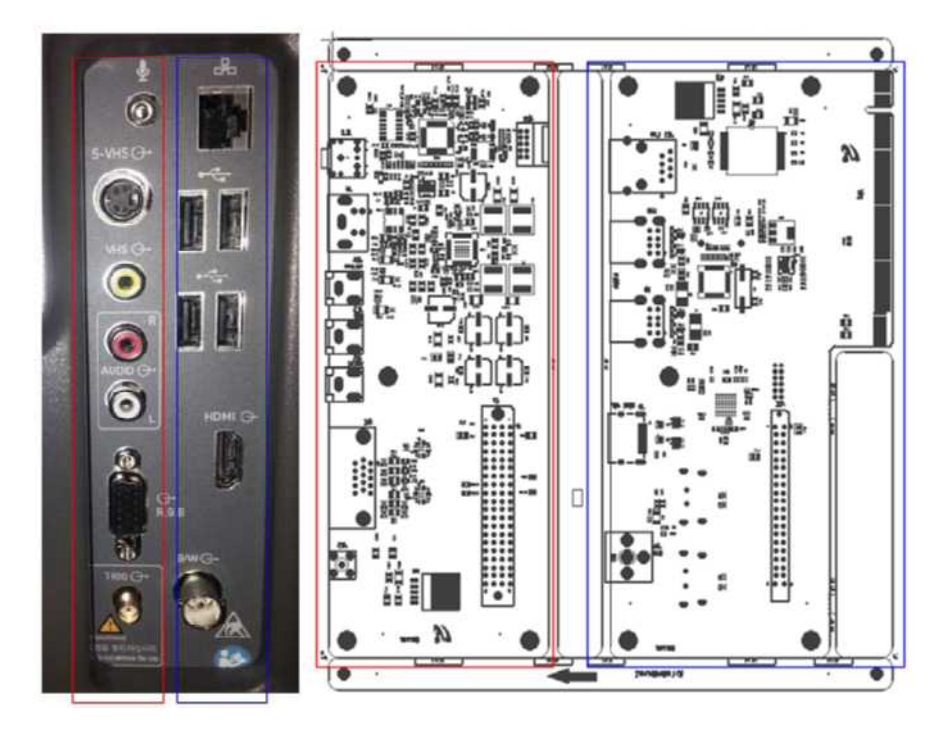

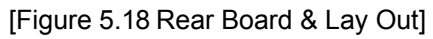

## **▐ Specification**

- **Rear Left** 
	- MIC
	- S-VHS Out
	- **VHS**
	- RGB Out
	- Ext. Trigger Out
- **Rear Right** 
	- LAN Port
	- USB Port X4
	- HDMI Port
	- B/W Out Port
## **User Interface Part**

## **PTM (Potentiometer)**

## **▐ Main functions**

It controls location of the automatic lift.

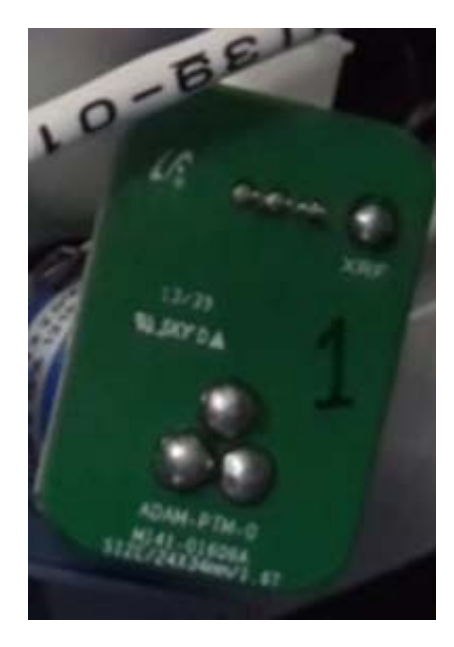

[Figure 5.19 Potentiometer Board]

- **Output part**
	- $0 \sim 5V$
	- $-1$ K to 100 K ohms

## **LMC (Lift Motor Control)**

## **▐ Main functions**

It controls the automatic lifts. It uses USB CDC communication to control via COM port in the main board.

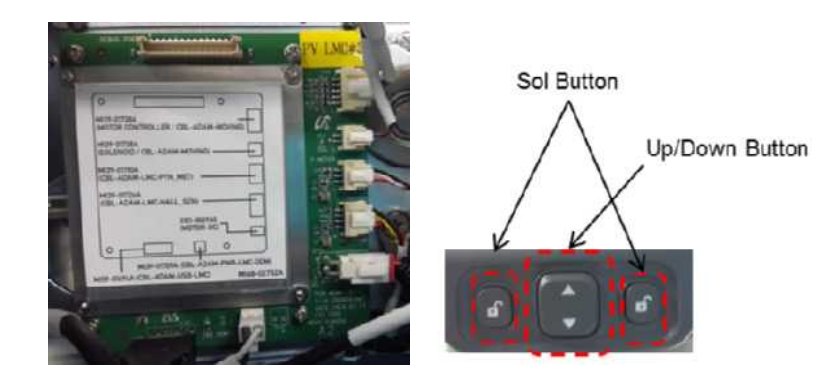

[Figure 5.20 LMC Board & Lift Button]

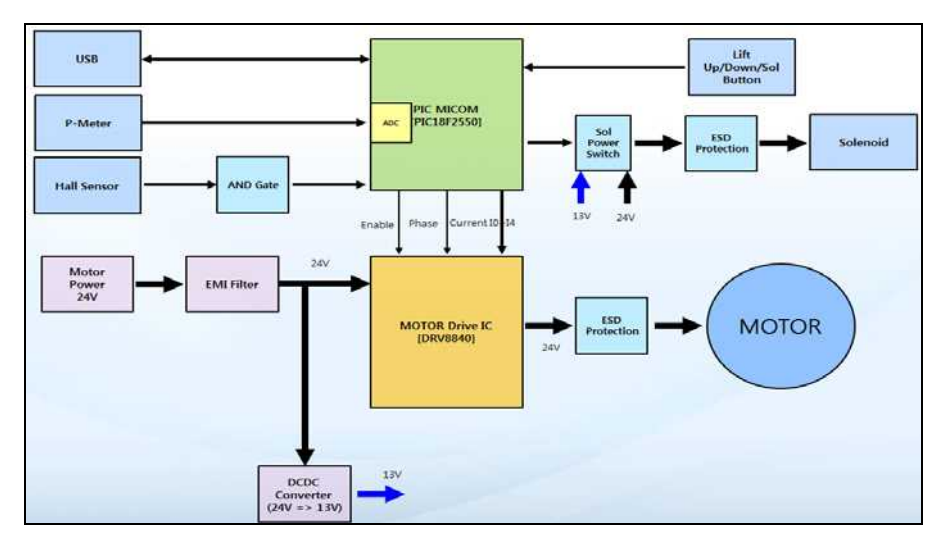

[Figure 5.21 LMC Block Diagram]

- **Control part**
	- 1) PIC18F2550 (USB Controller)
		- USB CDC interface
		- Motor Drive IC Control
	- 2) DRV8840(Motor Drive IC )
		- Control motor through current control
- **Input part**
	- Up/Down, Sol Button Input
	- Potentiometer input( $0 \sim 5V$  ADC)
	- Hall Sensor input
	- **Output part**
		- 24V/12V Solenoid Out(1A)
		- 24V Motor Out (rated 1A, Max 5A)

## **LMC (manual operation of control panel lift)**

## **▐ Adjusting Left-Right/Forward-Back**

1. Press and hold the manually operated lever at the center of the control panel handle, and move carefully to the left or right to adjust the position. Release the lever to fix the control panel in the current position.

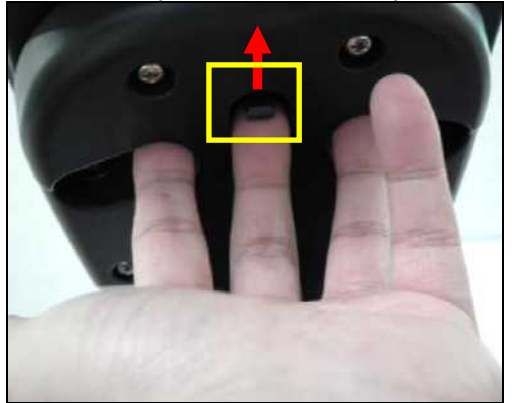

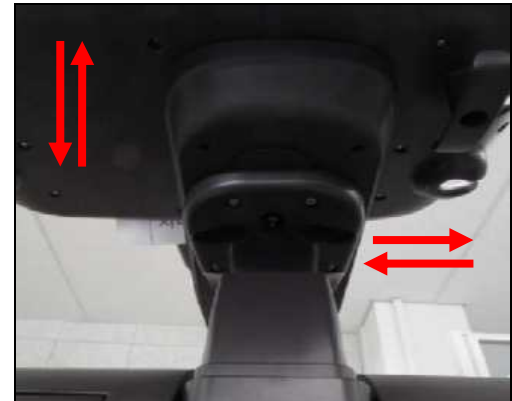

## **▐ Moving Up and Down**

1. Press and hold the manual operation lever on the top of rear ventilation and move carefully upward and downward to adjust the position. Release the button to fix the control panel in the current position.

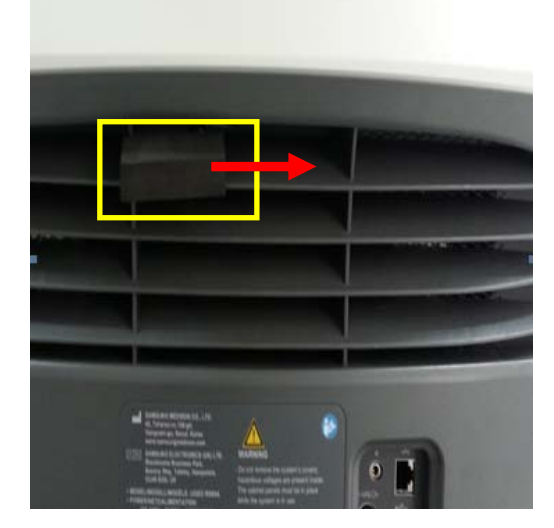

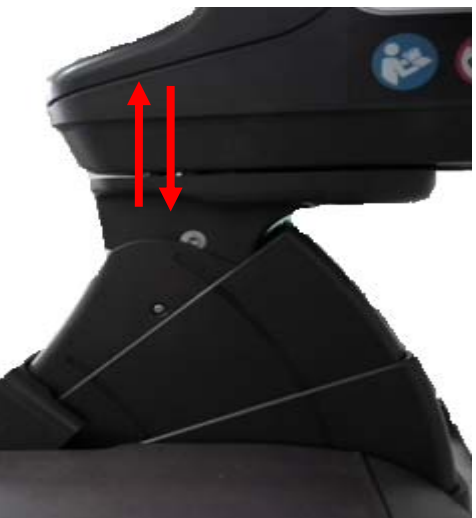

## **Control Panel**

### **▐ Main functions**

It serves as the interface between the user and the system. It connects to the Key Matrix Board, Touch-Screen, and Trackball via USB hub, and operates by following the user's commands.

## **▐ Control Panel Module**

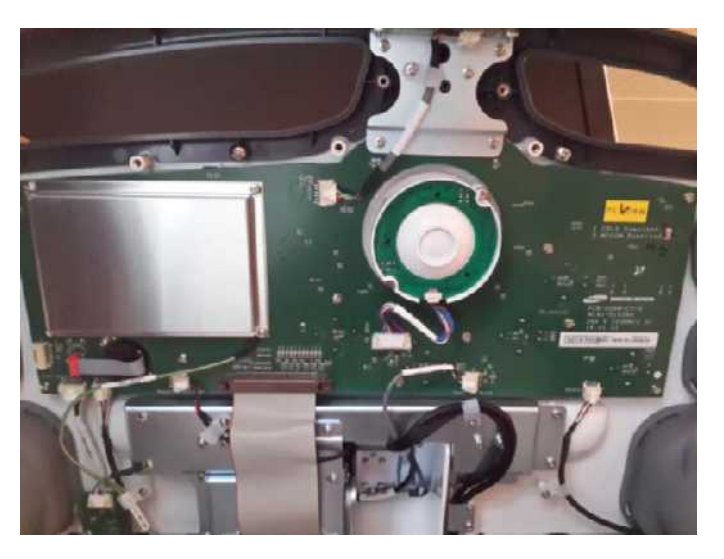

[Figure 5.22 Control Panel Module Top Board]

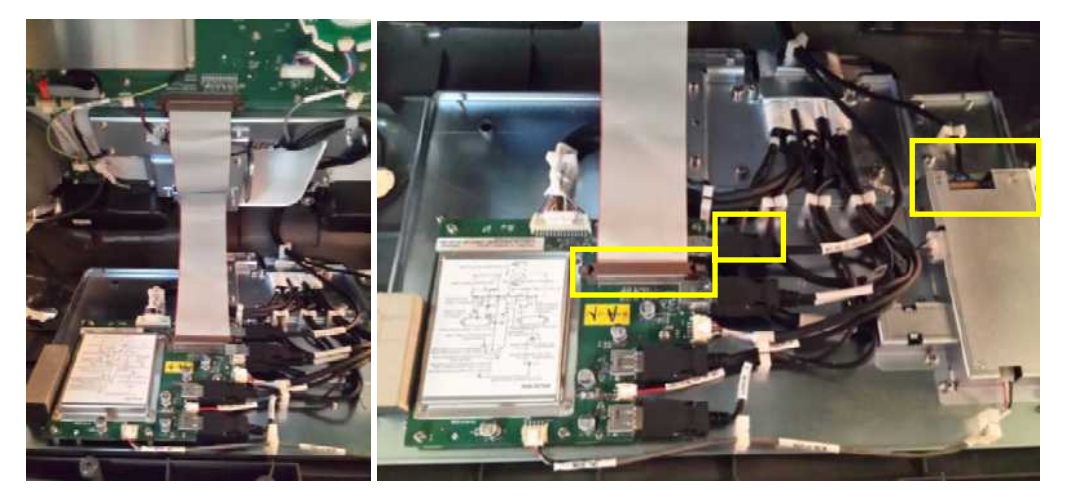

[Figure 5.23 Control Panel Top & Bottom Connection]

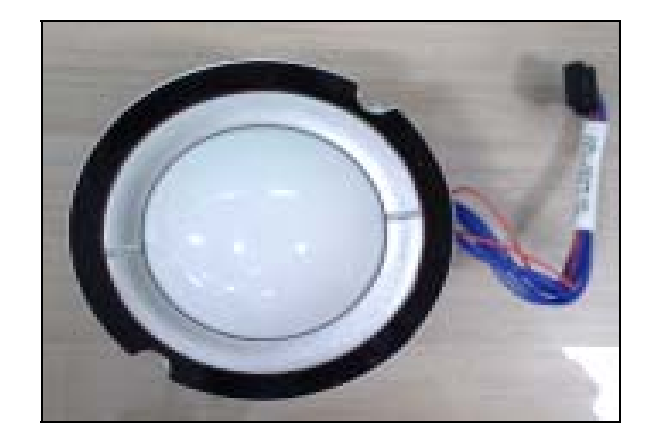

[Figure 5.24 Track Ball]

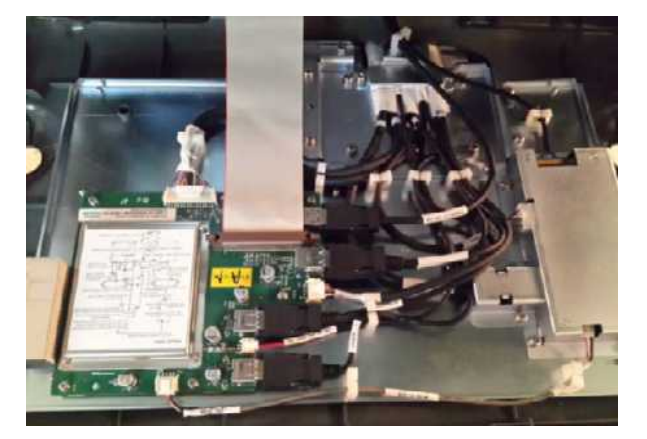

[Figure 5.25 Control Panel USB Board]

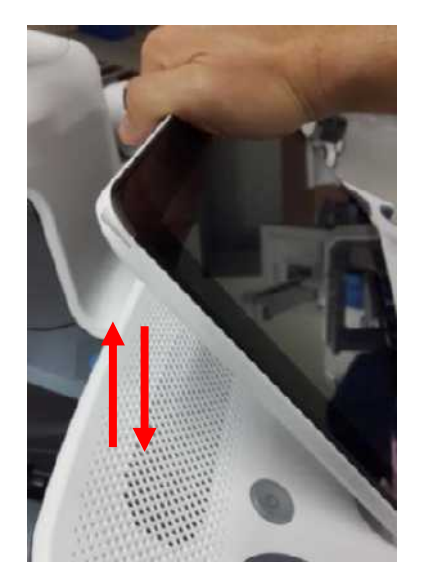

[Figure 5.26 Touch-Screen Tilting Control]

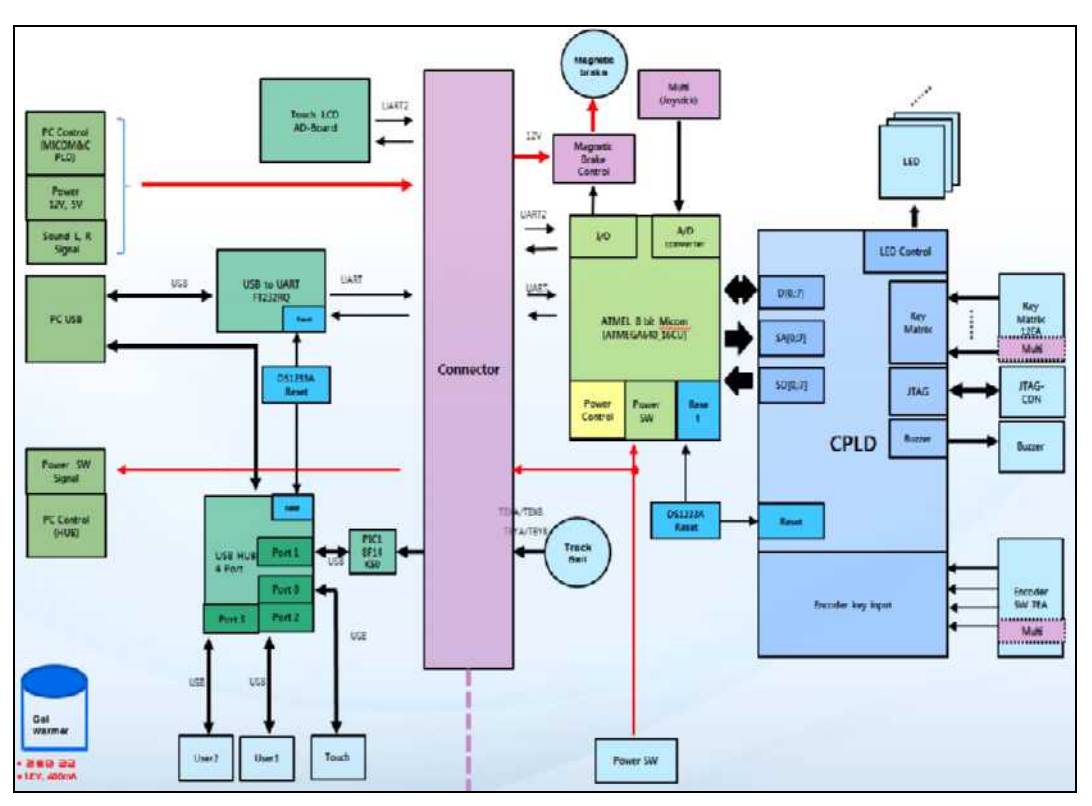

[Figure 5.27 Touch-Screen Control]

- **Input part** 
	- It consists of Switch, Encoder and Trackball.
- **Control part** 
	- 1) ATMEGA640(8bit Microcontroller )
		- Processes input Data and relays it to CP\_USB B/D.
	- 2) MAX II EPM1270 (Altera CPLD)
		- Touch Panel power on/off Control
		- LED outputs / Knob control
		- Trackball power on/off control
	- 3) PIC18F14K50 (USB Mouse Controller)
		- Track ball interface
	- 4) Touch Tilt Control
		- Magnetic brake power for touch tilt on/off control
- 5) Lift Up/Down, Sol Control
	- On/Off control for lift movement up/down and swivel
- **CP\_USB Part(Bottom Board)** 
	- supplies power and transfers signals to the CP Board
	- connects PC to each I/O module (Touch, Track Ball, USB 2Port)
	- sends CP control signals to the PC

## **Monitor**

## **▐ Main functions**

23 Inch Samsung Full-HD Wide LED Panel is applied. Monitor height and position can be adjusted.

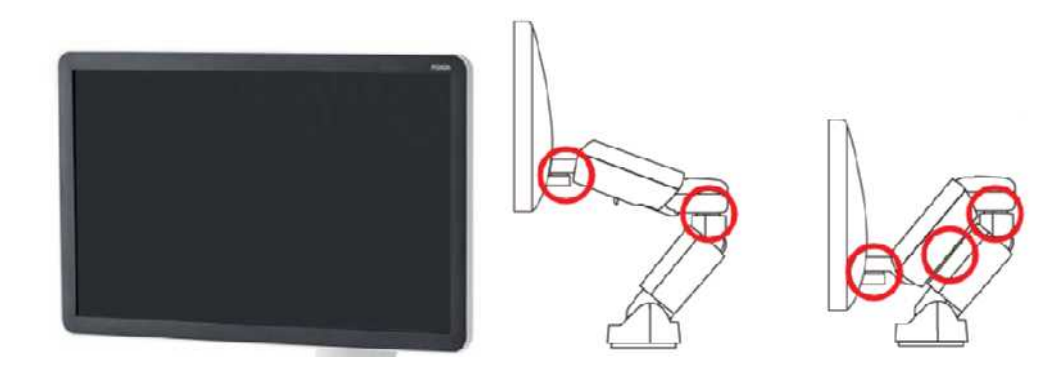

[Figure 5.28 Monitor& Monitor Arm]

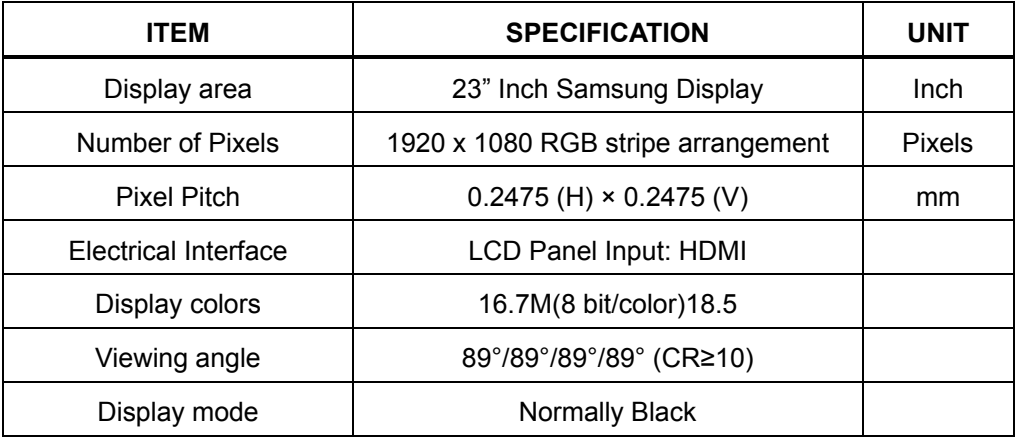

## **Touch-Screen**

## **▐ Main functions**

Full HD LED Panel is applied. It controls the angles between 35° and 65°.

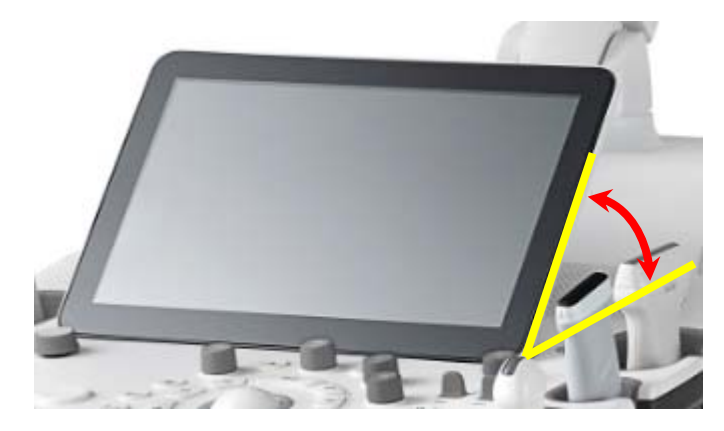

**Touch 5.29 Touch-Screen**

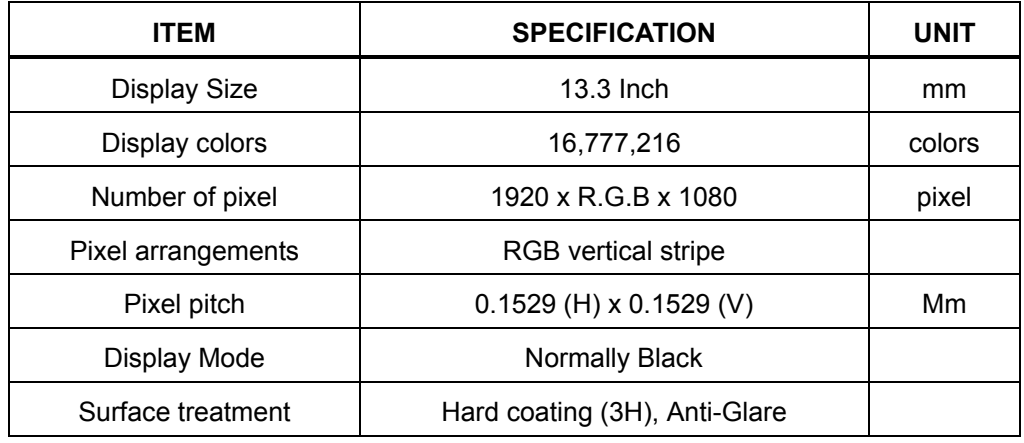

## **Display Layout**

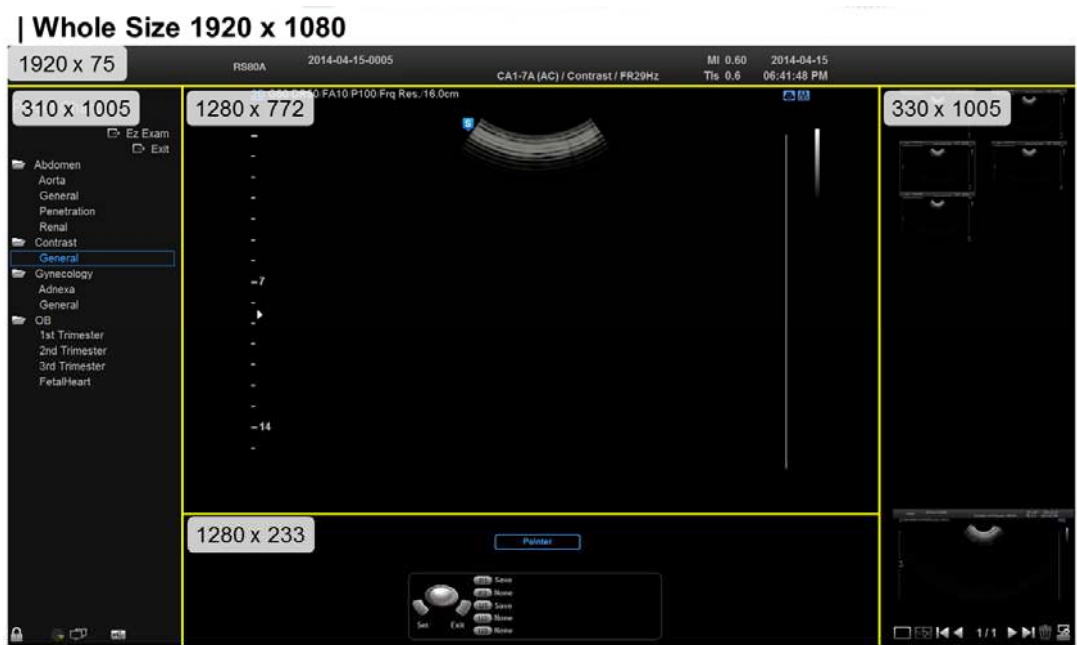

[Figure 5.30 Display Layout]

## **Power Part**

### **AIM + ADM**

## **▐ AC Input Module(AIM)**

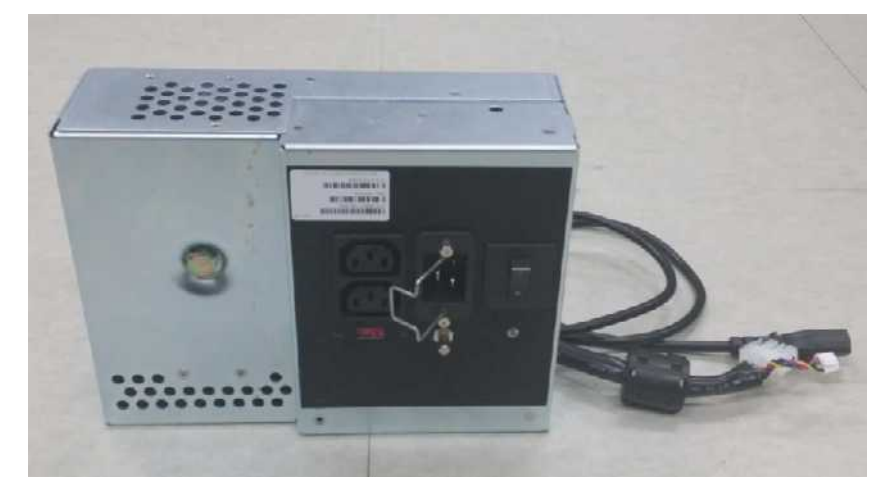

## **AC to DC Module(ADM)**

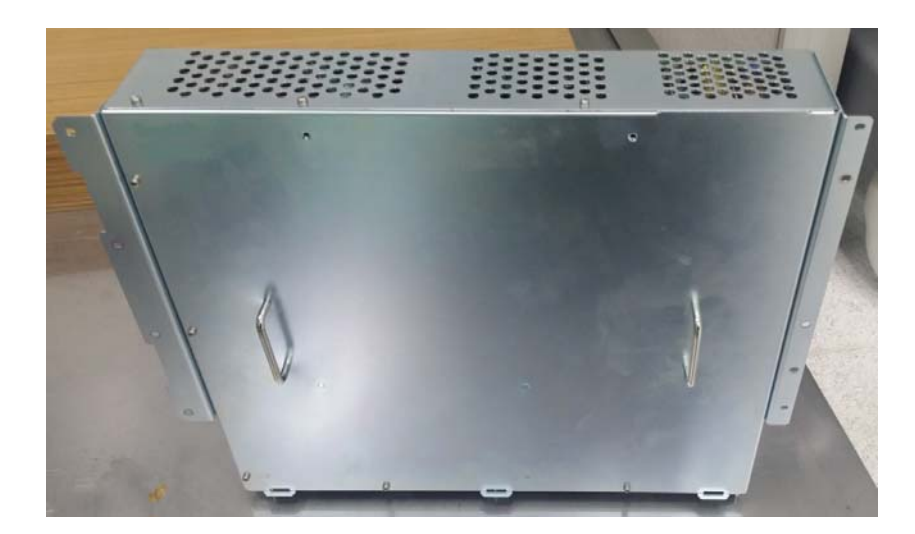

## **Power Block Diagram**

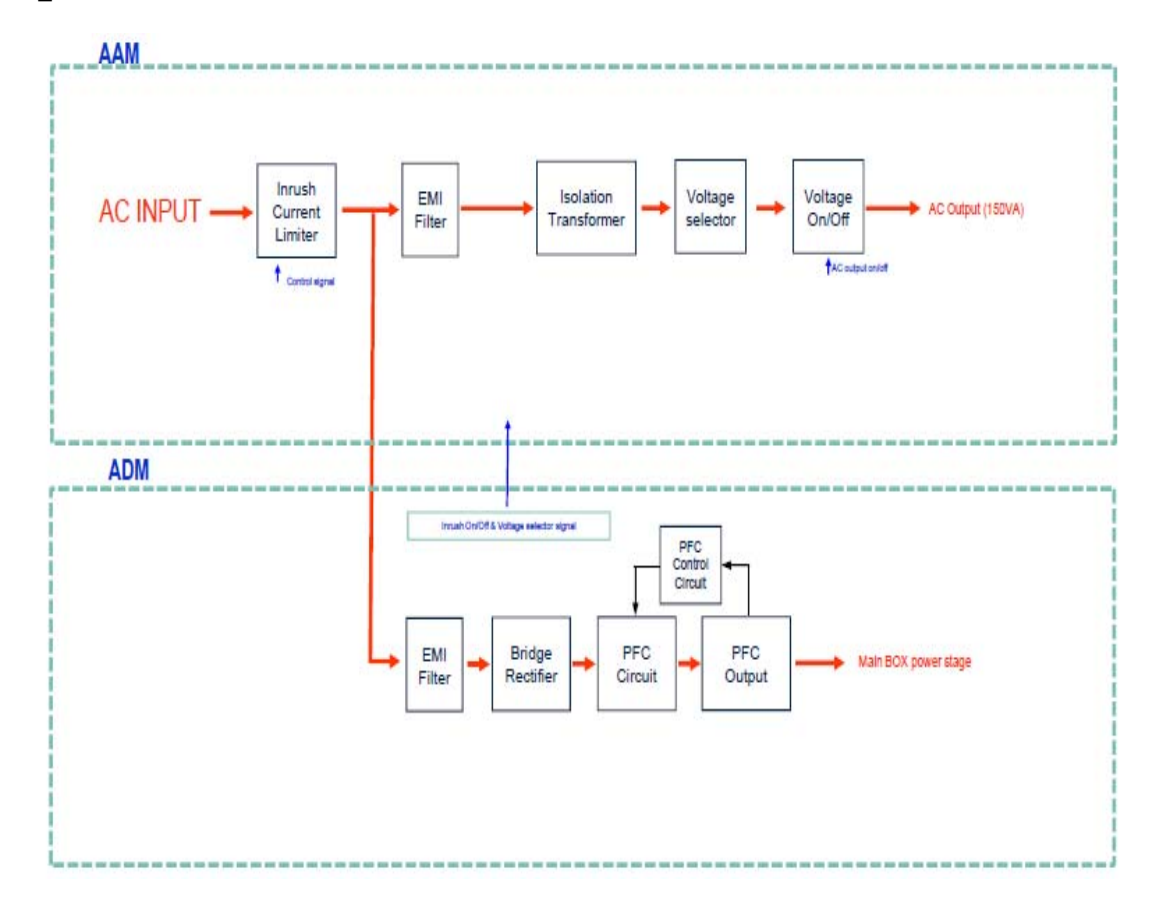

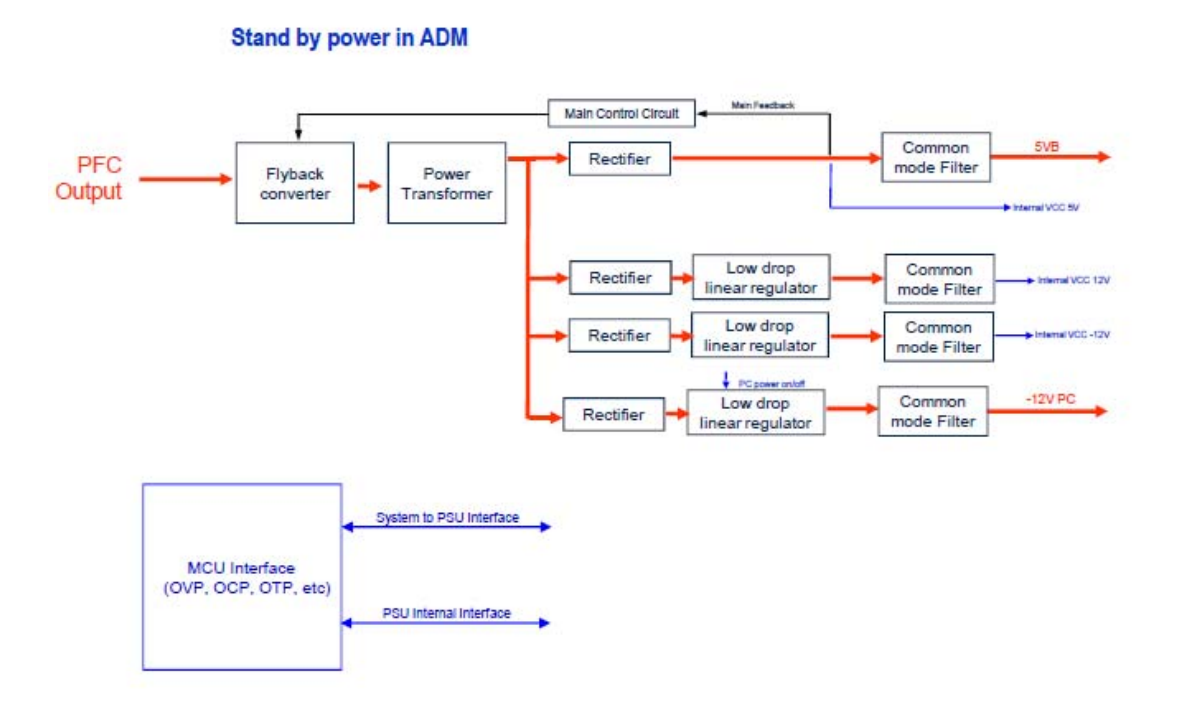

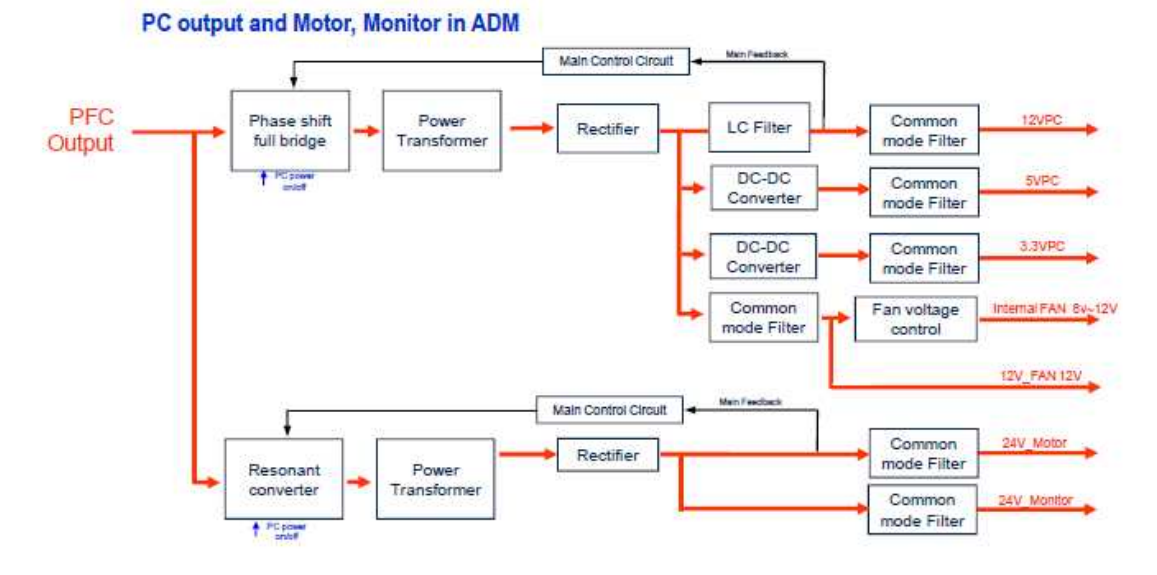

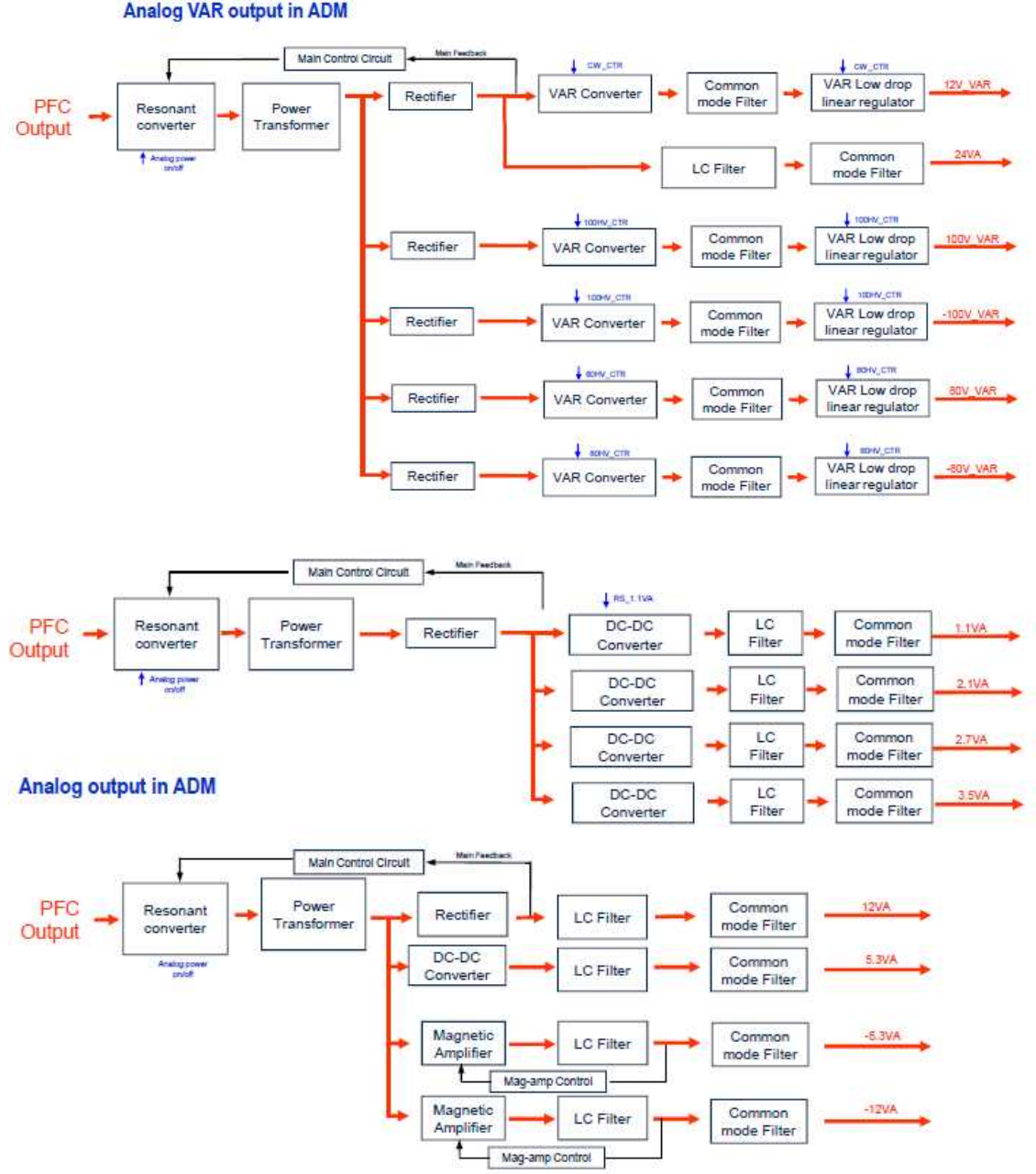

**Analog VAR output in ADM** 

## **Chapter 6**

# **Service Mode**

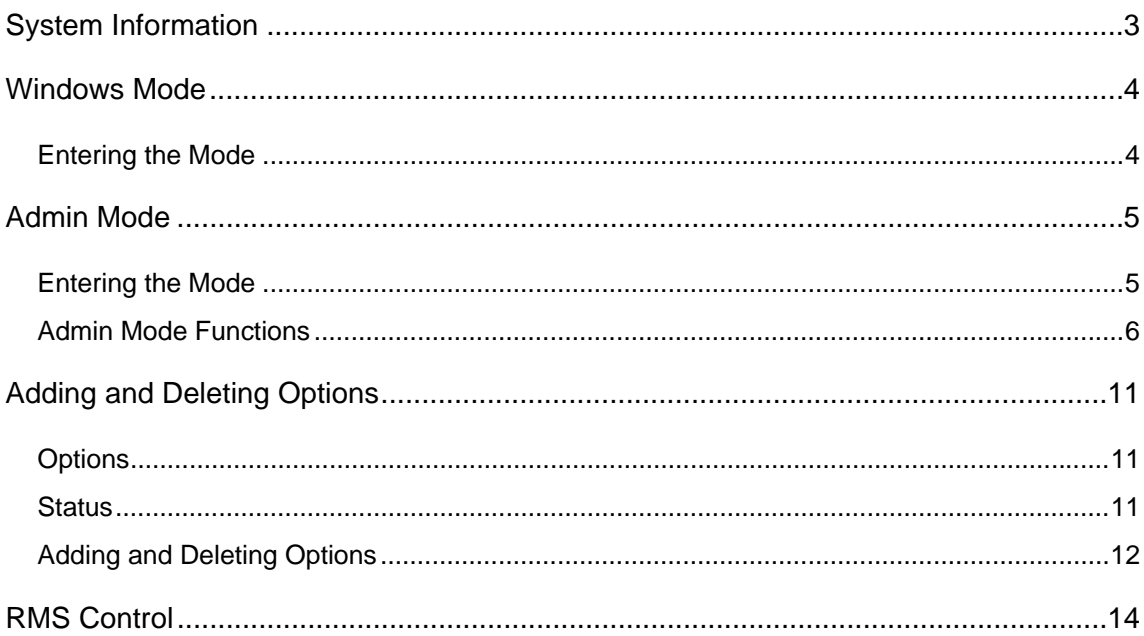

## **System Information**

Select the **About** tab in the *Setup* screen. Or tap **About** on the touch screen. It displays the software version of the product.

Press **Detail** to view detailed version information about the product.

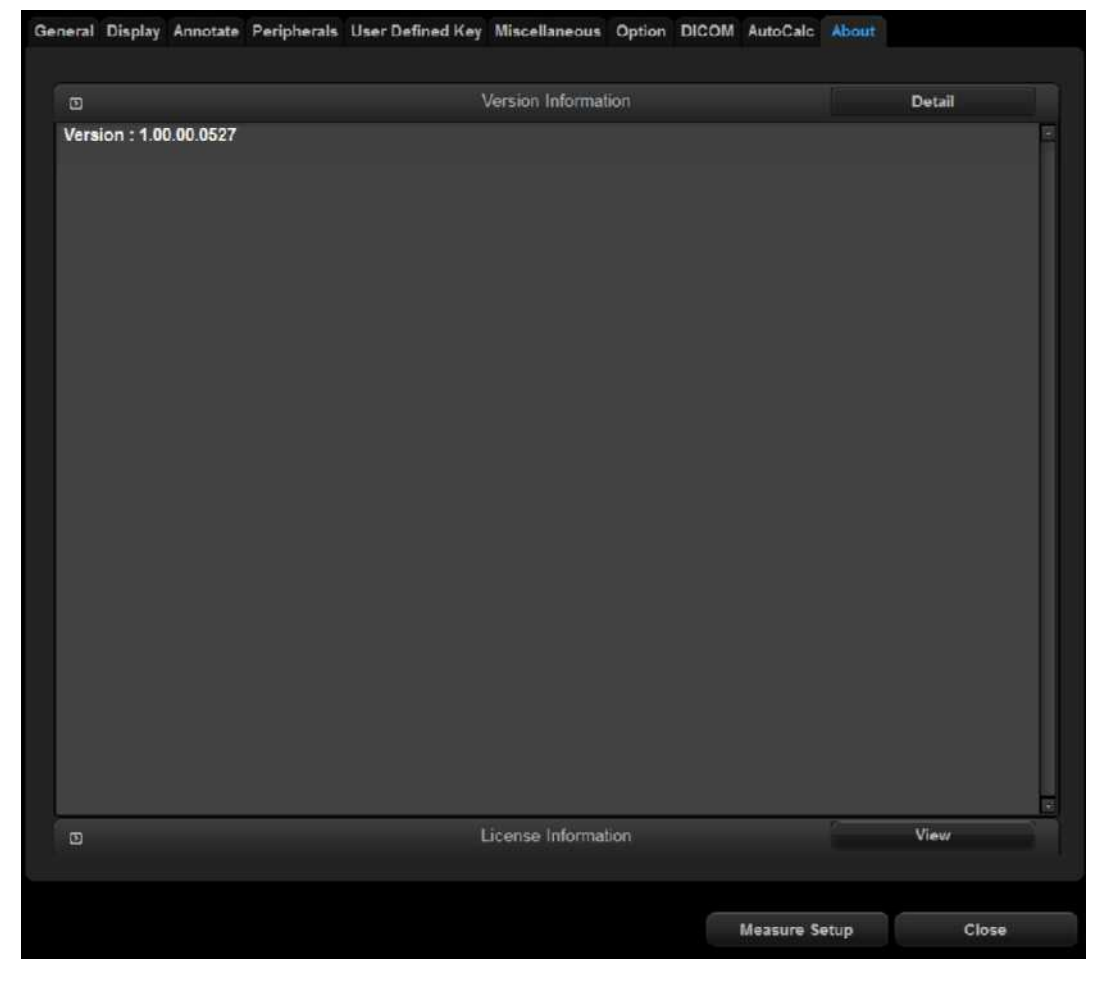

[Figure 6.1 Setup - Information]

\* The actual system version may differ from the software version shown in the above image.

## **Windows Mode**

You can switch from the ultrasound system to Windows mode; you need to do so in order to upgrade the version of the software.

## **Entering the Mode**

- 1. Press **\*\*\*** + **\*\*\*** + **\*\*\*** at the same time on the keyboard.
- 2. When the Windows or Password window opens, enter "\*\*\*\*\*\*\*\*\*\*\*\*" and then press Enter.
- 3. When you press **Shift + Ctrl + Esc**, "Windows Task Manager" will open.

## **Admin Mode**

Admin mode, also called Service mode, provides various functions, which are explained here. These include important settings and the functions needed for Back up, Restore, adding and deleting Options, and Printer setting.

### **Entering the Mode**

- 1. Press **\*\*\*** + **\*\*\*** + **\*\*\*** at the same time on the keyboard.
- 2. When the Windows or Password window opens, enter "\*\*\*\*\*\*\*\*\*\*\*" and then press Enter.
- 3. If the password is correct, the 'Admin Mode' tab will be created in Setup mode.
- 4. Select 'Admin Mode' tab.

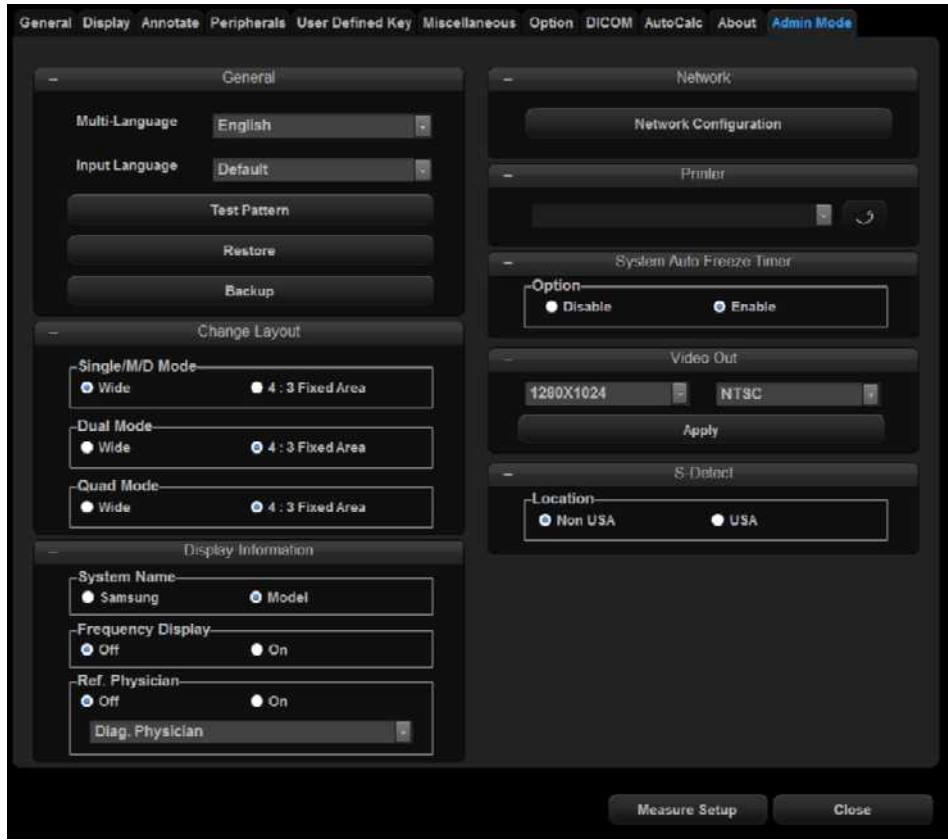

[Figure 6.2 Admin Mode]

### **Admin Mode Functions**

## **▐ General**

#### ■ **Multi-Language**

Select the language to be used by the product. Use the filter to select the language. You may select one of the following seven languages: English, German, French, Spanish, Italian, Russian, and Chinese. The selected language will be applied after the system reboots.

#### ■ **Test Pattern**

You can test the properties of the monitor. Select **Test Pattern**, and press the **Set** button on the control panel to cycle through three different test patterns to test the monitor, as shown below in [Figure 6.3 Test Pattern].

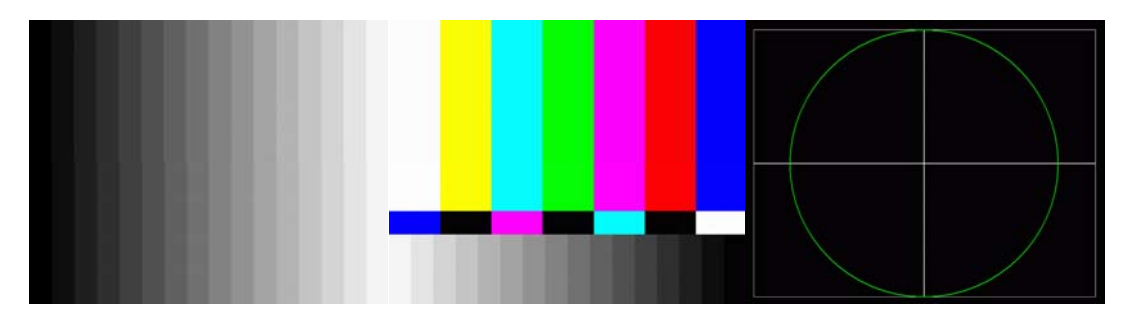

[Figure 6.3 Test Pattern]

#### ■ **Restore**

This function restores the system with backed-up user settings, and can only be performed in Admin mode.

- 1. Press **Restore** to exit the ultrasound system and start Restore function. Select **OK** when you are asked whether you want to exit the ultrasound program before starting Restore.
- 2. In **Restore** screen, you may select the user setting item and the media to use for restoration.
- 3. Press **Next** to perform the Restore function.
- 4. The system will reboot when the restoration is complete.

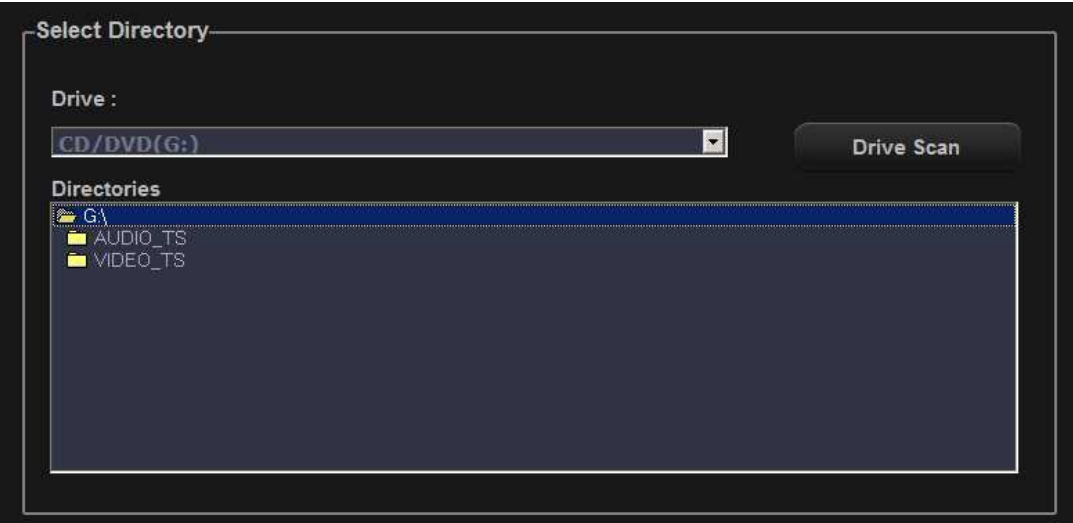

[Figure 6.4 Restore]

#### ■ **Backup**

This function backs up the user settings to external media, and can only be performed in Admin mode. Backing up the system on one or more DVD is not recommended. USB storage media is recommended for large-sized backup.

- 1. When you press **Backup**, the ultrasound program will close, and the Backup function will be initiated. Select **OK** when you are asked whether you want to exit the ultrasound program before starting Backup.
- 2. In **Backup** screen, you can select user setting items and backup media.
- 3. Press **Next** to perform the Backup function.
- 4. The system will reboot when the backup is complete.

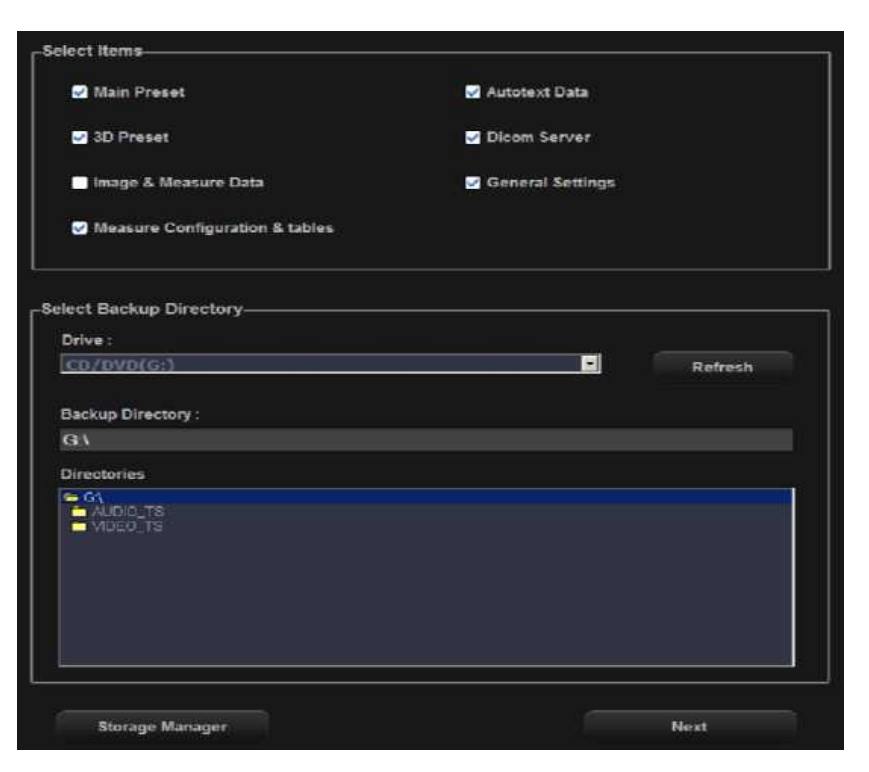

[Figure 6.5 Backup]

|                                       | Backup Inmo Folder                       | <b>MAIN: : 50%</b>             |
|---------------------------------------|------------------------------------------|--------------------------------|
|                                       | Backup Temp Folder                       | MAIN: 75%                      |
|                                       | Backup Temp Folder.                      | MAIN : 100%                    |
| <b>Main Preset &amp; Settings</b>     | Backup Temp Folder - MAIN: 1%            |                                |
|                                       | Backup Temp Folder                       | <b>MAIN: 2%</b>                |
|                                       | Backup Temp Folder                       | <b>MAIN: 3%</b>                |
| <b>3D Preset</b>                      | Backup Temp Folder                       | $MAIR - AS$                    |
|                                       | Backup Temp Folder - MAIN: 5%            |                                |
| <b>Measure Configuration</b>          | Backup Temp Folder                       | MAIN: SS                       |
|                                       | Backup Temp Folder                       | MAIN: 7%                       |
|                                       | Backup Temp Folder                       | $MA10:3\%$                     |
| <b>Image &amp; Measure Data</b>       | Backup Temp Folder - MAIN : 9%           |                                |
|                                       | Backup Jemp Folder                       | MAIN: 10%                      |
|                                       | Backup Temp Folder                       | <b>MAIN: 11%</b>               |
| <b>Recording</b>                      | Backup Temp Folder - MAIN : 17%          |                                |
|                                       | Backup Tomp Folder - MAIN : 13%          |                                |
|                                       | Backup Terms Folder                      | MAIN: 14%                      |
|                                       | Backup Temp Folder                       | <b>MAIN: 15%</b>               |
|                                       | Backup Jemp Folder - MAIN: 16%           |                                |
|                                       | Backup Temp Folder - MAIN - \$7%         |                                |
|                                       | Backup Tomp Folder<br>Backup Jemp Folder | <b>MAIN: 18%</b>               |
|                                       |                                          | <b>ELAIN: 19%</b><br>MAIN: 20% |
| Current Item (Process)                | Backup Temp Folder<br>Backup Temp Folder | $-3141N + 24%$                 |
| 磁泡                                    | Backup Jonus Folder                      | MAIN: 22%                      |
|                                       | Backup Temp Folder                       | MAIN: 23%                      |
|                                       | Backup Temp Folder                       | MAIN : 24%                     |
| <b>Backup (Process)</b>               | Backup Tomp Folder - MAIN: 25%           |                                |
|                                       | Backup Temp Folder                       | MAIN: 26%                      |
| 专家                                    | Backup Temp Folder                       | MAIN: 27%                      |
|                                       | Backup Temp Folder                       | MAIN: 20%                      |
|                                       | Backup Temp Folder - MAIN : 29%          |                                |
|                                       | Backup Tomp Folder                       | <b>MAIN: 30%</b>               |
|                                       | Backup Temp Folder                       | MAIN: 31%                      |
|                                       | Backup Temp Folder                       | MAIN: 32%                      |
| <b>Total File Size</b><br>Calculating | Backup Tomp Folder                       | $MAH + 33%$                    |
|                                       | Backup Temp Folder                       | MAIN: 34%                      |
|                                       | Backup Tomp Folder                       | <b>MAIN: 35%</b>               |
| Free Space                            | Backup Temp Folder                       | MAIN: 36%                      |
|                                       | Backup Tomp Folder -                     | <b>MAIN : 37%</b>              |
|                                       | Backup Jemp Folder - MAIN: 38%           |                                |
| Disk G : CD/DVD                       | Backup Temp Folder                       | MAIN : 39%                     |
| Disk H: Not Allocated                 | Backup Temp Folder                       | <b>MAIN: 40%</b>               |
|                                       |                                          |                                |
|                                       |                                          |                                |
| Disk I: OKB                           |                                          |                                |
| Disk J: 0KB                           |                                          |                                |
|                                       |                                          |                                |
| Disk K: 0KB<br>Disk M: 0KB            |                                          |                                |

[Figure 6.6 Performing Backup]

### **▐ Change Layout**

This function allows you to set up the screen ratio of the layout for each Diagnosis mode;

you need to be in Admin mode to use this function.

Select either Wide, 4:3, or Fixed Area as the layout for Single / M / D Mode, Dual Mode, and Quad Mode.

### **▐ Display Information**

#### ■ **System Name**

Select the System Name displayed in the title area of the screen between the Samsung logo and the model name.

#### ■ **Frequency Display**

Turn on/off the probe frequency displayed in the title area of the screen.

#### ■ **Ref. Physician**

Turn on/off the Ref. Physician displayed in the title area of the screen. If turned 'On', you may select between Diag. Physician, Ref. Physician, and Sonographer.

### **▐ Network**

#### ■ **Network Configuration**

Configure the network for DICOM connection. Press **Network Configuration** to go to the Network Configuration screen of Windows.

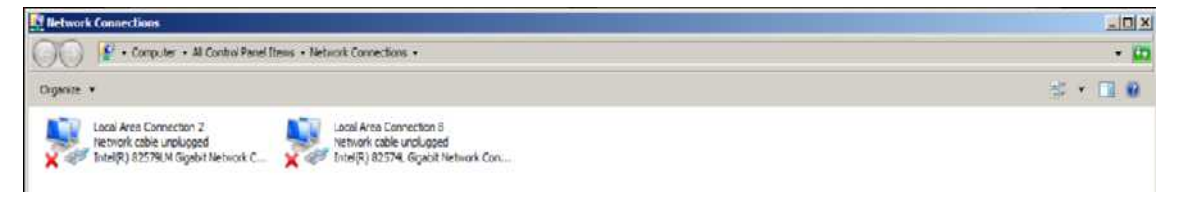

[Figure 6.7 Network Configuration]

### **▐ Printer**

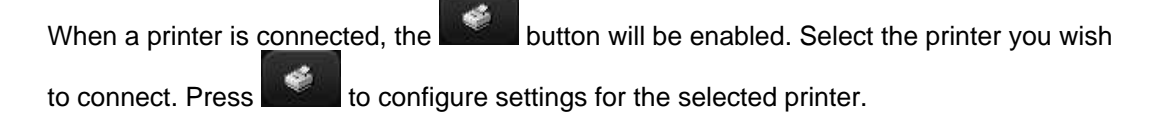

The following products are recommended:

- **USB Video Printer** 
	- BW: Mitsubishi P-95DE, Sony UP-D897, Samsung ML-2955DW
	- Color: Mitsubishi CP-30DW, Sony UP-D25MD, Samsung CLP-615ND

You need to select the paper size on this system and the printer.

- 1. Select the paper size on the Sony UP-D25MD printer.
- 2. Connect the printer to the product. Press the enabled button.
- 3. Select a paper size, and select **OK**.
	- UPC-21S/UPC-24**S**A : S Size
	- UPC-21L/UPC-24**L**A : L Size
- 4. Once configuration is complete, reboot the system.

### **▐ System Auto Freeze Timer**

Enable or Disable the Auto Freeze function in the options. If set to 'Enable', Scan mode will be frozen automatically when the product is not used for 1 hour.

## **▐ Video Out**

Select the resolution and the screen output format for the monitor connected to the product. Select a resolution if you are connecting the monitor to the RGB port. Select 1280x1024, 1280x768, 800x600, or 640x480.

Select the screen output format if you are connecting the monitor to the S-VHS or VHS port. Select NTSC or PAL.

## **▐ S-Detect**

This is the configuration for using S-Detect, which is an optional feature of this product. Select between Non USA and USA.

## **Adding and Deleting Options**

Options are added and deleted by using the Unlock/Lock method; Unlock means that an option can be used, while Lock means that the option cannot be used.

## **Options**

This shows the types of optional software that can be installed on the product. Optional software for RS80A includes the following:

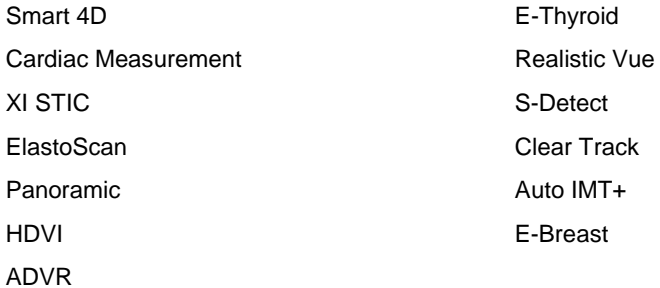

### **Status**

Status: Shows the current status of optional software. Lock Not Installed: Hardware is not connected. Lock\_Unregistered: The software license has not been registered yet. Lock\_Installed: Hardware is installed but cannot be used yet. Unlock\_Permanent: The hardware or software can be used for an unlimited period.

Unlock\_Restricted: The hardware or software can be used only for a certain period of time.

## **Adding and Deleting Options**

### **▐ Entering Option Password**

Enter password to add (unlock) or delete options.

- 1. Switch to Admin mode. Please refer to 'Entering Admin Mode'.
- 2. A key-shaped button will be enabled at the upper right corner of the Option tab. You can only enter the option password when this button is enabled.
- 3. Select the option you wish to add or delete, press the key-shaped button, and enter the password.
- 4. If the password is correct, press **OK** button and reboot the system.

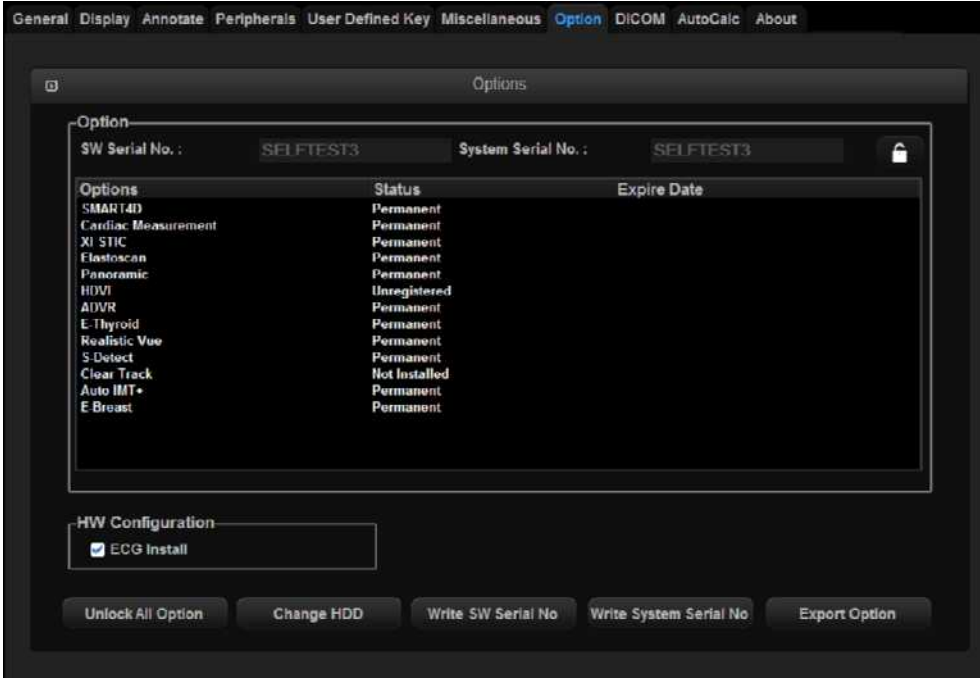

[Figure 6.8 Options]

### **▐ Adding Option Password after Replacing HDD**

RS80A is designed to preserve the option password even if the HDD fails and is replaced. After replacing the HDD, enter the Option Password (Unlock).

- 1. Switch to Admin mode. Please refer to 'Entering Admin Mode'.
- 2. The **Change HDD** button will be created in the middle of the Option tab.
- 3. When you press the **Change HDD** button, the option password for the product will be entered (Unlocked).
- 4. Verify that the option is unlocked, and reboot the system.
- 5. Select the option that you want to add, and press the key-shaped button to enter the password.
- 6. If the password is correct, press **OK** button and reboot the system.

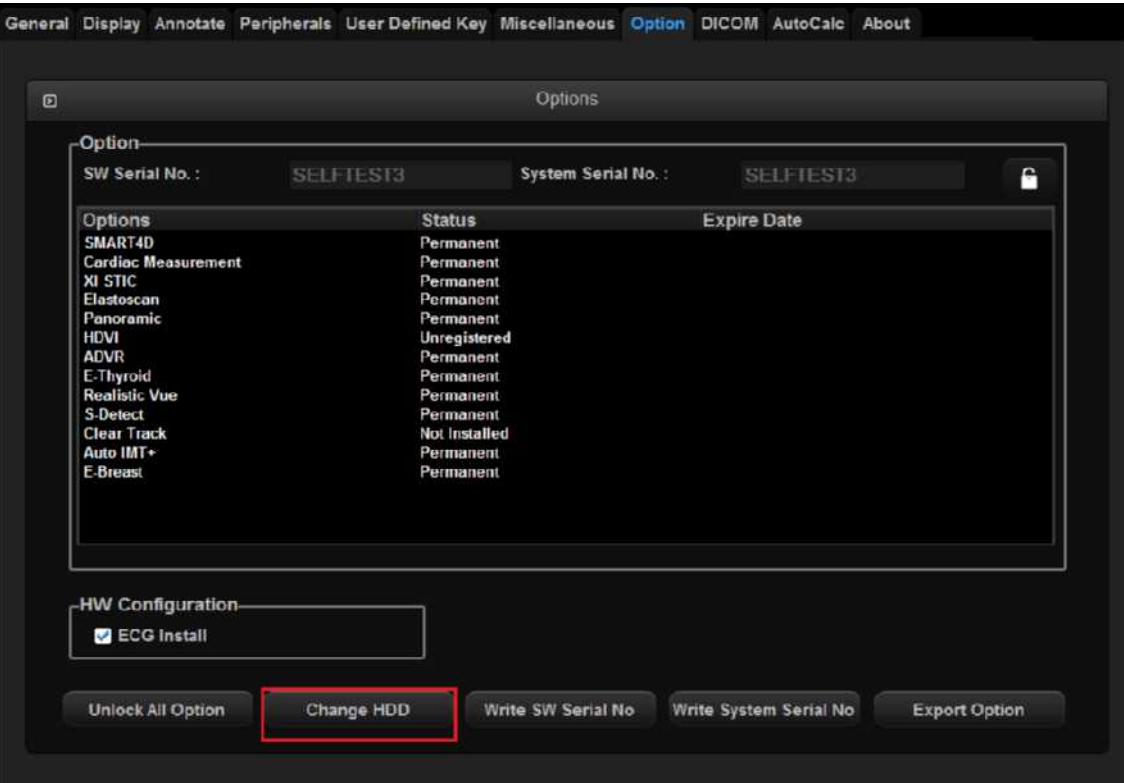

[Figure 6.9 Change HDD]

## **RMS Control**

RMS stands for Remote Maintenance Service. You can use this function to back up the Log file of this product. If you are experiencing a technical problem with the product, this feature remotely access the system and collects data to help solve the problem.

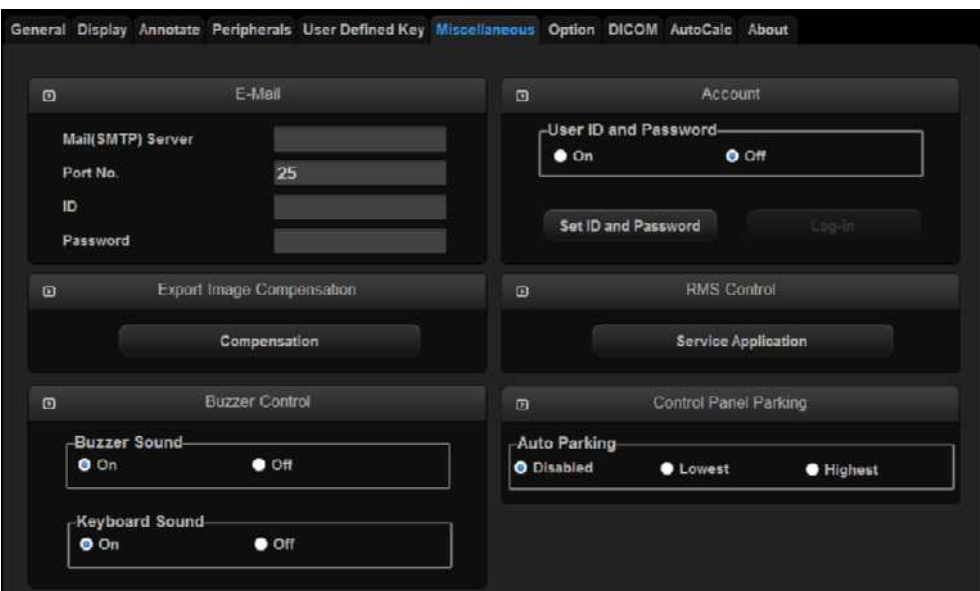

[Figure 6.10 Setup - Miscellaneous]

#### ■ **Service Application**

Press the button to display the *Service Application* screen. The Service Application screen consists of Log and Service tabs.

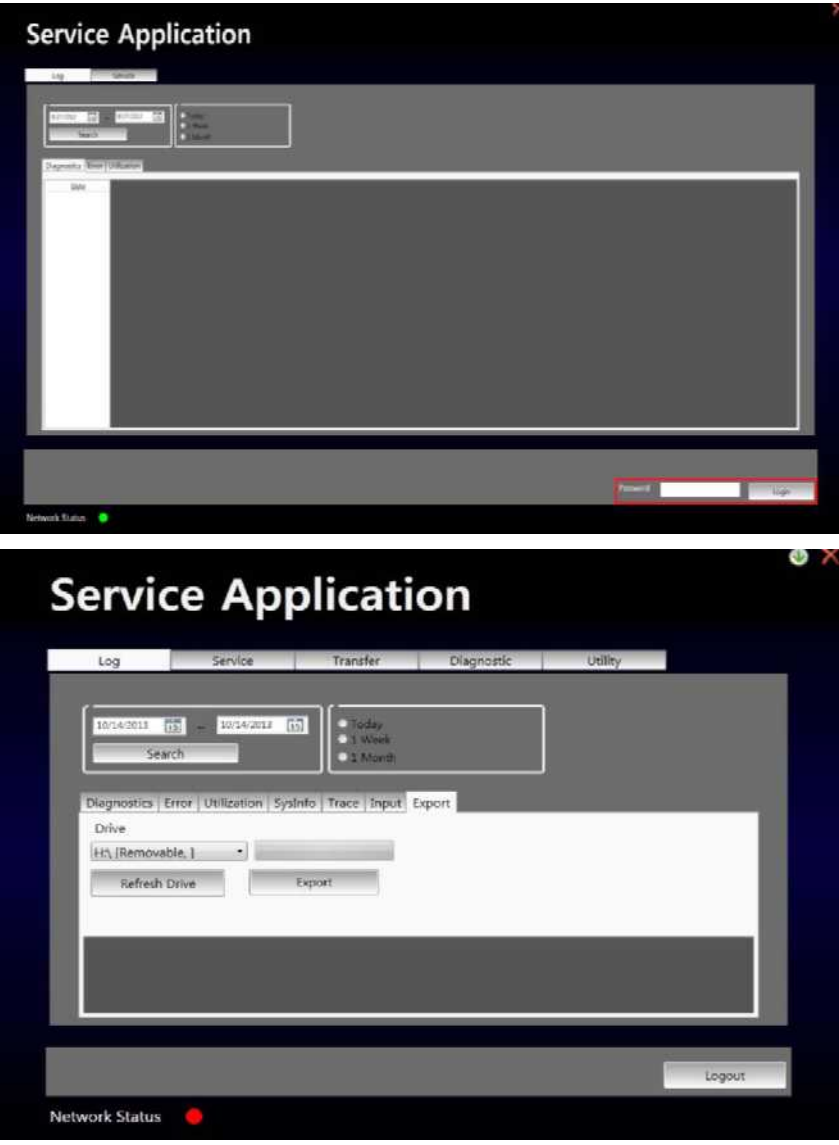

[Figure 6.11 Service Application]

- 1. In the **Service Application** screen, enter Password **\*\*\*\*** and press the **Login** button.
- 2. In the **Log** tab, select the **Export** tab.
- 3. Select the storage device to save the Log file to.
- 4. Select the **Export** button to save the file.

#### ※ **Using RMS**

To use the RMS, you must agree to the following in the Service tab:

Equipment status is inspected by remote access. The results are used for customer service and product failure prevention.

Product screen will be shared as service is conducted via remote access.

Information relating to patients will not be transmitted externally or to Samsung Medison.

<u> 1989 - Johann Barn, amerikan bernama di sebagai bernama di sebagai bernama di sebagai bernama di sebagai ber</u>

#### ※ **Log**

The various logs generated by the equipment, pertaining to the frequency of use, errors, system information, etc., can be viewed.

- Diagnostics: Show an Error Log of errors that may be discovered while carrying out the hardware diagnosis.
- Error: Show information about the error that has occurred in the system. Select an image to view the circumstances in which the error occurred.
- Utilization: Specific utilization information such as Application, Probe, and Preset may be viewed.

## **Chapter 7**

## Troubleshooting

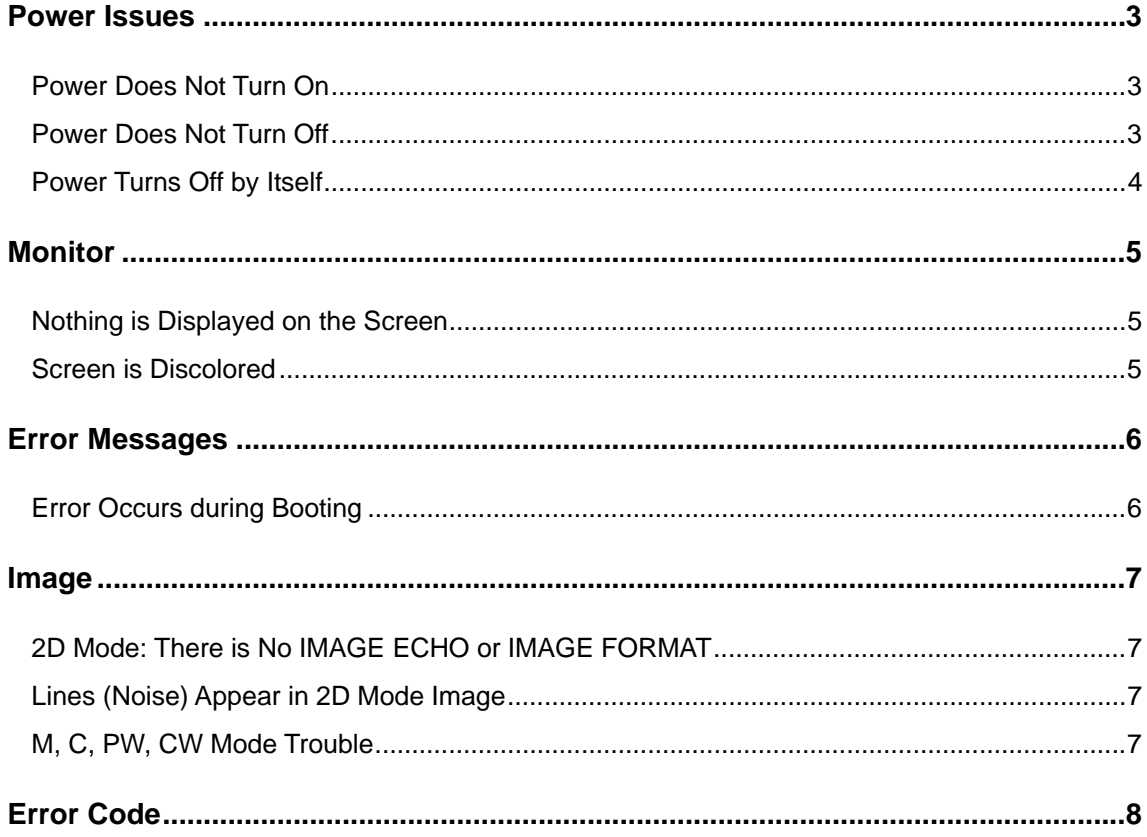

## **Power Issues**

### **Power Does Not Turn On**

The power cord may be unplugged, the ADM may have failed to output the necessary voltage, or the power receptacle may have failed.

- 1. Make sure the power cord is properly plugged and power switch is on.
- 2. Connect a different appliance to the power outlet to see whether it works.
	- If the appliance works, the power receptacle has failed.
	- If the appliance doesn't work, the power outlet has failed.
- 3. Check whether the system's fan works.
	- If the fan works, the problem is likely caused by some reason other than the power receptacle.
	- If the fan does not work, PC Power has failed.
- 4. Check the ADM ouput voltage.
- 5. Check the PC Power and DDM.

### **Power Does Not Turn Off**

A software error may have occurred, or the PC Motherboard and/or Main board may have failed.

1. Press and hold the Power Switch or at least 3 seconds, and the power will turn off automatically.

However, the power will not turn off if hardware such as the printer hasn't stopped working yet, or if an OS error has occurred.

2. If the method in '1' fails to turn off the power, it is likely that the PC board and/or BE board have failed.

## **Power Turns Off by Itself**

Power cord, PC Motherboard, Main board, cable and connector pin short, AIM, and/or ADM PSU may have failed.

- 1. Make sure the power cord is properly plugged and power switch is on.
- 2. Connect a different appliance to the power outlet to see whether it works.
	- If the appliance works, the power receptacle has failed.
	- If the appliance doesn't work, the power outlet has failed.
- 3. Check the LED status of the ADM.
- 4. If the problem is not solved by the methods in '1' and '2', it is likely that the PC Motherboard, PCI board, DVI board, LCD IF board, AIM, and/or ADMhave failed.

## **Monitor**

## **Nothing is Displayed on the Screen**

The DVI cable, VGA cable, the monitor, or PC part may have failed.

- 1. Check the status of the product with the printer output.
- 2. Check the status of the monitor connection cable.
- 3. If the method in '1' and '2' fails to solve the problem, it is likely that the monitor and/or PC part have failed.

Check the DVI board and VGA card of the computer.

## **Screen is Discolored**

The DVI cable, the monitor, and/or PC part may have failed.

- 1. Check the status of the monitor connection cable.
- 2. If the method in '1' fails to solve the problem, it is likely that the monitor and/or PC part have failed.

Check the DVI board and VGA card of the computer.

## **Error Messages**

## **Error Occurs during Booting**

A temporary software error or product failure may have occurred.

- 1. Force the power to turn off, and turn the power back on 1 to 2 minutes after.
- 2. If the method in "1" does not solve the problem, identify when the error message is shown.

If the error occurs while WINDOWS is initiating, it is likely that the OS and/or PC part have failed.

If the error occurs after the logo is displayed, it is likely that the System Software or Ultrasound System part has failed.
## **Image**

### **2D Mode: There is No IMAGE ECHO or IMAGE FORMAT**

Contact between the probe and the product may be poor, or the Main board or DDM may have failed.

- 1. Check whether the contact between the probe and the system is poor.
- 2. Check the probe for vibrating sound. If you can hear the sound, it is likely that the DDM has failed.
- 3. If the methods in '1' and '2' fail to solve the problem, it is likely that the Main board has failed.

### **Lines (Noise) Appear in 2D Mode Image**

Power noise and/or Main board may have failed.

1. Check whether the product is sharing its power outlet with another appliance.

Sharing a power outlet with a motor or other appliance that consumes large amount of power may cause noise.

2. Check whether the symptom persists when you plug the system into an outlet in a different room.

If the noise occurs, it is caused by power noise.

3. If the methods in '1' and '2' fail to solve the problem, it is likely that the Main board has failed.

## **M, C, PW, CW Mode Trouble**

It is likely that the Main board has failed.

# **Error Code**

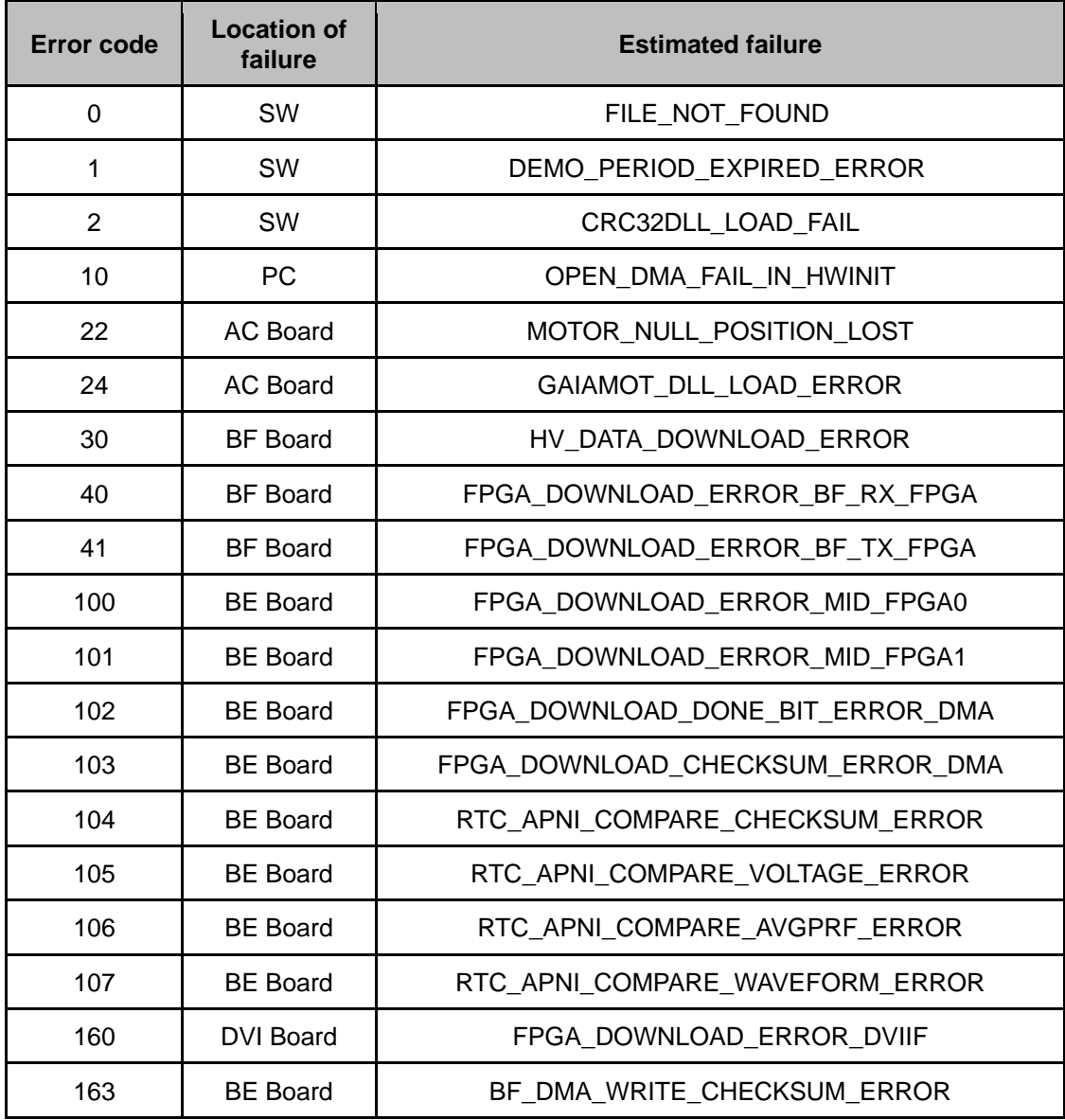

[Table 7.1 Error Code Table]

# **Chapter 8**

# **Disassembly and Assembly**

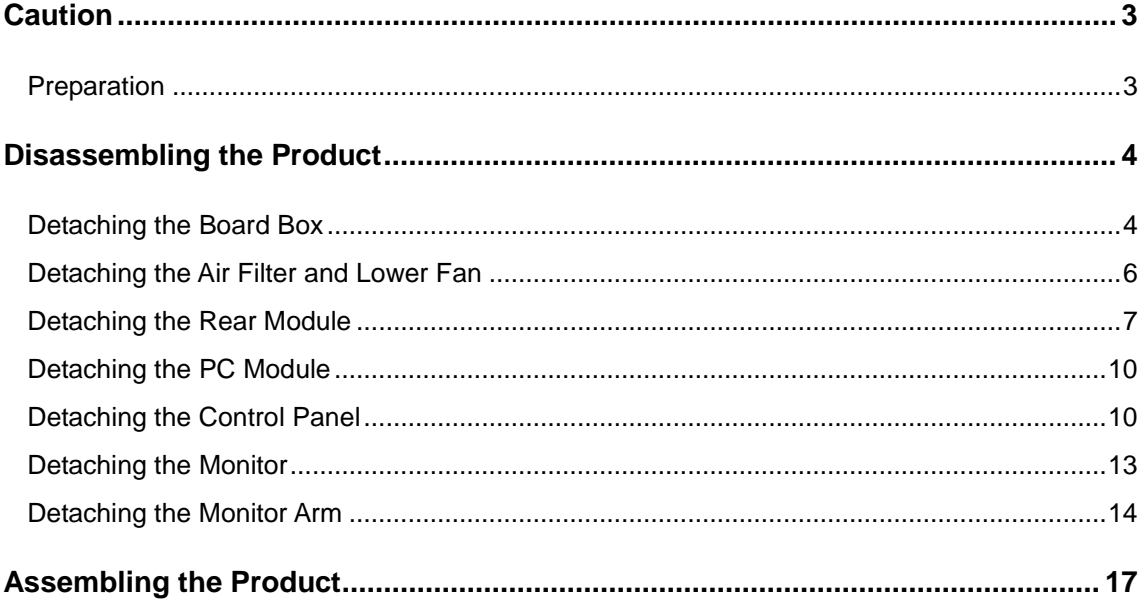

# <span id="page-220-0"></span>**Caution**

This chapter describes the procedure for disassembling and assembling RS80A. Refer to this chapter when you are upgrading or servicing the system's hardware.

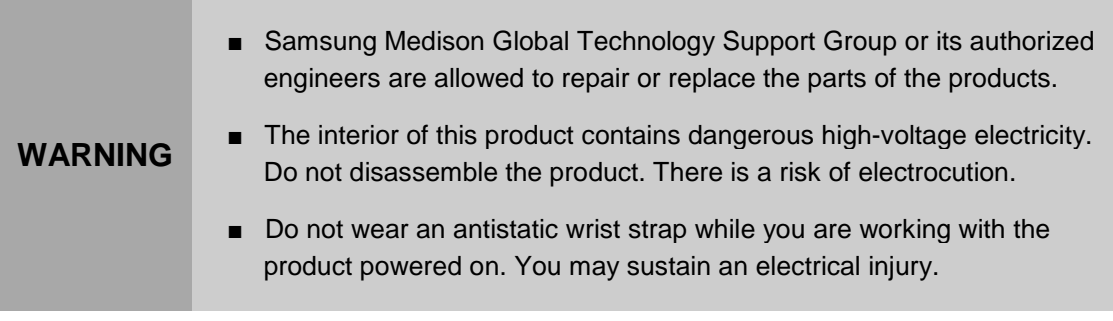

# <span id="page-220-1"></span>**Preparation**

You will need the following items: A Phillips (+) screwdriver, antistatic gloves, and an antistatic wrist strap.

Turn off the power of the product and detach the battery.

**NOTE** Wear antistatic gloves and wrist strap when you are disassembling or reassembling the product. They help to prevent accidents to the engineer and product failure caused by static electricity.

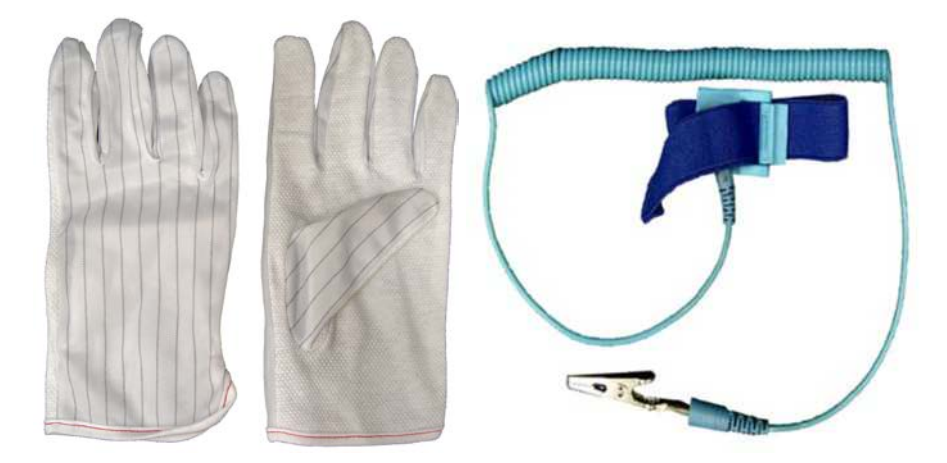

[Figure 8.1 Antistatic Gloves and Wrist Strap]

# <span id="page-221-0"></span>**Disassembling the Product**

# <span id="page-221-1"></span>**Detaching the Board Box**

1. Pull down the locking lever at the bottom right of the product to release the brake. Pull the cover to detach.

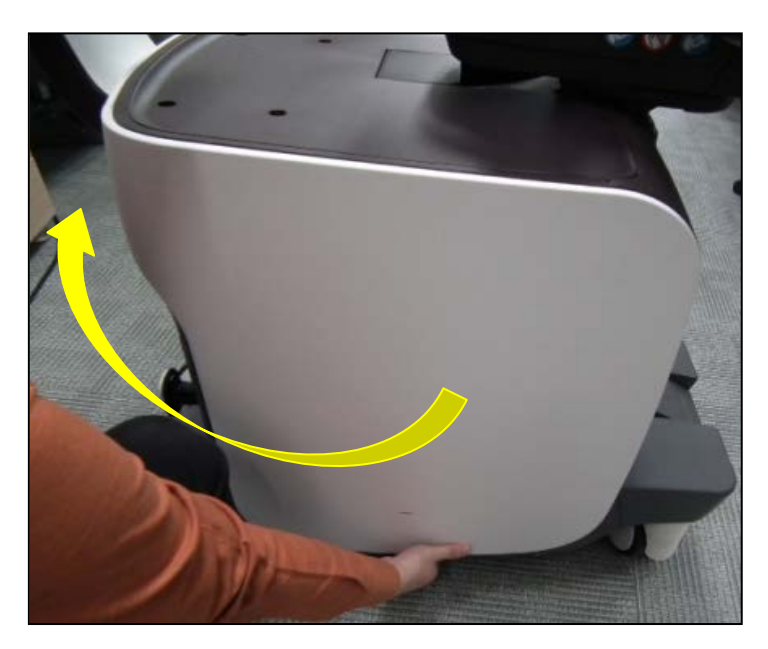

2. Remove 7 screws to detach 2 internal covers and the SSD cover.

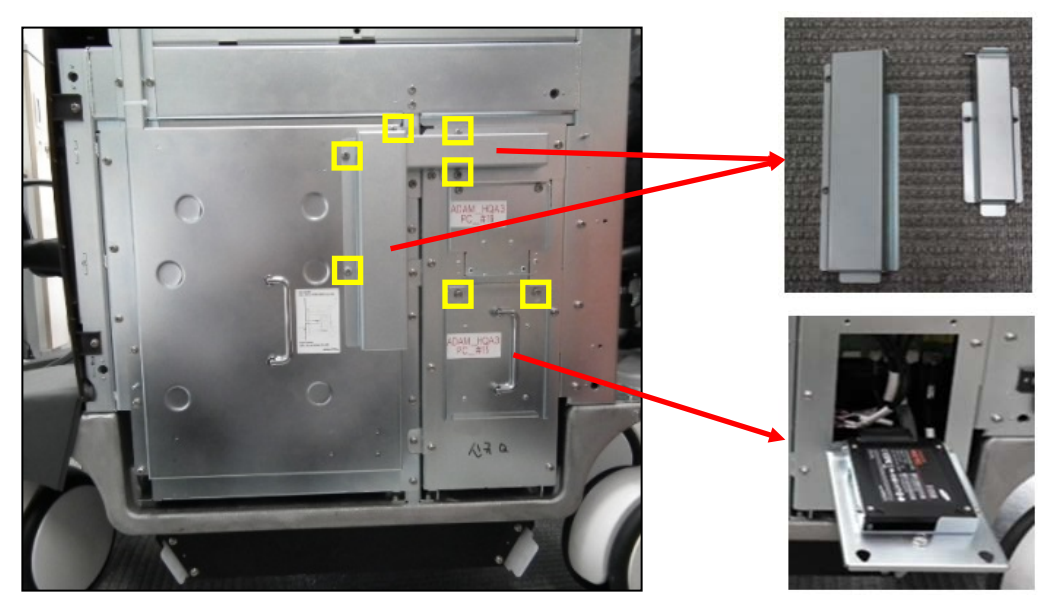

3. Use the green handle to detach the PCIE connector. After releasing the lock using the phillips screwdriver, detach the HDMI connector. Detach the SSD by pulling the handle. Remove 6 screws to detach the cover.

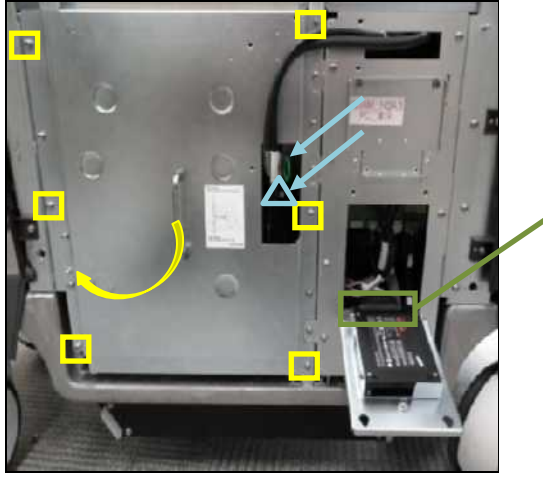

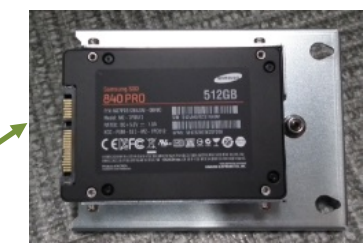

4. Remove the 2 socket boards. Be careful of the sharp sides of the socket boards.

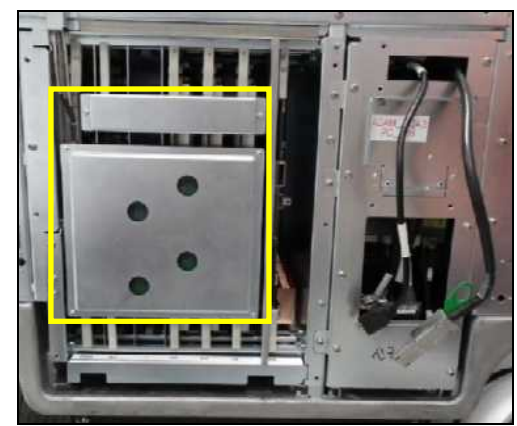

5. Remove the screws and detach the connector. Pull the PSA, AC, BF, and BE boards to detach.

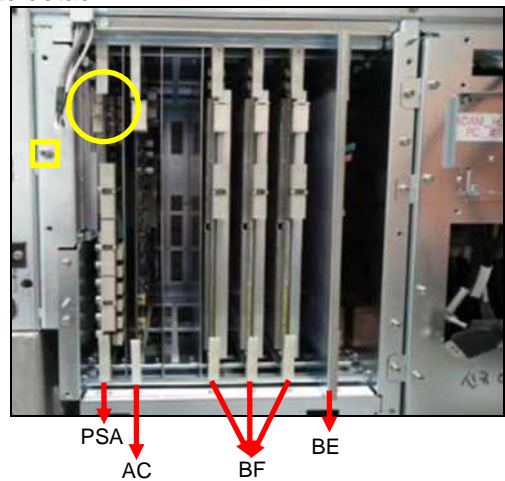

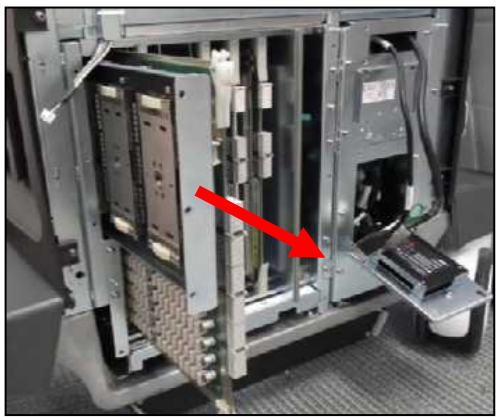

# <span id="page-223-0"></span>**Detaching the Air Filter and Lower Fan**

1. Pull the 2 air filters from the product bottom to detach.

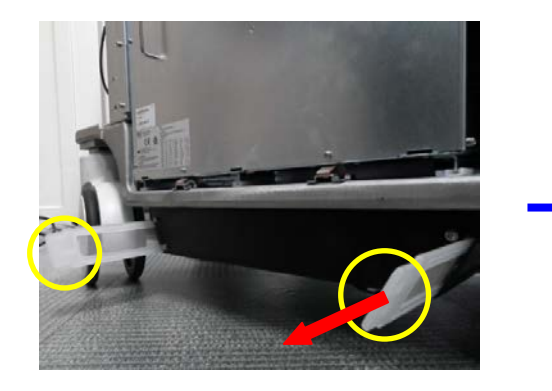

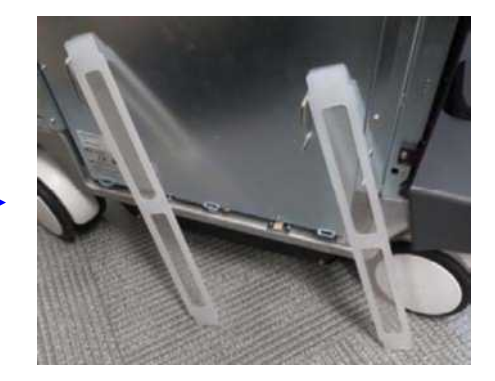

2. Pull the Fan Module from the bottom of the Board Boxto detach.

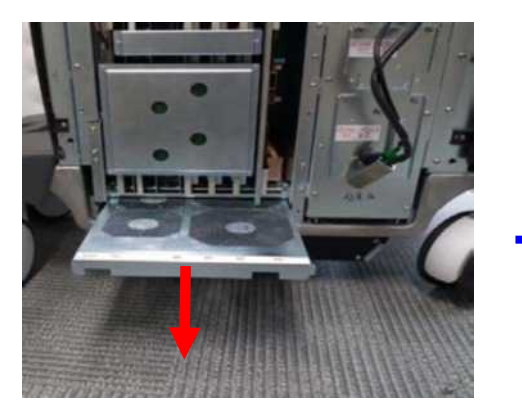

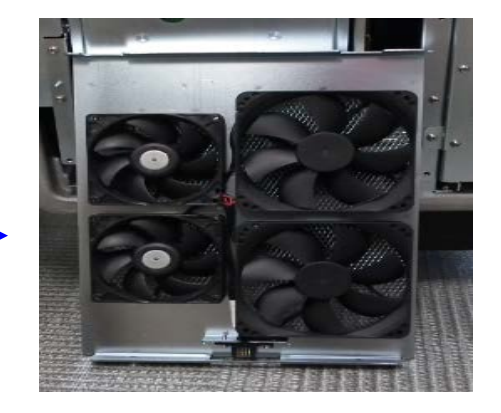

# <span id="page-224-0"></span>**Detaching the Rear Module**

1. Remove 6 screws to detach the rear panel.

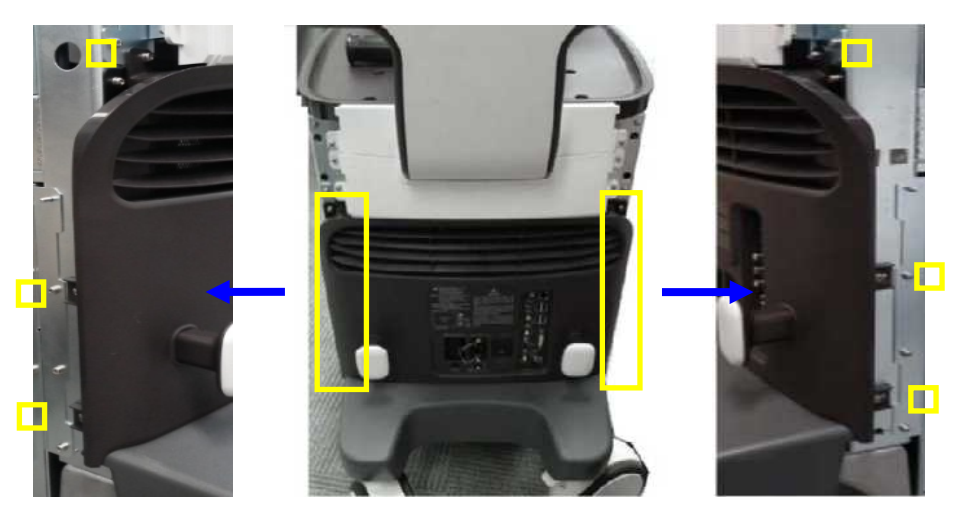

2. Remove 5 screws to detach the foot cover and plate.

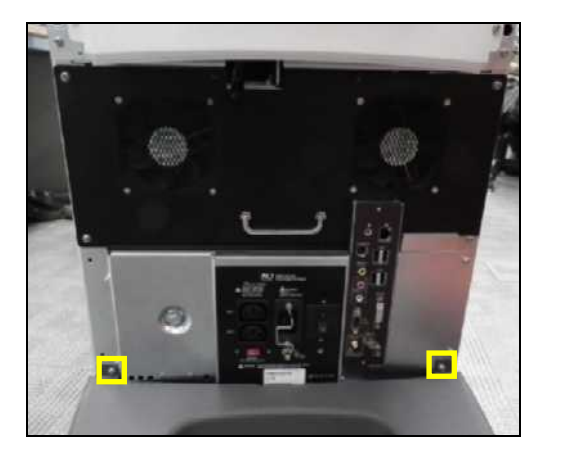

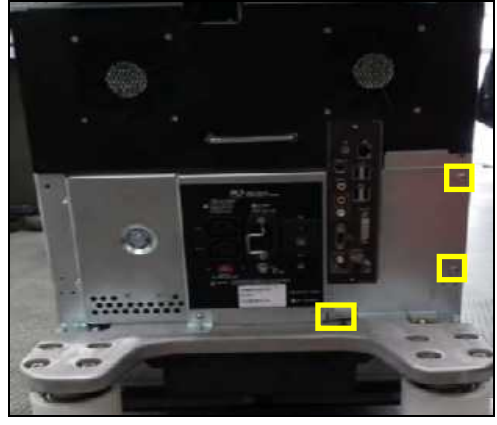

3. Remove 2 screws to detach the cover. Detach the cable.

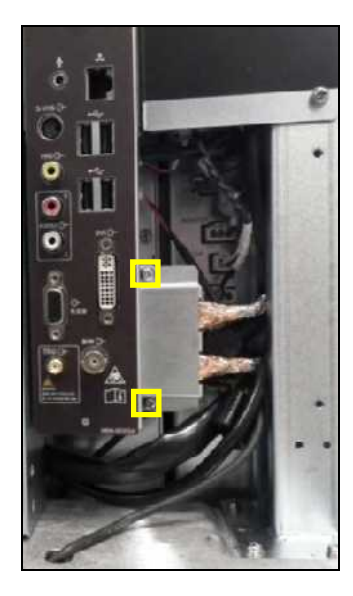

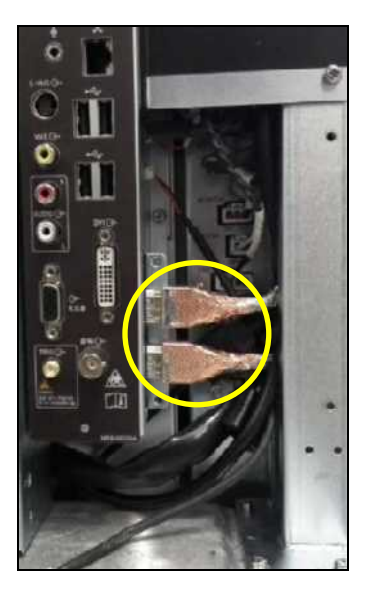

4. Remove 5 screws to detach the fan module. Detach the cable.

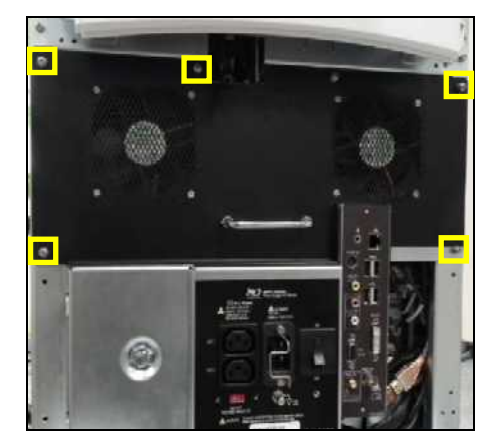

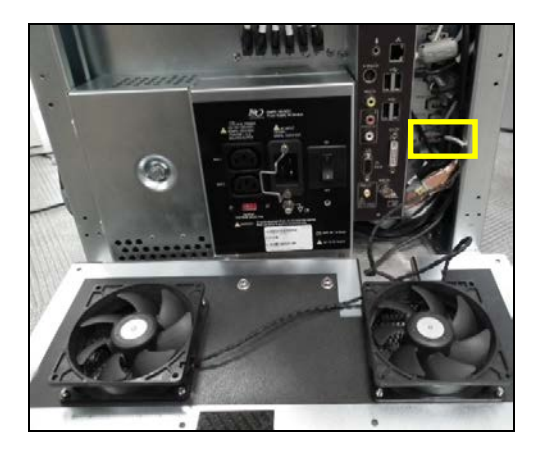

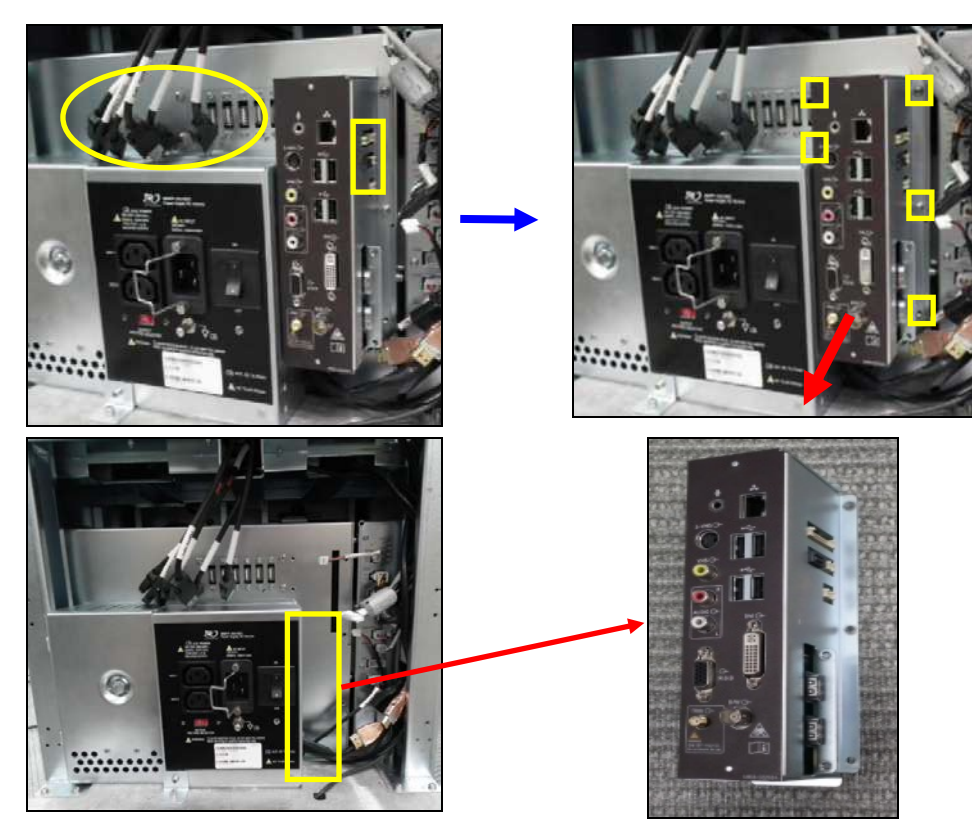

5. Detach the USB port. Detach the rear board connector. Remove 5 screws to detach the rear module.

# <span id="page-227-0"></span>**Detaching the PC Module**

Detach USB port and Rear Module, and then detach PC Module.

1. Remove 5 screws and pull the PC module to detach.

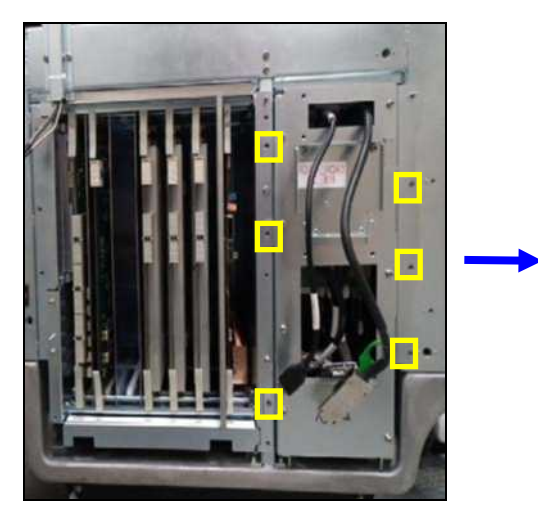

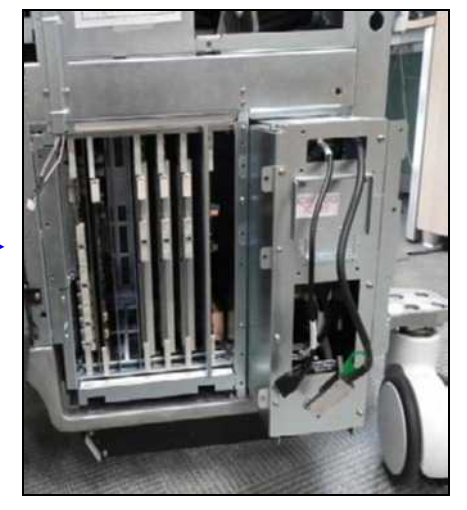

# <span id="page-227-1"></span>**Detaching the Control Panel**

1. Remove the 17 screws from the bottom of the control panel and pull up the cover to detach.

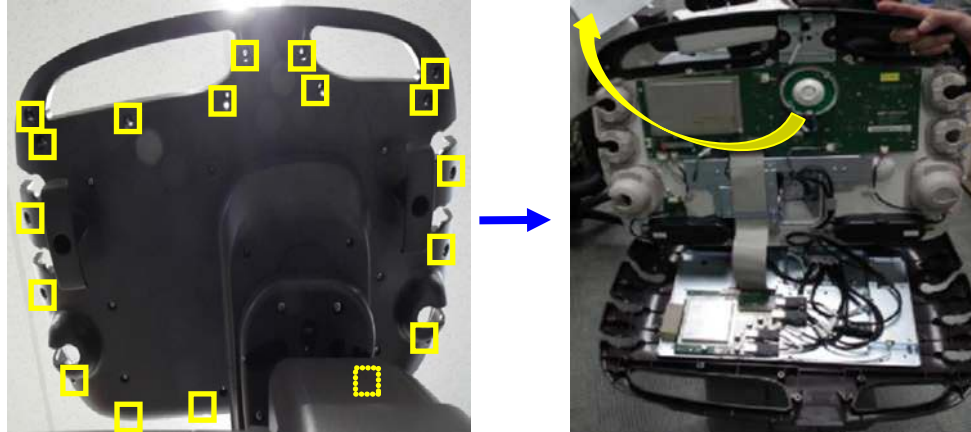

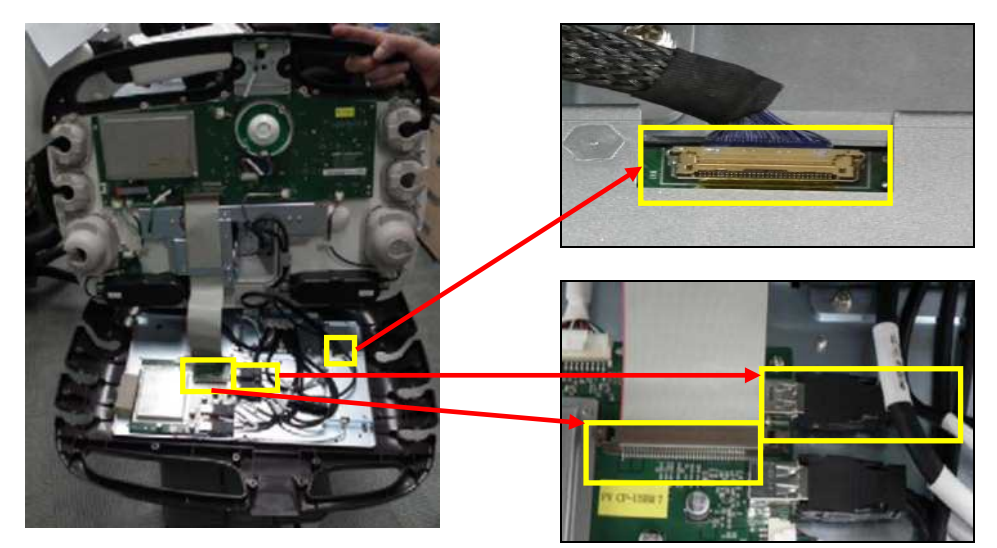

2. Detach the USB cable, data cable, and LVDS connector.

3. Turnover the top of the control panel and remove 2 screws to detach the data cable.

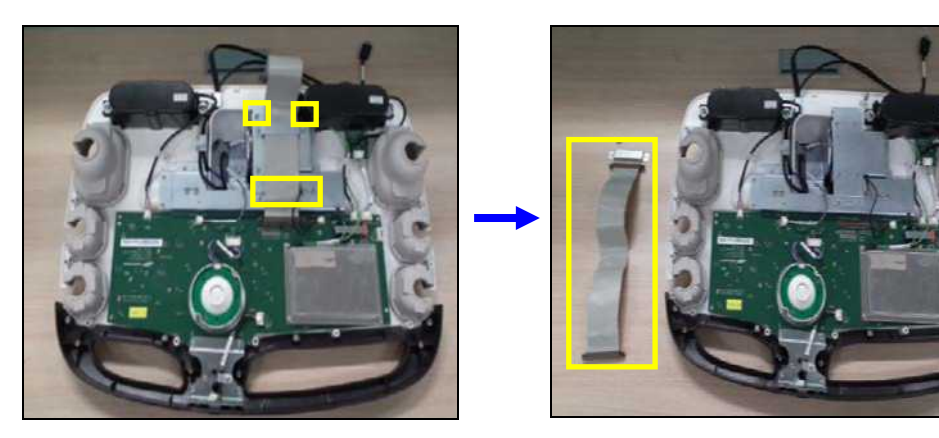

4. Remove 14 screws and detach the 2 connectors. Detach the fixed plate and touch panel.

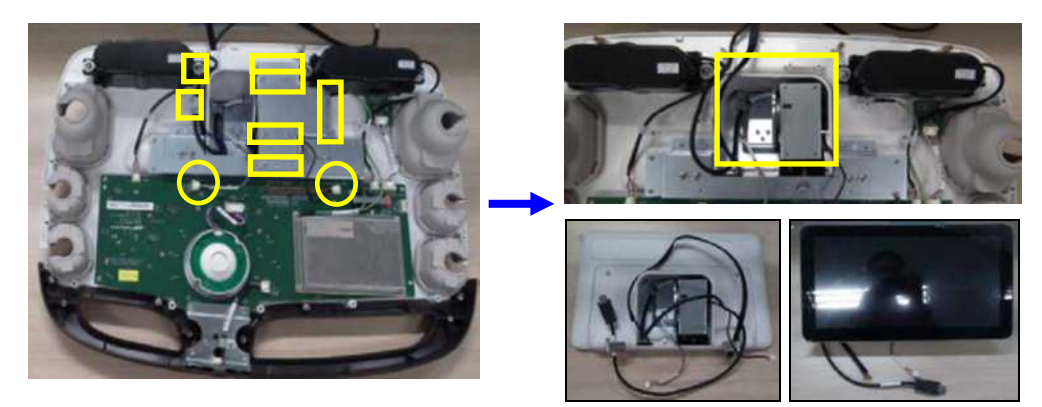

5. Remove 6 screws and detach the 3 cables. Detach the SPK and trackball.

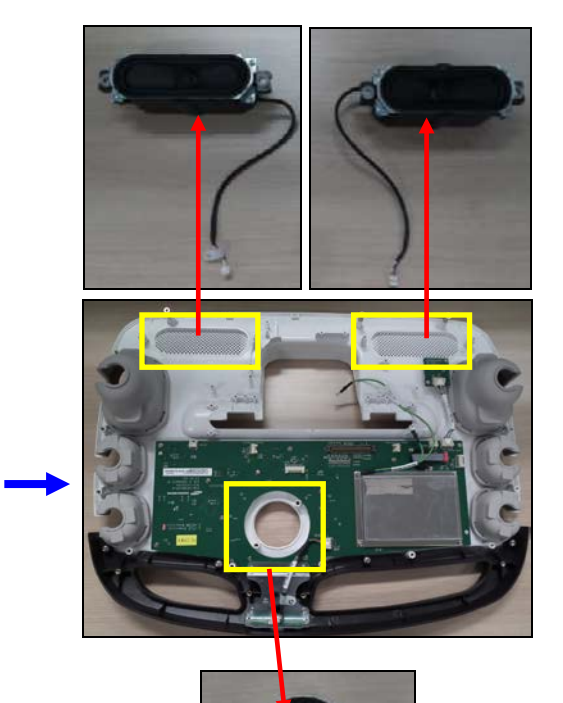

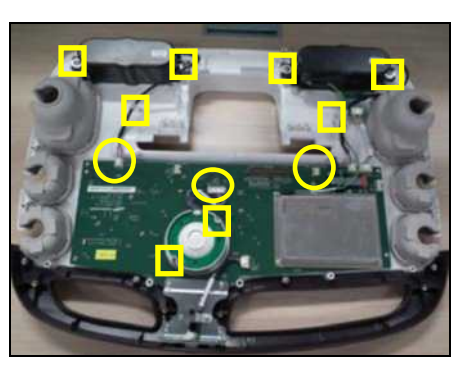

# <span id="page-230-0"></span>**Detaching the Monitor**

1. Remove 6 screws from the back of the monitor to detach the bottom cover.

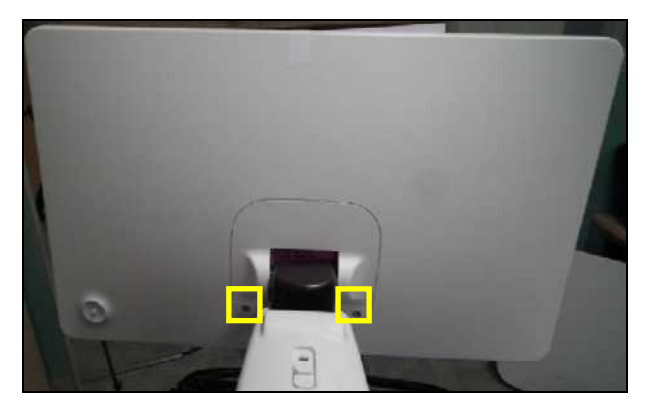

**2.** Remove 4 screws and detach the power connector, top cover, and cable.

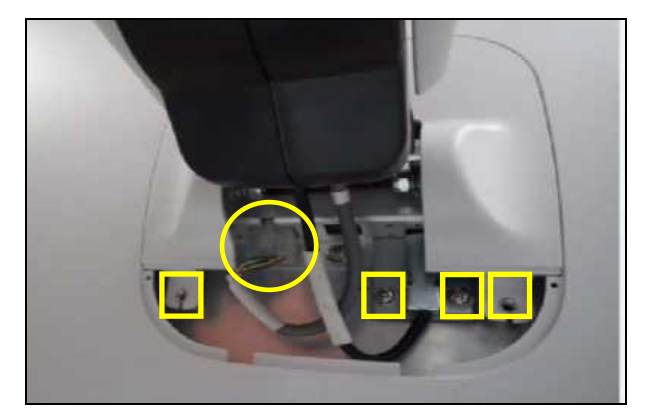

**3.** Remove 4 screws to detach the monitor from the arm.

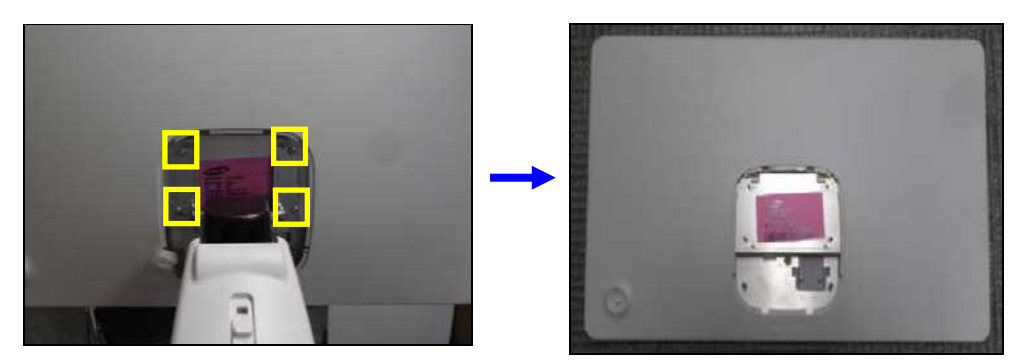

# <span id="page-231-0"></span>**Detaching the Monitor Arm**

1. Pull the left cap (fixed by 6 hooks) towards the left to detach.

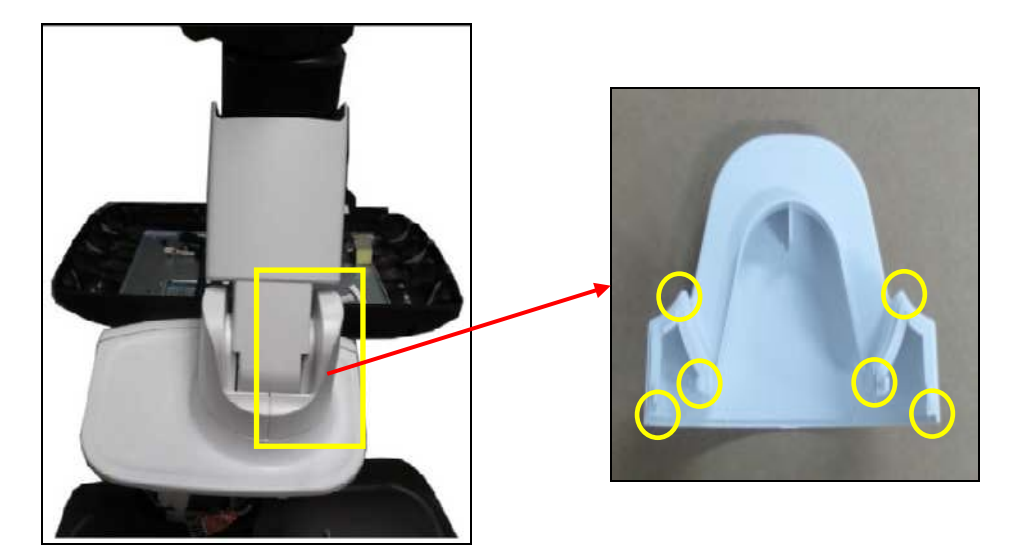

2. Remove 2 screws and detach the left cap.

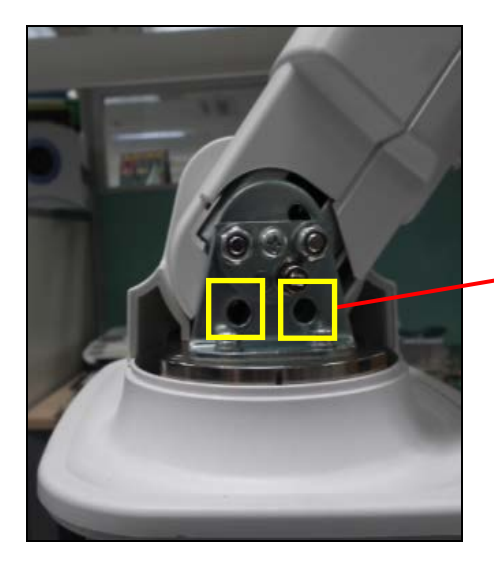

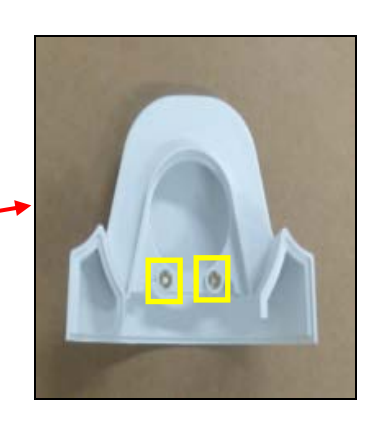

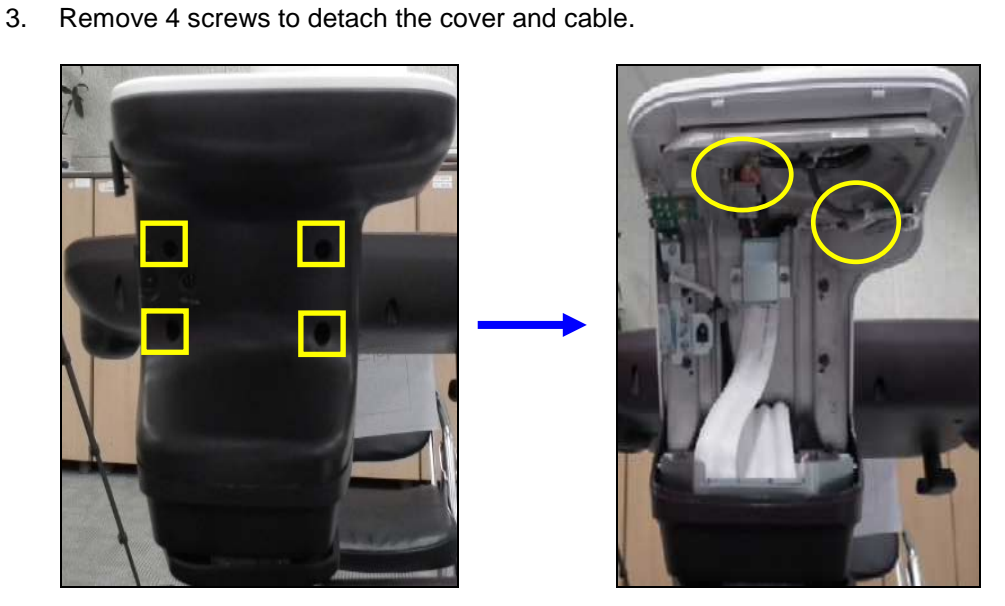

4. Remove 4 screws while turning the arm to detach.

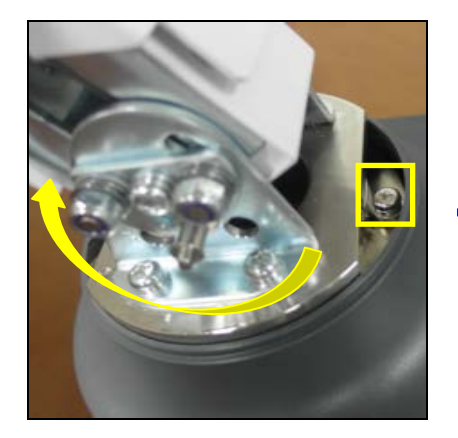

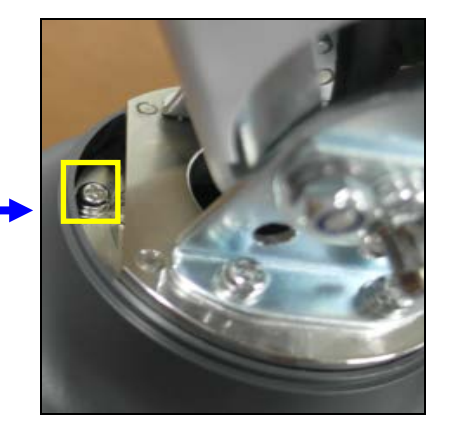

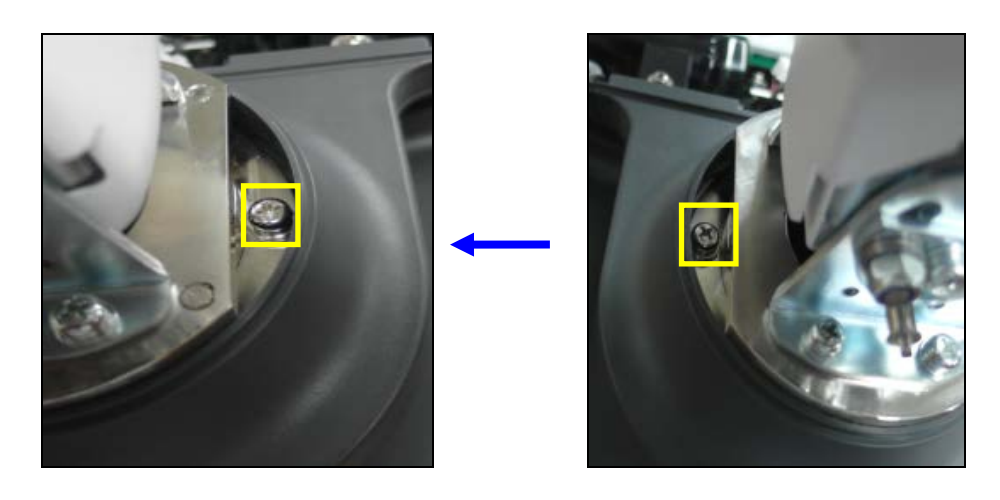

# <span id="page-234-0"></span>**Assembling the Product**

To assemble the product, follow the disassembling procedure described in this chapter in reverse order.

# **Chapter 9**

# **Probes**

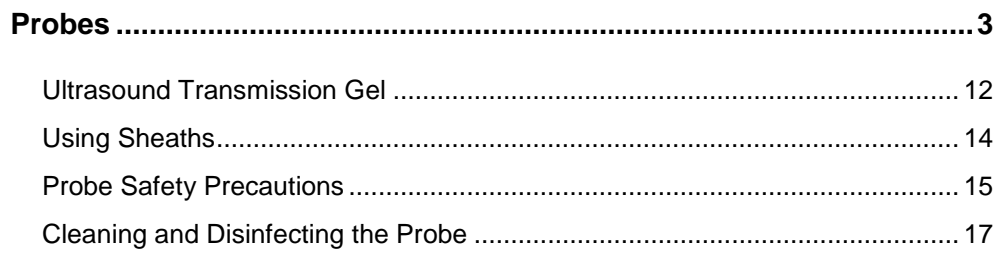

# <span id="page-237-0"></span>**Probes**

A probe is a device that sends and receives ultrasound for acquiring image data. It is also called a Transducer or a Scanhead.

The system limits patient contact temperature to 43 degrees Celsius, and acoustic output values to their respective FDA limits. The power protection fuse protects the product from overvoltage. If the power monitor protection circuit senses an overvoltage condition, then the drive current to the probe is shut off immediately, preventing the probe surfaces from overheating and limiting acoustic output.

# **▐ Probe List**

The ultrasound image scanner uses probes to obtain graphic data of the human body, and then displays it on the screen. Always use application-specific probes in order to obtain the best quality images. It is also important to configure the preset with the best settings for the particular organ being scanned.

#### **Probe Application and Preset**

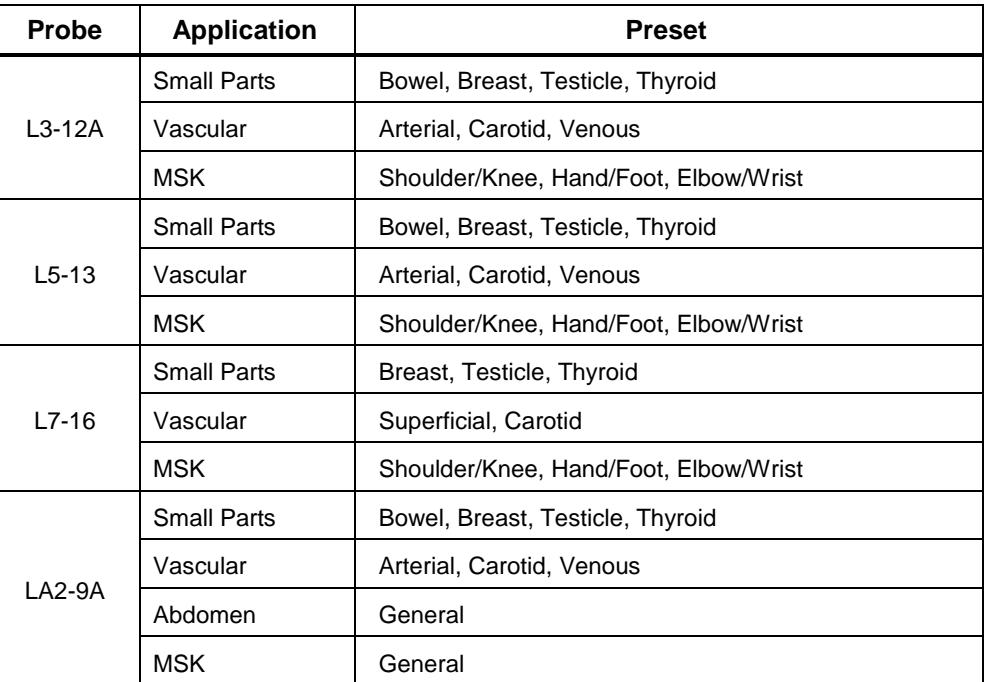

Probes, applications and presets available for this product are as follows:

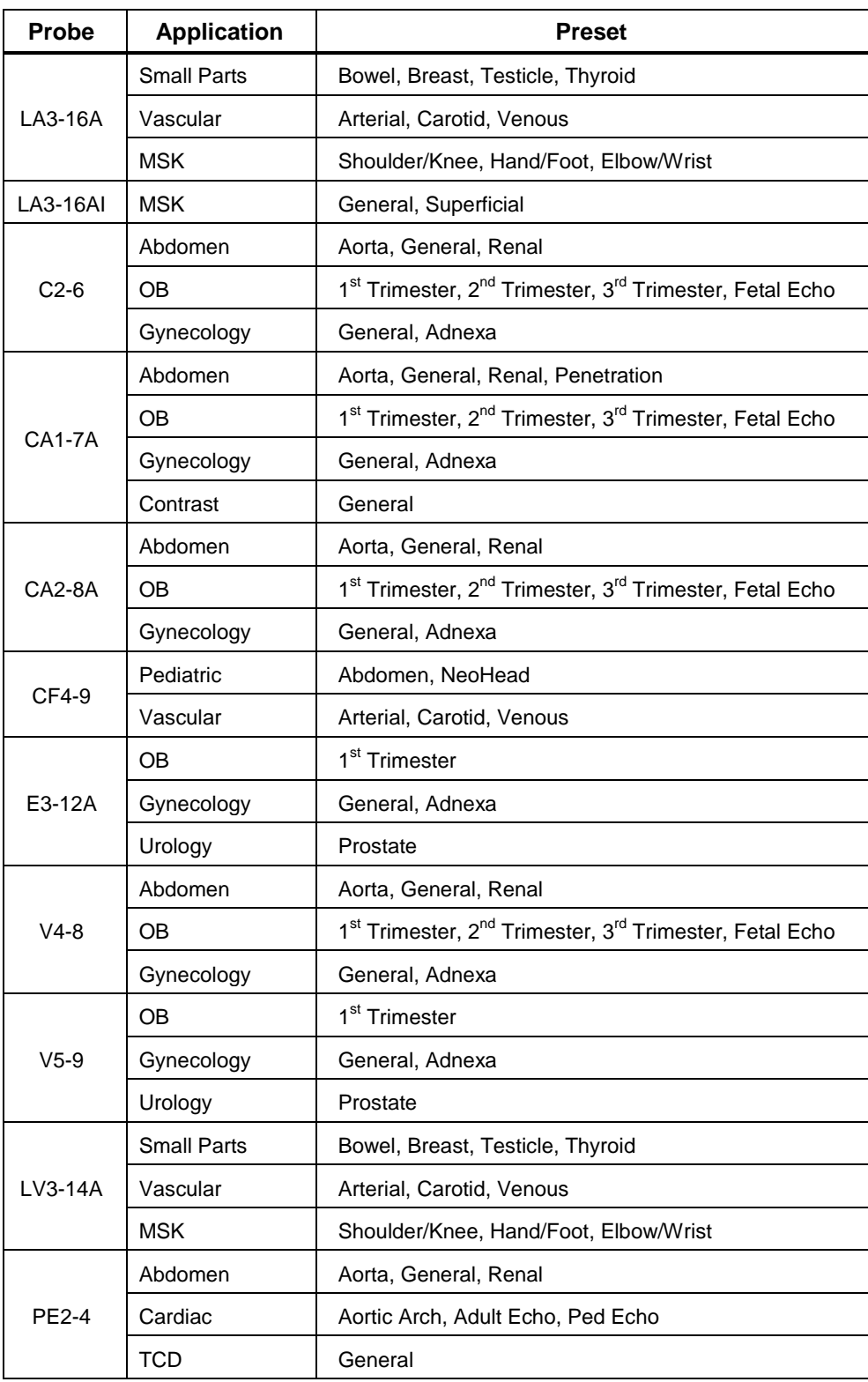

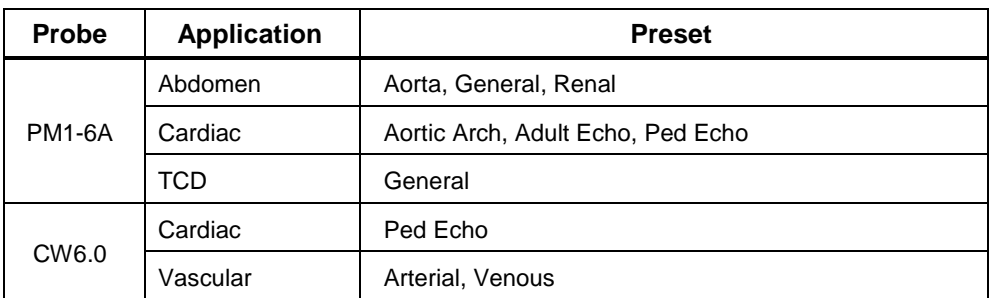

**NOTE** ■ Other than the system-optimized presets, users may configure the usersets to meet specific needs. ■ For more information on selecting and configuring a probe, please refer to 'Chapter 6. Starting Diagnosis'.

#### ■ **Function List**

The functions available in this product for various probes and applications are as follows:

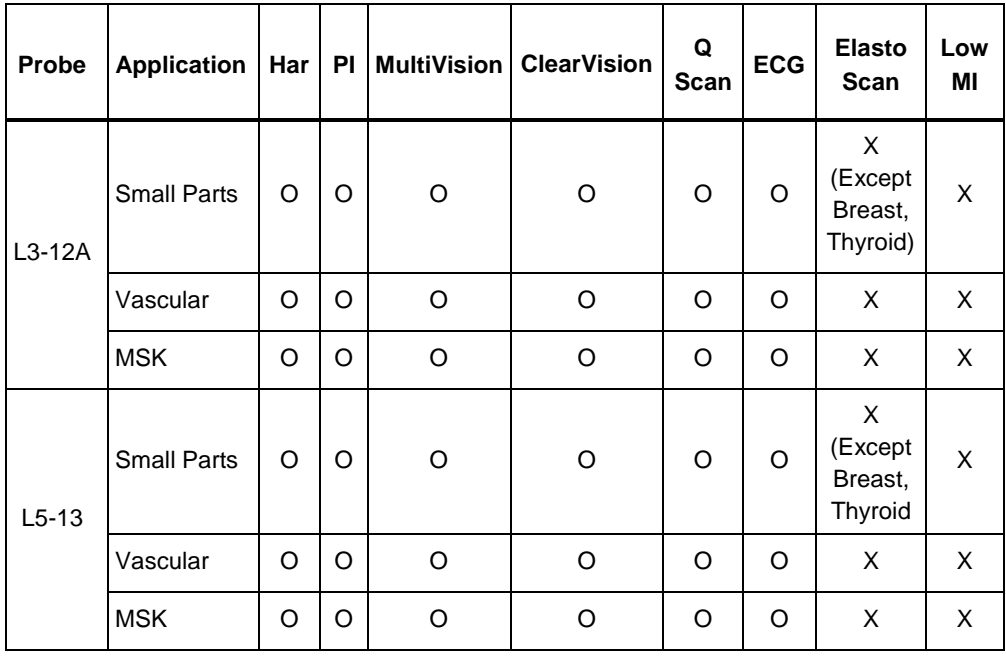

#### *9 - 6 RS80A Service Manual*

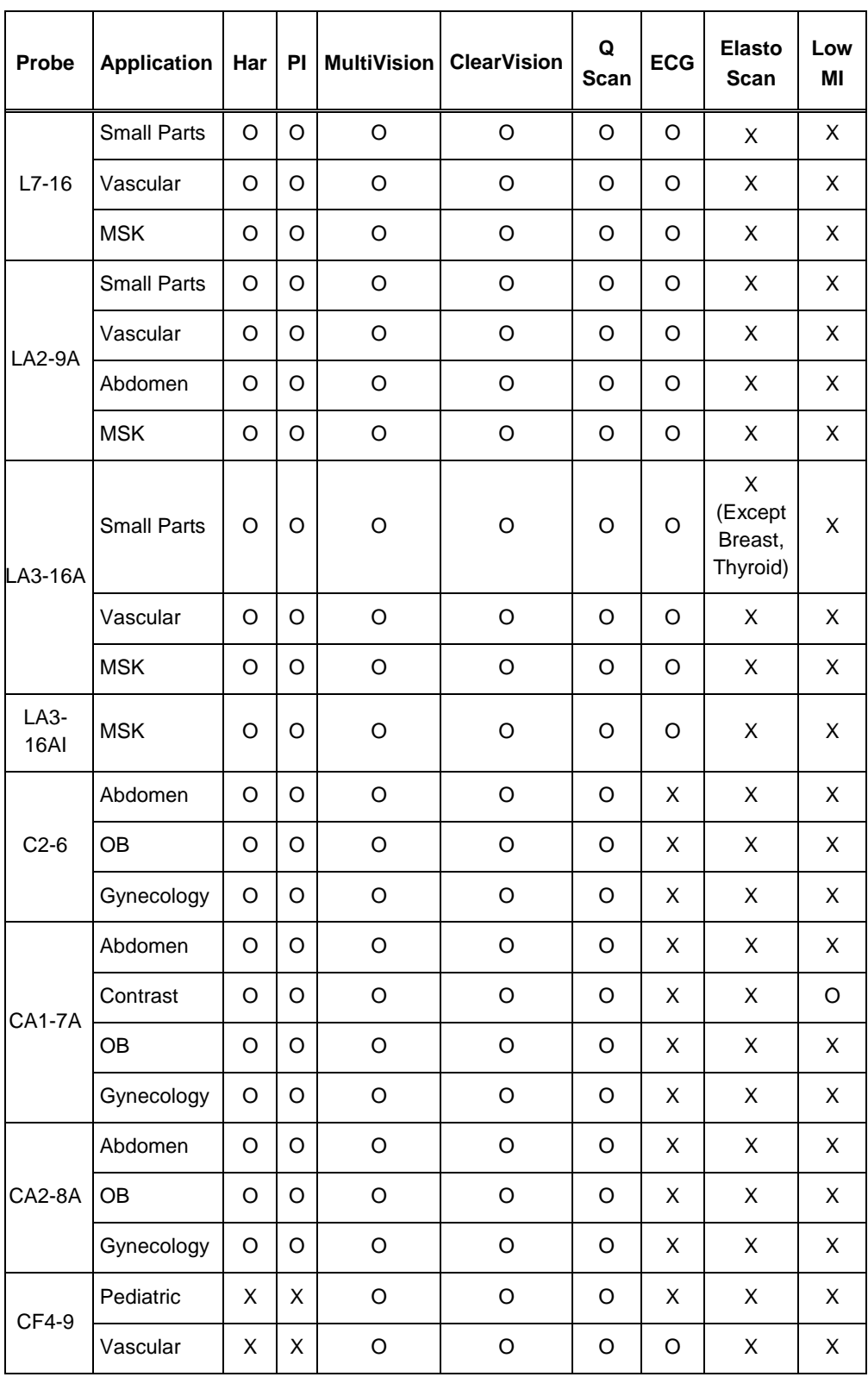

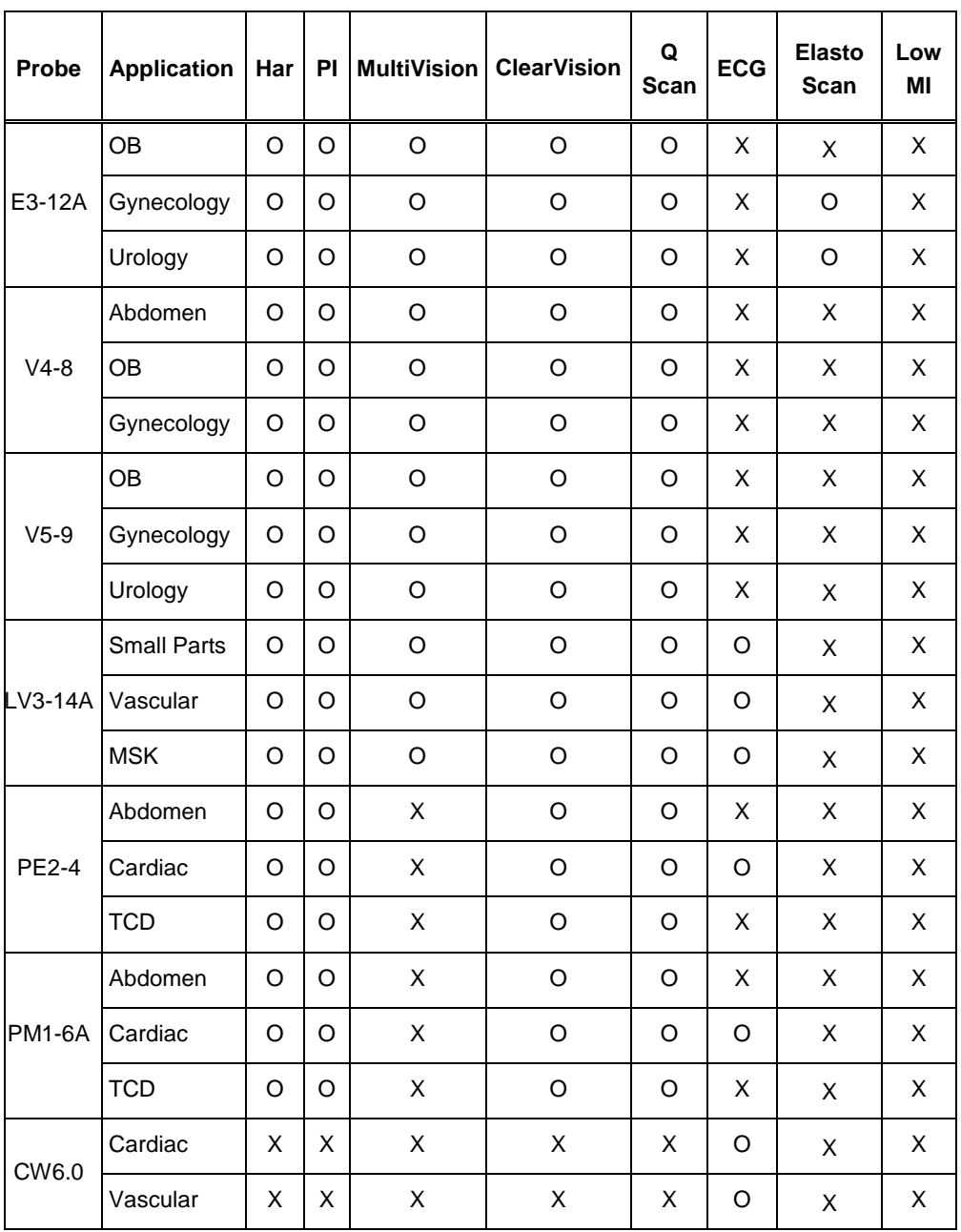

#### *9 - 8 RS80A Service Manual*

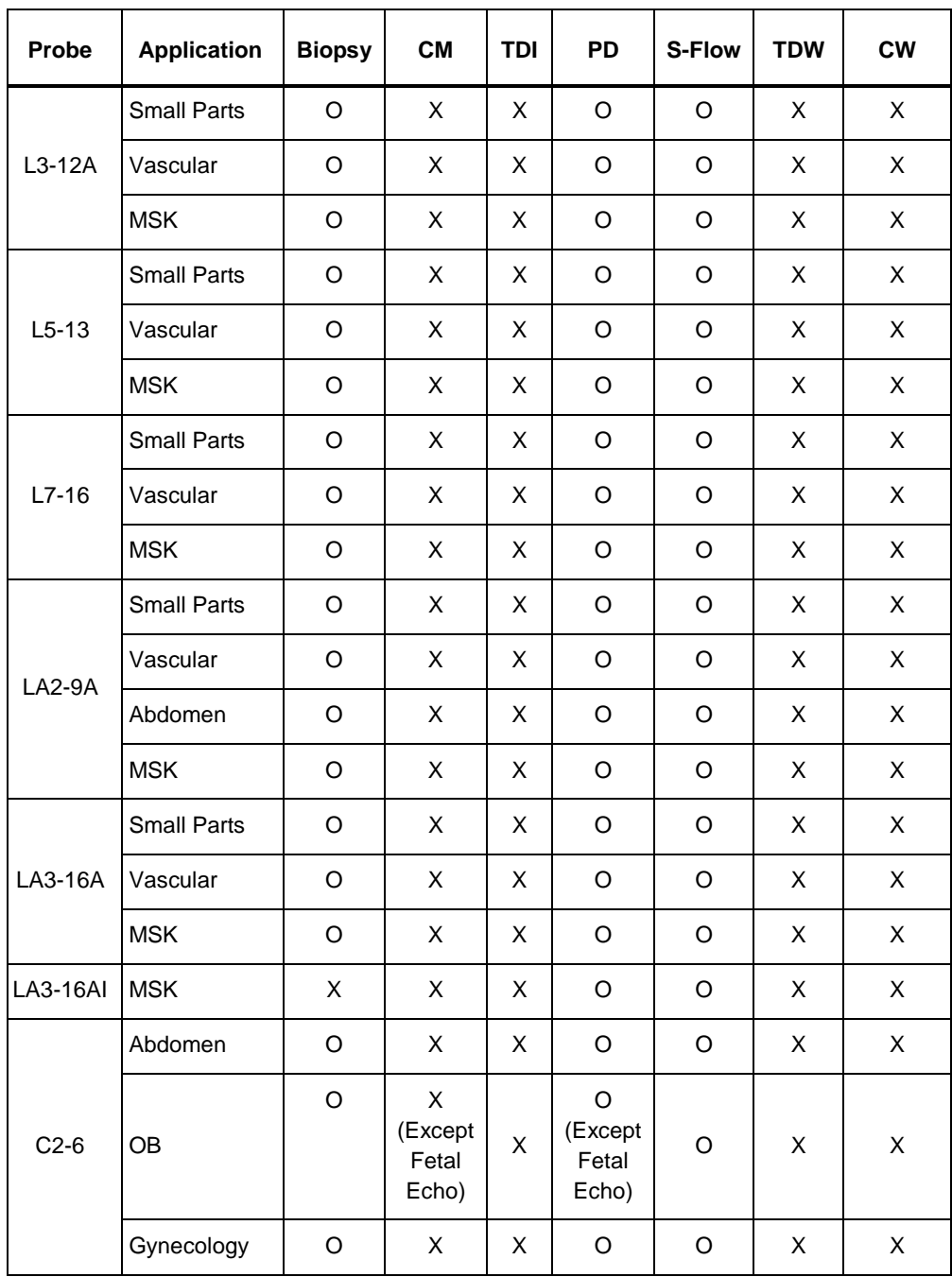

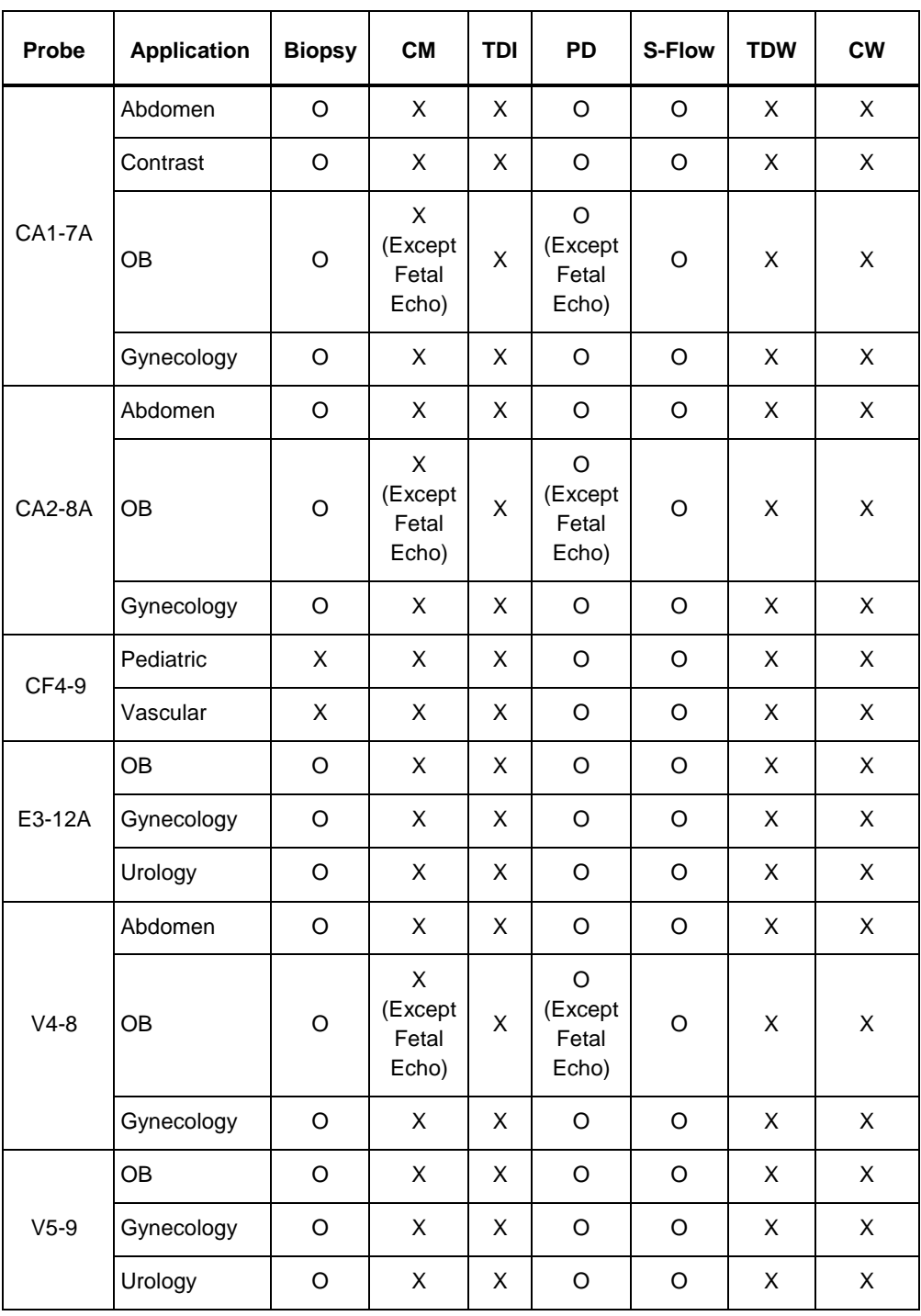

#### *9 - 10 RS80A Service Manual*

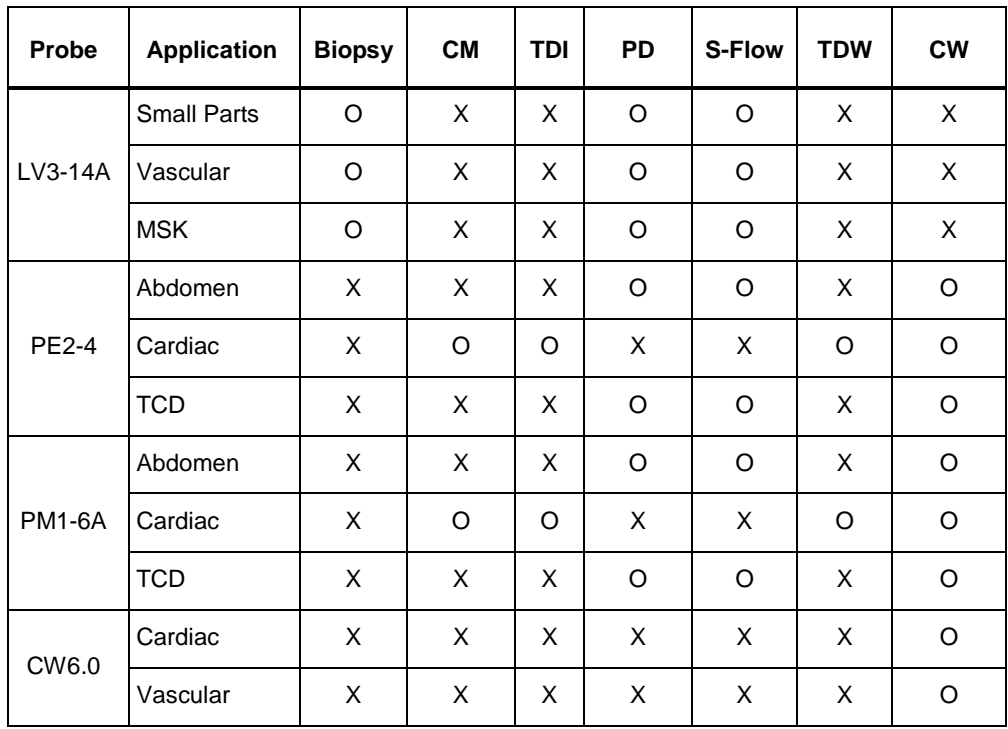

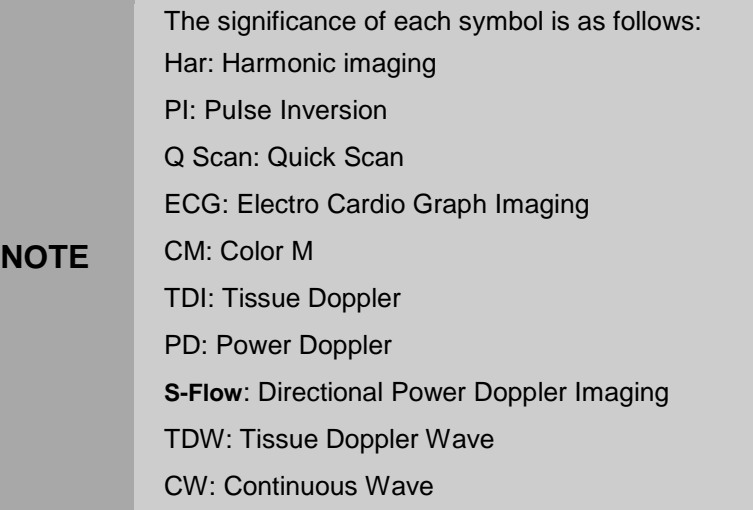

## **▐ Thermal Index (TI Table)**

The Thermal Index (TI) on the screen title bar can change depending on probes and applications. The following thermal indices are available: soft tissue (TIs), bone (TIb) and cranial bone (TIc). This product automatically displays an appropriate thermal index for the current probe and application. Refer to the following table:

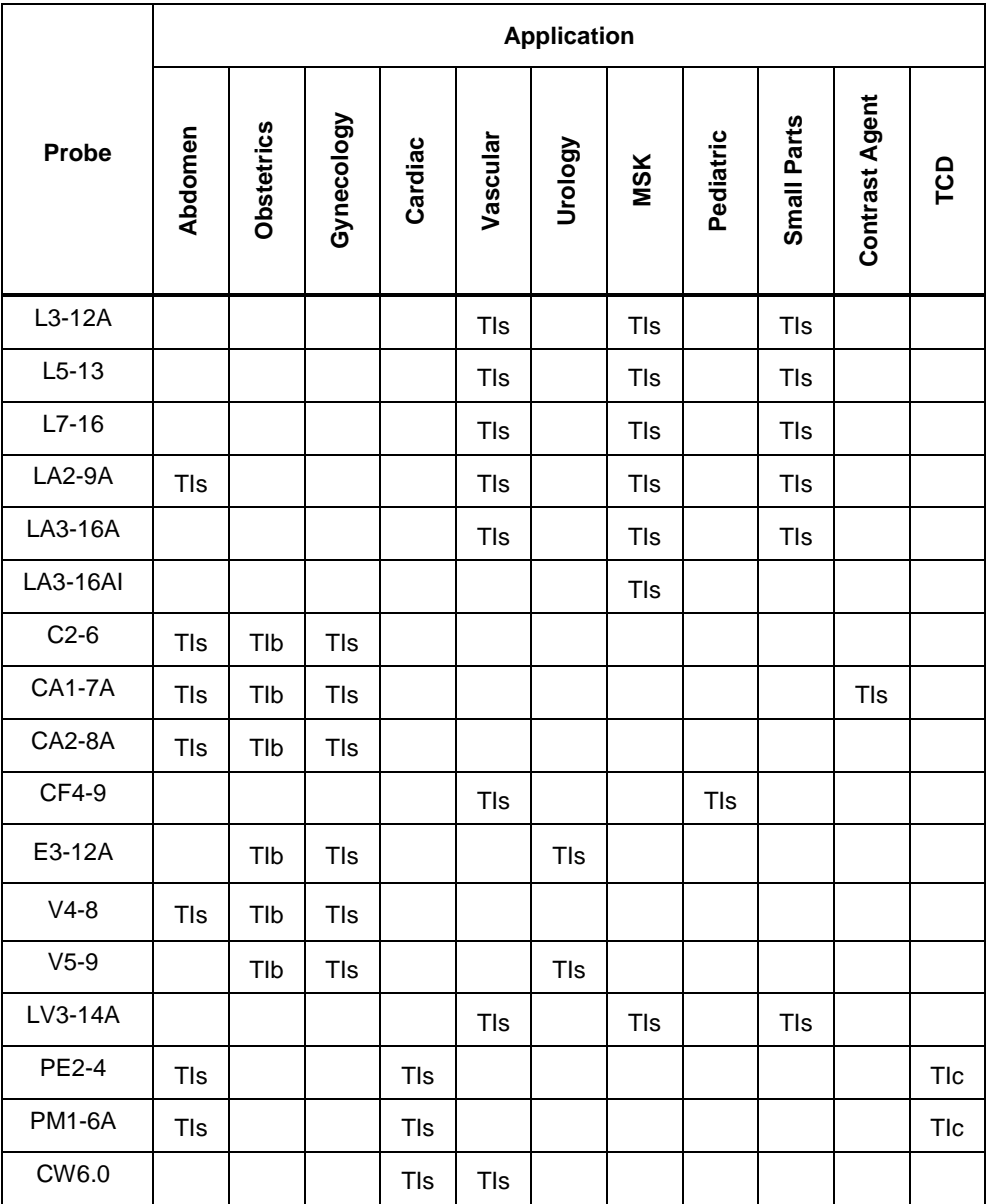

## <span id="page-246-0"></span>**Ultrasound Transmission Gel**

For proper transmission of the acoustic beam, only use ultrasound transmission gels approved by Samsung Medison.

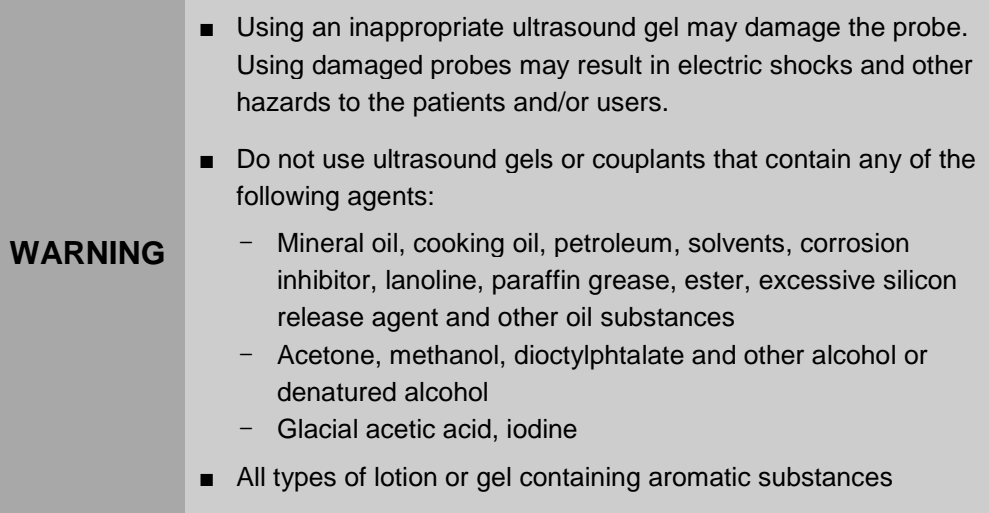

### **▐ Gel Warmer**

The Gel Warmer keeps the ultrasound gel warm. Warming up ultrasound gel takes approximately 5 minutes.

**WARNING**

- Always turn the Gel Warmer off when not in use.
- Do not put your hands inside the Gel Warmer, as it may burn your skin.

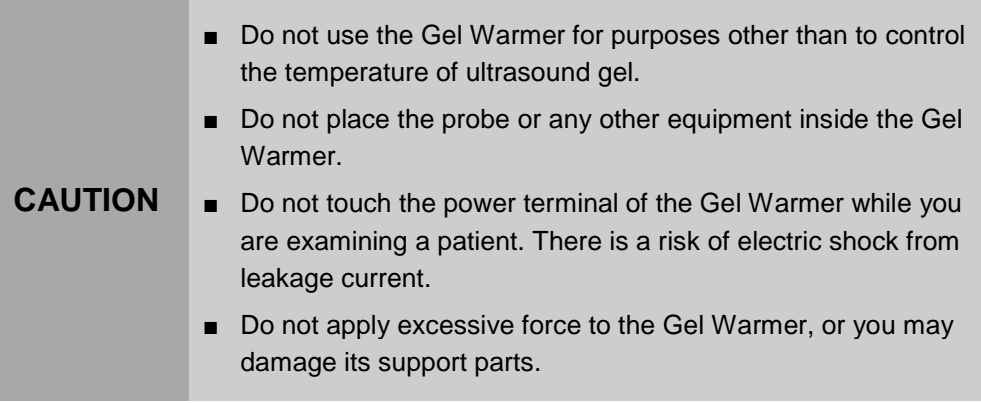

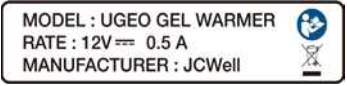

[Figure 5.1 Example of Gel Warmer Label]

# <span id="page-248-0"></span>**Using Sheaths**

Sheaths are recommended for clinical applications of an invasive nature. Using probes prevents contamination from blood or other bodily fluids during operations or biopsy.

Samsung Medison does not supply sheaths, so appropriate sheaths should be purchased separately.

- Always keep sheaths in a sterile state.
- Sheaths are disposable. Do not reuse them.
- If sheaths are torn or soiled after use, clean and disinfect the probe.
- In neurosurgical applications, a disinfected probe must be used with sterile gel and a sterile pyrogen-free sheath.

**WARNING** ■ If the sterile sheath becomes compromised during neurosurgical applications involving a patient with Creutzfeldt-Jakob disease, the probe cannot be successfully sterilized by any disinfection method.

> ■ Some sheaths contain natural rubber latex and talc, which can cause allergic reactions in some individuals. Please refer to the FDA Medical Alert released on March 29, 1991.

### **▐ Applying the Sheath**

- 1. Remove the sheath from the packaging, and fill it with ultrasound gel. Be sure to put on sterile gloves.
- 2. Insert the probe into the sheath and pull the latex tip to cover the probe completely. If possible, cover the probe cable as well.
- 3. Ensure that there are no air bubbles trapped within the ultrasound gel. If necessary, secure the sheath to the probe and the probe cable.
- 4. Dispose of the sheath after use.

## <span id="page-249-0"></span>**Probe Safety Precautions**

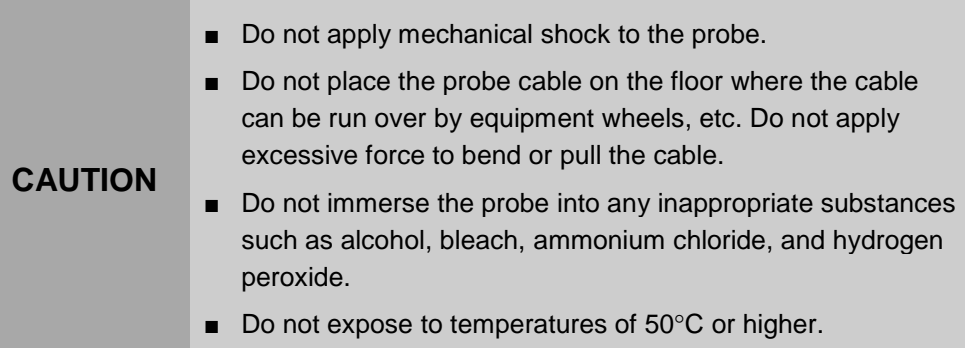

The probe can easily be damaged by improper use or by coming into contact with certain chemical substances. Always follow the instructions in the operation manual to inspect the probe cable, case, and lens before and after each use.

Check for cracks, broken parts, leaks, and sharp edges. If there is any damage, immediately stop using the probe and contact Samsung Medison's Customer Service Department. Using damaged probes may result in electric shocks and other hazards to the patients and/or users.

### **▐ Use and Infection Control of the Probe**

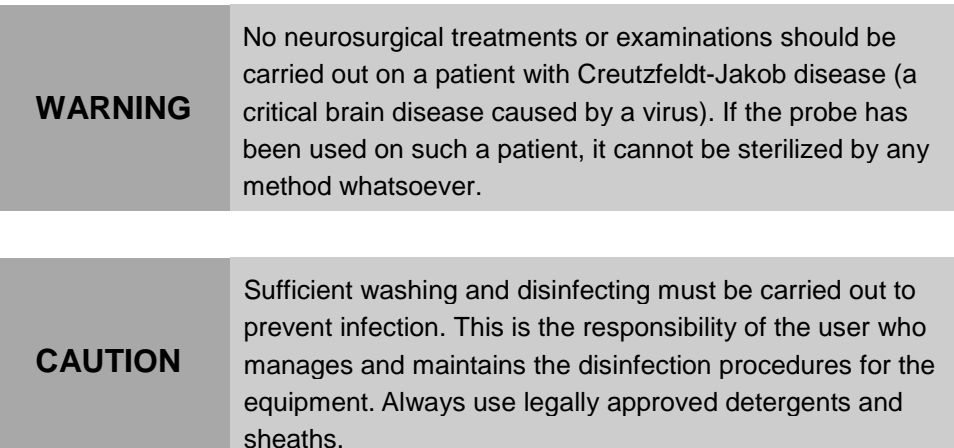

#### *9 - 16 RS80A Service Manual*

The ultrasonographic image scanner uses ultrasound, and makes direct contact with the patient when in use. Depending on the types of examinations, such contact can be made to a wide variety of locations, including the ordinary skin or the location of blood transfusion during a surgical procedure.

The most effective method of preventing infection among patients is to use each probe only once. However, probes may need to be reused, as they are complex in design and expensive. Accordingly, use sheaths and other protective items and follow all safety instructions in order to minimize the risk of infection among patients.

#### **▐ Risk of Electric Shocks**

The probe uses electrical energy. If it touches conductive materials, there are risks of electric shocks to the patient or the user.

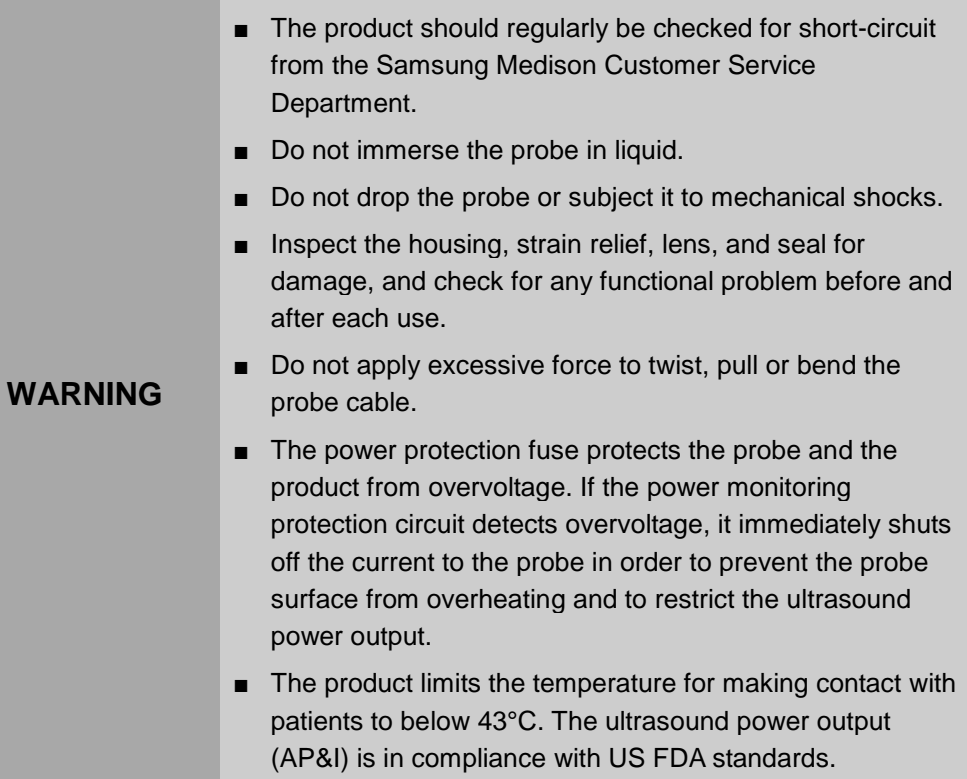

## <span id="page-251-0"></span>**Cleaning and Disinfecting the Probe**

Using an inappropriate cleaning or sterilizing agent may damage the probe.

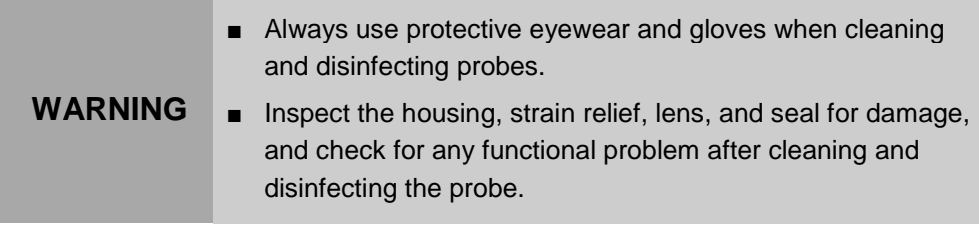

### $\blacksquare$  **Information of Detergent, Disinfectant, and Ultrasound Gel**

An appropriate detergent, disinfectant, or ultrasound gel should be selected based on the following tables. All probes are tested under IPX 7 Criteria.

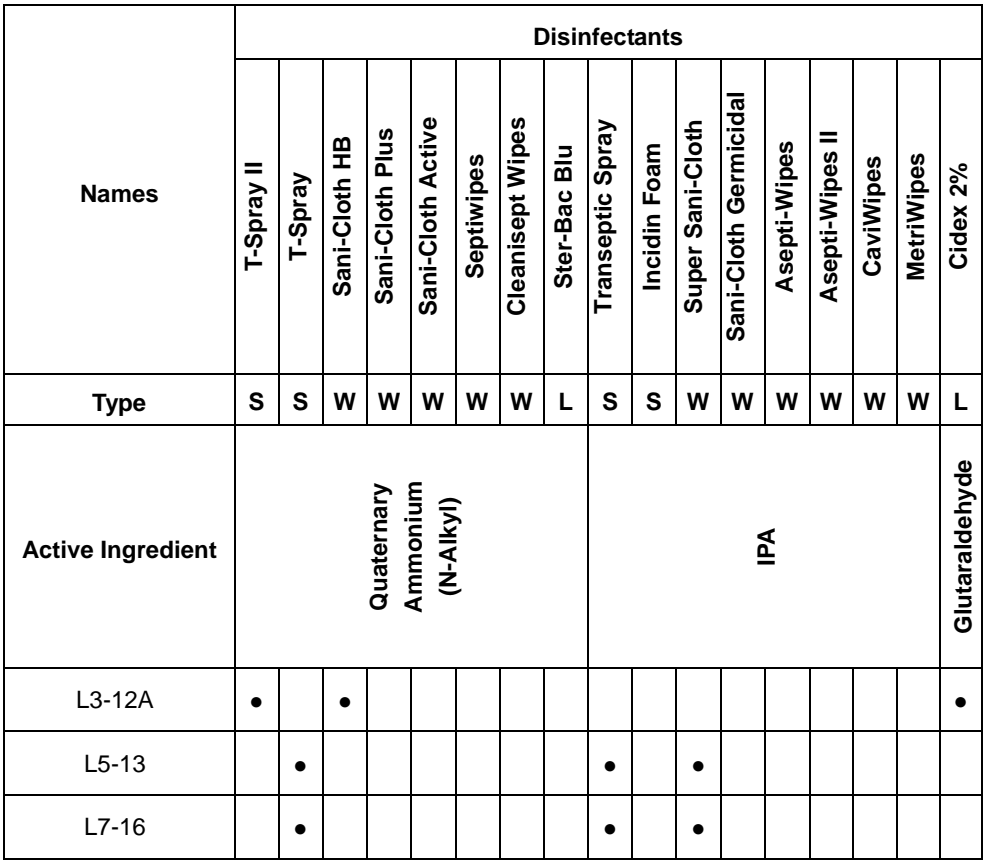
#### *9 - 18 RS80A Service Manual*

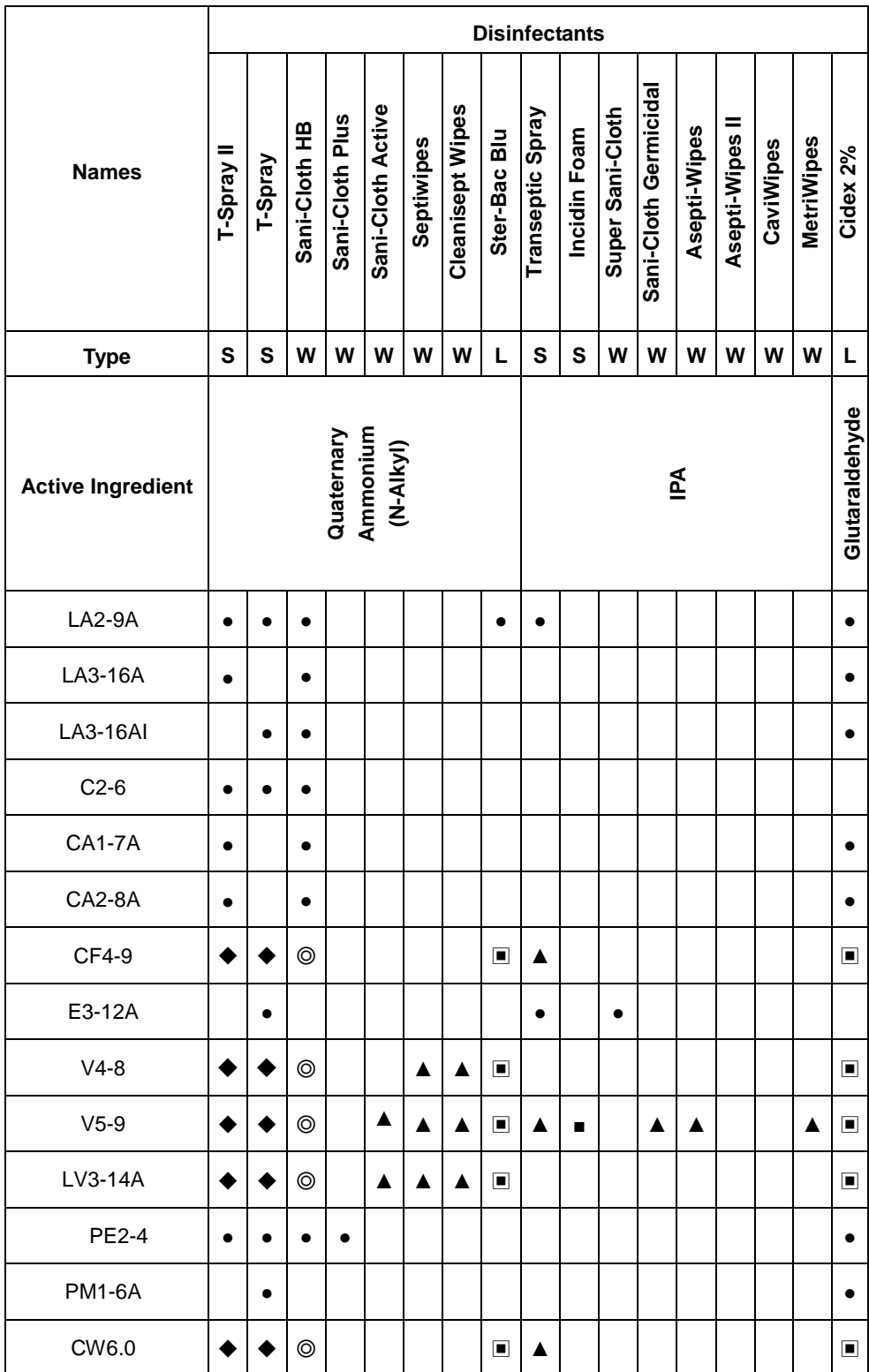

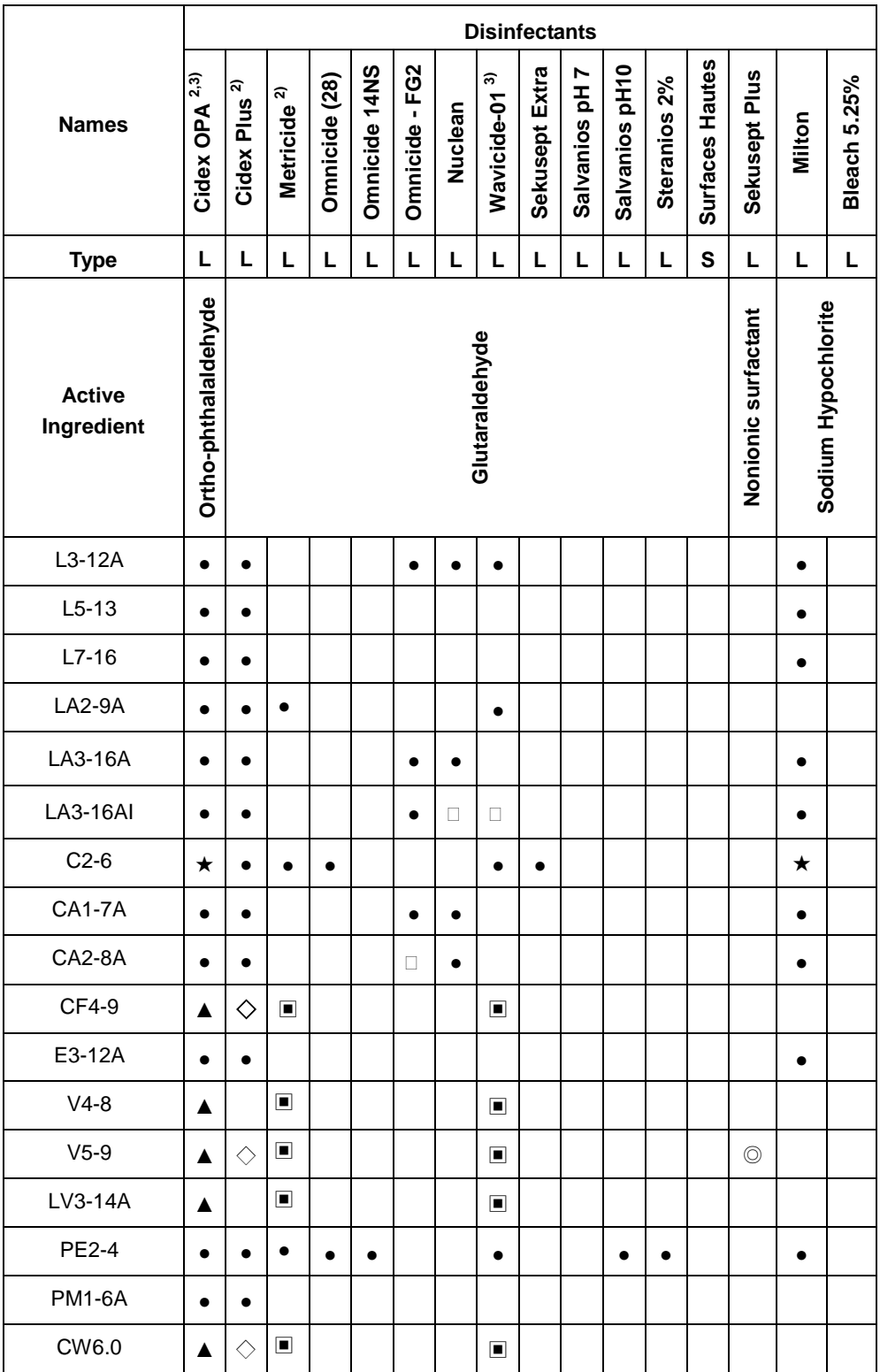

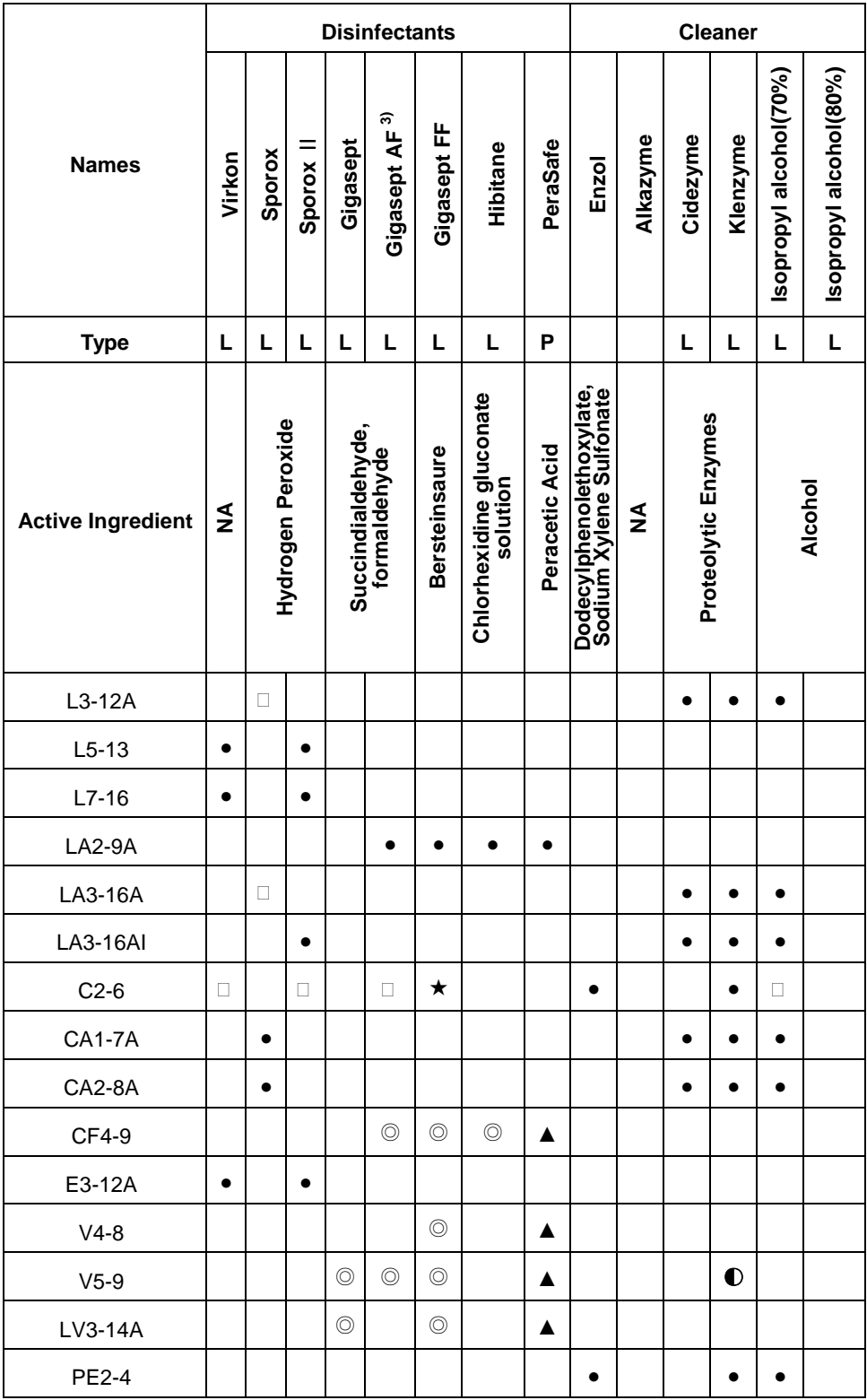

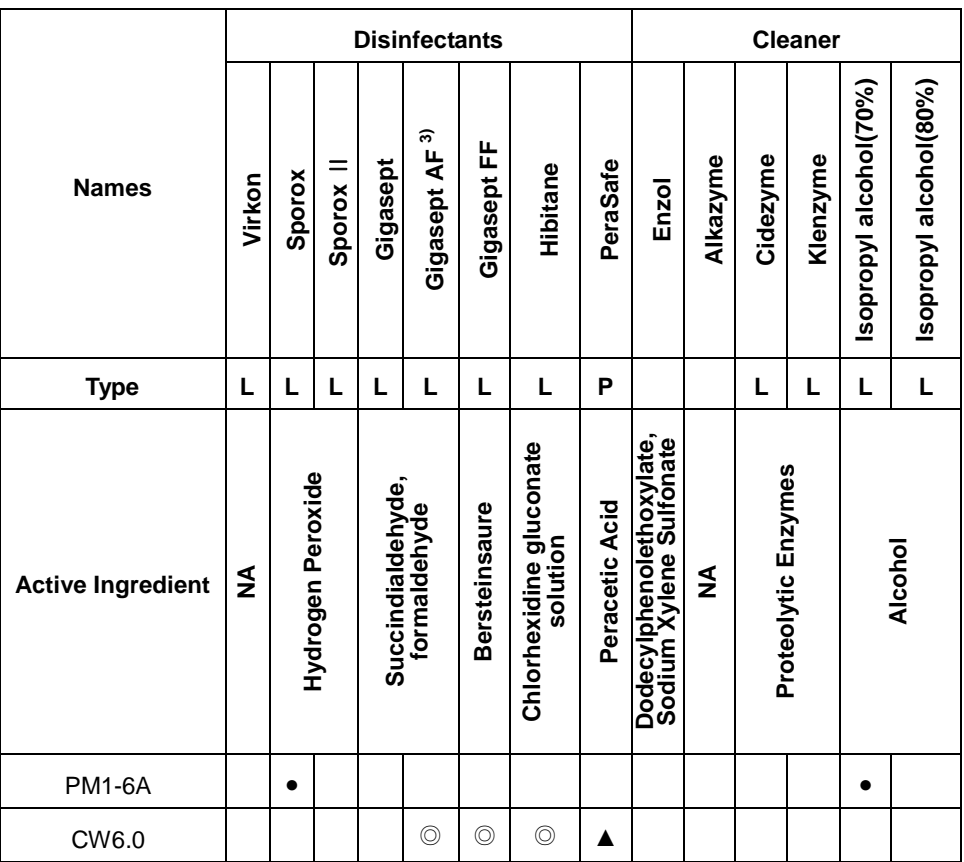

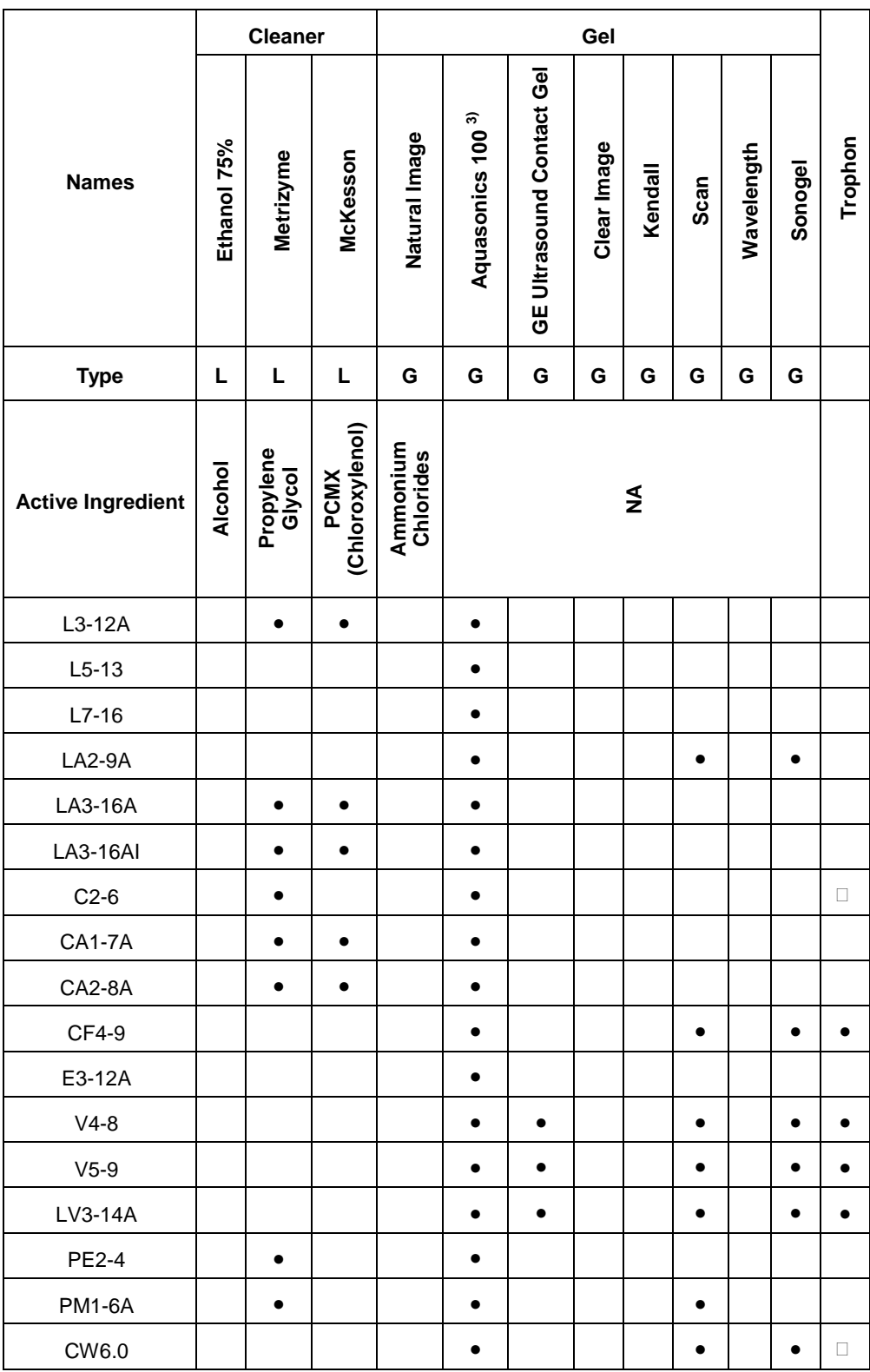

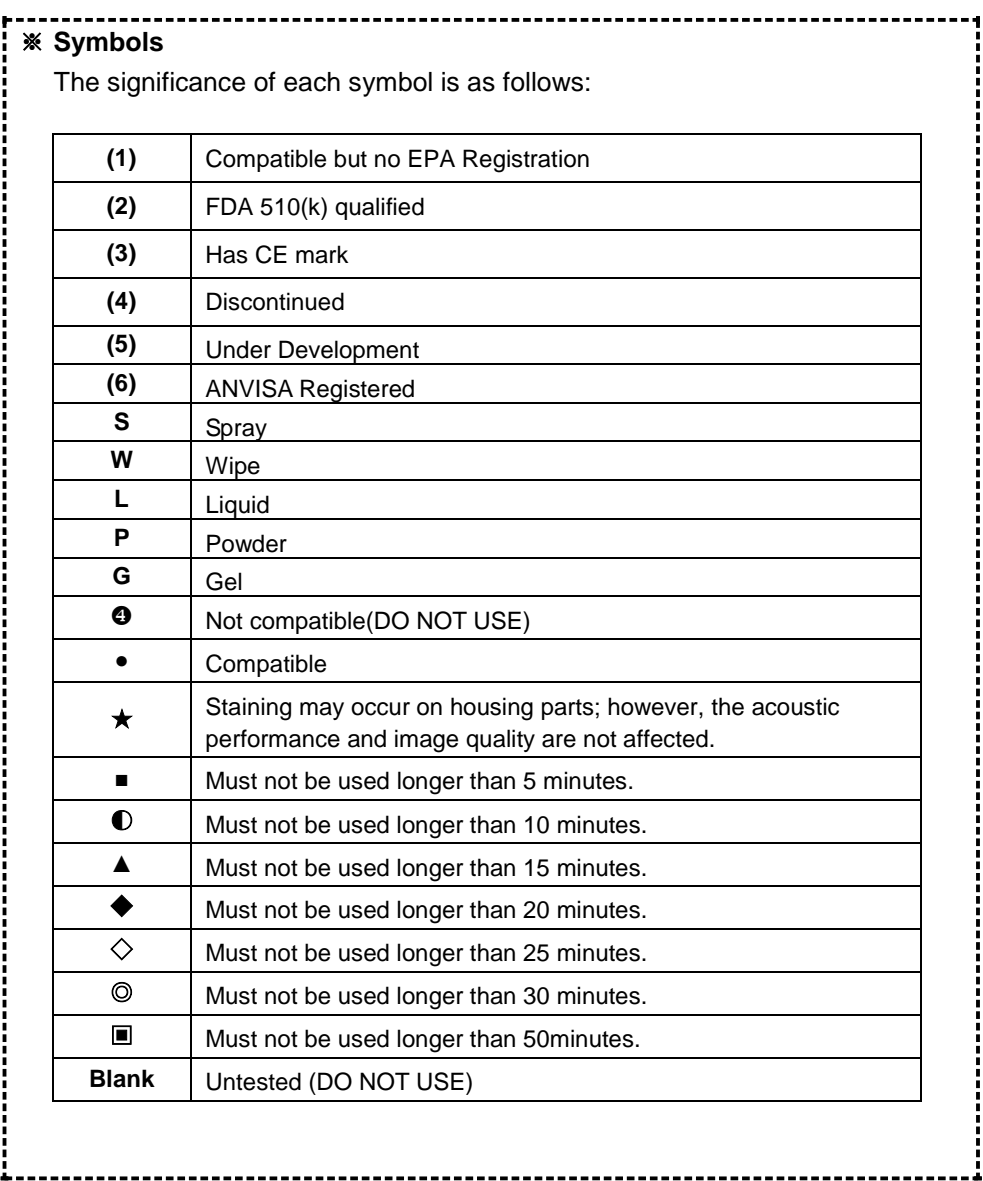

The following is information about the manufacturers (or distributors) of detergents, disinfectants, and ultrasound gels.

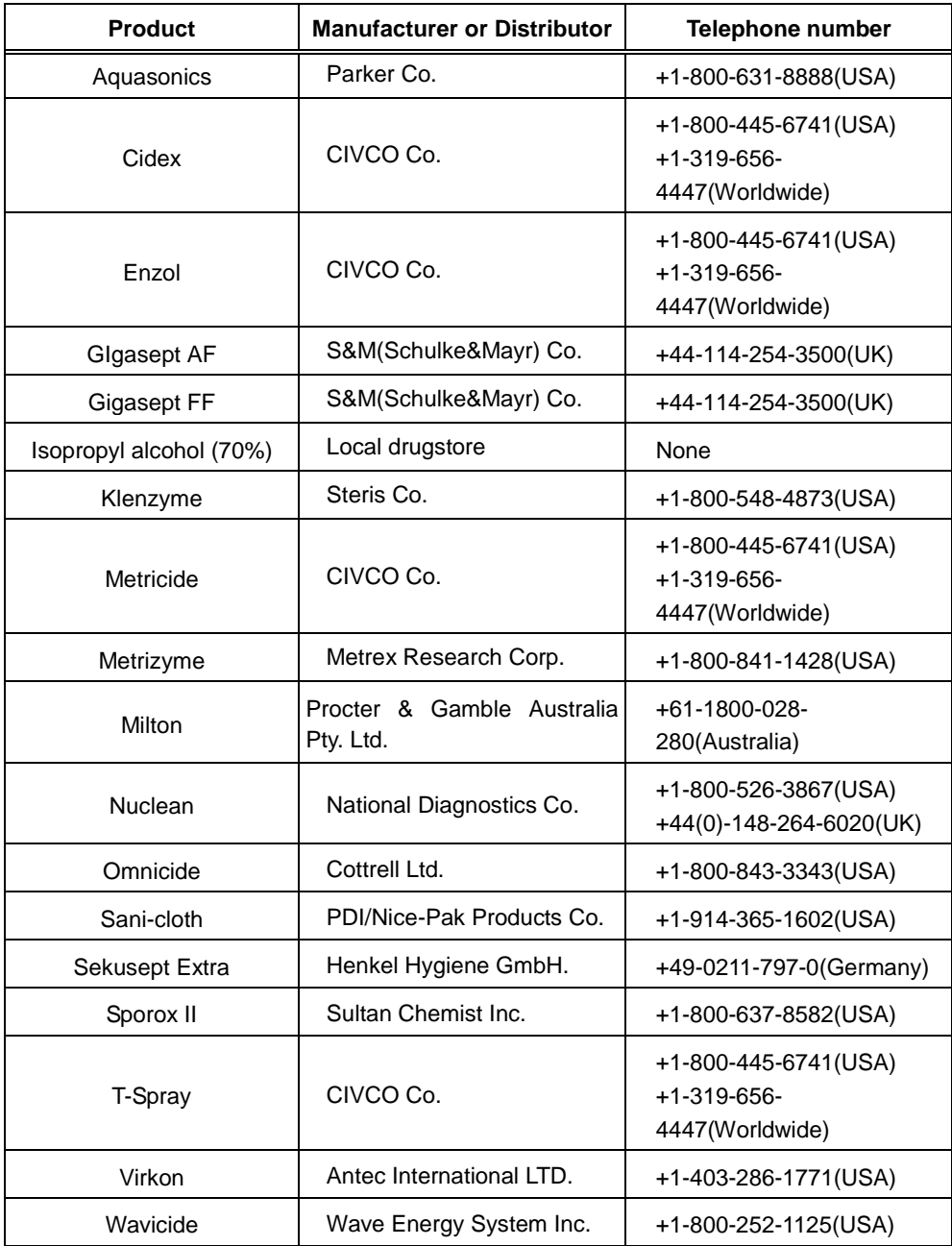

## **▐ Cleaning**

Cleaning of probes is an important stage before disinfection. Always clean probes after using them.

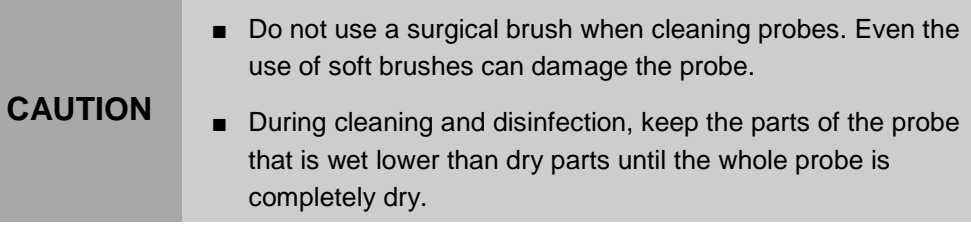

- 1. Disconnect the probe from the system.
- 2. Remove any biopsy adapters or needle guides. (Adapter may be reused after disinfection.)
- 3. Remove the sheath. (Sheaths are disposable.)
- 4. Use a soft cloth, lightly dampened with mild soap or compatible cleaning solution, to remove any particulate matter and bodily fluids that remain on the probe or cable.
- 5. To remove remaining contaminants, rinse with water up to the immersion point.
- 6. Wipe with a dry cloth.
- 7. If necessary, wipe first with a water-dampened cloth to remove soap residue, and wipe with a dry cloth again.

### **▐ Disinfection**

Disinfect the probe using a disinfectant solution recommended by Samsung Medison to reduce pathogens to the level of  $10^{-6}$ .

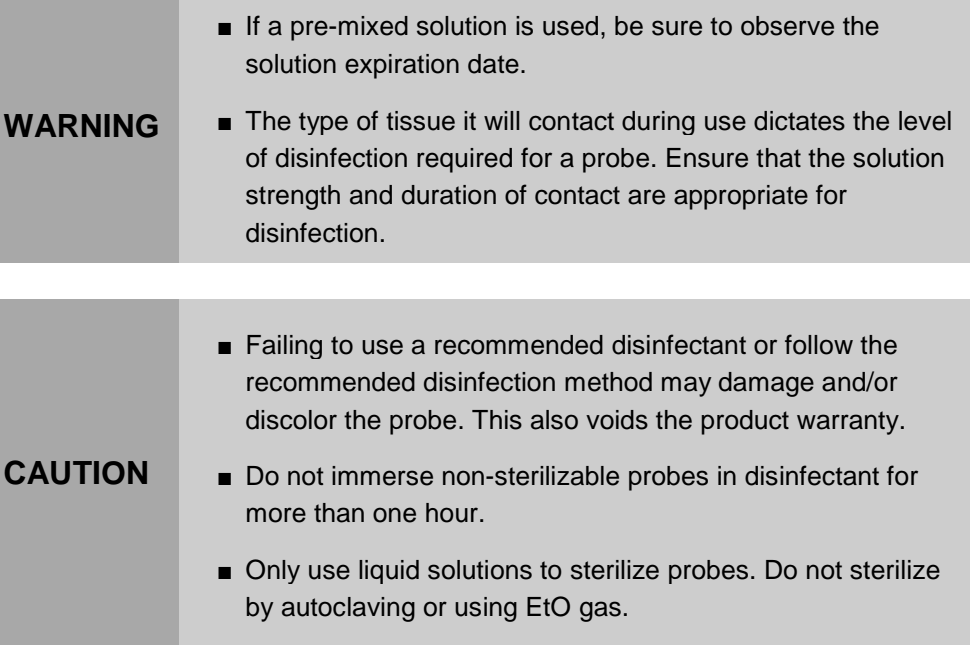

- 1. Please refer to the operation manual of the disinfectant for details of proper storage, use, and disposal of the disinfectant.
- 2. Mix the disinfectant compatible with your probe according to label instructions for solution strength..
- 3. Immerse the probe into the disinfectant as shown in the illustration below.
- 4. Follow the instructions on the disinfectant to complete the immersion procedure of the probe, and rinse the probe afterwards.
- 5. Allow the probe to air dry or wipe it with a dry cloth.

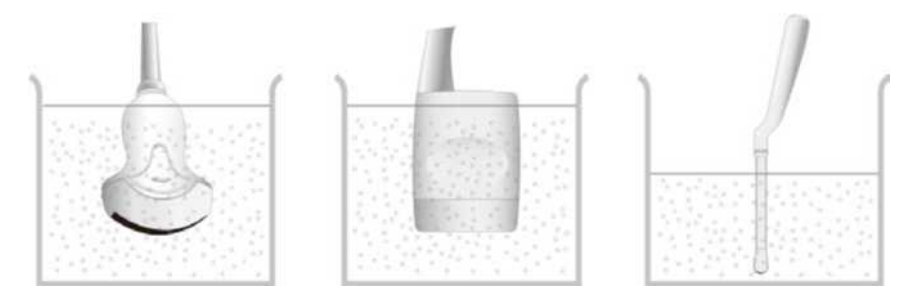

[Figure 9.2 Disinfecting a Probe]

# **Chapter 10**

# **Maintenance**

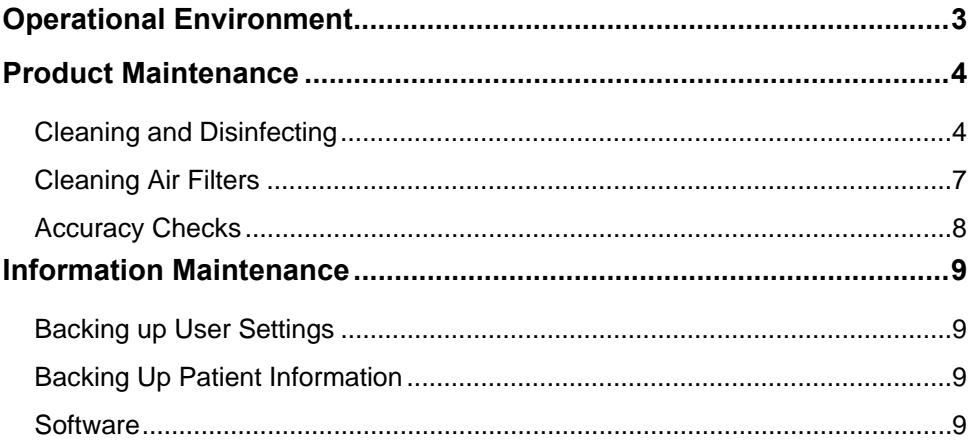

## **Operational Environment**

When installing the product, please pay attention to the following:

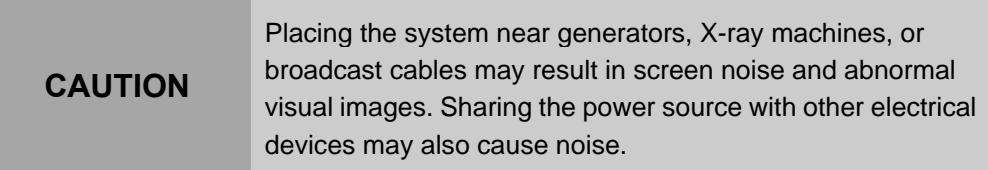

- Optimal conditions for the system are a temperature of 10-35° and a humidity of 30-75%.
- Avoid excess humidity.
- Avoid direct sunlight.
- Avoid excessive fluctuations in temperature.
- Avoid installing the product near a heating appliance.
- Avoid dusty and/or poorly ventilated locations.
- Avoid locations that are subject to vibration.
- Avoid locations where chemical substances or harmful gases are present.

## **Product Maintenance**

## **Cleaning and Disinfecting**

Using an inappropriate cleaning or sterilizing agent may damage the product. Pay attention to the following:

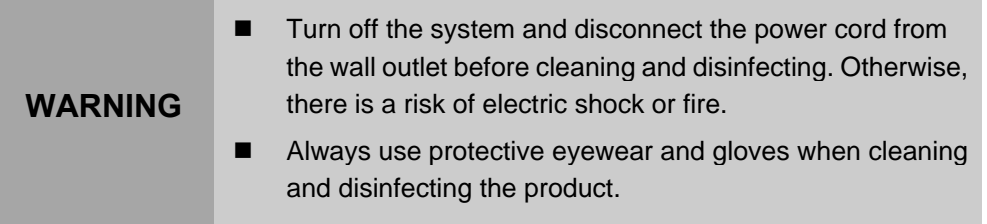

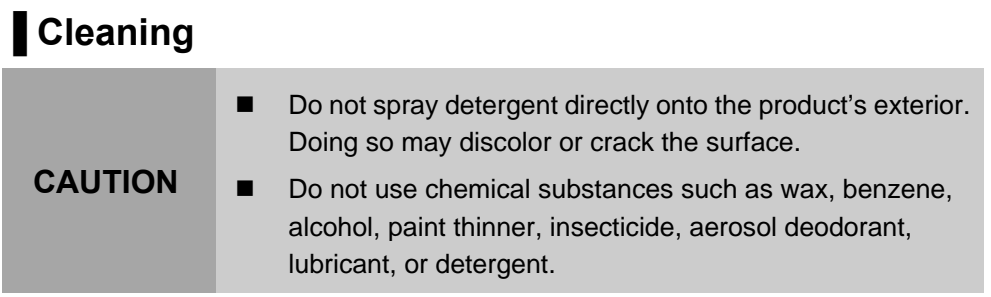

#### **Console**

Use a soft cloth lightly dampened with a mild soap or detergent solution to clean the exterior surfaces of the system.

#### **Cleaning the Monitor**

Wipe the LCD surface with a soft, dry cloth. When the LCD panel has dirt on it, wipe it two to three times or more in one direction.

#### **Touch Screen**

Wipe the LCD surface with a soft, dry cloth.

**NOTE**  Make sure that the touch screen is not contaminated by an electrically conductive substance. Contamination of the LCD screen by ultrasound gel or other substances may degrade the sensitivity of the touch screen and

cause malfunctions. This phenomenon is caused by the contact between the capacitive touch screen and the conductive substance. If the screen is contaminated, clean it with a dry cloth and then reboot the system.

#### **Trackball**

**CAUTION** During cleaning of the trackball, make sure that any liquid or other substances do not enter the product.

- 1. Turn the trackball rim counterclockwise to detach it from the control panel.
- 2. Wipe the trackball with a soft cloth and turn the trackball rim clockwise to reattach.

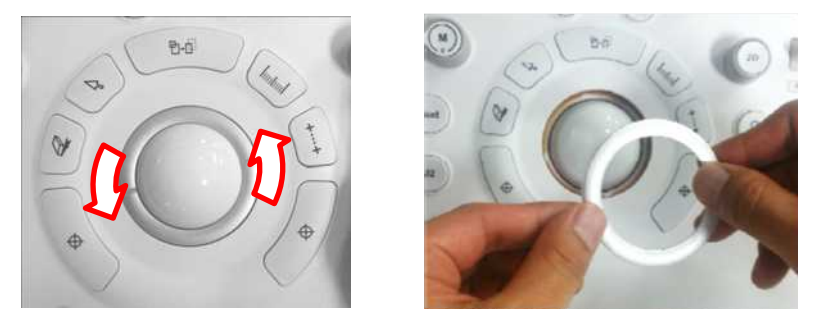

[Figure 10.1 Detaching the Trackball Rim]

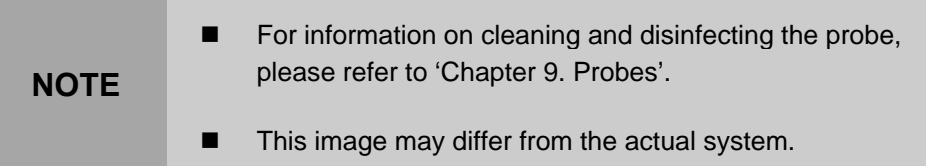

## **▐ Disinfection**

**CAUTION** When disinfecting the surface, be sure to use disinfectants recommended by Samsung Medison.

A disinfectant certified by the U.S. FDA 510(k) process is recommended. For more information, please refer to the information about detergents, disinfectants, and ultrasound gels in 'Chapter 9. Probes'.

- 1. Turn off the system and disconnect the power cord from the wall outlet.
- 2. Mix the disinfectant solution that is compatible with your system to the solution strength specified on the instruction label.
- 3. Wipe the system surfaces with the disinfectant solution according to the instructions in the disinfectant's user manual.
- 4. Air dry or towel dry with a sterile cloth according to the instructions on the disinfectant's label.

## **Cleaning Air Filters**

The air filters minimize the intake of dust. When the air filter is clogged with dust, it may cause the product to overheat and generate noise; it may also reduce the reliability and the system performance.

Clean the filter once every three months to maintain the system in optimal condition.

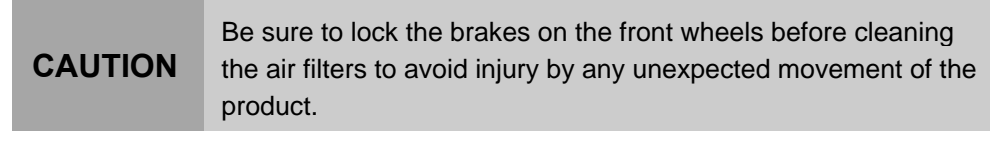

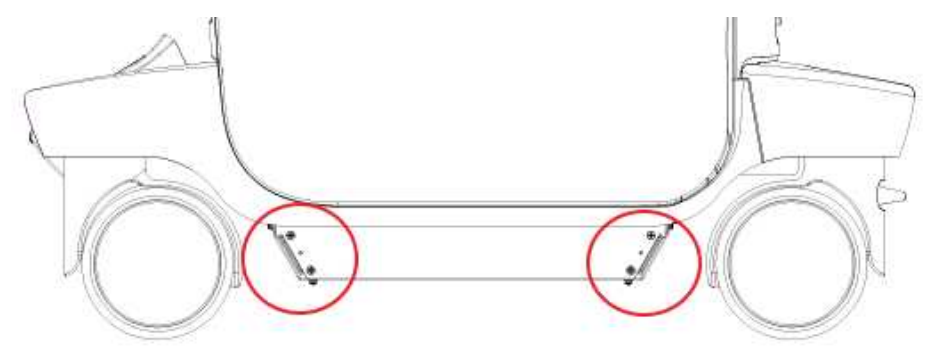

[Figure 10.2 Detaching the Air Filter]

- 1. Pull out the filter under the front of the console and detach it from the product.
- 2. Shake the filter to remove the dust and wash it in a mild, soapy solution.
- 3. Afterwards, dry the filter with a cloth and then air dry it in the shade.
- 4. Slide the filter back into the product.

**NOTE** Allow the wet filter to dry thoroughly before reinstalling it. A wet filter can cause the system to malfunction.

## **Accuracy Checks**

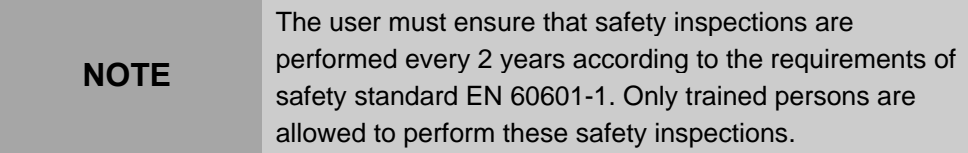

The product's maintenance status may affect the measurements obtained when using the product. The product should be maintained in an optimal state to ensure reliable measurements.

To ensure optimal operation of the product, perform an accuracy check every year. The equations and table related to measurement accuracy are included in the operation manual of this product in 'Chapter 9. Probes.

## **Information Maintenance**

**CAUTION** Back up the data on the system on a regular basis, since an **CAUTION** external shock or an internal error may result in data loss.

### **Backing up User Settings**

Always keep a backup copy of all information related to the user settings in case of data loss. Users cannot back up the user settings of the product on their own. Please contact Customer Service Department of Samsung Medison, so that a staff may perform the backup procedure.

### **Backing Up Patient Information**

You can back up patients' basic information and scanned images. You can save the backup manually. Backups can only be saved externally, either to CDs or DVDs. It is recommended that you back up patients' basic information and scanned images regularly. For more information, please refer to the operation manual of this product, in 'Chapter 6. Starting Diagnosis'. If the system needs to be reinstalled because of product failure, etc., the Samsung Medison Customer Service Department staff will restore the basic information and scanned images that are saved in the system.

#### **Software**

The software may be changed to improve the product functionalities. You may not update the software yourself; a staff of the Samsung Medison Customer Service Department will assist you in updating the software.

**CAUTION** 

Minor software updates may be carried out without prior notice from the manufacturer.

If errors occur in the Windows 7 operating system or you desire to upgrade the operating system, please follow the instructions of the operating system manufacturer.

# **Chapter 11**

# **Service Parts List**

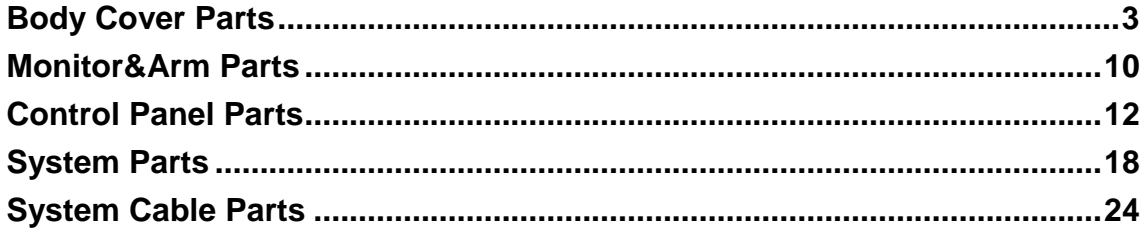

# <span id="page-273-0"></span>**Body Cover Parts**

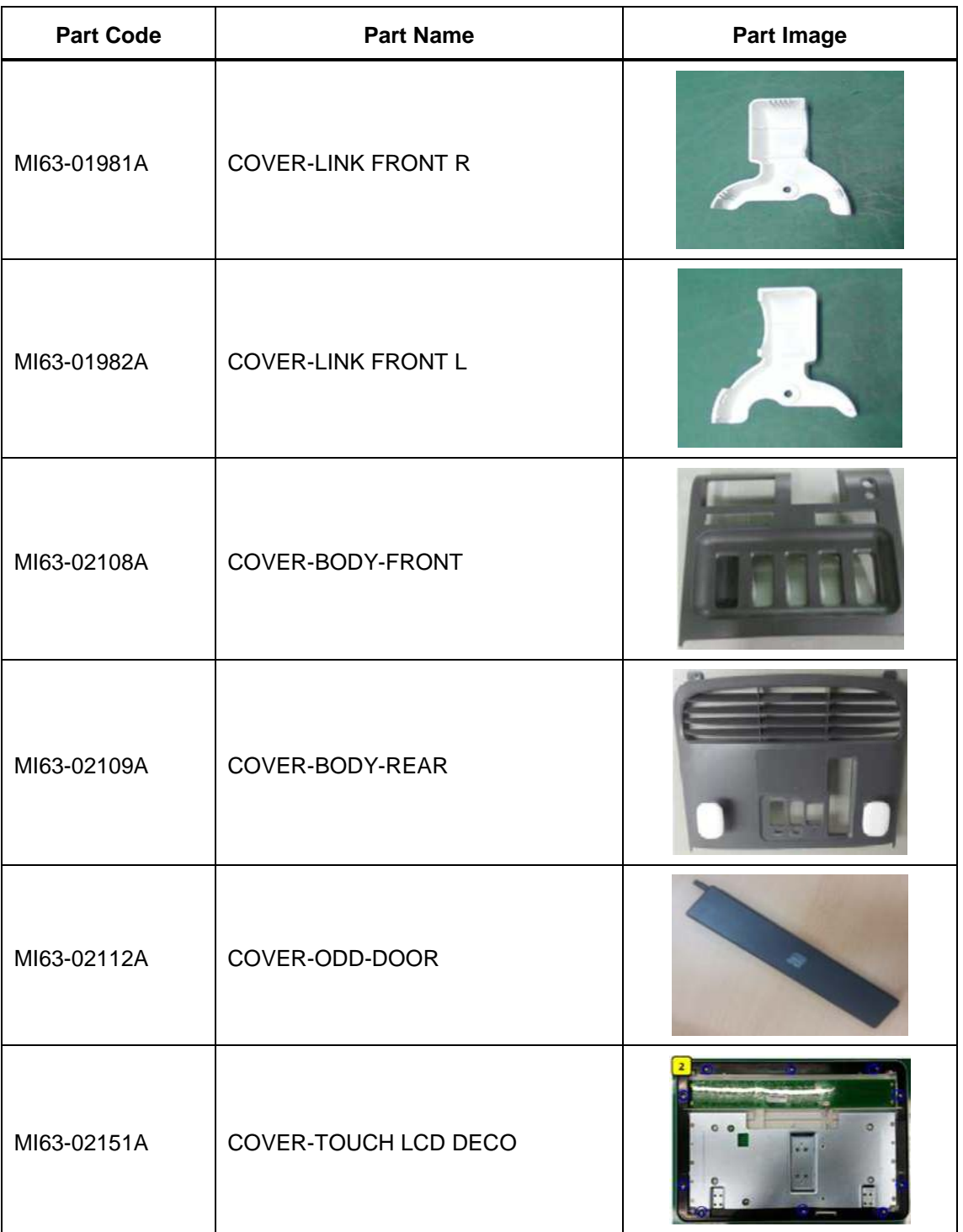

#### *11 - 4 RS80A Service Manual*

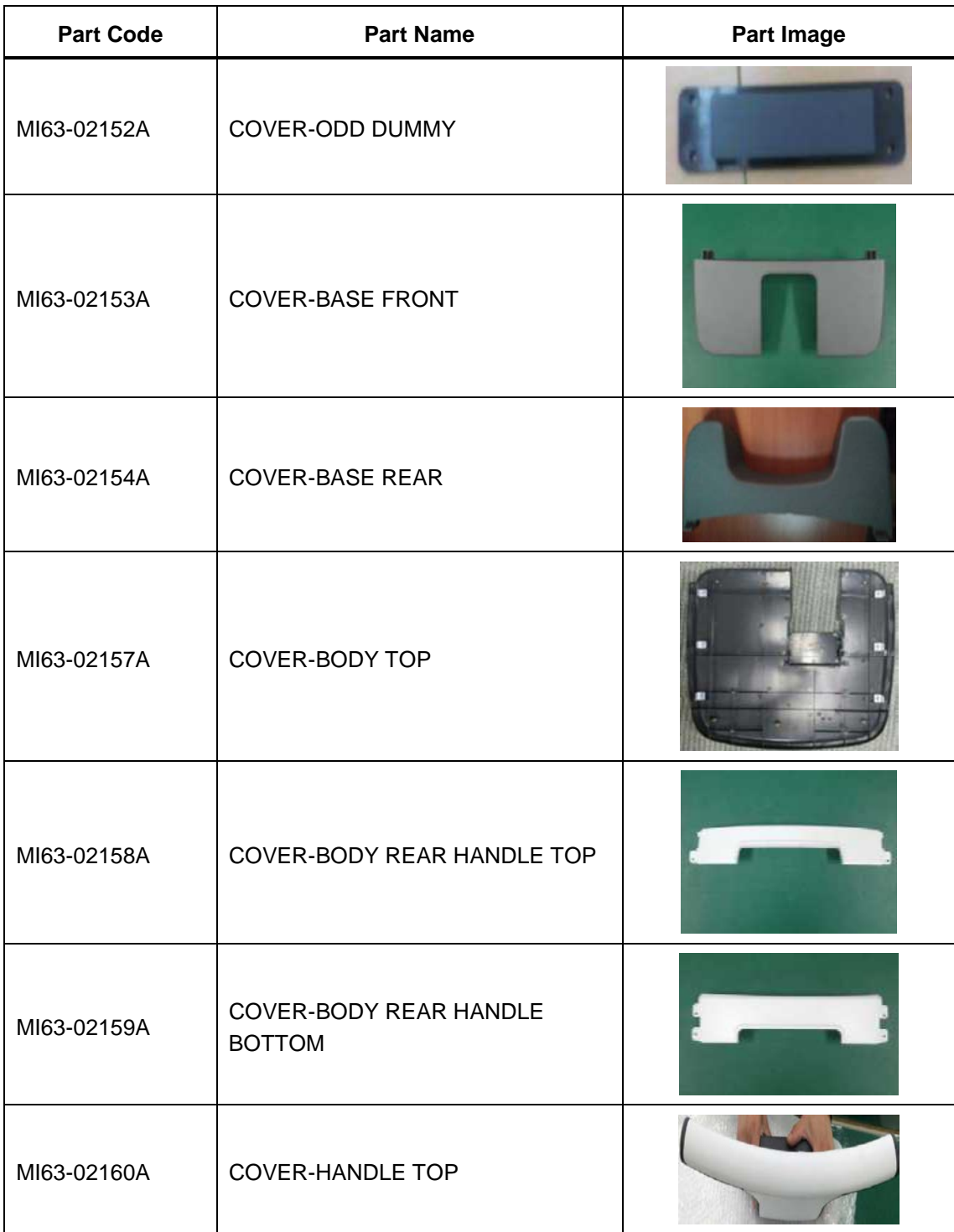

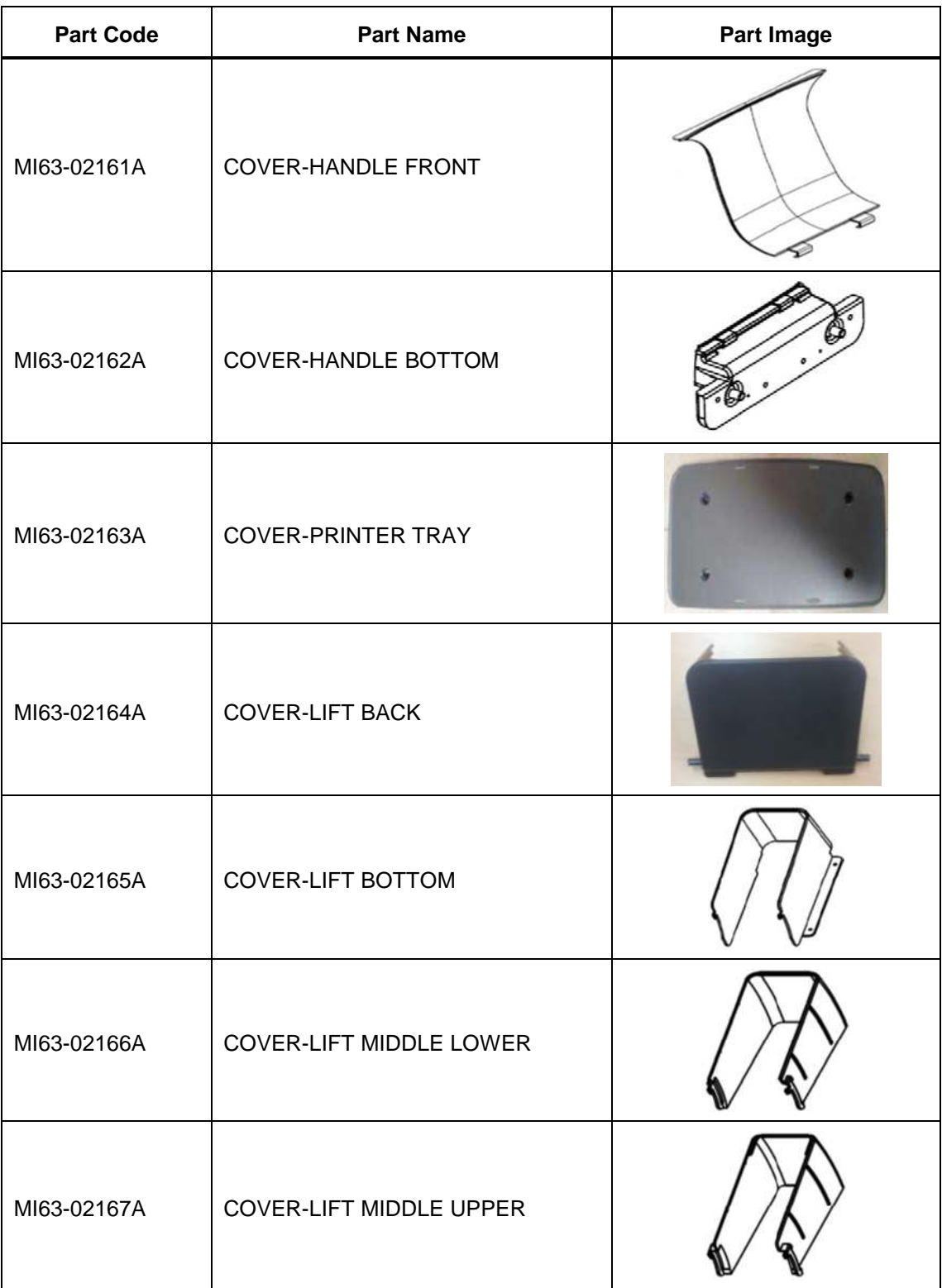

#### *11 - 6 RS80A Service Manual*

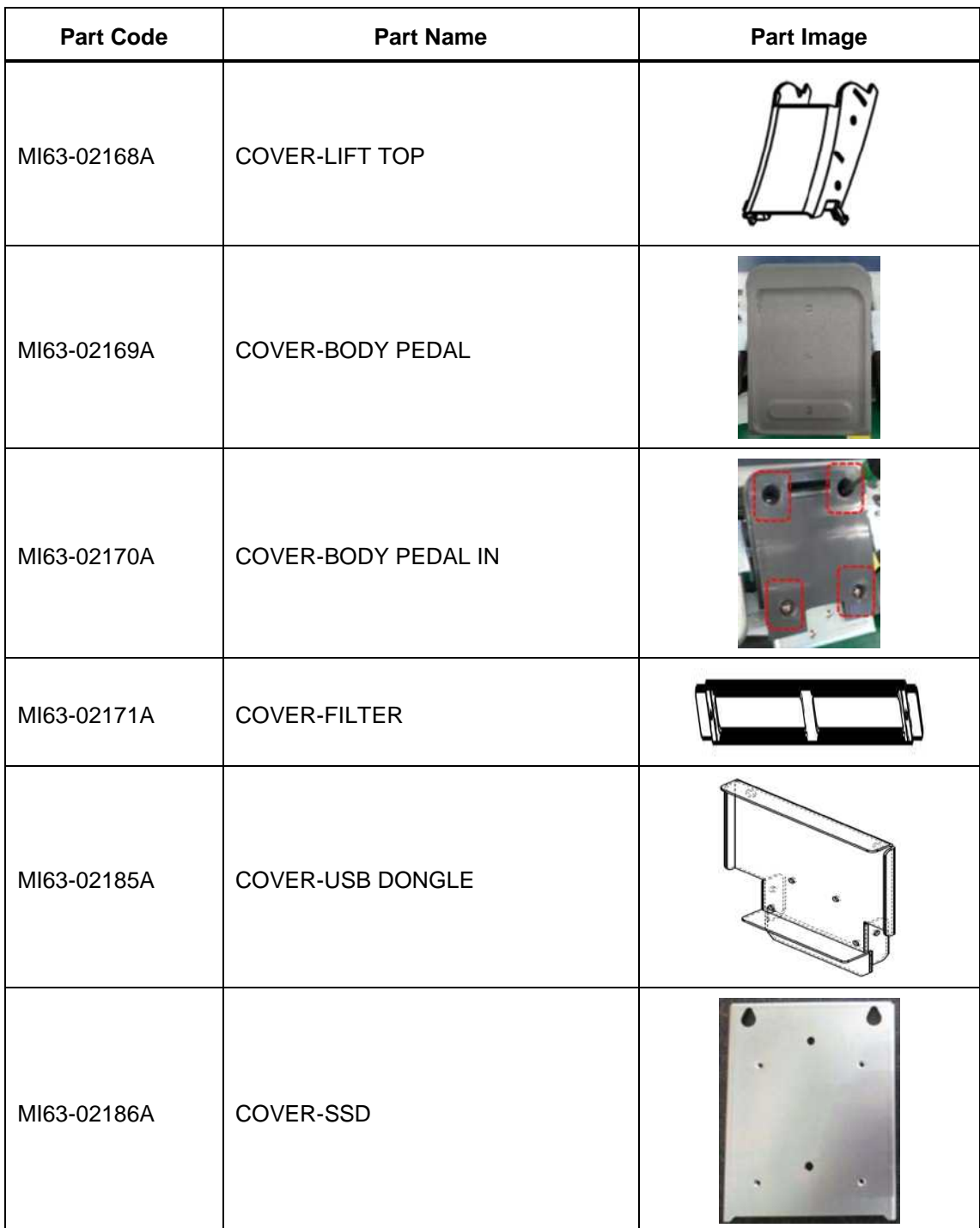

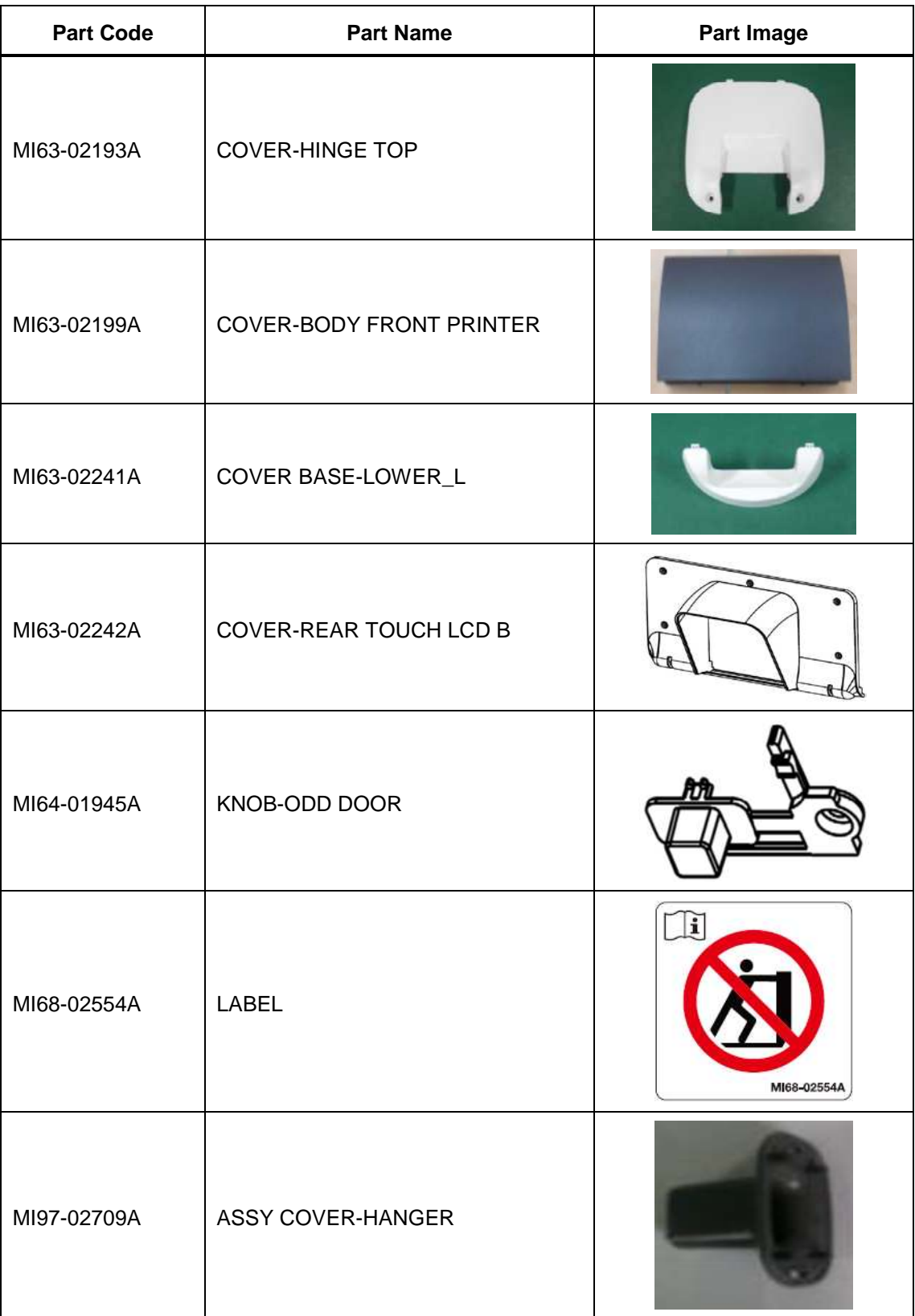

#### *11 - 8 RS80A Service Manual*

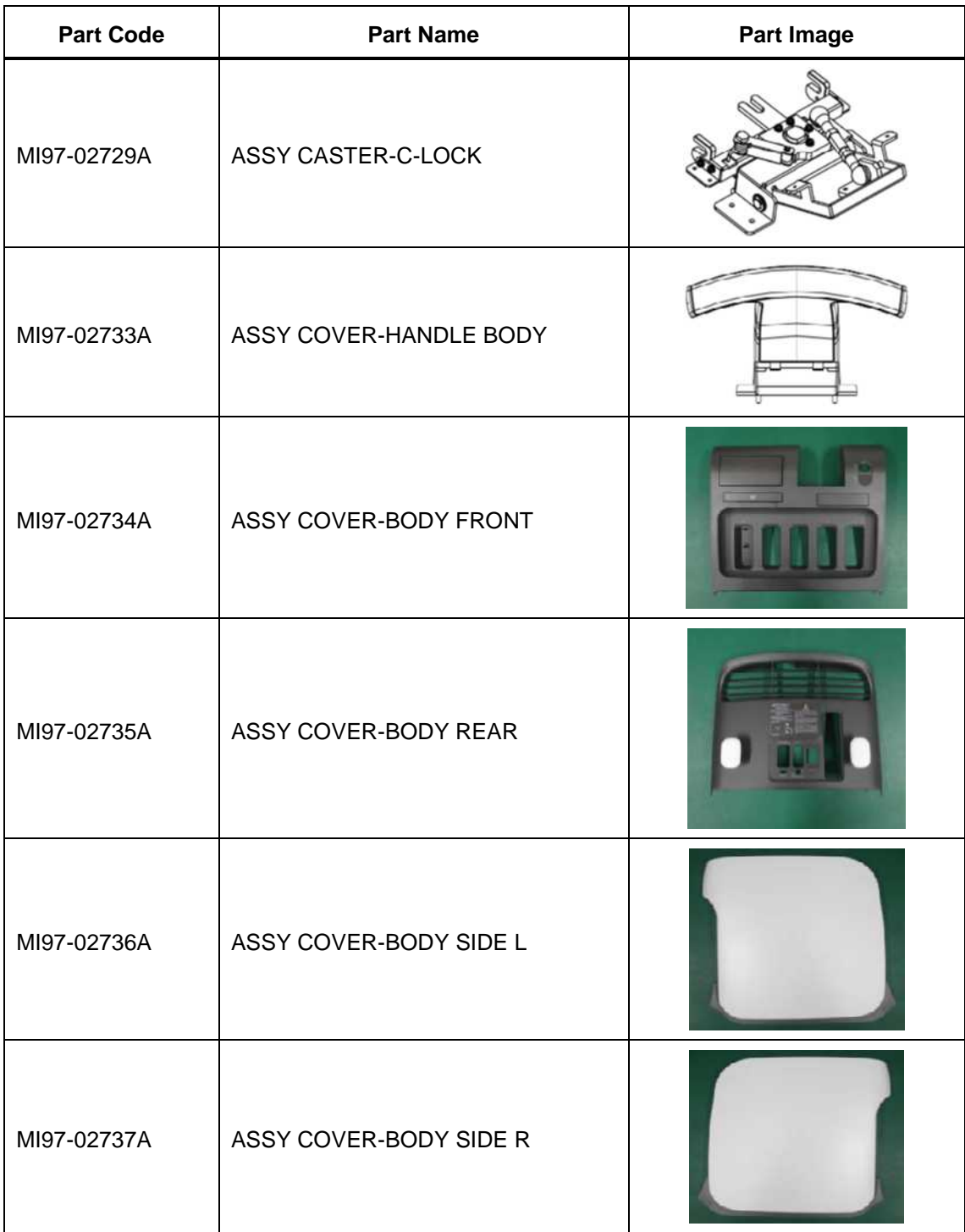

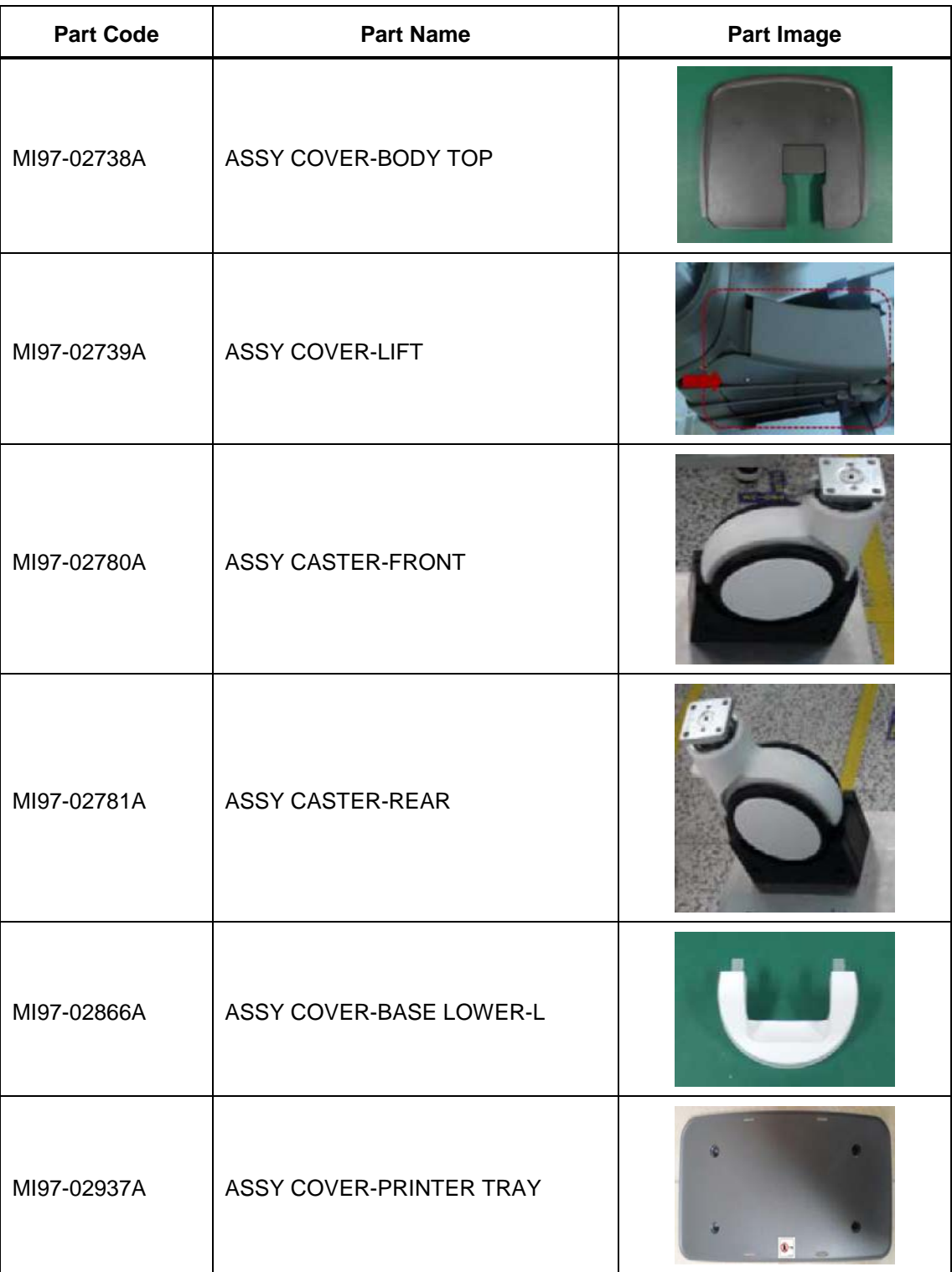

# <span id="page-280-0"></span>**Monitor&Arm Parts**

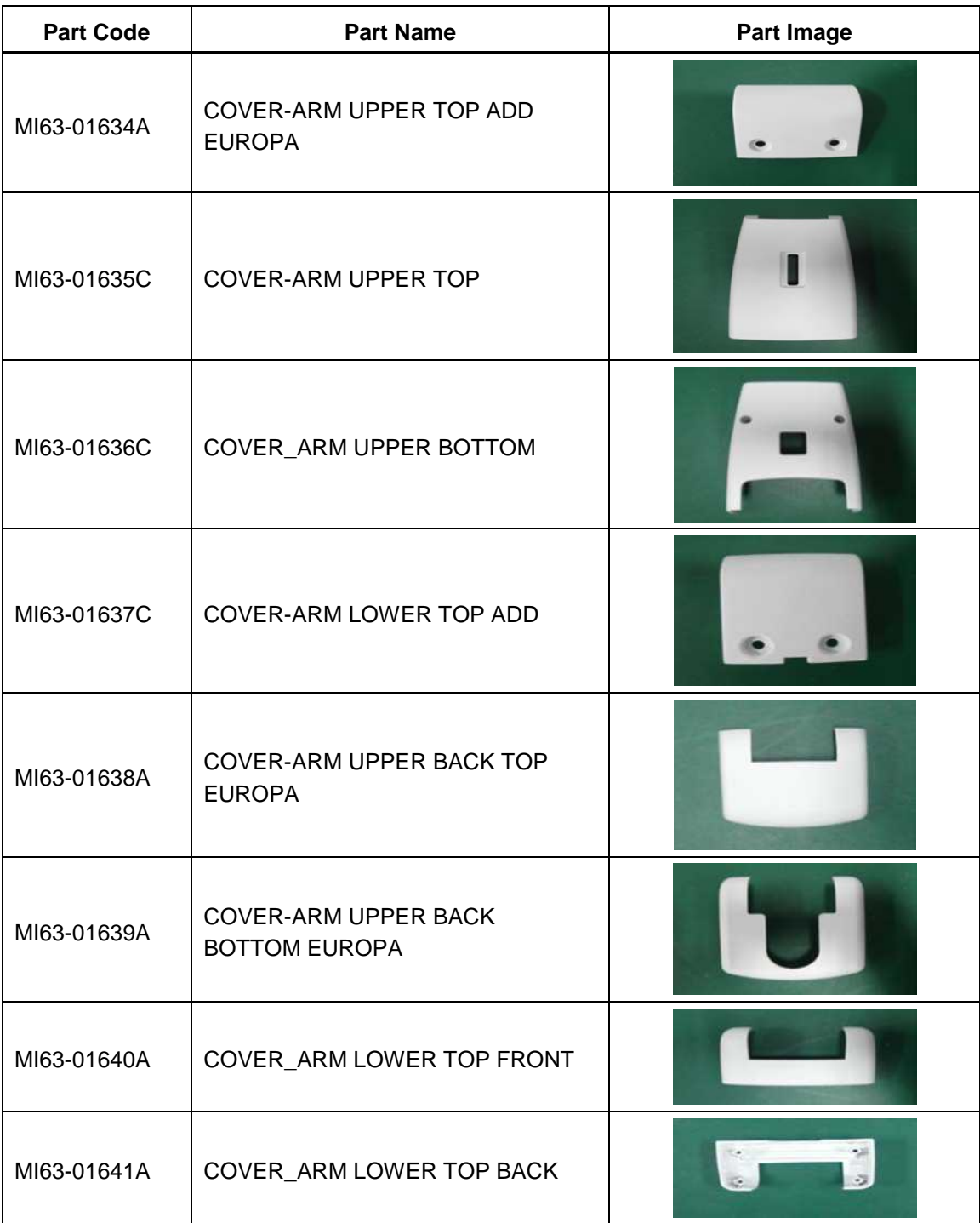

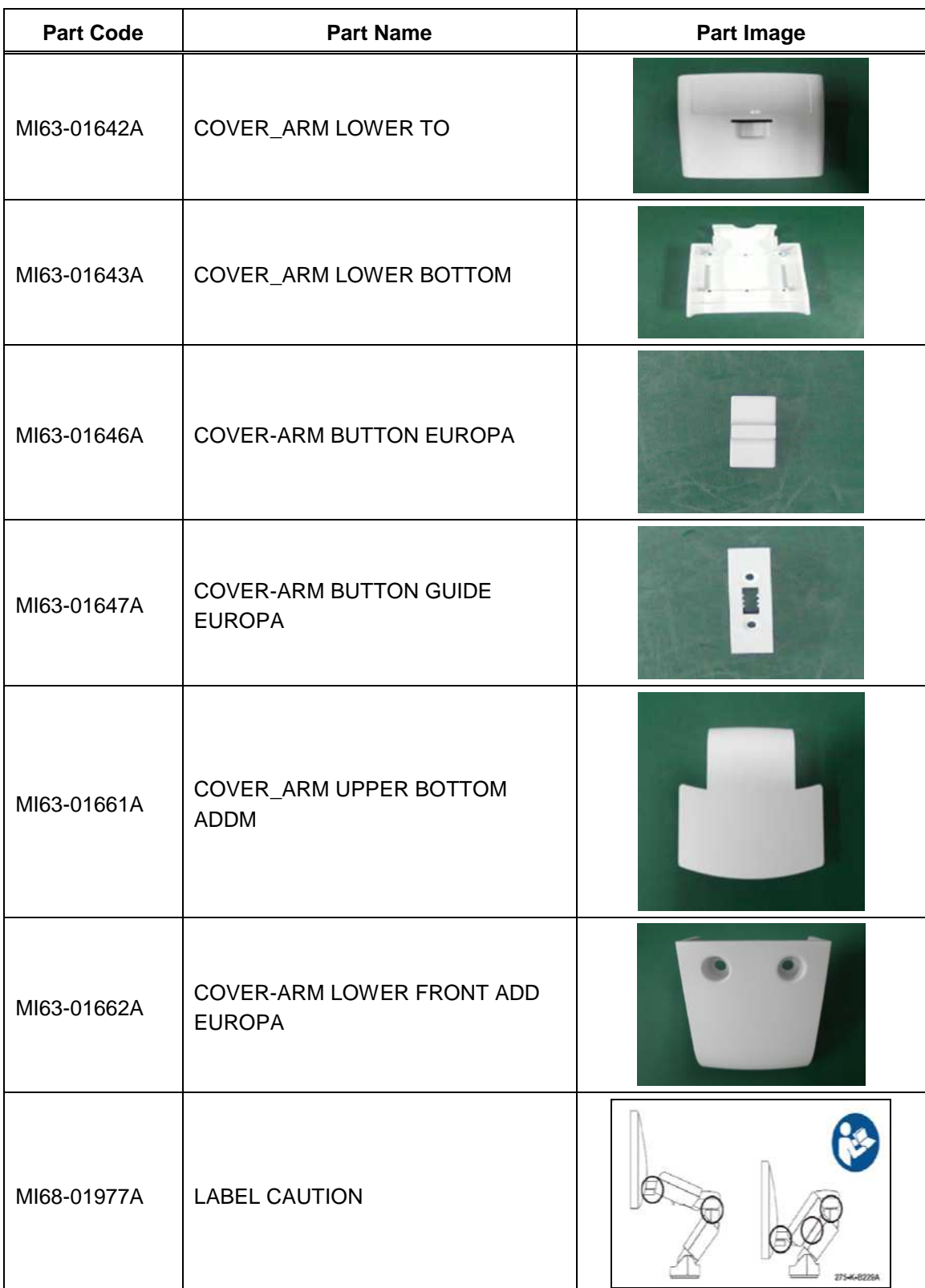

# <span id="page-282-0"></span>**Control Panel Parts**

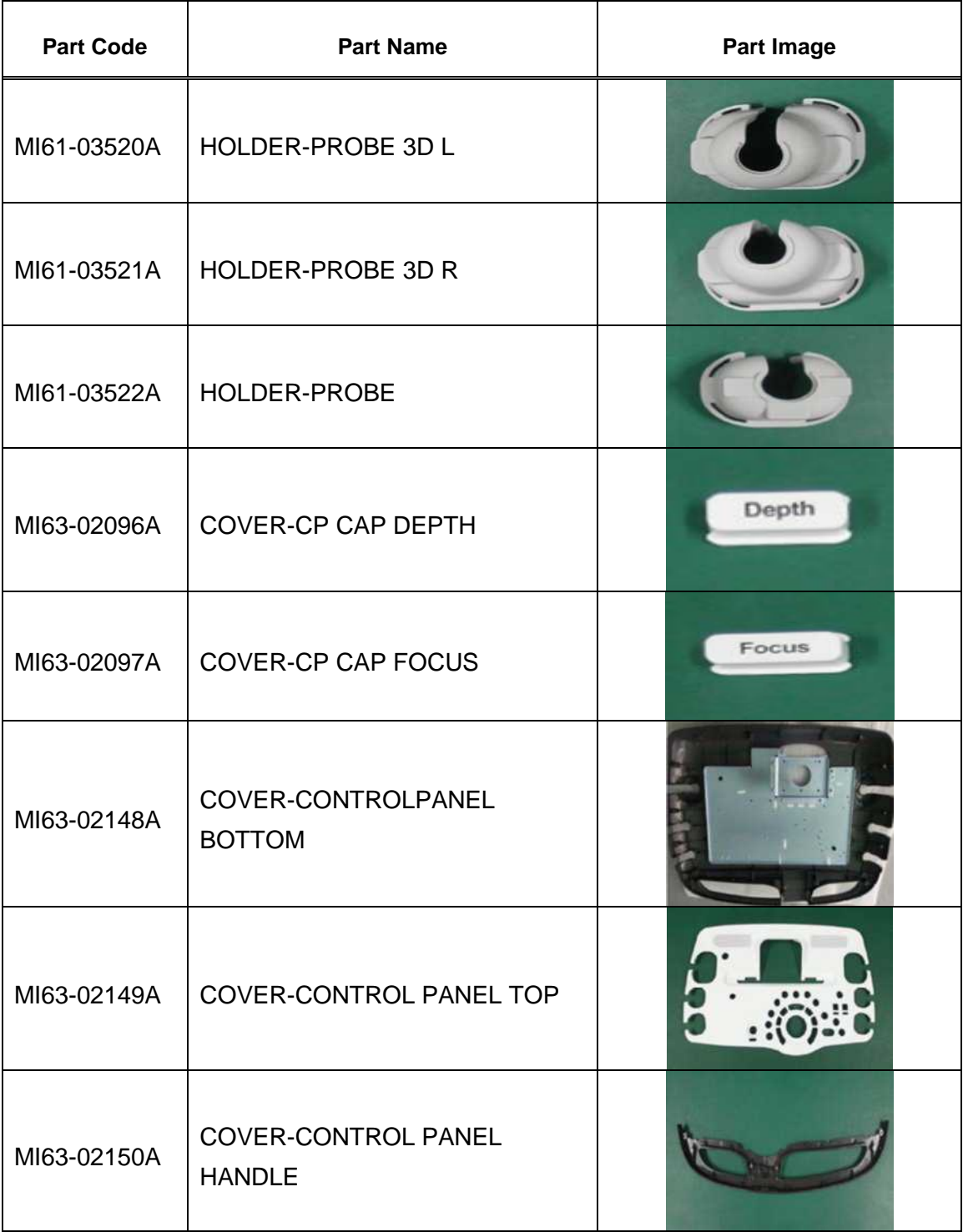

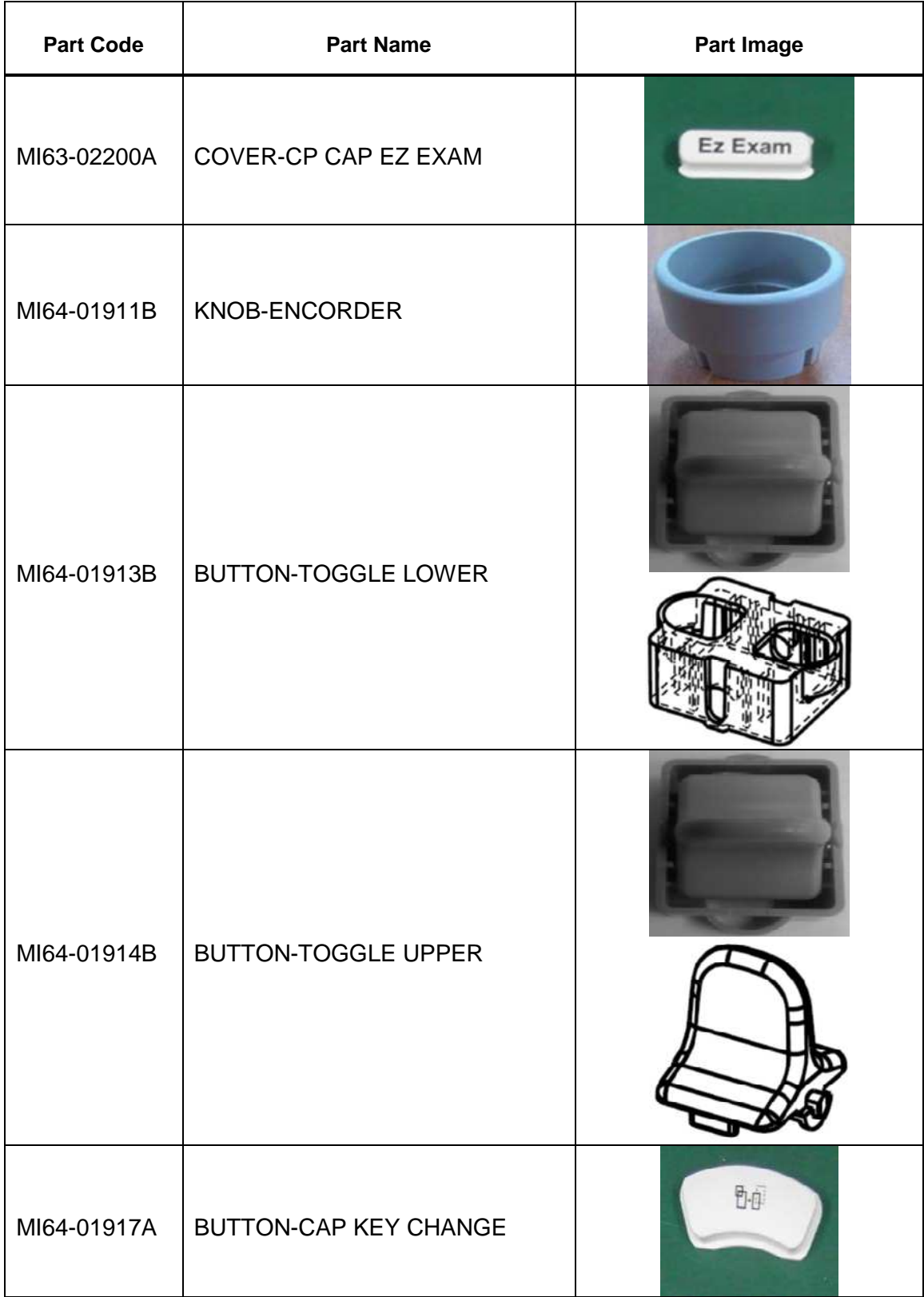

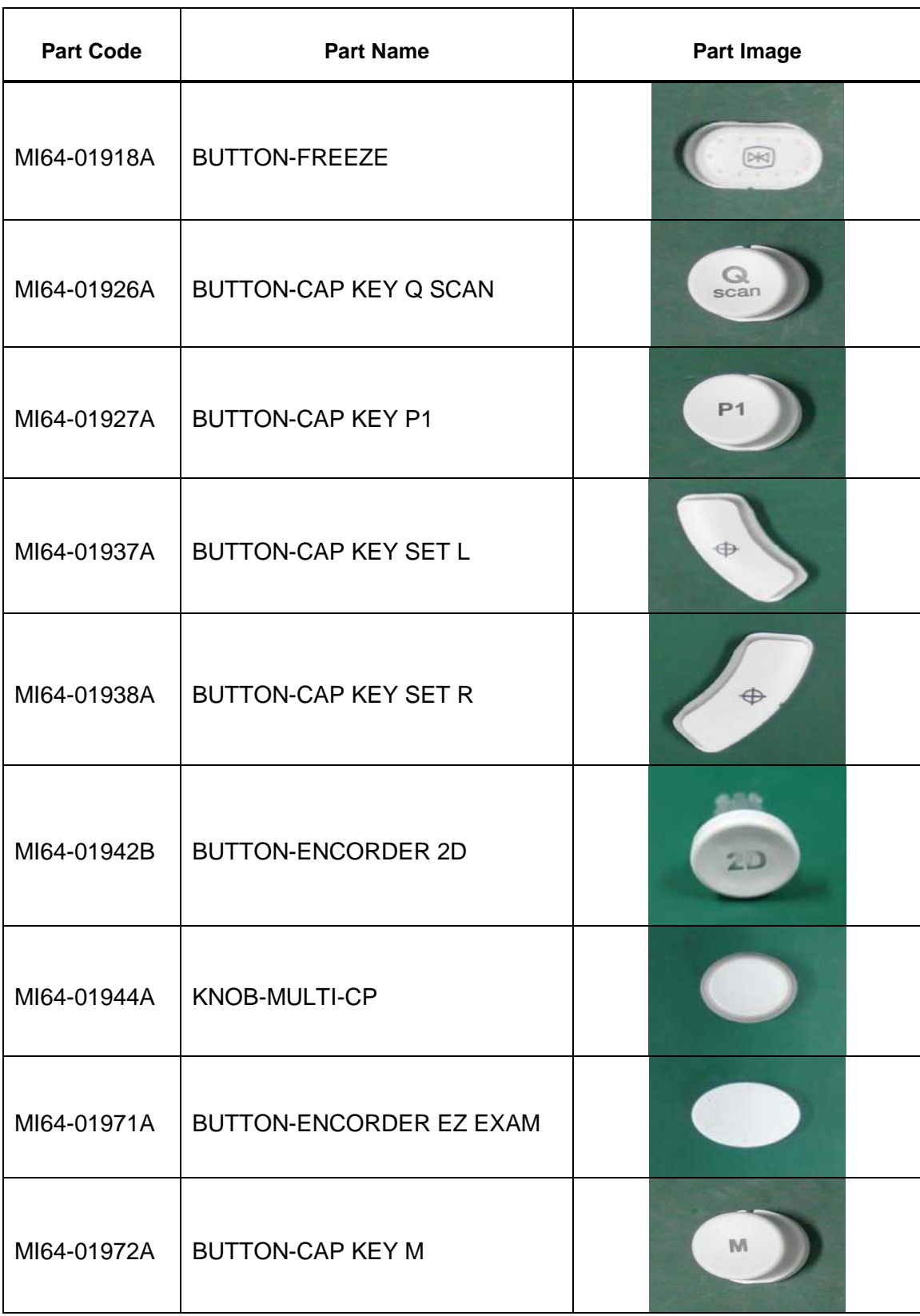

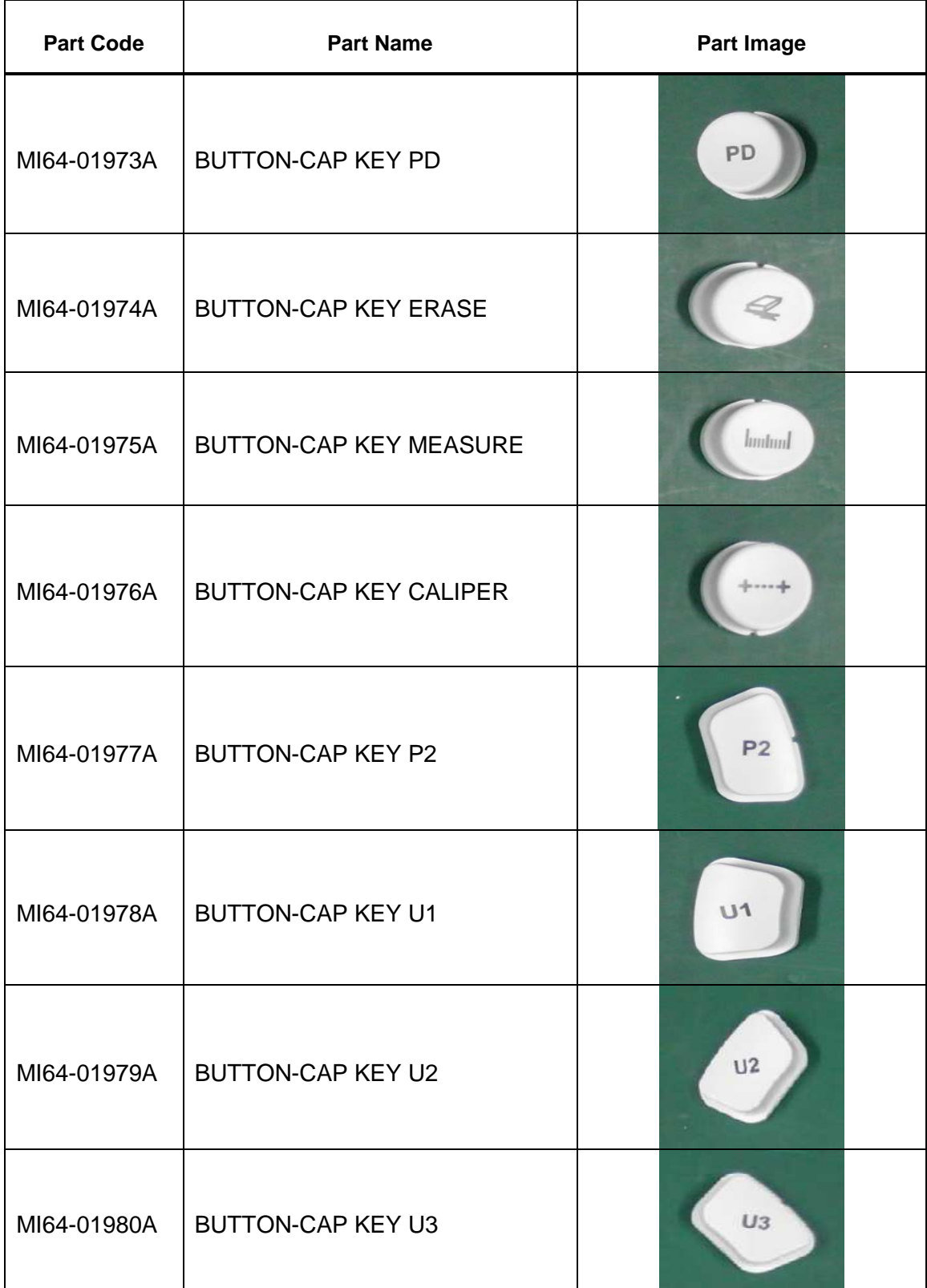

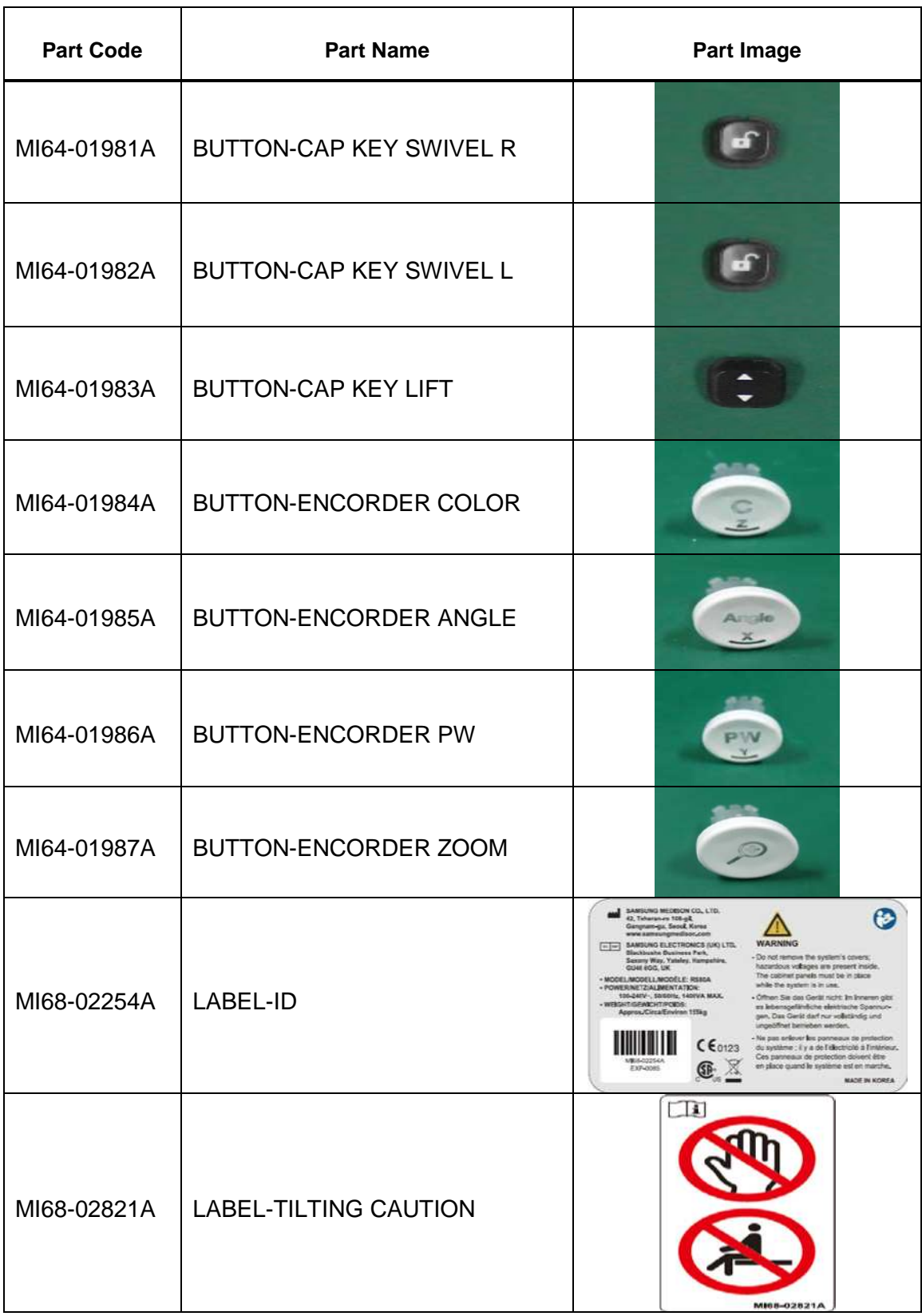

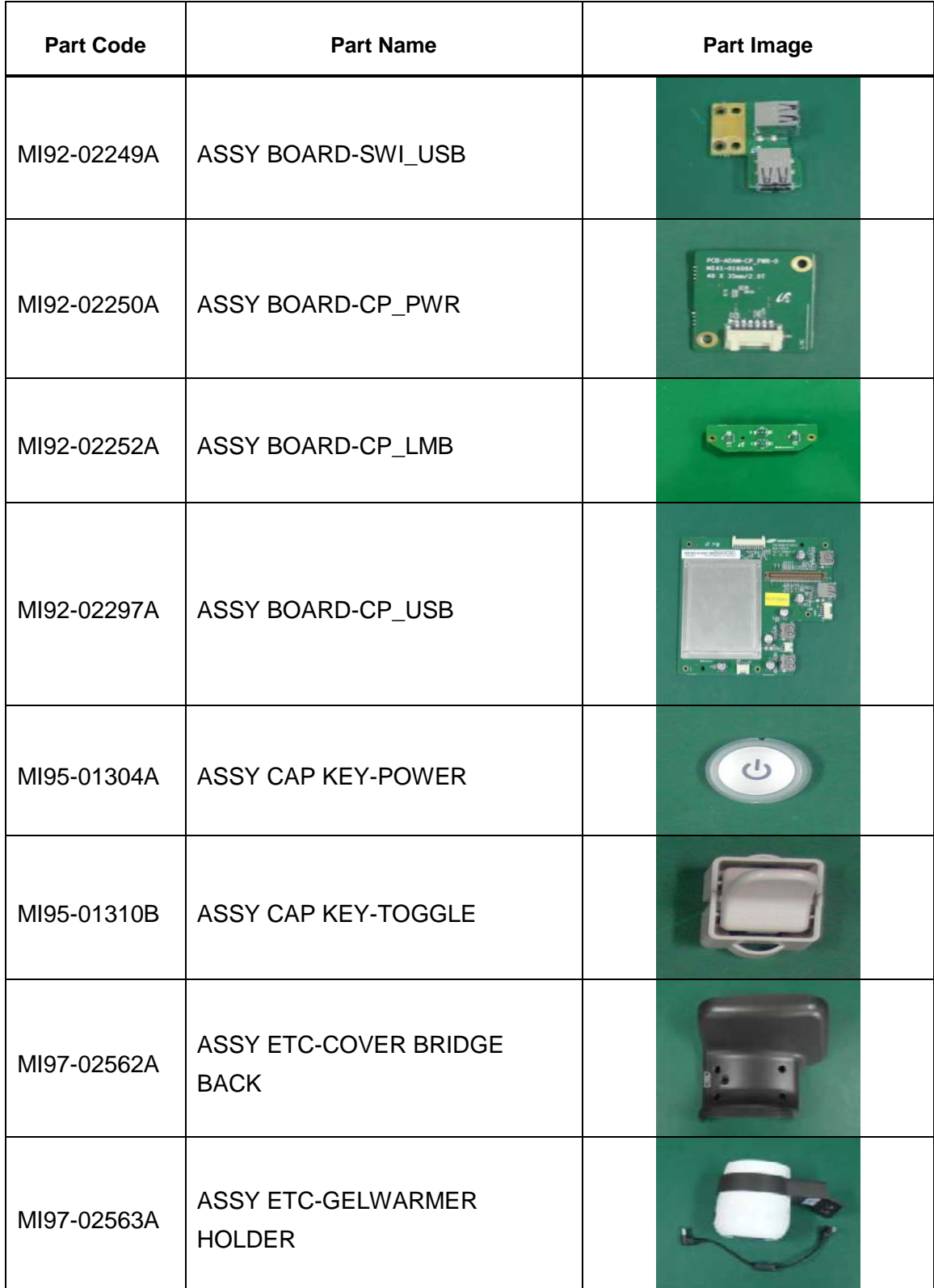
## **System Parts**

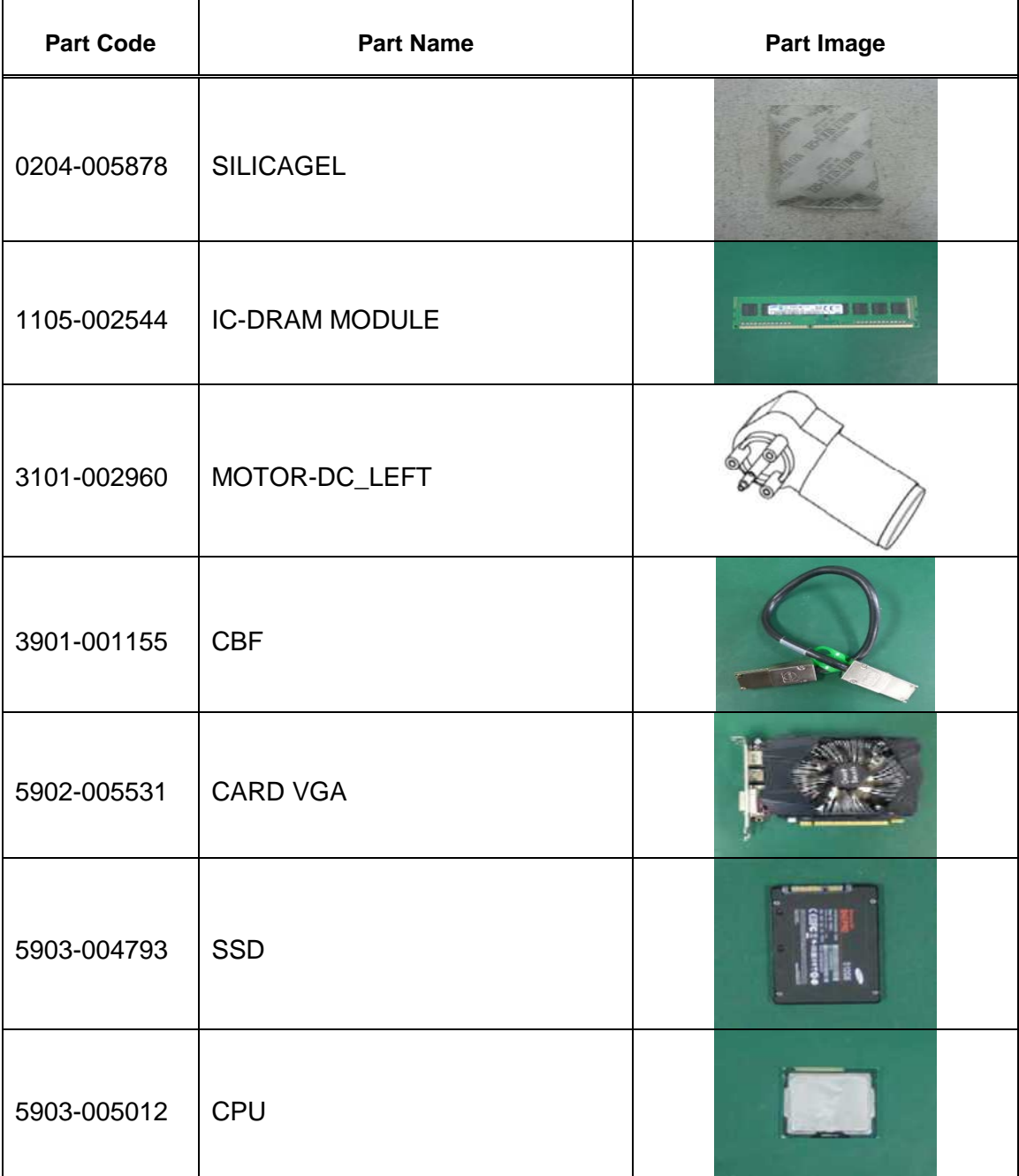

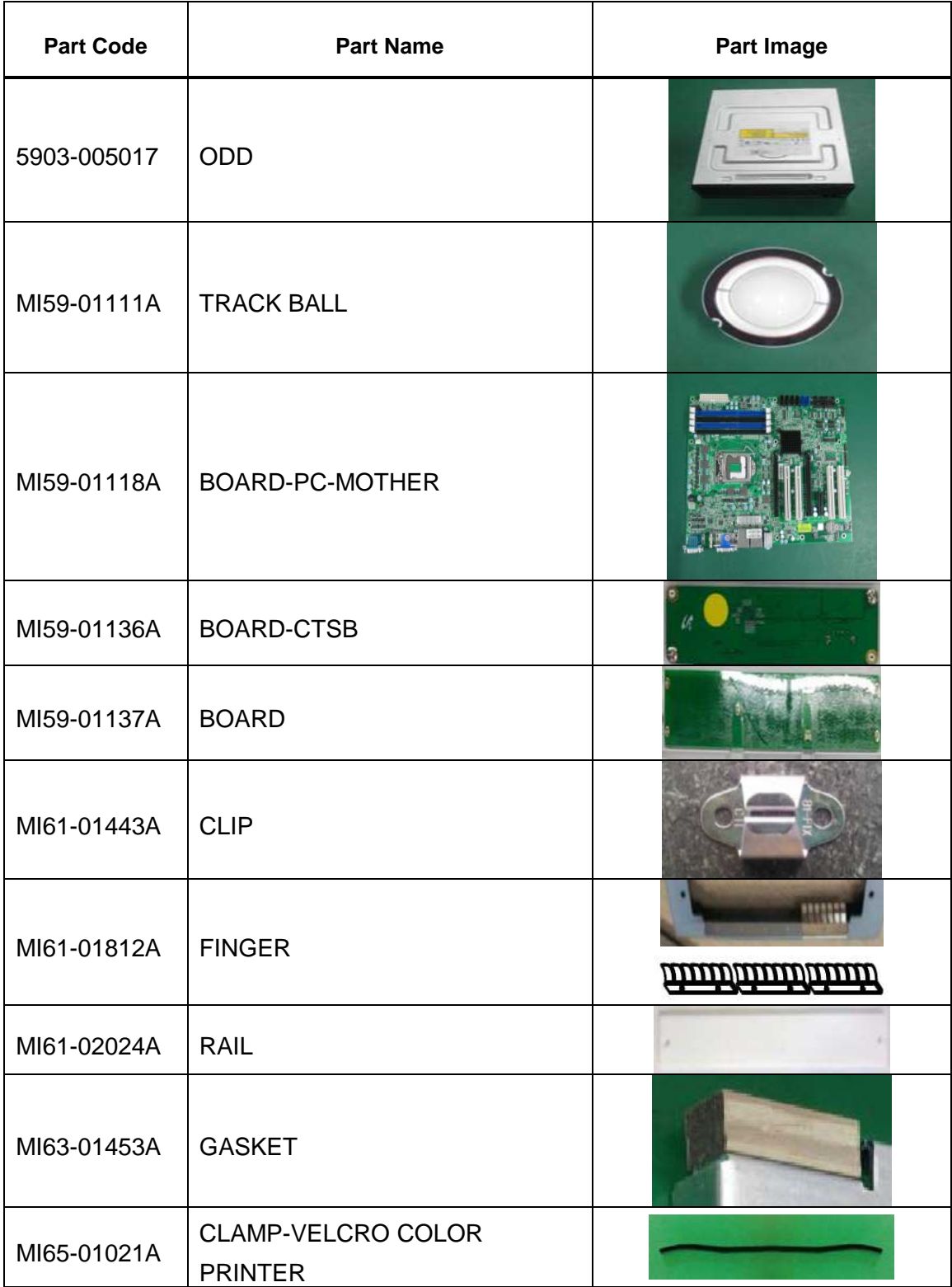

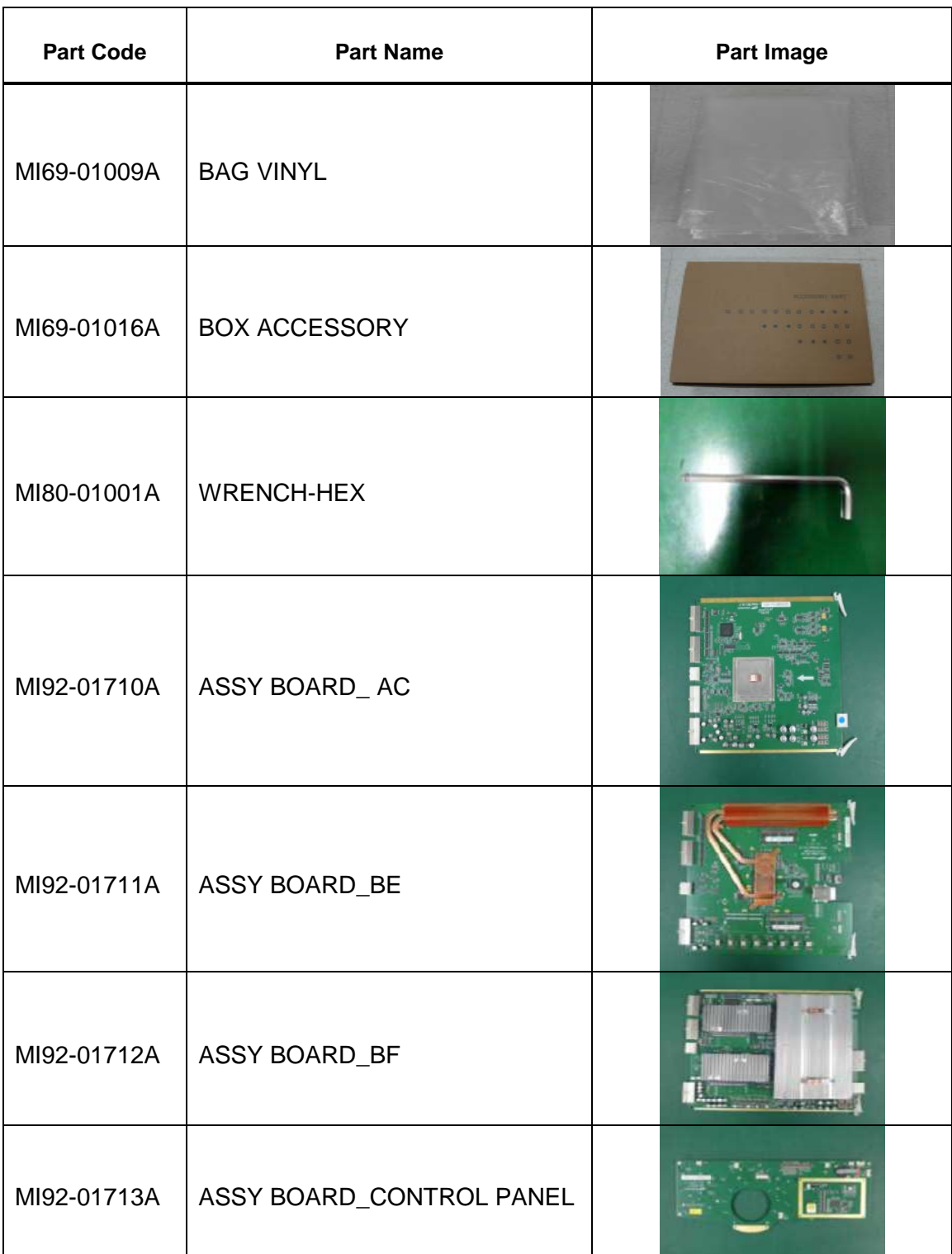

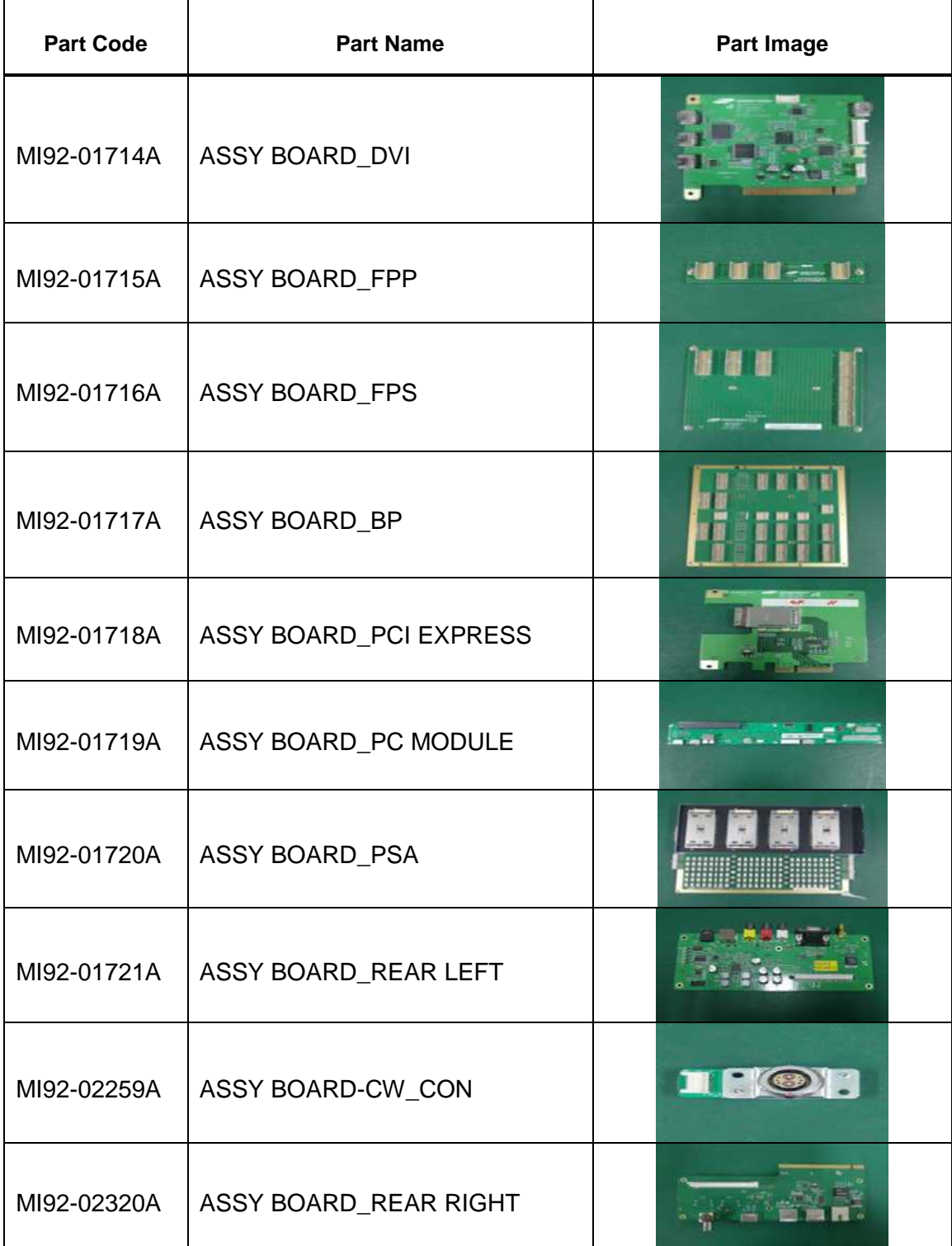

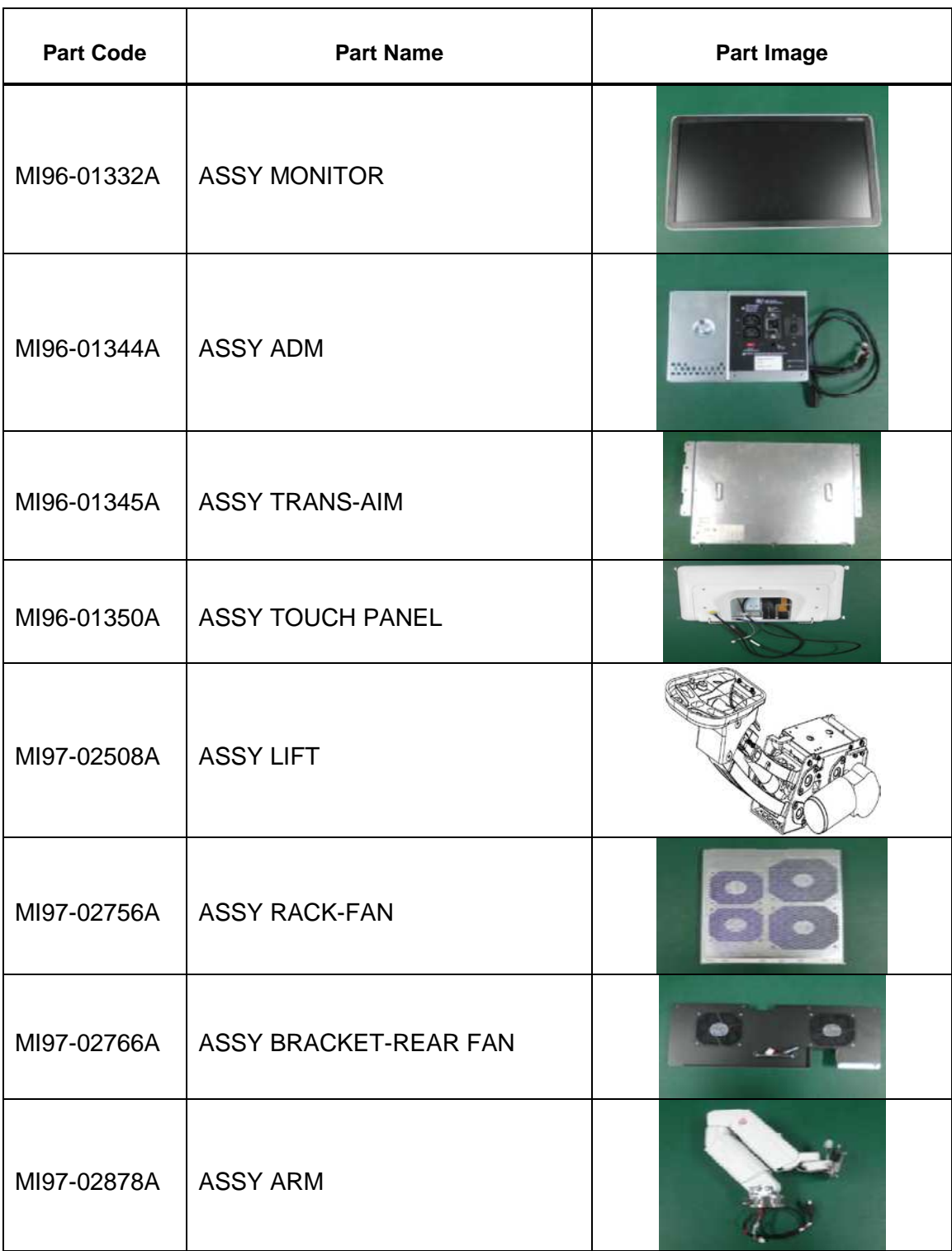

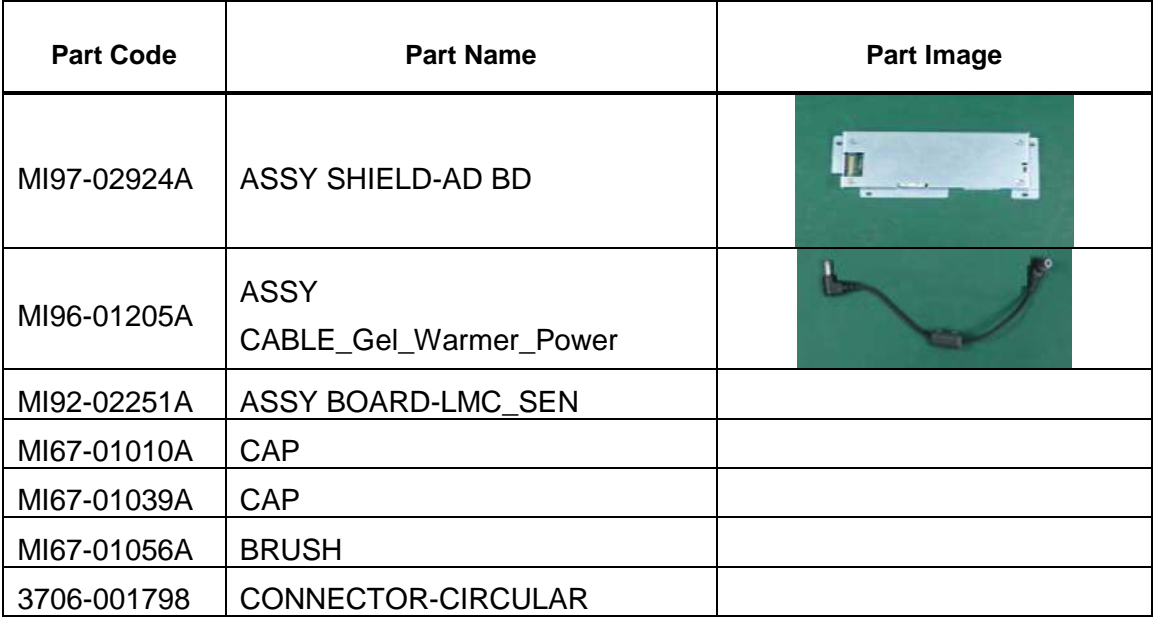

## **System Cable Parts**

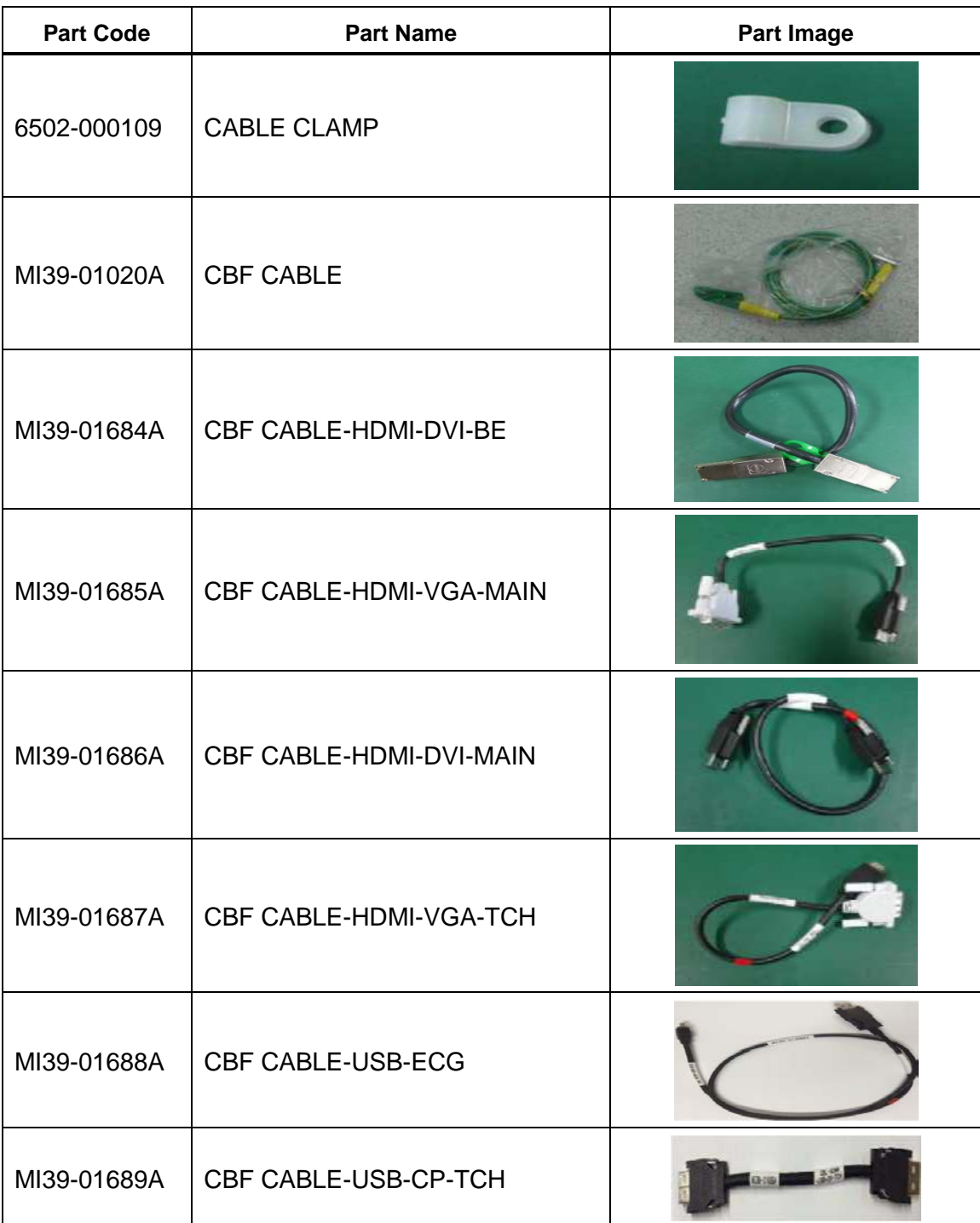

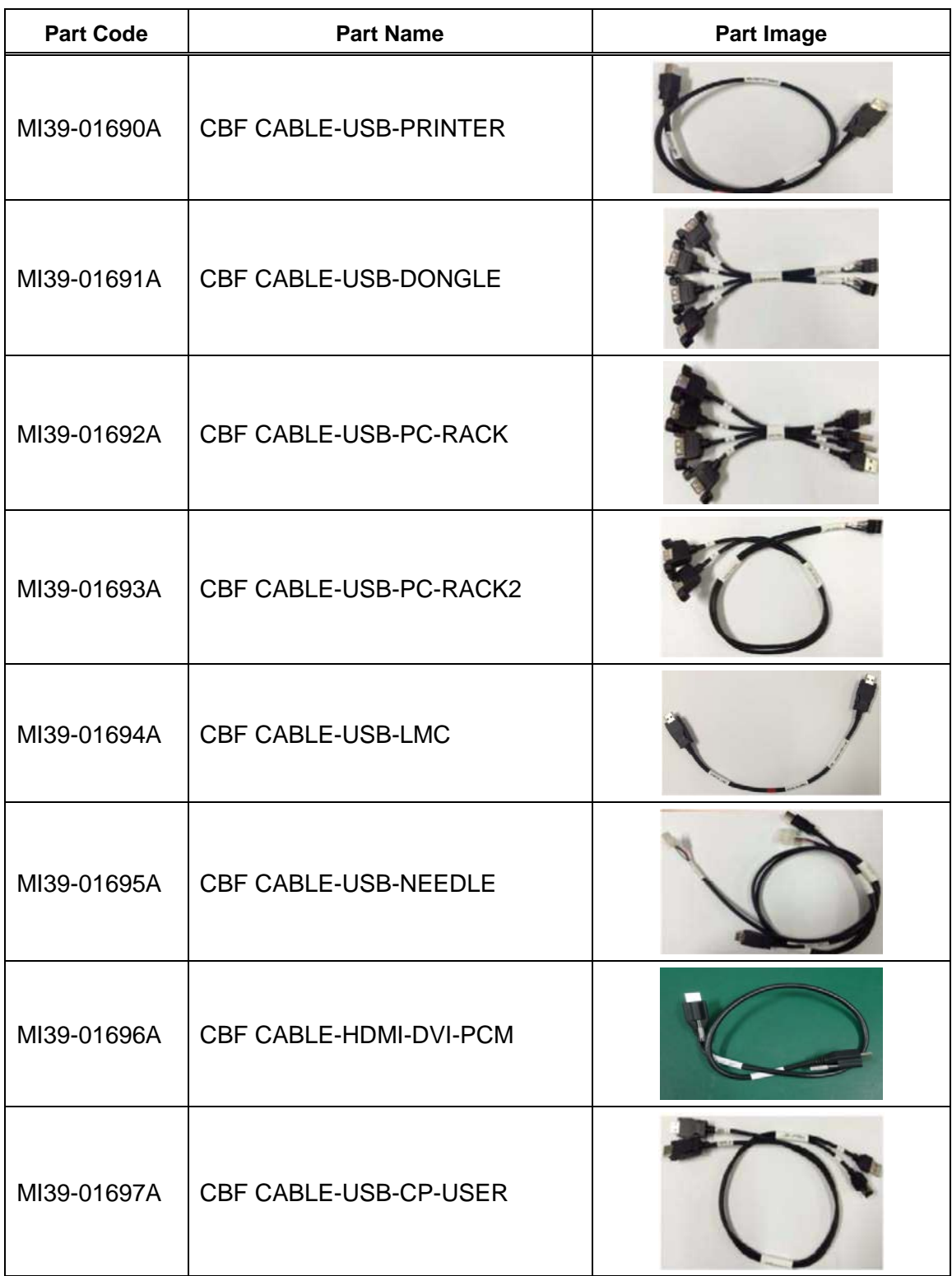

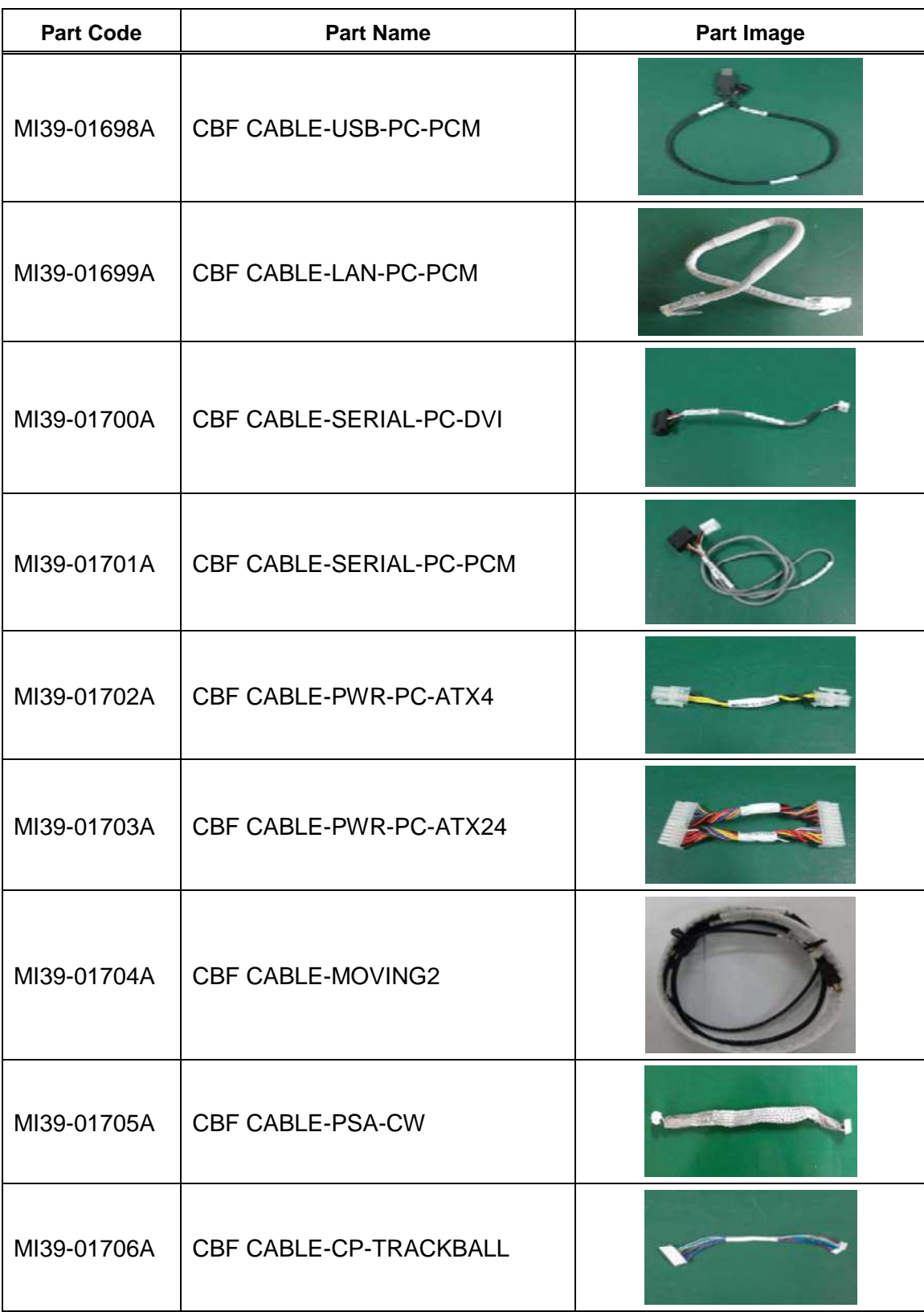

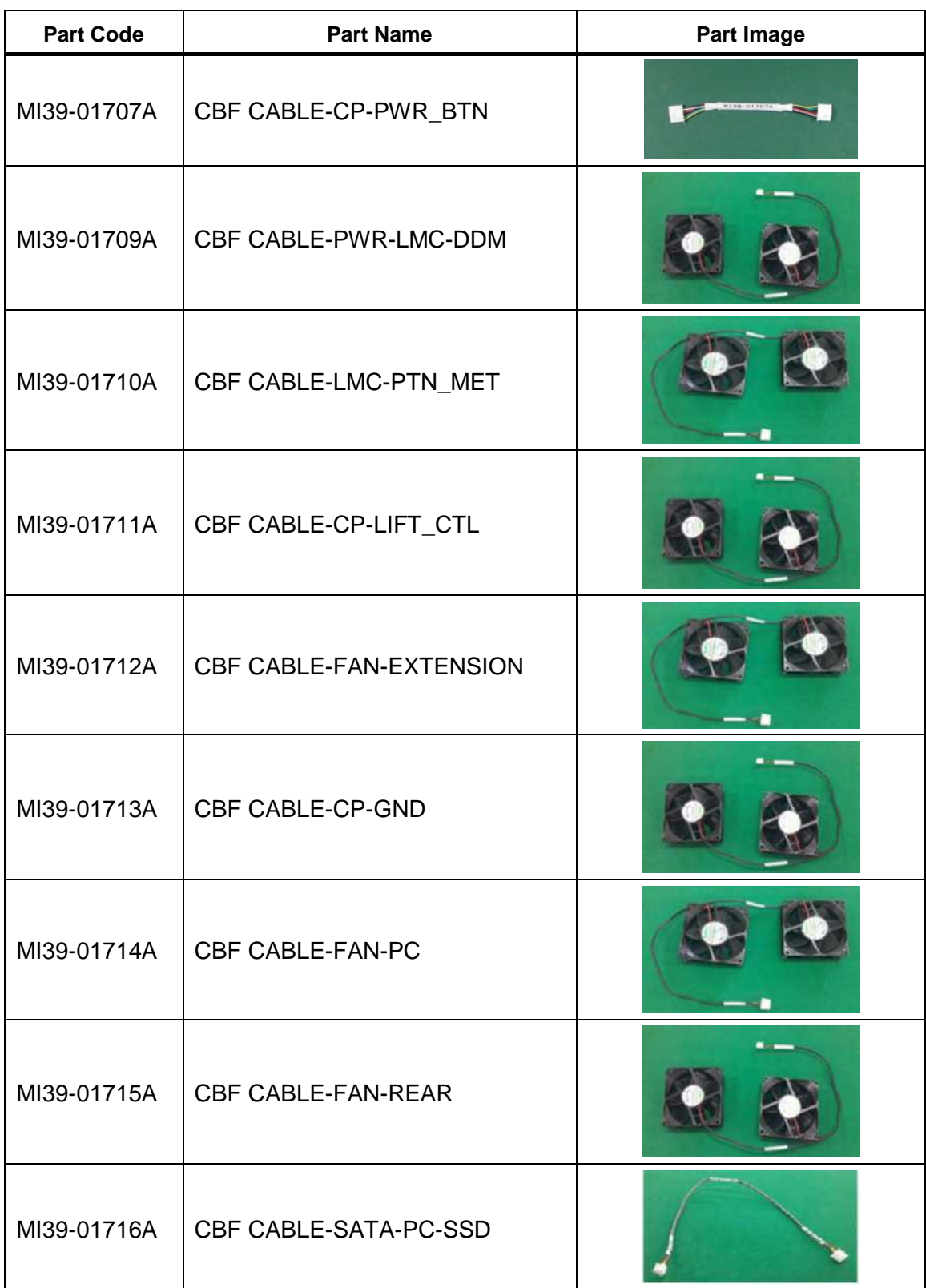

## *11 - 28 RS80A Service Manual*

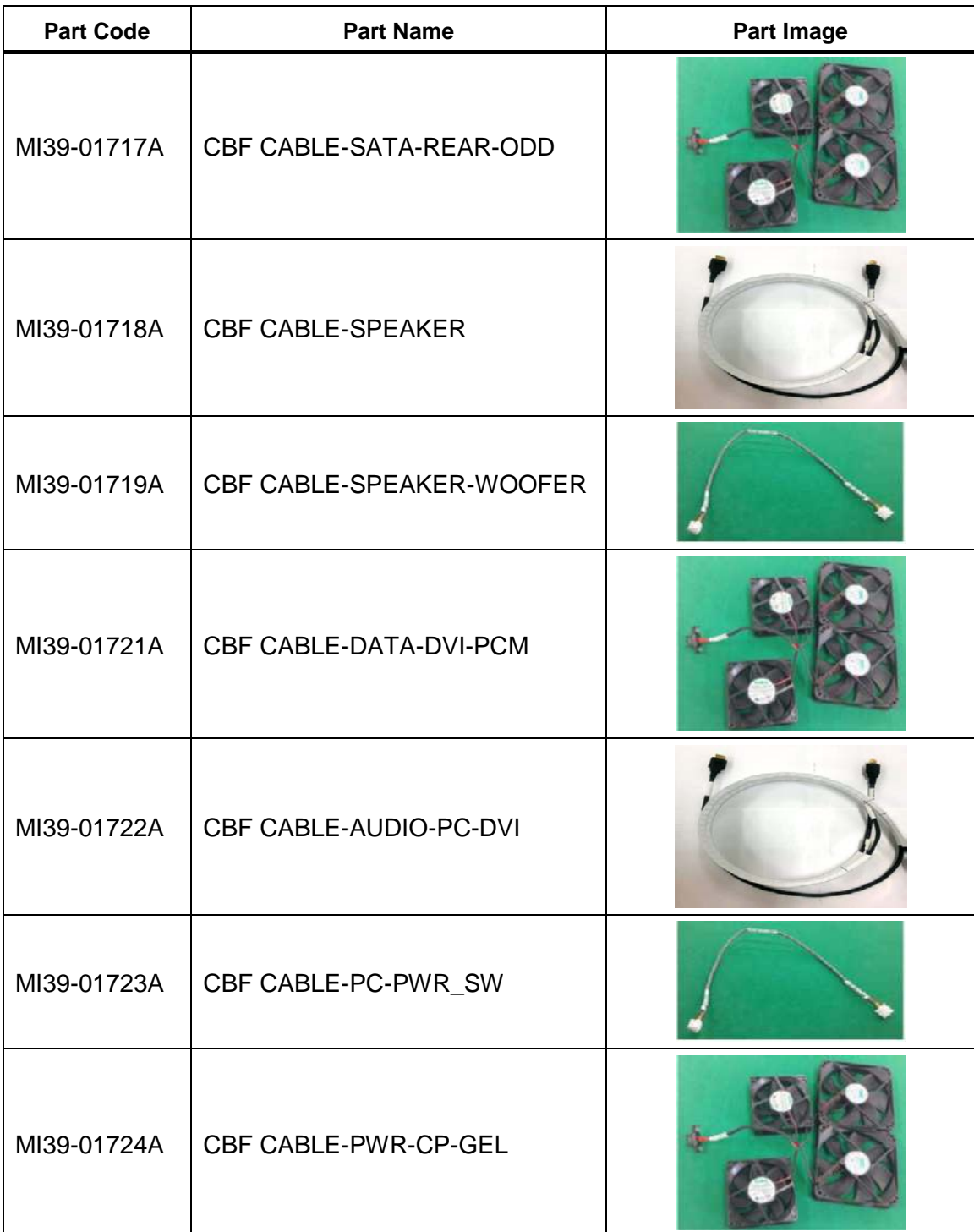

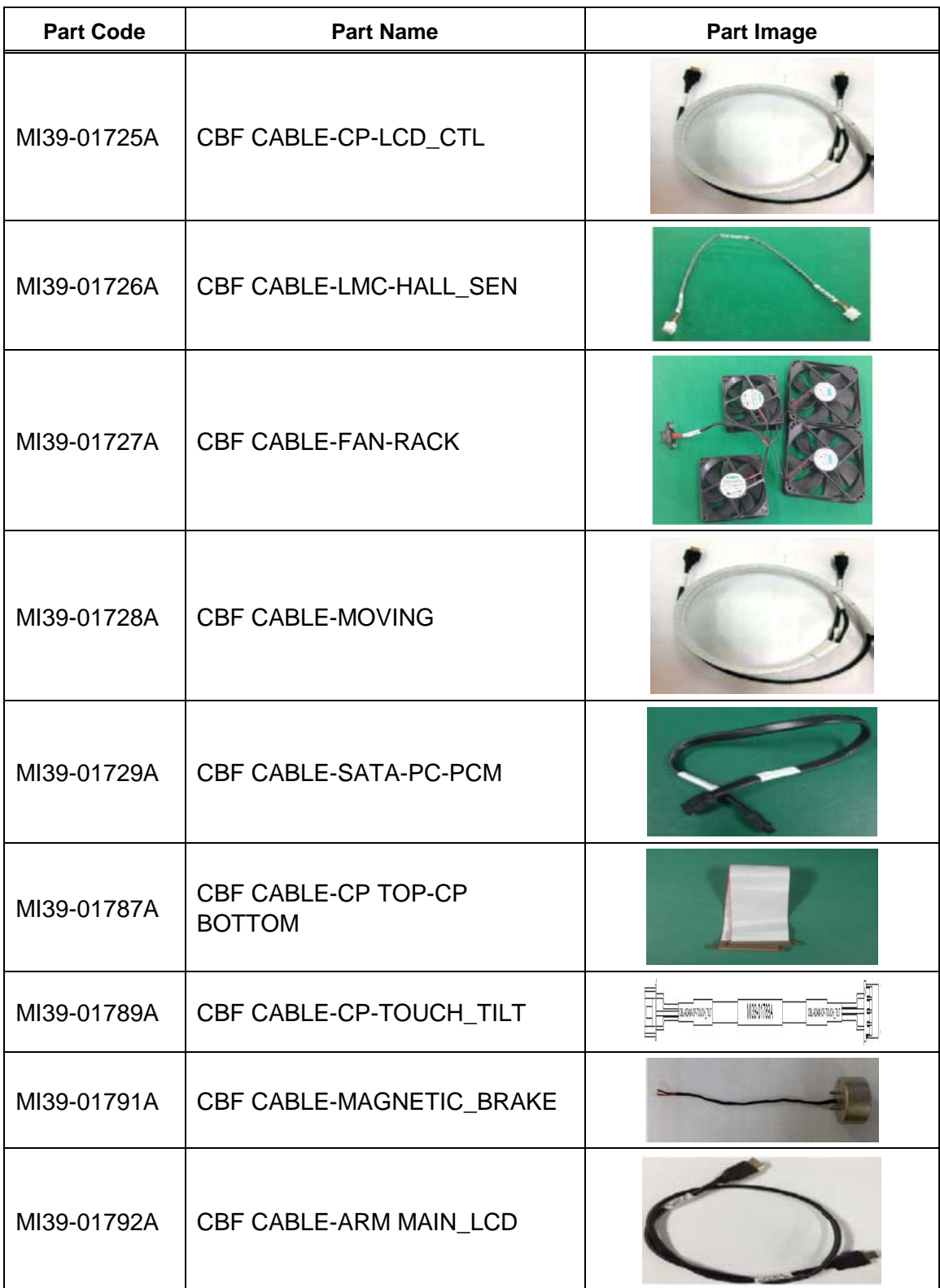